# 测量指南和编程实例

# **Agilent CSA** 频谱分析仪

本指南提供下列仪器的文档资料:

**N1996A-503** (**100kHz** 至 **3GHz**) **N1996A-506** (**100kHz** 至 **6GHz**)

适用于 A.02.00 及更高的固件版本

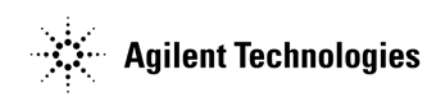

制造商产品编号: **N1996-90025** 美国印刷 **2007** 年 **4** 月

© Copyright 2006, 2007 Agilent Technologies

## 通告

本文包含的材料皆按"原状"提供, 在将来的版本中如有更改, 恕不另行 通知。此外,在适用的法律所允许的最大范围内,安捷伦对与此指南相关的 内容及其中所含的信息不作任何明示或默示的保证,包括但不限于为特定目 的的适销性和适用性所作的默示保证。对与本文档中包含的信息或供给、使 用或执行本文档有关的错误或偶然或继发的损失,安捷伦不承担任何责任。 如果安捷伦和用户签有单独的书面协议,且协议中的保证条款与本文所含的 材料发生冲突,以单独签订的保修协议中的条款为准。

# 技术许可证

本文档中所述的硬件和 / 或软件随附有许可证,只能按照这些许可条款的规 定进行使用或复制。

# 限制性权利的说明

如果为执行和美国政府部门签署的合同或分包合同而使用本软件,则本软件 按照 DFAR 252.227-7014 (1995年6月)中定义的"商用计算机软件"、 FAR 2.101(a) 中定义的 "商用品"或 FAR 52.227-19 (1987 年 6 月 ) 中定义 的 "受限计算机软件"或者任何适用的等同法规或合同条款来交货并发放 许可。本软件的使用、复制和传播必须按安捷伦科技的标准商业许可条款进 行,授予非 DOD 部门和美国政府代理的权利不超过 FAR 52.227-19(c)(1-2) (1987 年 6 月)中定义的 "受限权利"。美国政府用户所受限制以 FAR 52.227-14 (1987年6月)或 DFAR 252.227-7015 (b)(2) (1995年11月)中 定义的"限制性权利"为准,该条款适用于任何技术数据。

# <span id="page-2-0"></span>何处查找最新信息

文档资料将会定期更新。有关安捷伦科技 CSA 频谱分析仪的最新信息,包 括固件升级和应用程序信息,请访问下列 URL:

<http://www.agilent.com/find/csa>

Microsoft® 是 Microsoft Corporation 在美国的注册商标。

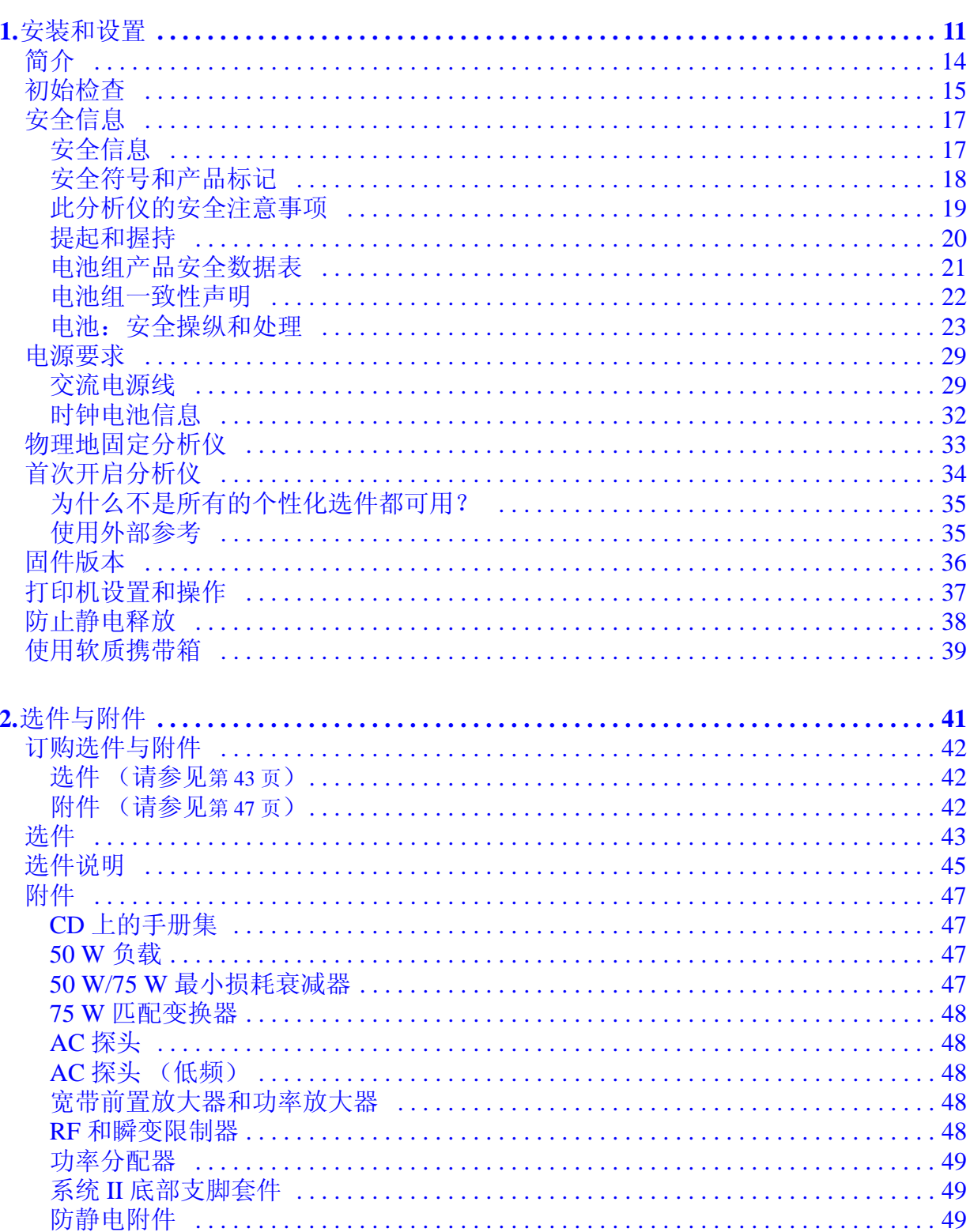

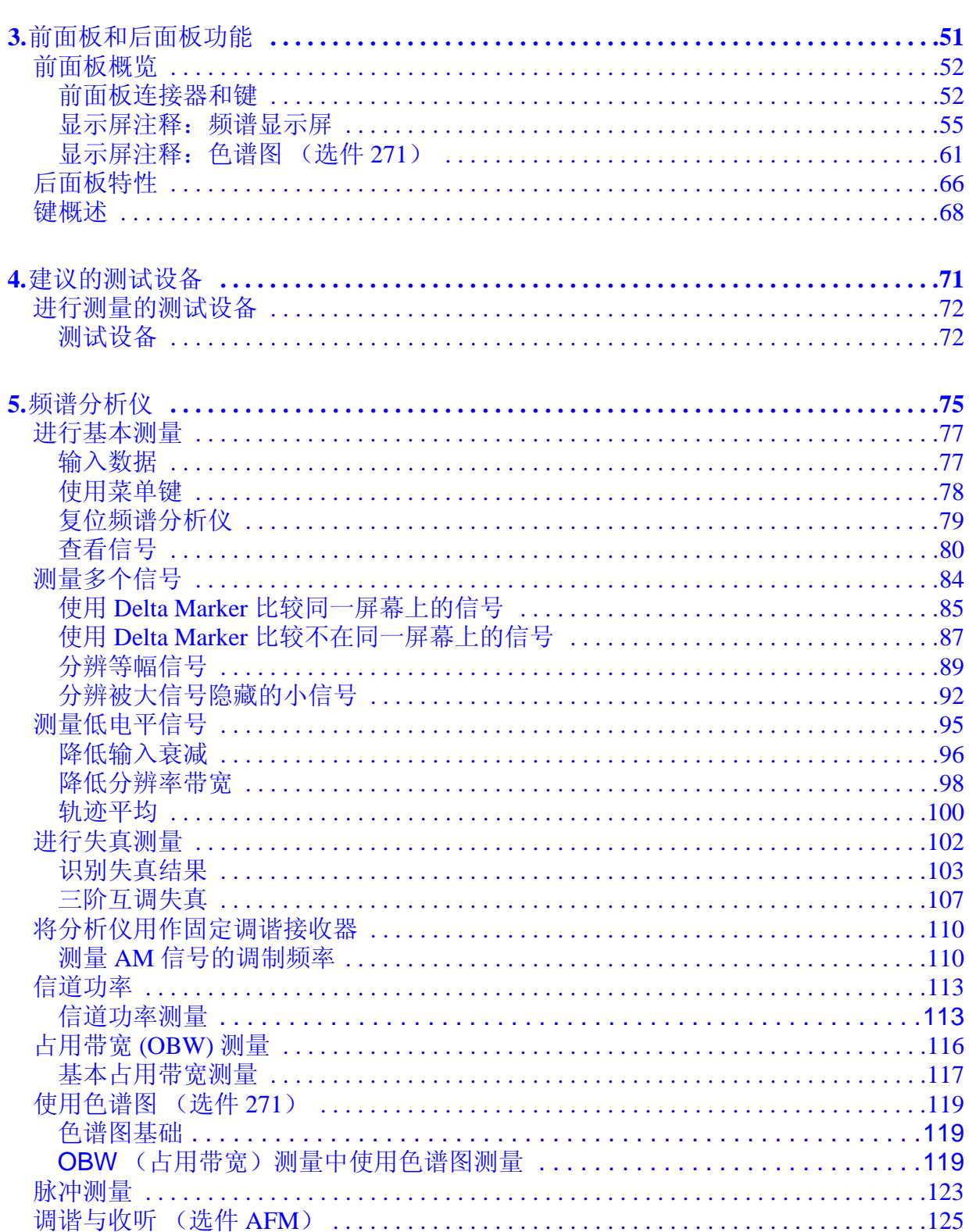

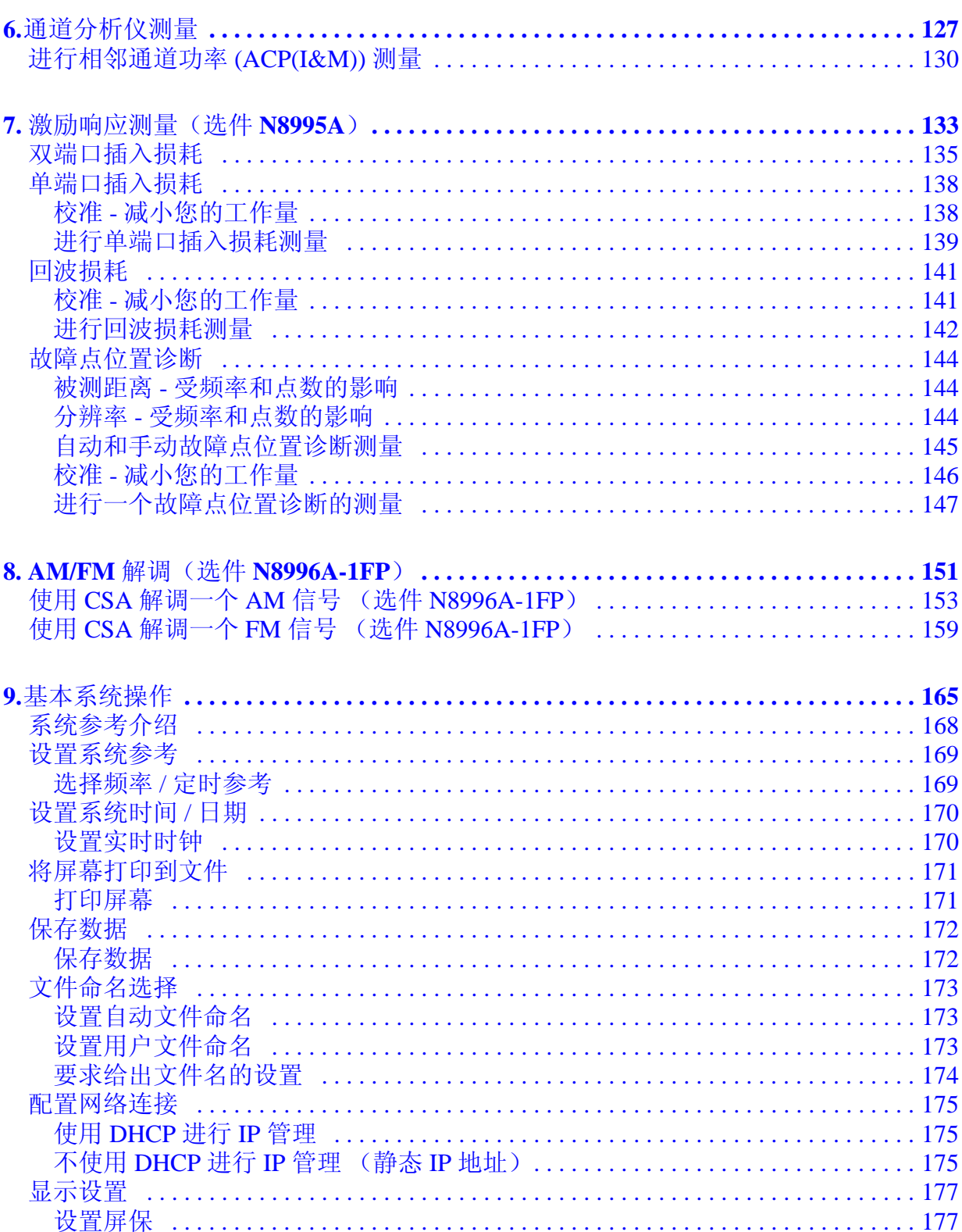

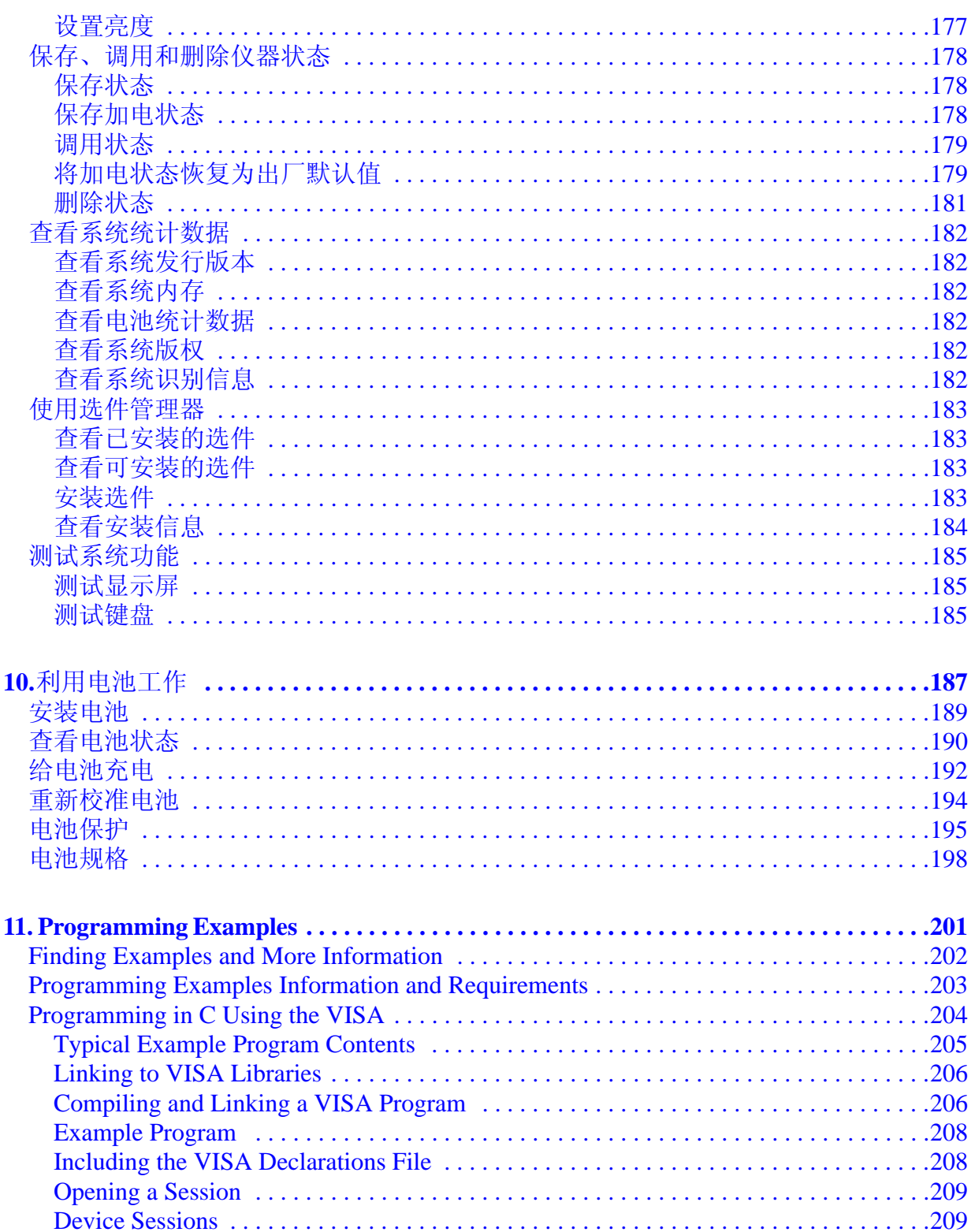

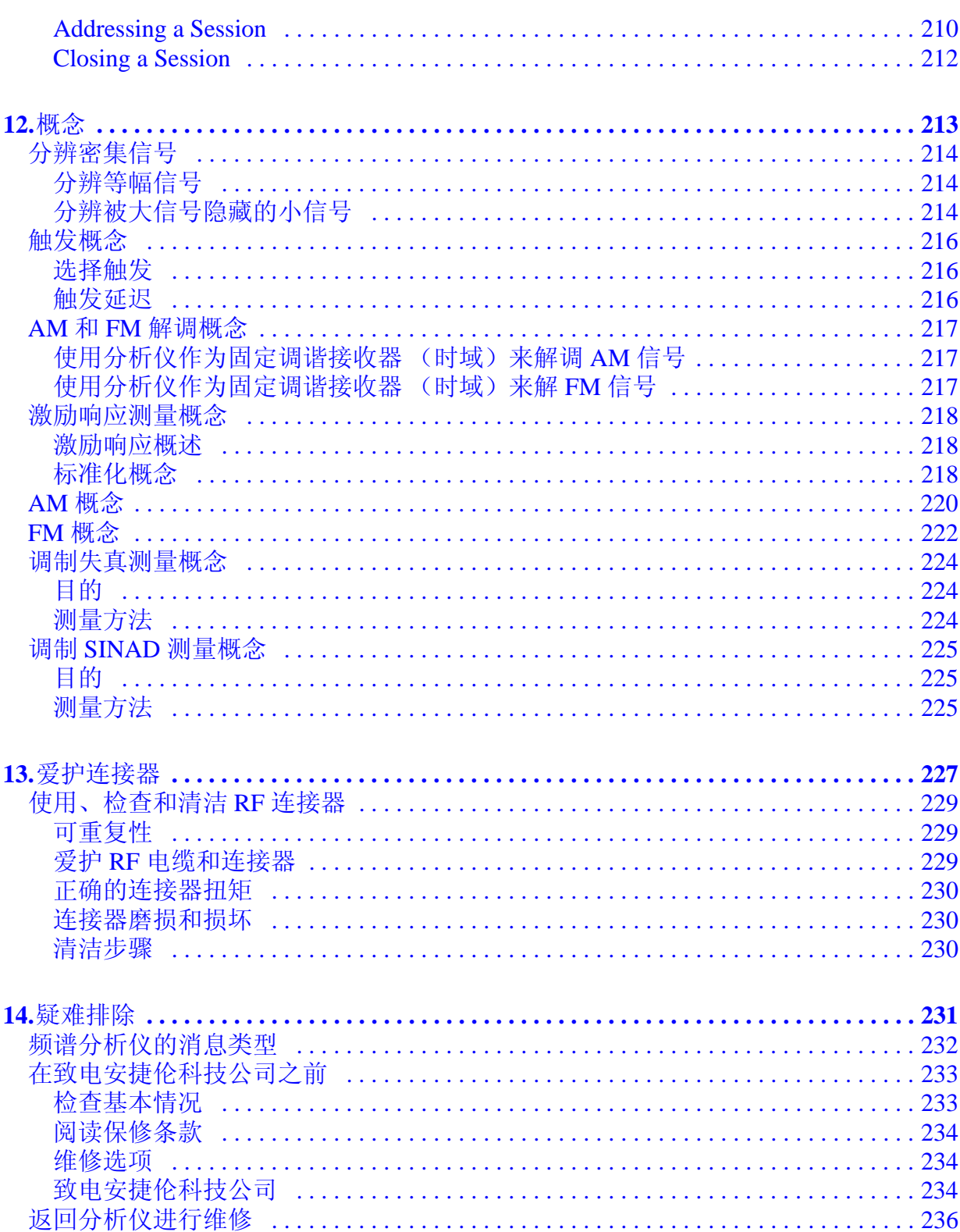

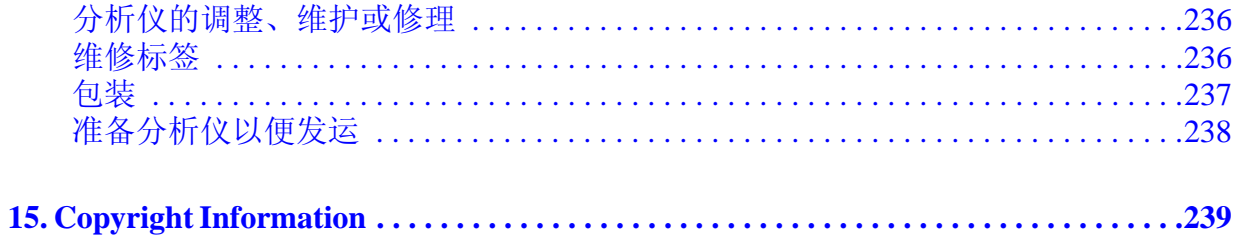

<span id="page-10-0"></span>**1** 安装和设置

本章提供以下信息,供您在首次收到频谱分析仪时参考:

- 第 14 页的 ["简介"](#page-13-1)
- 第 15 页的 ["初始检查"](#page-14-1)
- 第 29 页的 ["电源要求"](#page-28-2)
- 第 33 页的 ["物理地固定分析仪"](#page-32-1)
- 第 34 页的 ["首次开启分析仪"](#page-33-1)
- 第 37 页的 ["打印机设置和操作"](#page-36-1)
- 第 38 页的 ["防止静电释放"](#page-37-1)
- 第 17 页的 ["安全信息"](#page-16-2)

### 图 1-1 CSA 1.0

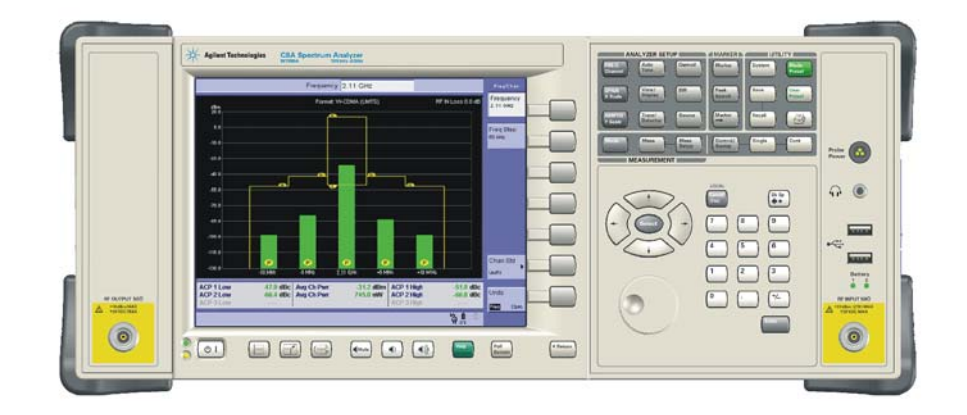

图 1-2 CSA 2.0

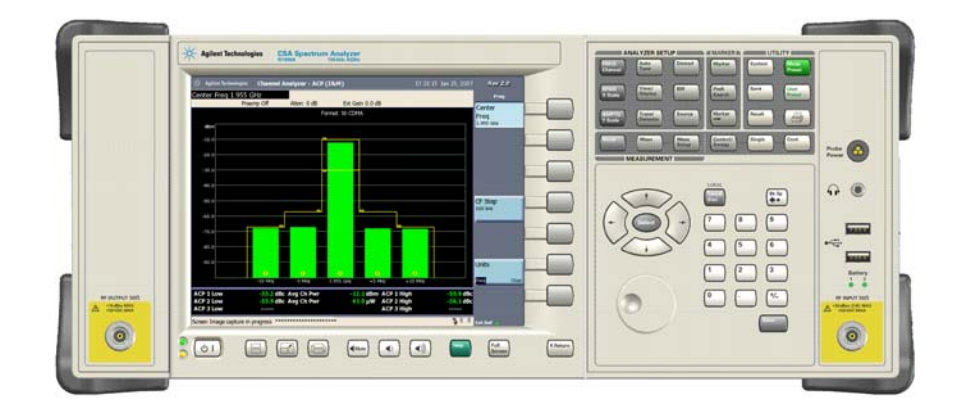

# <span id="page-13-1"></span><span id="page-13-0"></span>简介

Agilent CSA 频谱分析仪旨在使各行业的工程师和技术人员快速、方便地执 行精确 RF 测量,并对测量结果充分信任。灵活的测量功能和高性能结合直 观的用户界面可使用户更快地洞悉工程问题的症结。创新的测量技术可确保 测量过程快速、准确,且结果可重复。 Agilent CSA 配有 USB 和 LAN 连接 装置,它简化了远程控制、数据传输和固件升级等常用任务。其可扩展架构 和丰富的选件套件使用户能够进一步配置基本分析仪,不断满足解决实际问 题的需要。

基本测试功能包括:

- 频谱分析模式
	- 普通频谱分析
	- 信道功率
	- 占用带宽
- AM/FM 调谐与收听 (N1996A 和选件 AFM)
- 通道分析仪模式
	- 相邻通道功率
- 激励 / 响应模式 (N8995A 和选件 SR3 或 SR6)包括以下测量:
	- 双端口插入损耗
	- 单端口插入损耗
	- 回波损耗
	- 故障点位置诊断
- 调制分析仪模式 ( N8996A 和选件 1FP)包括以下测量:
	- 频率调制
	- 幅度调制

在本章中,您将会了解 N1996A 的设置方法并学习执行一个基本测量,后者 将引导您熟悉分析仪的各种功能。

在 "安装和设置"一章之后,每个 N1996A 测量模式及其测量实例、关于 电池的一般信息、 N1996A 保养以及如何返回仪器以进行维修等均有章节涉 及。

# <span id="page-14-1"></span><span id="page-14-0"></span>初始检查

检查包装箱和衬垫材料有无被压的迹象。保留装运材料以备将来使用,因为 您可能需要将分析仪运到其他地方或运到安捷伦科技公司进行维修。核实包 装箱内的物品是否完整。下表列出了随分析仪一同装运的物品。

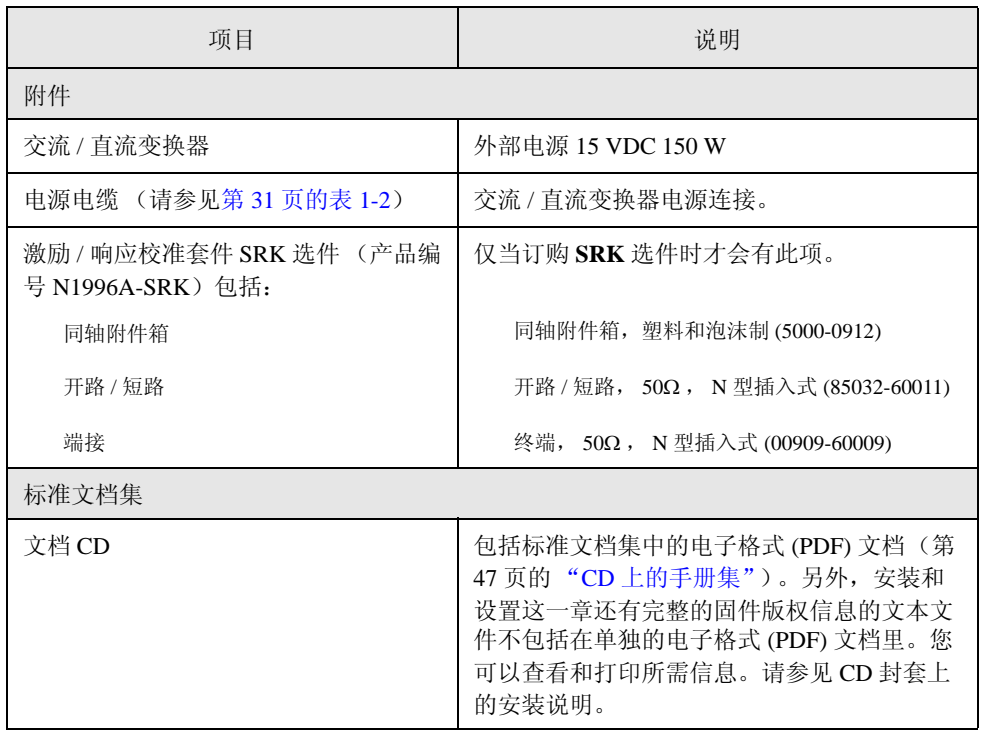

安装和设置 初始检查

### 如果有问题

如果装运材料被损坏或包装箱内的物品不完整:

- 请与最近的安捷伦科技公司办事处联系,以便安排维修或更换 (请参见 第 234 页的 ["致电安捷伦科技公司"\)](#page-233-2)。您无需等待索赔解决。
- 请保存装运材料,留待承运商查看。
- 如果必须要返回给安捷伦科技公司,请使用原来的 (或相当的)装运材 料包装仪器 (请参见第 236 页的 ["返回分析仪进行维修"\)](#page-235-0)。

# <span id="page-16-2"></span><span id="page-16-0"></span>安全信息

概要

使用产品前请务必仔细查看产品及相关文档,熟悉安全标记和说明。

此产品的设计和测试均符合 IEC 61010-1:2001 第二版的要求,产品供货时的 安全状况良好。为确保操作安全并保持产品的安全状况,用户必须遵守文档 中包含的信息和警告。

安全接地

从电源到产品输入接线终端、电源线或随附的电源线套件,均应具有不中断 的安全接地。

机箱接地端子

为防止潜在的电击危险,请在使用直流电源操作分析仪时务必将后面板机箱 接地端子接地。

<span id="page-16-1"></span>安全信息

下列安全约定适用整本指南。操作仪器前,请先熟悉这些符号及其含义。

警告 警告表示存在危险。它提请用户对某一过程的注意。如果不能正确操作或遵 守规则,则可能造成人身伤亡。在完全理解和满足警告符号所指出的条件 前,不要继续下一步。

小心 小心表示存在危险。它提请用户对某一过程的注意。如果不能正确操作或遵 守规则,则可能造成仪器的损坏或损毁。在完全理解和满足小心符号所指出 的条件前,不要继续下一步。

注意 注意特别提请用户要注意的信息。它提供用户要注意的操作信息或附加说 明。

安装和设置

安装和设置

<span id="page-17-0"></span>安全符号和产品标记

下列安全符号和产品标记位于分析仪或外部电源上。在操作仪器前,请先熟 悉这些符号及其含义。

说明文档符号。产品标有此符号,表示用户需要参考文档中 **!**的说明。 表示危险电压。 表示接地端子。 Ŧ 表示底盘接地端子。  $\overline{\mathcal{A}}$ 此符号用于标记电源开关的开启位置。 此符号用于标记电源线开关的待机位置。 (<sup>J</sup>) 此符号表示所需输入电源应为交流电源。  $C<sub>f</sub>$ CE 标记表示产品符合所有相关的欧洲法律指令 (如果标记后 跟有一个年份,则表示设计被认可的时间)。 CSA 标记 (请勿与 Agilent CSA 频谱分析仪混淆)是加拿大 G. 标准协会 (Canadian Standards Association) 的注册商标。 打勾的 C 标志是澳大利亚频谱管理局 (Australian Spectrum  $\mathbf C$  N10149 Management Agency) 的注册商标。 此为工业科技和医疗产品 (Industrial Scientific and Medical) 1 组 ISM 1-A A 类产品标志 (CISPR 11,条款 4)。 此标志为工业科技和医疗产品 (Industrial Scientific and Medical) 1 组 A 类产品标志,表示产品符合加拿大引起干扰设备标准 ICES/NMB-001 ISM GRP.1 CLASS A (Canadian Interference-Causing Equipment Standard) (ICES-001)。 单独的集合标志。 欧盟于 2003 年 2 月 13 日通过的废弃电子电子设备指令 (WEEE) (2002/96/EC) 要求,从 2005 年 8 月 13 日起生产商需 对所有电子电子设备承担责任。根据欧盟法律,所有电子电 子设备 (EEE) 应与普通废弃物分开处理。

<span id="page-18-1"></span><span id="page-18-0"></span>此分析仪的安全注意事项

- 警告 这是 **1** 类安全产品 (电源线中具有保护接地)。电源插头只应插入具有保护 接地的插座中。本产品内部或外部保护导线的任何中断都可能使其变得危 险。禁止故意将保护导线中断。
- 警告 分析仪使用外部电源时,接地不正确会导致人身伤害。在开启分析仪之前, 必须将其保护接地端与电源线的保护导线连接。只能将电源线插入到具有保 护接地的插座中。不要使用会导致接地保护失效的无保护接地导线的延长 线、电源线或自耦变压器。
- 警告 如果此分析仪通过自耦变压器 (降低电压)进行供电,则需确保其公共端 子连接到电源接地端子。
- 警告 不按规定使用本产品,将会削减仪器提供的保护功能。本产品只能在正常条 件 (所有保护功能均完好无损)下使用。
- 警告 只要分析仪的保护功能可能遭到了损害,均须停用仪器,并防止发生任何无 意操作。
- 警告 为防止电击,请在清洁前将安捷伦科技频谱分析仪从电源断开。使用干的或 轻微浸水的抹布清洁外部箱体部件。请勿尝试内部清洁。
- 警告 如果使用交流电源操作仪器,请务必使用产品附带的三相交流电源线。不使 用此电源线将无法确保充分接地,可能造成人身伤害和 **/** 或产品损害。
	- 此产品设计用于安装类别 **II** 和污染度 **3** 级的场合,分别符合 **IEC 61010** 和 **IEC 60664** 标准。
- 警告 前面板开关只是待机开关,不是电源开关 (断电装置)。

警告 安装产品时,确保可拆卸电源线易于识别并且操作者容易接触到。可拆卸电 源线是产品的断电装置。它可在断开产品的其他部件前,将电源电路从电源 上断开。前面板开关只是待机开关,不是电源开关。或者,可使用 (易于 识别并且操作者容易接触到的)外部安装开关或断路器作为断开设备。

- 警告 如果电池未能正确地替换,可能会有爆炸的危险。只能用推荐的相同或相当 类型的电池进行替换。按照制造商的说明处置用过的电池。
- 警告 此仪器的充电电路不可安装非充电电池或其他型号的电池。

安装和设置 安全信息

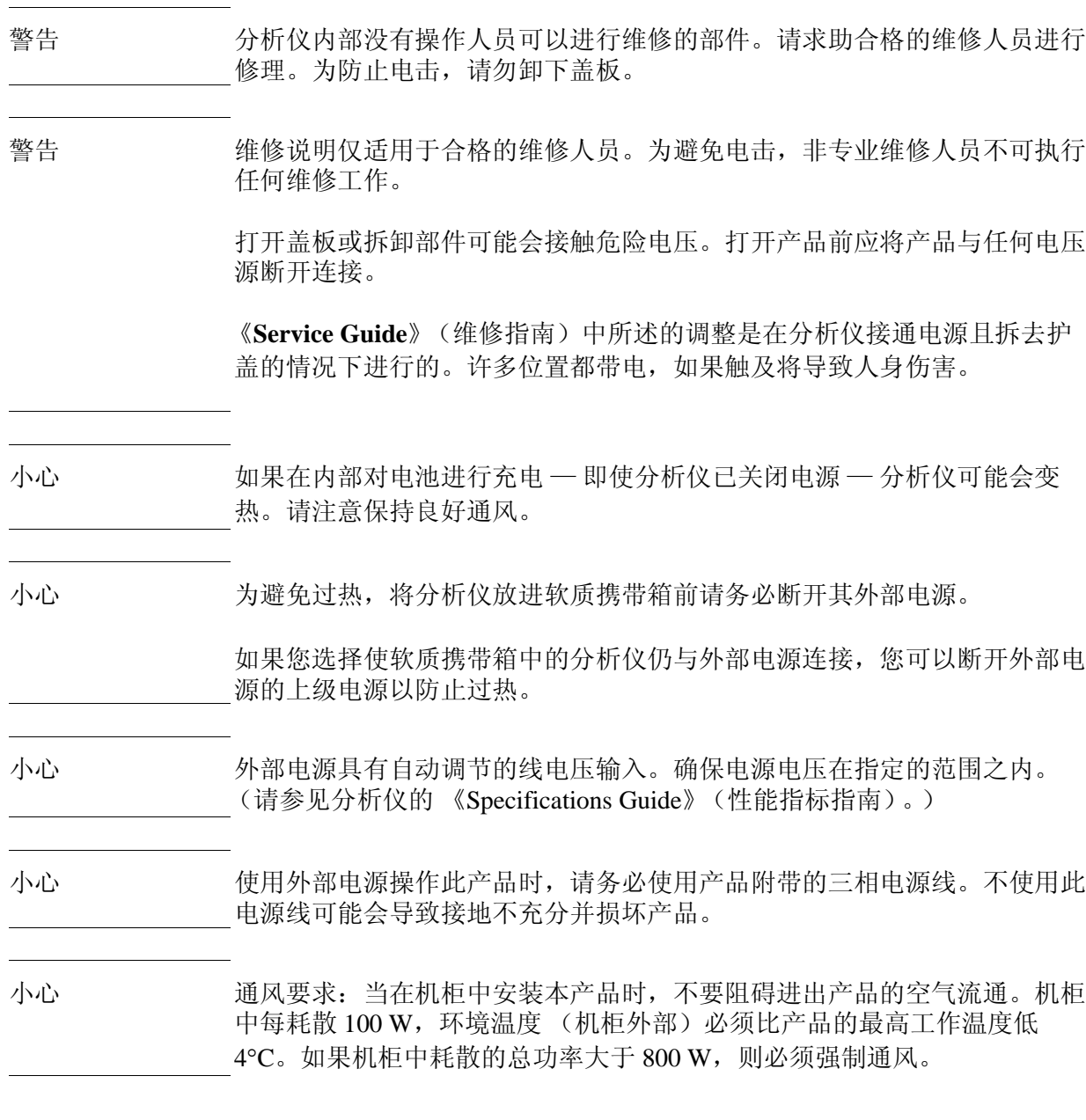

## <span id="page-19-0"></span>提起和握持

提起和握持 Agilent N1996A 频谱分析仪时应按符合人机工程学的正确步骤 执行。如果分析仪装有半圆形手柄,提起和运送仪器时应使用该手柄。

## <span id="page-20-0"></span>电池组产品安全数据表

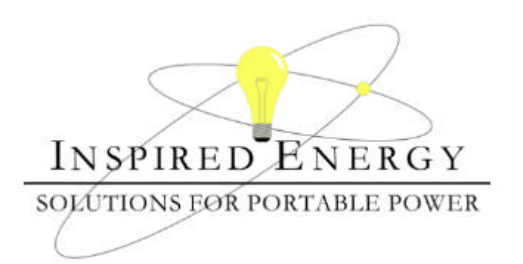

### Product Safety Data Sheet

PRODUCT NAME: Inspired Energy Rechargeable Battery Pack Model: NF2040A22 TRADE NAME: NF2040 Volts: 10.8 CHEMICAL SYSTEM: Lithium Ion **Approximate Weight: 340 g** 

#### **SECTION I – MANUFACTURER INFORMATION**

12705 N US Hwy 441<br>Alachua, FL 32615

Inspired Energy, Inc. Telephone: (888) 5-INSPIRE (888-546-7747)

Date Prepared: Jan 13th 2003

#### **SECTION II – HAZARDOUS INGREDIENTS**

#### **Important Note:**

The battery should not be opened or burned. Exposure to the ingredients contained within or their combustion products could be harmful

#### **Material Safety Data Sheet Attached:**

Review cell manufacturer's MSDS

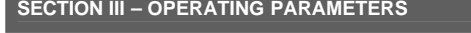

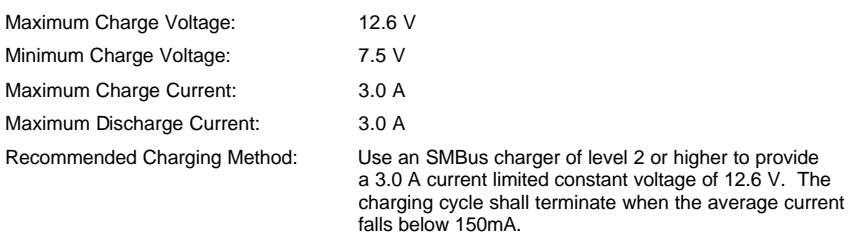

The information contained within is provided for your information only. This battery is an article pursuant to 29 CFR 1910.1200 and, as such, is not subject to the OSHA Hazard Communication standard requirement for preparation of a<br>material safety data sheet. The information and recommendations set forth herein are made in good faith and EITHER EXPRESSED OR IMPLIED, WITH RESPECT TO THIS INFORMATION AND DISCLAIMS ALL LIABILITY FROM RELIANCE ON IT. 安装和设置 安全信息

<span id="page-21-0"></span>电池组一致性声明

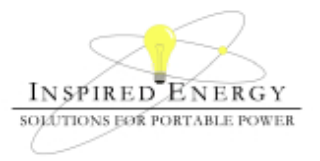

### Declaration of Conformance

PRODUCT: Standard Battery for Inspired Energy Inspired Energy Part Number: NF2040

#### **SECTION I – MANUFACTURER INFORMATION**

Inspired Energy, Inc. Telephone: +1 386 462 3676  $25440$  NW  $8^{th}$  Place, Newberry FL 32669, USA Date Prepared: December  $21^{st}$  2004

### **SECTION II – CONFORMANCE INFORMATION**

The listed products have been tested in accordance with the UN document ST/SG/AC.10/11/Rev.3*: "Amendments to the Third Revised Edition of the Recommendations on the Transport of Dangerous Goods, Manual of Tests & Criteria"* and found to comply with the stated criteria

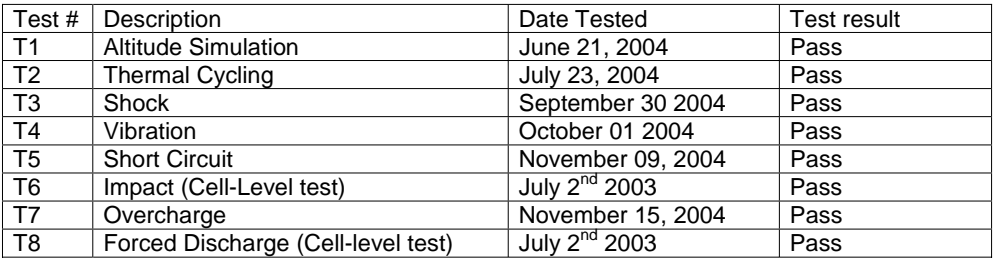

Signed:

am while

David W. Hellriegel Product Test Laboratory manager

The information contained within is provided for your information only. The information and recommendations set forth<br>herein are made in good faith and are believed to be accurate as of the date of preparation. However, I INC. MAKES NO WARRANTY, EITHER EXPRESSED OR IMPLIED, WITH RESPECT TO THIS INFORMATION AND DISCLAIMS ALL LIABILITY FROM RELIANCE ON IT.

<span id="page-22-0"></span>电池:安全操纵和处理

#### MATERIAL SAFETY DATA SHEET COBALT CELL Feb 14, 2003 FSSF00001AG - FOR CUSTOMER DISTRIBUTION

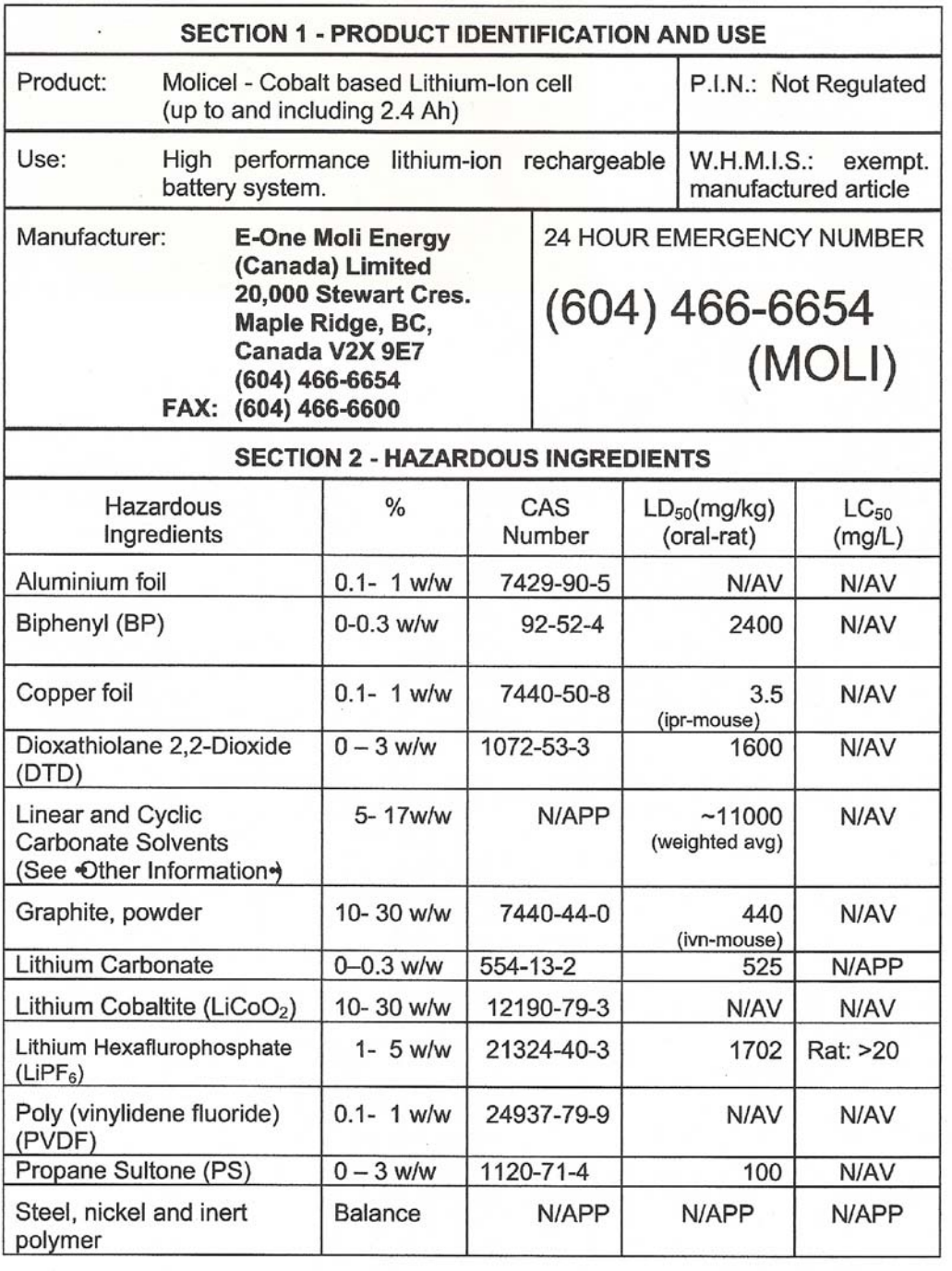

Page 1 of 6

#### MATERIAL SAFETY DATA SHEET **COBALT CELL** Feb 14, 2003 FSSF00001AG - FOR CUSTOMER DISTRIBUTION

**SECTION 3 - PHYSICAL DATA** Physical state: Odour Odour threshold: Nickel plated metal canister None N/APP under label Vapour pressure (mmHg) Vapour Density (air =1) Evaporation rate : **Boiling Point** Freezing point N/APP N/APP N/APP N/APP N/APP pH (10% in water) Specific gravity: Coeff. of water/oil Water solubility: Percent Volatiles: N/APP distribution  $1.5 - 2.0$ insoluble **NONE** N/APP **SECTION 4 - FIRE AND EXPLOSION DATA** Flammability Conditions: **NO** Organic components will burn if cell incinerated. Combustion of cell contents will cause evolution of Hydrogen Fluoride. Means of Extinction and Special Procedures: Water spray, Carbon Dioxide, Dry chemical powder or appropriate foam. Use agent appropriate for surrounding materials. Wear self-contained breathing apparatus and protective clothing to prevent contact with skin and eyes. Extremely corrosive Hydrogen Fluoride gas is produced upon combustion of cell contents Flashpoint: Upper Flammable Limit: Lower Flammable Limit: **NONE NONE NONE** Auto-ignition Temp: **Hazardous Combustion Products: NONE** Hydrogen Fluoride, Phosphorus Oxides, Carbon oxides, Lithium Hydroxide, Cobalt Oxides, Aluminium Oxide, Sulphuric acid, Sulphur oxides, possible fluoro-compounds, Carbon soot Impact sensitive: **Static Discharge Sensitive: NO** NO, but cell may contain up to 4.2 volts. **SECTION 5 - REACTIVITY DATA** Stability: Hazardous polymerization will not occur. **STABLE** Spontaneous decomposition at normal temperatures will not occur. Incompatibilities: Do not crush, puncture, incinerate, immerse in water or heat over 100• €. Steel casing slowly dissolves in strong mineral acids. Reactivities: None known Hazardous Decomposition Products: Hydrogen Fluoride, Phosphorus Oxides, Carbon oxides, Lithium Hydroxide, Cobalt Oxides, Aluminium Oxide, Sulphuric acid, Sulphur oxides, possible fluoro-compounds, Carbon soot

#### MATERIAL SAFETY DATA SHEET COBALT CELL Feb 14, 2003 FSSF00001AG - FOR CUSTOMER DISTRIBUTION

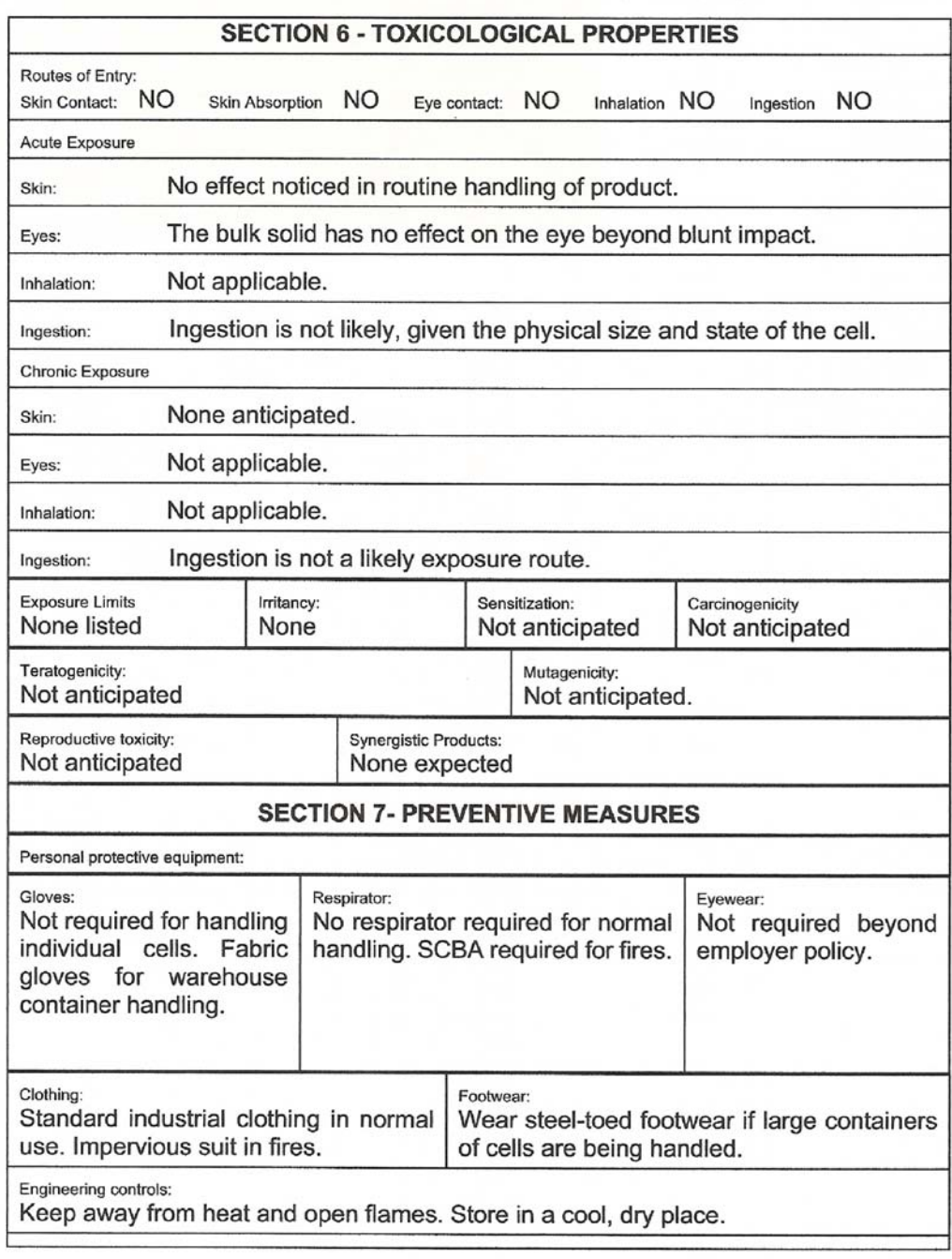

#### **COBALT CELL** MATERIAL SAFETY DATA SHEFT Feb 14, 2003 FSSF00001AG - FOR CUSTOMER DISTRIBUTION

#### Leak and spill procedure:

Evacuate area if fire present or likely. Wear SCBA for fire-related emergencies. Using gloves, pick up or sweep up fire-damaged cells, bag individually in plastic bags and place in closed metal containers. 205 Litre lined steel drums are appropriate. Cardboard boxes may be used for small quantities. Avoid raising dust while sweeping. Transport container outdoors. Hold burned cells and fire cleanup solids for disposal as potential hazardous waste. Unburned cells are not hazardous waste. A fire with over 100 kg of cells burnt will likely require reporting to environment officials.

Always consult and obey all international, federal and local environmental laws.

#### Waste disposal:

Always consult and obey all international, federal, provincial/state and local hazardous waste disposal laws. Some jurisdictions require recycling of this spent product.

#### Handling procedures and equipment:

Store in a cool, dry place away from sparks and flame. Keep below 125 • C. Keep above -60 • C. Charge between 0 • C and 45 • C. Use only approved charging equipment. Do not disassemble battery or battery pack. Do not puncture, crush or dispose of in fire.

#### Storage requirements:

Store at room temperature for best results.

#### Special Shipping Information:

Not regulated. This product is made from materials with no detectable mercury.

### Equivalent lithium content

as per Section 38.3.2 of the UN Manual of Tests and Criteria (ST/SG/AC.10/11/27 Add. 2): Equivalent grams of lithium is equal to 0.3 times the rated Amp-hour capacity of the individual cell, regardless of cell size.

1.8 Ah =  $0.54$  g 2.0 Ah =  $0.60$  g 2.2 Ah =  $0.66$ g 2.4 Ah =  $0.72$  g

#### **SECTION 8 - FIRST AID MEASURES**

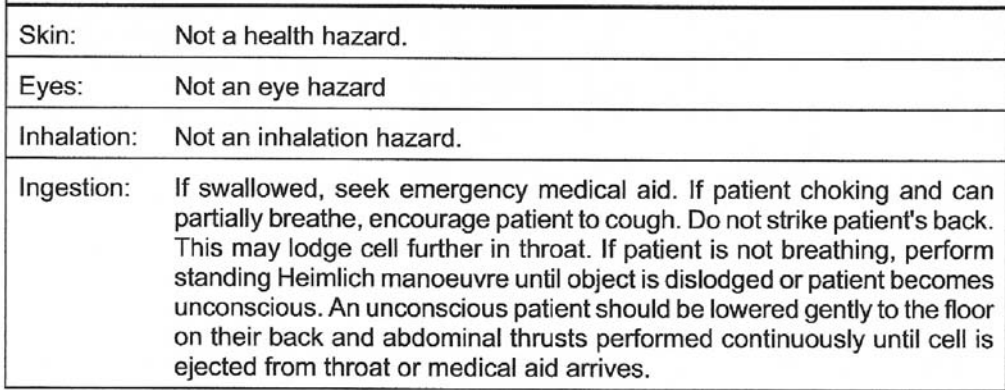

#### MATERIAL SAFETY DATA SHEET **COBALT CELL** Feb 14, 2003 FSSF00001AG - FOR CUSTOMER DISTRIBUTION

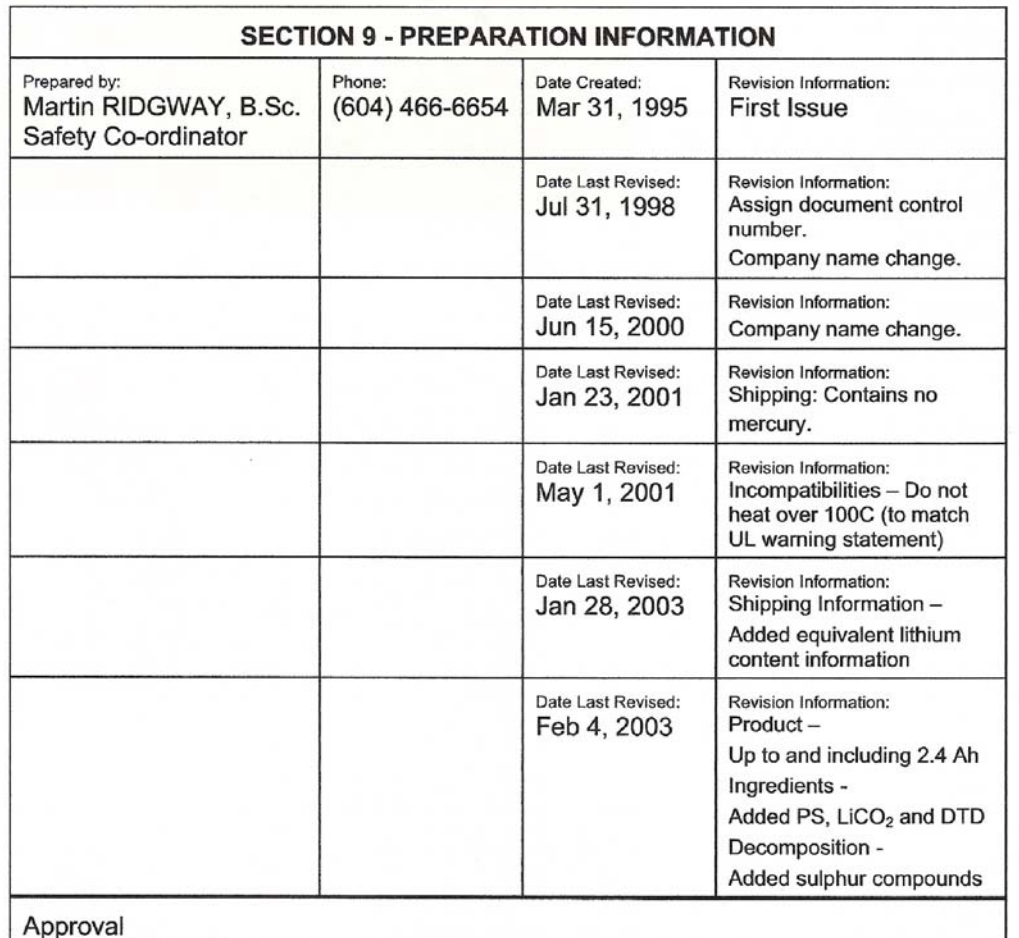

### **OTHER INFORMATION**

The above information is believed to be correct but does not purport to be allinclusive and shall be used only as a guide. Exact composition information is immediately available on a confidential basis to medical professionals treating exposure to cell components or combustion by-products.

### HYDROFLUORIC ACID EXPOSURE DURING FIRE FIGHTING

This information is given for the use of professional fire fighters responding to a warehouse fire

Page 5 of 6

#### MATERIAL SAFETY DATA SHEET **COBALT CELL** Feb 14, 2003 FSSF00001AG - FOR CUSTOMER DISTRIBUTION

where fire from other materials may incinerate Molicels. This section is provided solely in case of exposure, during fire fighting, to the combustion by-products. Hydrofluoric acid is not present in the product. Contact with Molicels causes none of the following symptoms.

Hydrofluoric acid is extremely corrosive. Contact with hydrogen fluoride fumes is to be avoided. Permissible exposure limit is 3 ppm. In case of contact with hydrogen fluoride fumes, immediately leave the area and seek first aid and emergency medical attention. Symptoms may have delayed onset. Fluoride ions penetrate skin readily causing destruction of deep tissue layers and even bone. Fluoride interferes with nerve impulse conduction causing severe pain or absence of sensations. Immediately flush eyes or skin with water for at least 20 minutes to neutralize the acidity and remove some fluoride. Remove and destroy all contaminated clothing and permeable personal possessions. Before re-use, impermeable possessions should be soaked in benzalkonium chloride after water washing. Following flushing of the affected areas, an iced aqueous solution of benzalkonium chloride or 2.5 % calcium gluconate gel should be applied to react with the fluoride ion. Compresses and wraps may be used for areas where immersion is not practical. Medicated dressing should be changed every 2 minutes. Exposure to hydrofluoric acid fumes sufficient to cause pain requires immediate hospitalization for monitoring for pulmonary edema.

Page 6 of 6

## <span id="page-28-0"></span>电源要求

一般来说,安捷伦频谱分析仪的唯一物理安装是连接电源。

<span id="page-28-2"></span>警告 操作分析仪或将其连接至外部电源前,请阅读并理解第 **17** 页的 ["安全信](#page-16-2) [息"](#page-16-2)中的安全信息,以及第 **19** 页的 ["此分析仪的安全注意事项"](#page-18-1)中的安全 注意事项和所有安全警告。

无需选择线电压。

该分析仪不包括用户可维修的熔断器。

注意 如果测试系统需要公共接地,请使用仪器后部的接地片。

注意 关于分析仪性能指标的详细信息, 请参见 《Specifications Guide》(性能指 标指南)。

注意 除了使用外部交流 / 直流转换器在交流电路上操作分析仪外, 也可以使用内 部电池操作仪器。有关电池安装和使用的信息,请参见第 187 [页的第](#page-186-0) 10 章 ["利用电池工作"。](#page-186-0)

表 **1-1** 交流电源要求

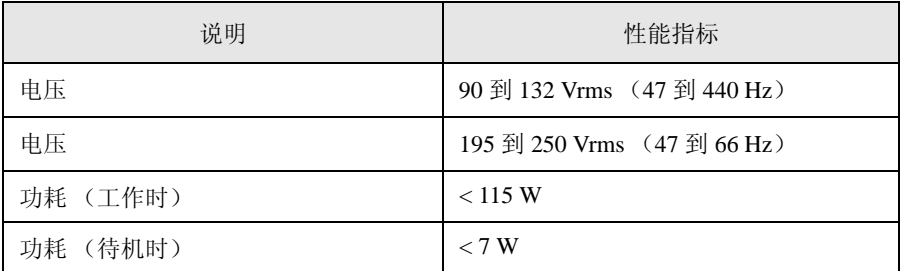

<span id="page-28-1"></span>交流电源线

分析仪备有符合国际安全标准的三芯电源线。此线连接到外部电源适配器, 并在连接到适用电源插座时将外部电源接地。分析仪中备有适合原来运送地 点的电源线。

安装和设置 电源要求

可根据不同地区提供多种交流电源线。您可以订购其他适用于不同地区的交 流电源线。第 31 页的["交流电源线"](#page-30-0)中列出了可用的交流电源线,以图示 说明了插头外形,并指明了每种电源线适用的地区。

<span id="page-30-0"></span>

### 表 **1-2** 交流电源线

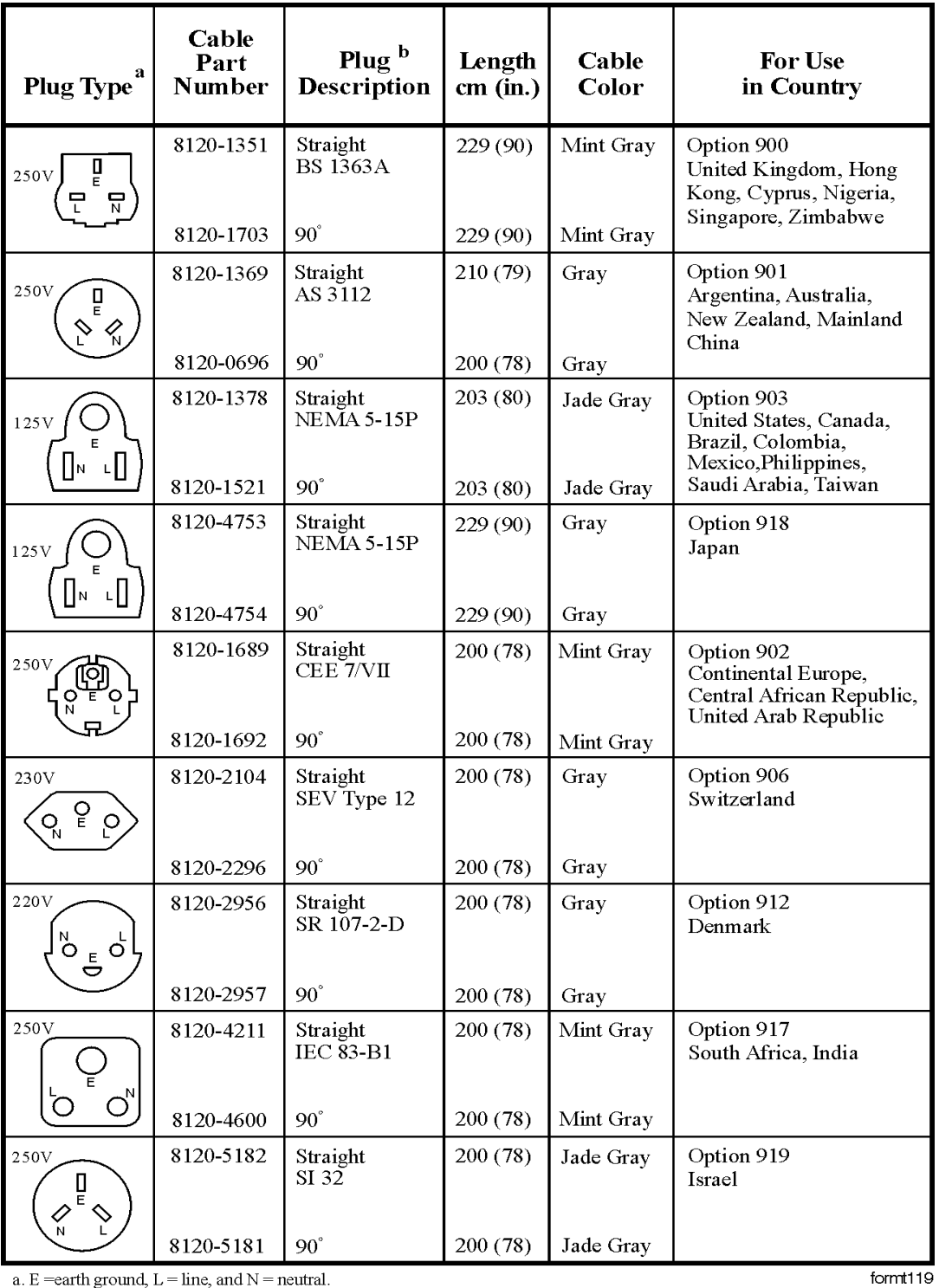

a. E = earth ground,  $L =$  line, and  $N =$  neutral.<br>b. Plug identifier numbers describe the plug only. The part number is for the complete cable assembly.

安装和设置 电源要求

<span id="page-31-0"></span>时钟电池信息

此分析仪使用聚碳一氟化物钮扣型锂电池为分析仪时钟供电。电池位于 CPU 板上。

注意 如果分析仪的时钟不工作,则说明电池可能有问题。请参见第 236 [页的](#page-235-0) ["返回分析仪进行维修"。](#page-235-0)

警告 如果未正确更换电池不正确,可能会产生爆炸危险。只能用推荐的相同或等 效类型的电池进行替换。按照制造商的说明处置用过的电池。

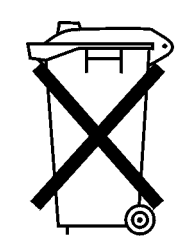

DO NOT THROW BATTERIES AWAY BUT COLLECT AS SMALL CHEMICAL WASTE.

sk780a

# <span id="page-32-1"></span><span id="page-32-0"></span>物理地固定分析仪

为防止分析仪被自移,您可以用 Kensington Slim MicroSaver 安全线缆将其 系到无法移动的物体上。分析仪背后有一个 Kensington 安全锁孔。识别分 析仪上的 Kensington 安全锁孔可借助其徽标: B。有关详细信息, 请访问

<http://www.microsaver.com>。

### 使用 **Kensington Slim MicroSaver** 安全线缆的基本说明

- 步骤 1. 在不可移动的物体上缠绕钢缆。
- 步骤 2. 将锁插入 Kensington 安全锁孔。
- 步骤 3. 转动钥匙。

<span id="page-33-1"></span><span id="page-33-0"></span>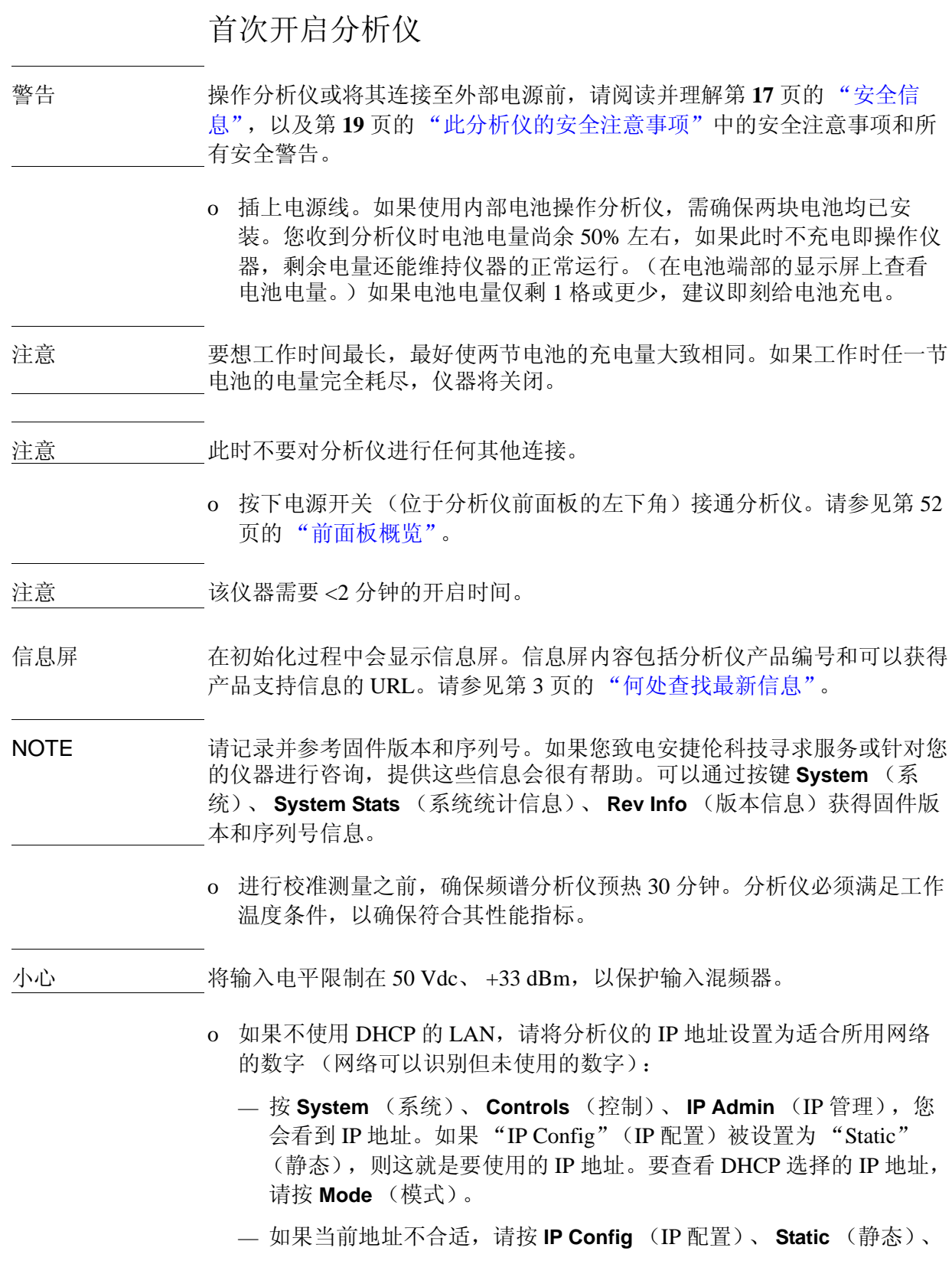

IP Address (IP 地址),然后使用键盘进行更改。此外,可能还需要 更改 **Net Mask** (网络掩码)和 **Gateway** (网关)设置。

- 按 **Save** (保存)。
- 将 LAN 电缆连接到分析仪后面板上的 LAN 连接器 (不是定时 LAN 连接器)(请参见第 66 页的["后面板特性"\)](#page-65-0)。
- 重新开启分析仪。请参见第 175 页的 ["配置网络连接"。](#page-174-0)
- 注意 在分析仪插入 LAN 之后, 需要重新开启分析仪的电源, 以便使分析仪能够 识别网络。

注意 如果不使用 LAN 连接, 可以设置 IP 配置为空以减少仪器启动时间。

<span id="page-34-0"></span>为什么不是所有的个性化选件都可用?

许多可供使用的测量个性化选件可供使用并已装载到仪器中。要使选件可 用,还需要输入授权密钥。

<span id="page-34-1"></span>使用外部参考

如果要使用外部源作为参考频率,必须连接外部参考源并按如下所示设置参 考频率:

- 1. 将外部源连接到后面板上的 **EXT REF IN** (外部参考输入)连接器 (请 参见第 66 页的 ["后面板特性"](#page-65-0))。信号电平应大于 -15 dBm。
- 2. 选择要输入分析仪的外部参考频率:
	- a. 按 **System** (系统)、 **Freq/Time/Ref** (频率 / 时间 / 参考)
	- b. 选择向上和向下移动键突出显示所需的参考频率。
	- c. 按 **Select** (选择)设置已突出显示的参考源和频率。
	- d. 按 **Cancel** (取消)放弃更改参考,保留之前选择的频率参考。有关 详细信息,请参见第 169 页的 ["设置系统参考"。](#page-168-0)

# <span id="page-35-0"></span>固件版本

要查看分析仪的固件版本,请按 **System** (系统)、 **System Stats** (系统统 计信息)、 **Rev Info** (版本信息)。如果您与安捷伦科技公司电话联系有关 您的分析仪的事宜,准备好此版本号和分析仪的序列号将会很有帮助。

提示 您可以在下列网站订购 Agilent CSA 频谱分析仪的安捷伦科技公司测试与测 量电子邮件通知服务,从而获得新固件版本以及其他产品更新 / 信息的自动 电子通知:

<http://www.agilent.com/find/notifyme>
## 打印机设置和操作

Agilent CSA 频谱分析仪无法直接打印到打印机。您可以使用以下方法打印 屏幕图像或测量数据, 即先将信息保存至 USB 存储装置, 然后利用连接至 打印机的 PC 打印文件。按 A (Print, 打印)可以保存屏幕图像 (有关详 细信息,请参见第 171 页的 ["将屏幕打印到文件"\)](#page-170-0)。此外,还可以通过按 **Save** (保存)和 "Save Now"(立即保存)保存屏幕图像或测量结果 (有 关详细信息,请参见第 172 页的["保存数据"\)](#page-171-0)。

### 防止静电释放

静电释放 (ESD) 可能损伤或损坏电子元件 (元件在运输、储存或使用时, 静电释放都可能对其造成不可见的损伤)。

测试设备和静电释放

降低在使用测试设备过程中可能发生的静电释放损害:

- 在每天第一次将任何同轴电缆连接到分析仪连接器之前,将电缆的中心 和外部导线瞬间短路。
- 在接触任何连接器的中心针和从仪器上移除任何部件之前,操作人员应 通过 1 MΩ 电阻隔离的腕带接地。
- 确保所有仪器正确接地,以防止静电电荷的积累。

### 警告 当处理电压大于 500V 的电路时, 不要使用上述前三项技术。

- 在防静电工作站上执行所有元件或部件的工作。
- 将产生静电的材料与所有元件分开至少一米远。
- 将元件装在静电屏蔽的箱体内存储或运输。
- 只能触摸印刷电路板的边缘。这将降低静电释放对元件损害的可能性, 并且防止污染暴露的电镀层。

有关订购防静电附件的信息,请参见第 47 页的 ["附件"](#page-46-0)。

有关静电释放的其他信息

有关静电释放以及如何防止静电释放损害的详细信息,请与静电释放协会 (Electrostatic Discharge Association, http://www.esda.org)联系。由此机构 制定的静电释放标准已经通过美国国家标准协会 (ANSI) 的批准。

使用软质携带箱

N1996A 软质携带箱设计用于携带分析仪及其电缆和附件。

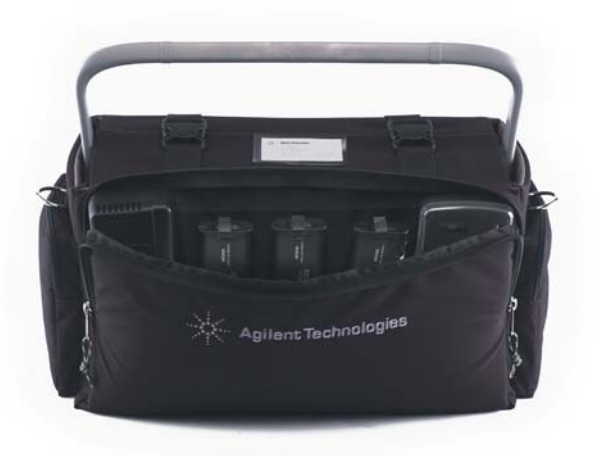

警告 将分析仪放进软质携带箱前请务必断开其外部电源。

安装和设置

安装和设置

安装和设置 使用软质携带箱

## **2** 选件与附件

本章列出了分析仪可用的选件与附件。

选件与附件 订购选件与附件

订购选件与附件

选件和附件可帮助您针对具体应用来配置分析仪。

选件 (请参见第 **[43](#page-42-0)** 页)

除非另有说明,可在订购频谱分析仪时订购所有选件;一些选件还以套件形 式提供,您可在收到分析仪之后再订购和安装。如果需要,可通过当地的安 捷伦科技公司销售和服务办事处订购套件。

在购买分析仪时,可通过产品编号或选件编号来订购选件。例如,如果您要 订购 Agilent N1996A 的选件 SRK, 则可以使用编号 N1996A-SRK 来订购。

如果在购买分析仪之后订购选件,则需要在产品编号的后面加上字母 K (代表套件),然后指定要订购的选件,例如 N1996AK-SRK。

如果您知道要订购的选件,请参见第43页的["选件"](#page-42-0),其中的选件是按选 件编号及型号以升序排列的。完整的选件说明可在第 45 页的 ["选件说明"](#page-44-0) 中找到。

有关安捷伦频谱分析仪选件和升级套件的最新信息,请访问以下 URL:

 [http://www.agilent.com/find/sa\\_upgrades](http://www.agilent.com/find/sa_upgrades)

附件 (请参见第 **[47](#page-46-1)** 页)

您可通过当地的安捷伦科技公司销售和服务办事处订购附件。有关联系安捷 伦科技公司销售和服务办事处的信息,请参见第 234 页的 ["致电安捷伦科](#page-233-0) [技公司"](#page-233-0)。

## 选件

下述的每个选件都按照选件编号的字母 / 数字顺序排列。

<span id="page-42-1"></span><span id="page-42-0"></span>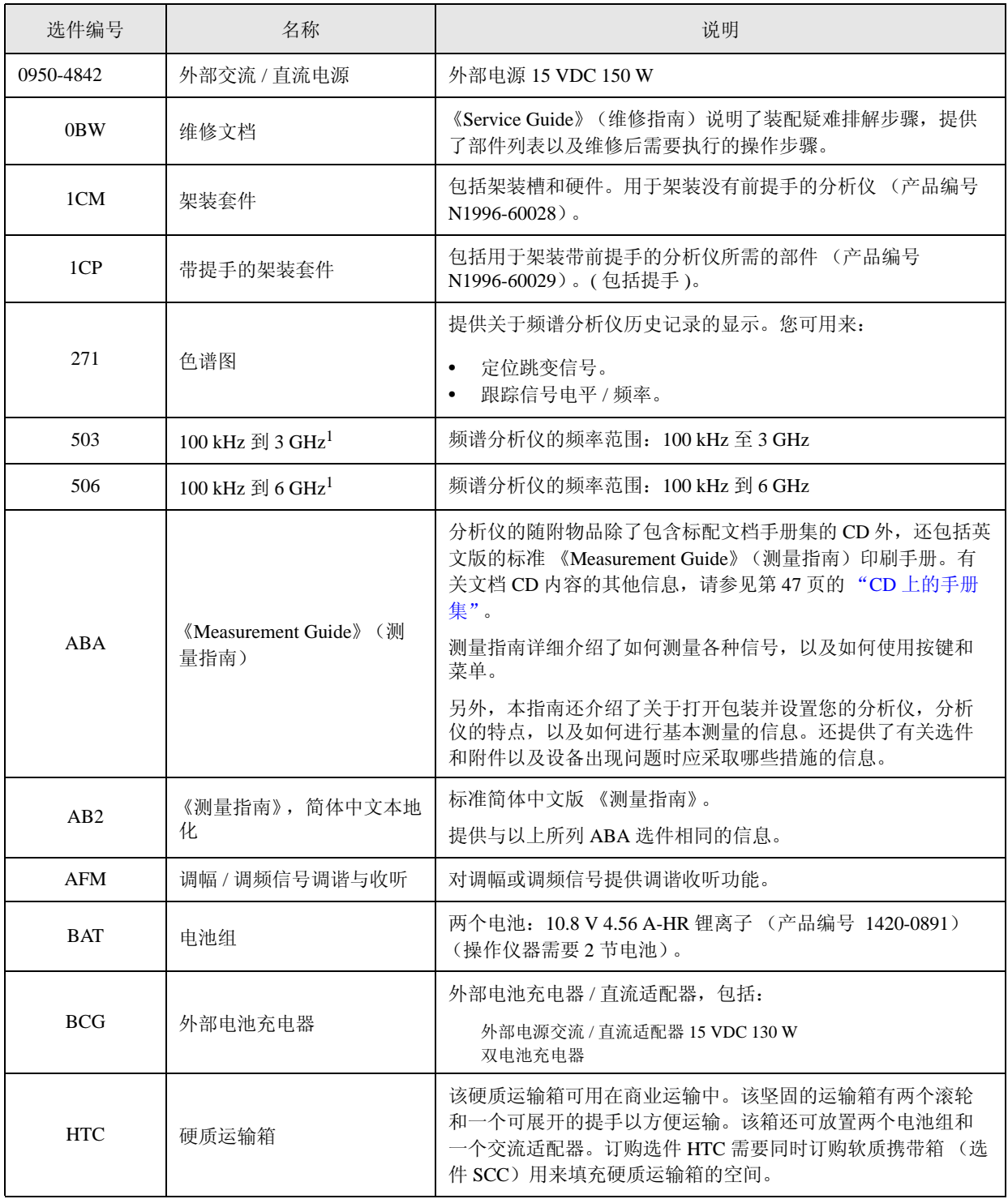

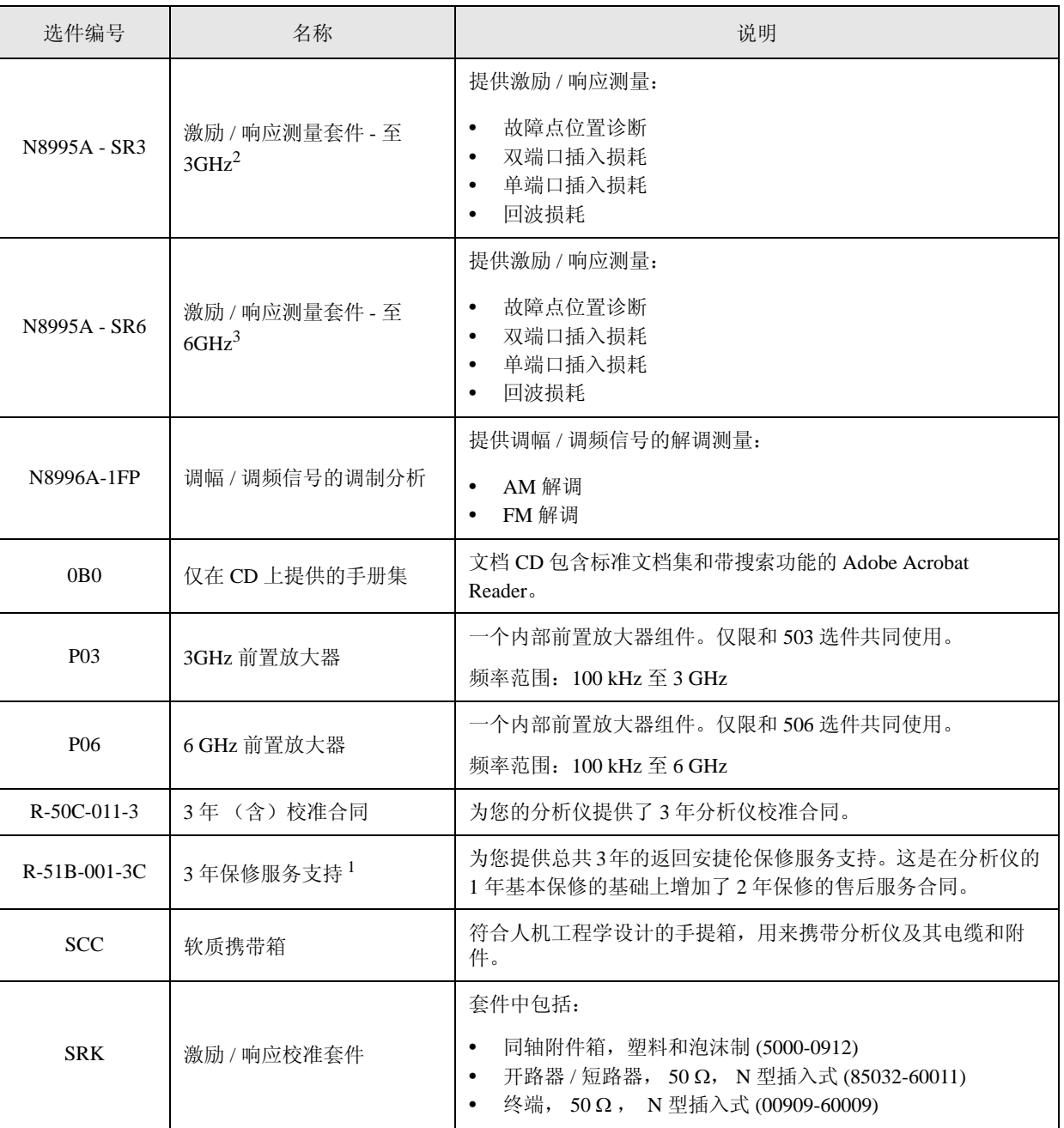

1. 仅在购买时提供

2. 替代 CSA1.0 的选件 N1996A/TG3 + N8995A/1FP

3. 替代 CSA1.0 的选件 N1996A/TG6 + N8995A/1FP

## 选件说明

<span id="page-44-1"></span><span id="page-44-0"></span>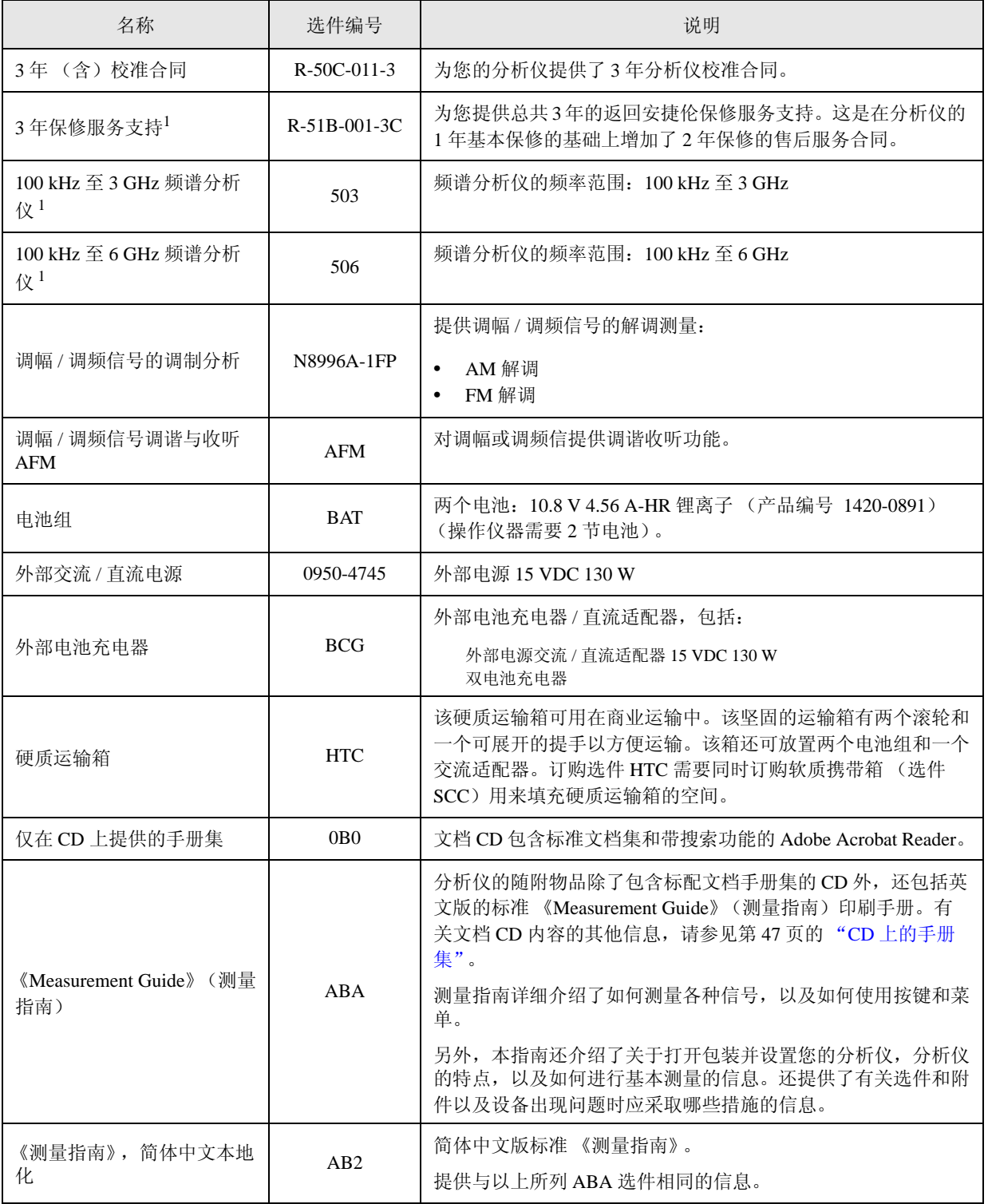

### 选件与附件 选件说明

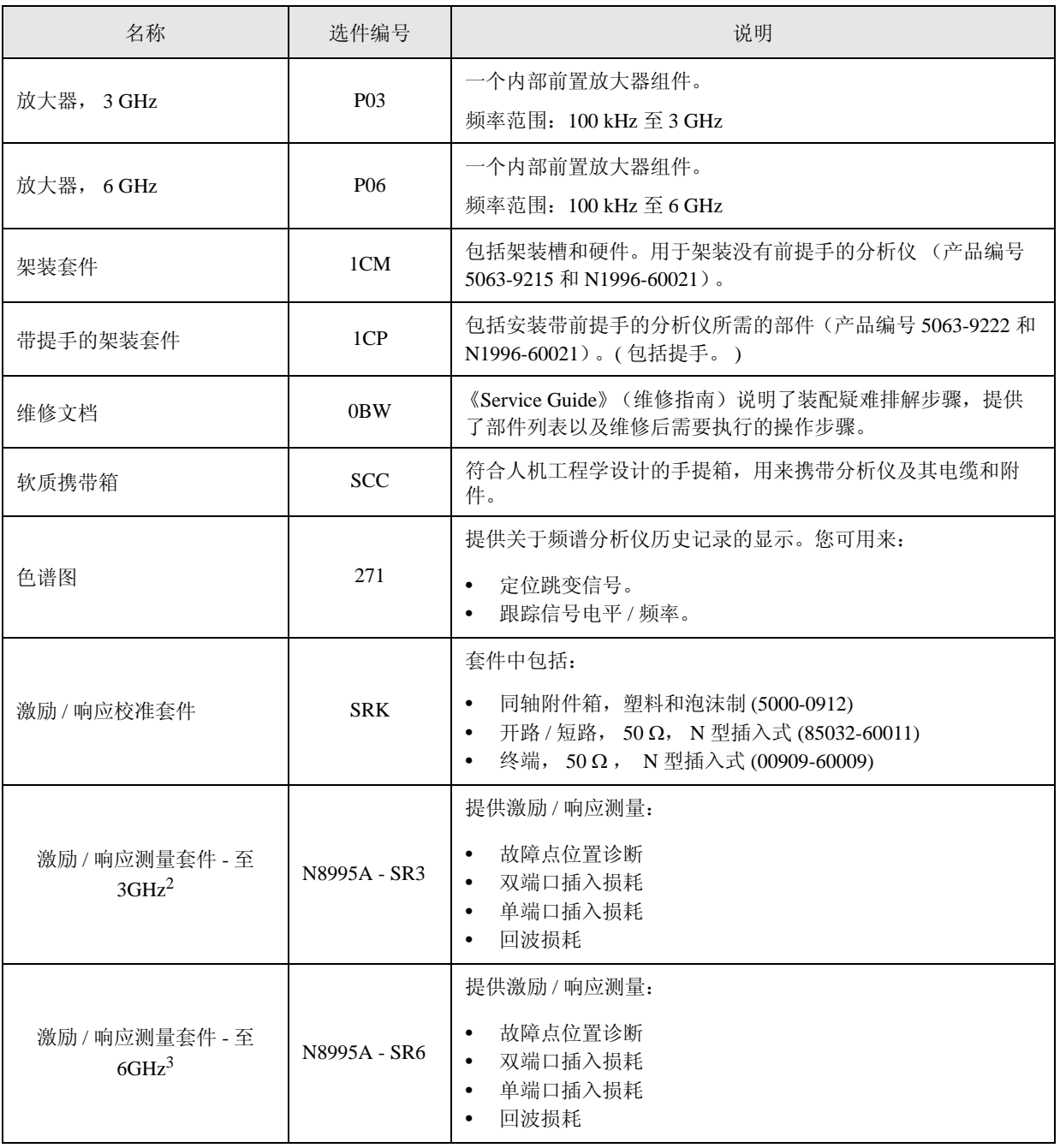

1. 仅在购买时提供

2. 替代 CSA1.0 的选件 N1996A/TG3 + N8995A/1FP

3. 替代 CSA1.0 的选件 N1996A/TG6 + N8995A/1FP

### <span id="page-46-1"></span><span id="page-46-0"></span>附件

安捷伦科技公司提供了许多附件,帮助您配置分析仪以适合您的应用。可通 过当地的安捷伦科技公司销售和服务办事处订购这些附件 (列在下面)。

### <span id="page-46-2"></span>**CD** 上的手册集

文档 CD 包括电子格式 (PDF) 的标准文档集和带搜索功能的 Adobe Acrobat Reader。

标准文档集包括:

- 《User's/Programmer's Guide》(用户 / 程序员指南): 详细说明分析仪的特 性,包括前面板键的说明、基本的频谱分析仪编程信息和 SCPI 命令说 明。
- 《测量指南》:详细介绍了如何测量各种信号,以及如何使用按键和菜 单。另外,本指南还介绍了关于打开包装并设置您的分析仪,了解分析 仪的特点,以及如何进行基本测量的信息。还提供了有关选件和附件以 及设备出现问题时应采取哪些措施的信息。
- 《Specifications Guide》(性能指标指南):提供了性能指标、安全和规章 信息。
- 《Instrument Messages and Functional Tests》(仪器消息和功能测试):包 括仪器消息 (以及疑难排除的建议)和手动功能测试。

注意 请参见和 CD 在同一包装内的 《Quick Start Guide》(快速入门指南) 以获 取安装信息。

注意 标准文档集中不包括维修文档。有关订购的信息,请参见第43[页的](#page-42-0)"选 [件"](#page-42-0)。

### **50** Ω 负载

Agilent 909 系列负载有多种型号和选件,可提供各种频率范围和电压驻波 比。另外,还提供 50 Ω 或 75 Ω 型号。包括的一些范例有:

909A:直流至 18 GHz 909C:直流至 2 GHz 909D:直流至 26.5 GHz

**50** Ω**/75** Ω 最小损耗衰减器

Agilent 11852B 是一种低电压驻波比最小损耗衰减器, 允许您使用具有 50 Ω 输入的分析仪测量 75 Ω 设备。它可在直流到 2 GHz 的频率范围内发挥作

#### 选件与附件 附件

用。

### **75** Ω 匹配变换器

Agilent 11694A 允许您使用具有 50 Ω 输入的分析仪在 75 Ω 系统中进行测 量。它可在 3 至 500 MHz 的频率范围内发挥作用。

### **AC** 探头

Agilent 85024A 高频探头可执行在线测量而不会对被测电路产生不利的负荷 影响。该探头具有一个由 1MΩ 电阻分路的 0.7 pF 输入电容,工作频率范围 为 300 kHz 至 3 GHz。高探头灵敏度和低失真度使得测量可在频谱分析仪的 全动态范围下进行。

**AC** 探头 (低频)

Agilent 41800A 低频探头具有很低的输入电容,频率范围为 5 Hz 至 500 MHz。

宽带前置放大器和功率放大器

频谱分析仪可以结合使用前置放大器和功率放大器,以增强对极低电平信号 的测量性能。

- Agilent 8447D 前置放大器在 100 kHz 至 1.3 GHz 范围内提供最低 25 dB 的增益。
- Agilent 87405A 前置放大器在 10 MHz 至 3 GHz 范围内提供最低 22 dB 的 增益。(功率由分析仪的探头功率输出提供。)
- Agilent 83006A 前置放大器在 10 MHz 至 26.5 GHz 范围内提供最低 26 dB 的增益。
- Agilent 85905A 有线电视 75 Ω 前置放大器在 45 MHz 至 1 GHz 范围内提 供最低 18 dB 的增益。(功率由分析仪的探头功率输出提供。)
- 11909A 低噪声前置放大器在 9 kHz 至 1 GHz 范围内提供最低 32 dB 的增 益以及 1.8 dB 的典型噪声系数。

### **RF** 和瞬变限制器

Agilent 11867A 和 N9355/6 RF 限制器可保护分析仪输入电路不会受到高功 率电平的损坏。 11867A 的工作频率为直流到 1800 MHz, 在信号电平超过 1 mW 至 10 W 平均功率和 100 W 峰值功率时开始反射。 N9355/6 微波限制 器 (0.1 至 12.4 GHz, 可使用至 18 GHz)可防护超过 1 mW 至 1 W 平均功 率和 10 W 峰值功率的输入信号。

Agilent 11947A 瞬变限制器可保护频谱分析仪输入电路不会受到瞬变信号造

成的破坏。它特别适用于线路阻抗稳定网络 (LISN)。其工作频率范围为 9 kHz 至 200 MHz,具有 10 dB 的插入损耗。

功率分配器

Agilent 11667A/B 功率分配器是一个双电阻型的分配器,可在 50 Ω 阻抗条 件下提供绝佳的输出驻波比。在宽频率范围内的两个输出臂之间进行跟踪, 可将宽带测量的不确定性降至最小。

11667A:直流至 18 GHz 11667B:直流至 26.5 GHz

系统 **II** 底部支脚套件

系统 II 支脚套件 (产品编号 5000-0913)用来稳定仪器。给仪器添加底部支 脚。(请参见 I- 注释: 5000-0914)。套件中包括:

- 系统 II 底部支脚
- 倾斜支架
- 键锁

防静电附件

9300-1367 腕带,黑色,不锈钢。四个可调链节,一个 7 mm 柱型接 头。

9300-0980 腕带线 1.5 m (5 ft.)

选件与附件 附件

# **3** 前面板和后面板功能

本章简要介绍了分析仪的前、后面板。关于分析仪按键和远程编程的详细信 息,请参见 《User's and Programmer's Reference》(用户和程序员参考)。关 于连接器的性能指标 (包括输入 / 输出电平),请参见 《Specifications Guide》(性能指标指南)。

## 前面板概览

本节提供关于分析仪前面板的信息,包括:

- ["前面板连接器和键",](#page-51-0)请参见下面。
- 第 55 页的 ["显示屏注释:频谱显示屏"](#page-54-0)
- 第 61 页的 ["显示屏注释:色谱图 \(选件](#page-60-0) 271)"

<span id="page-51-0"></span>前面板连接器和键

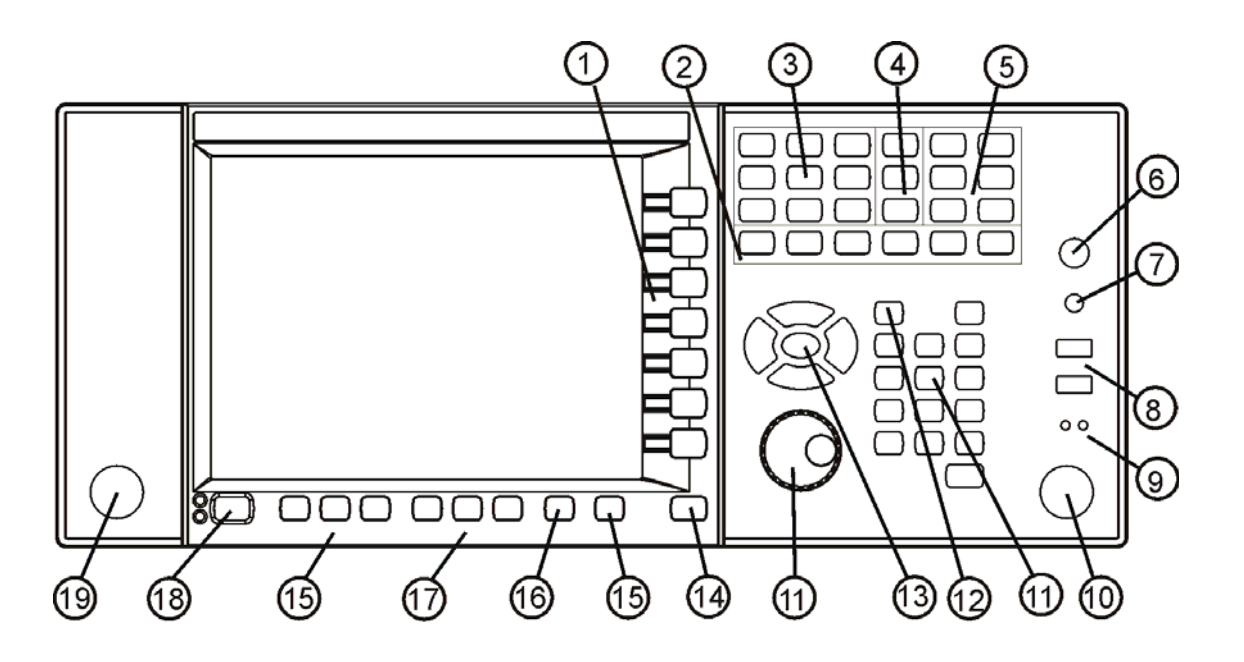

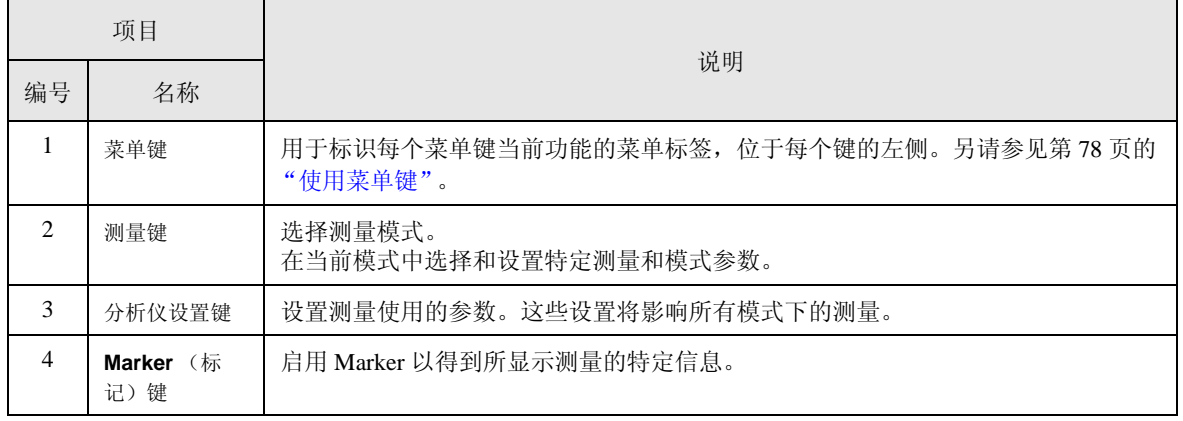

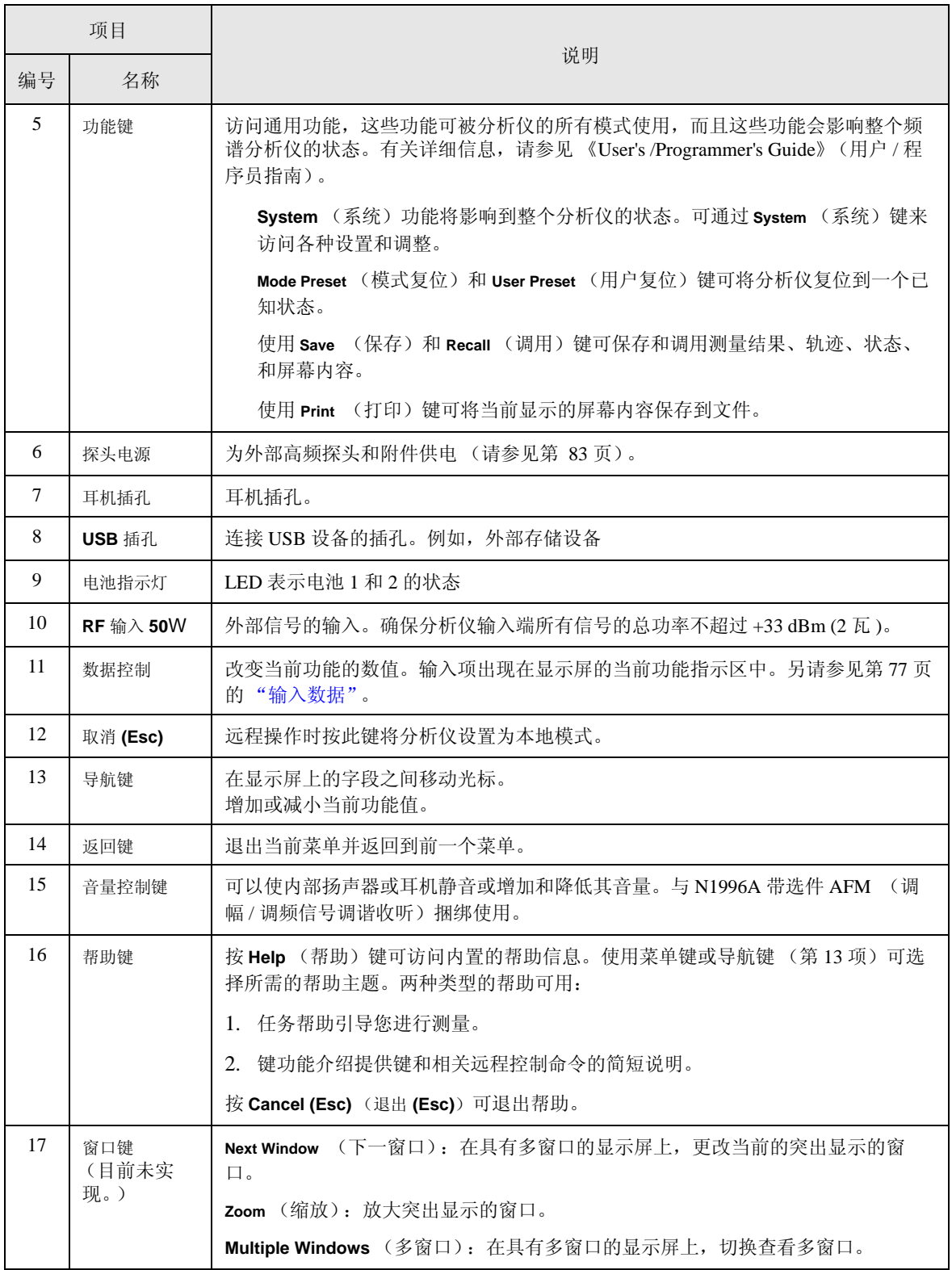

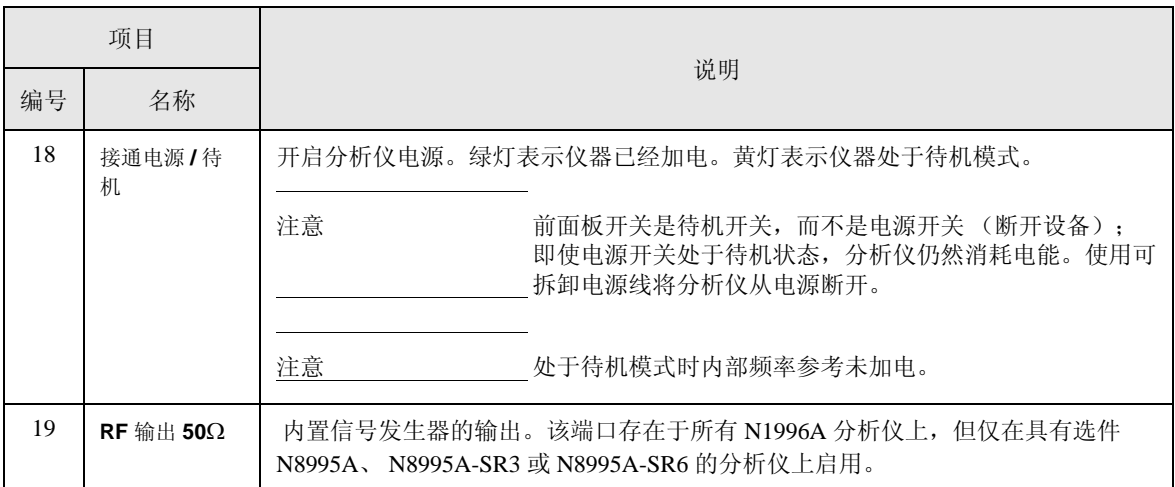

<span id="page-54-0"></span>显示屏注释:频谱显示屏 固件版本 **< A.02.00**

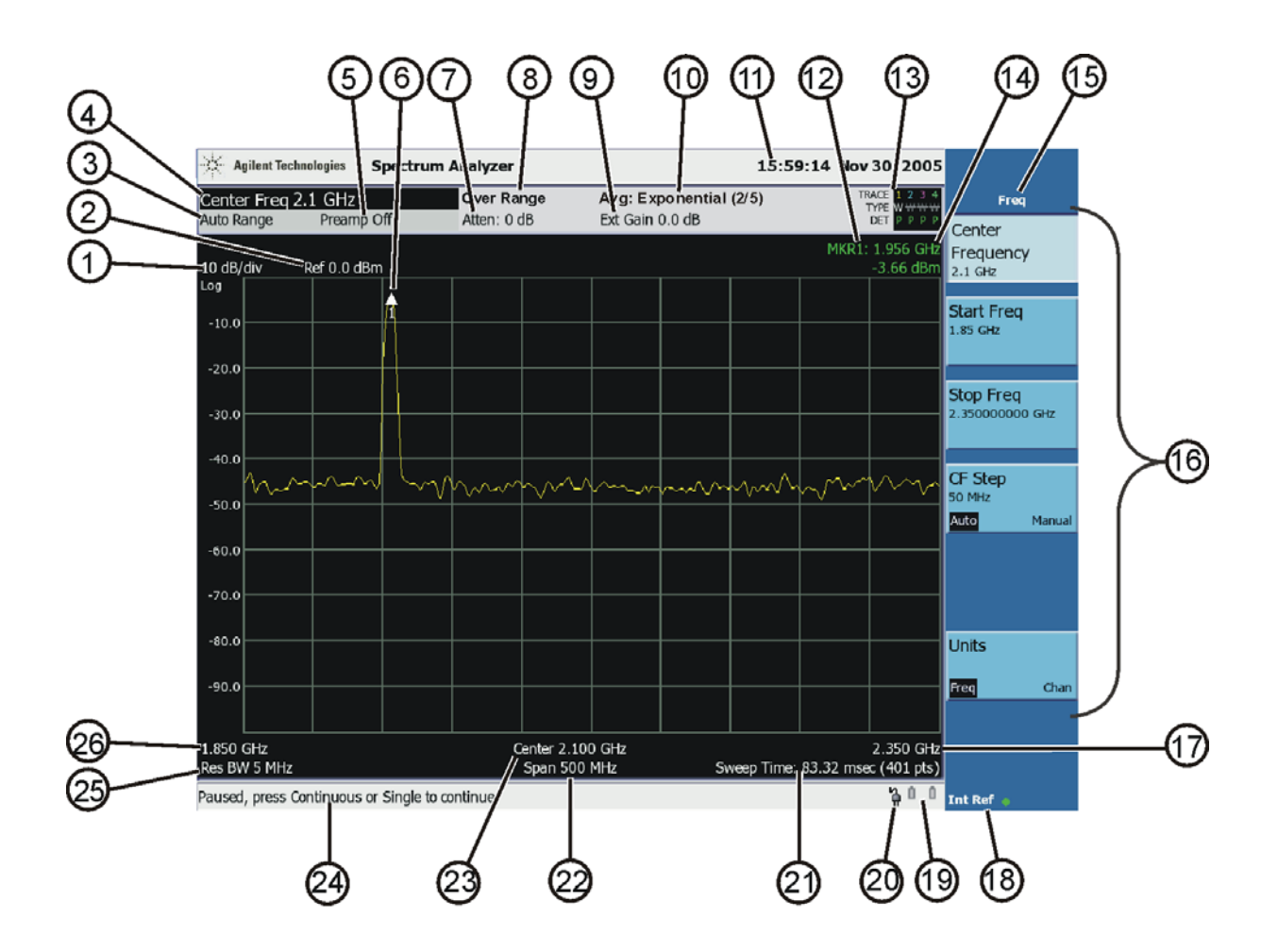

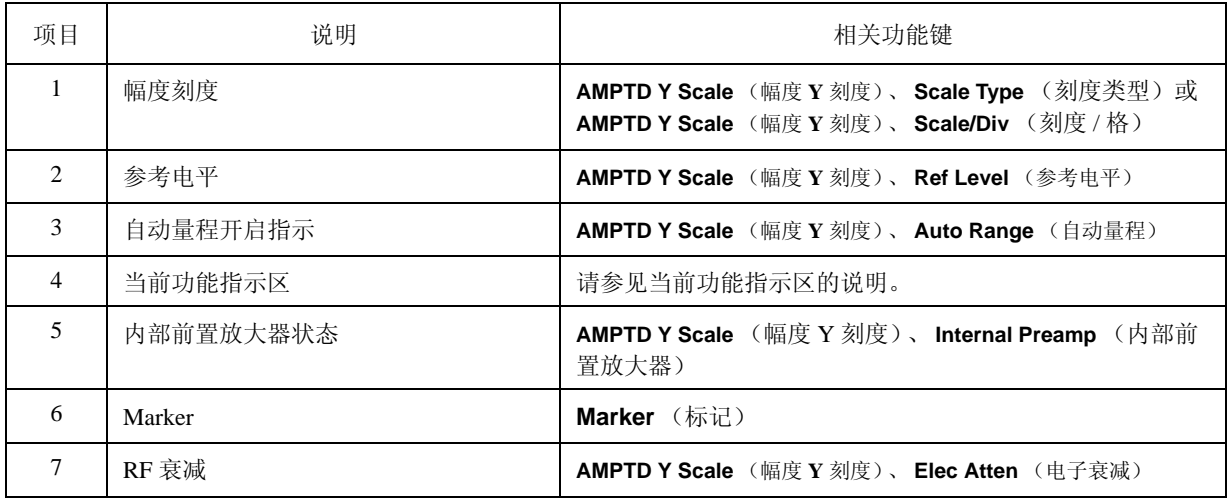

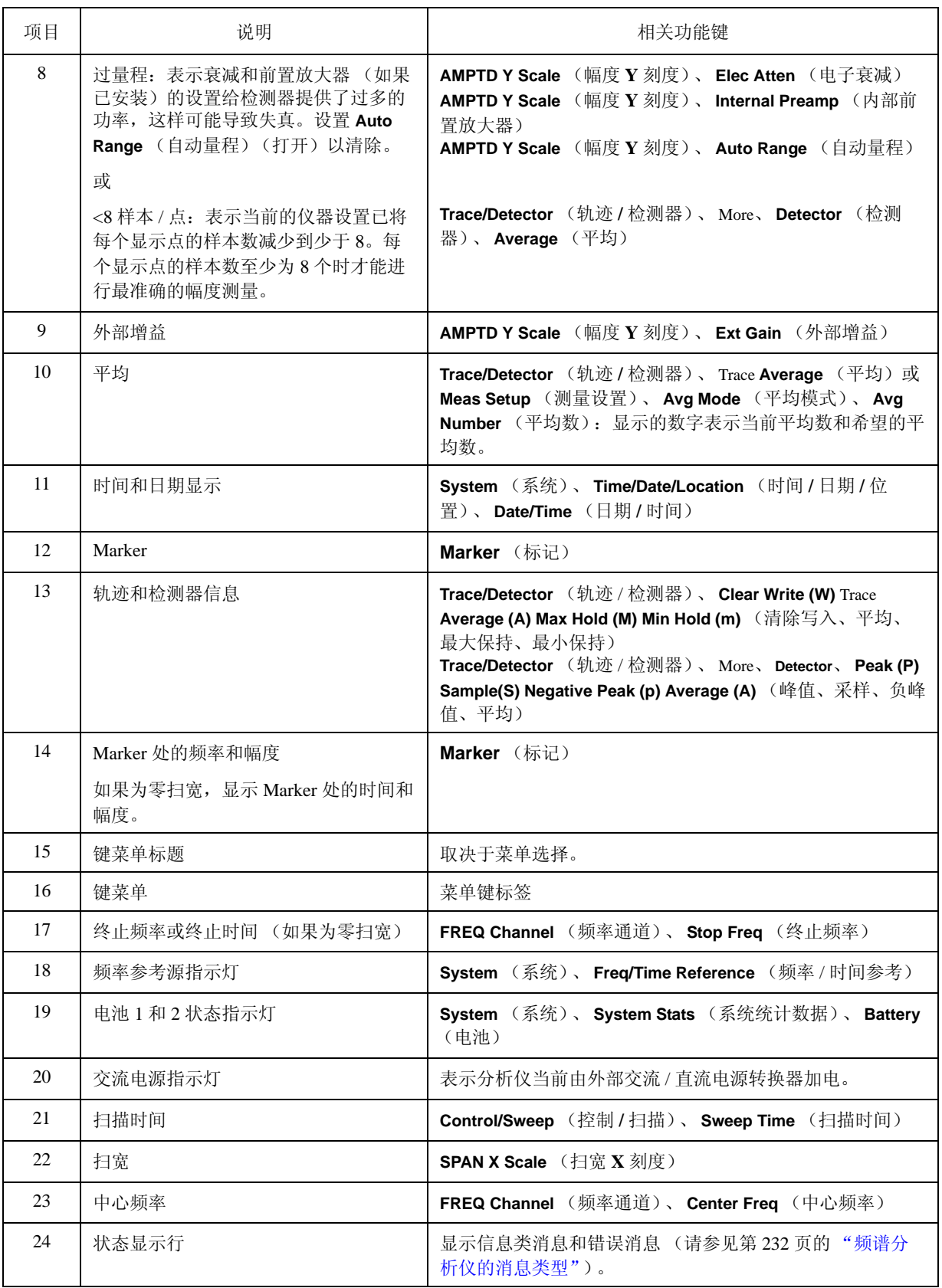

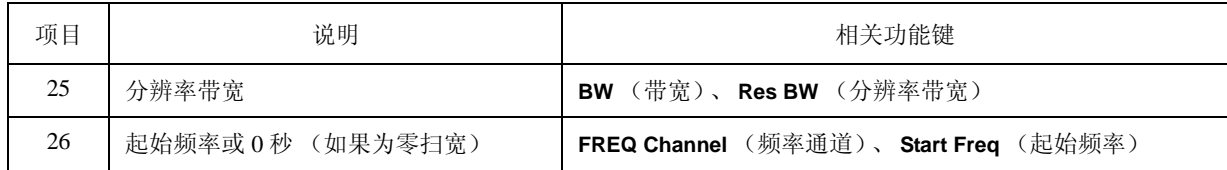

### 固件版本是 **A.02.00** 或更高

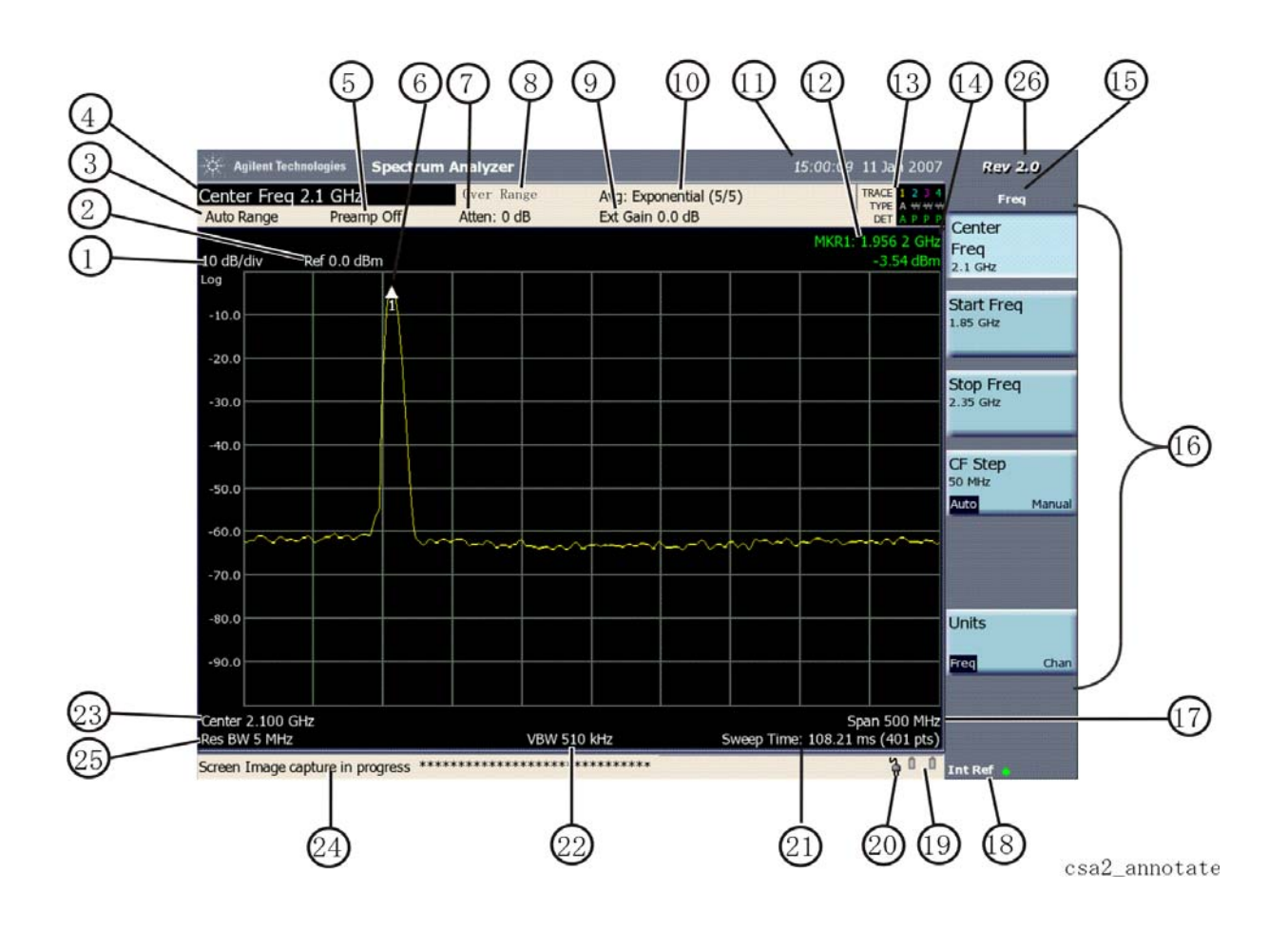

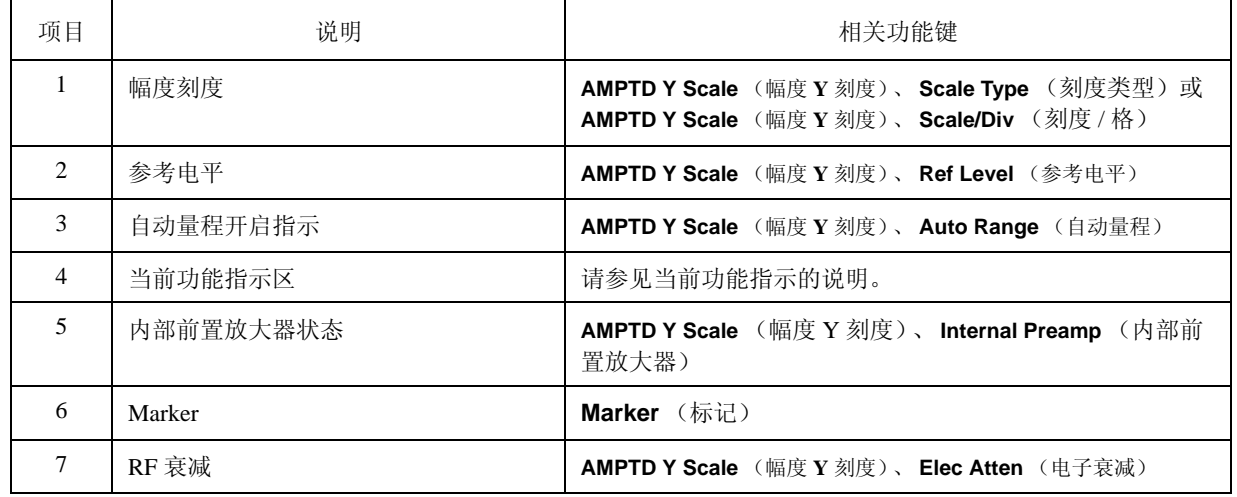

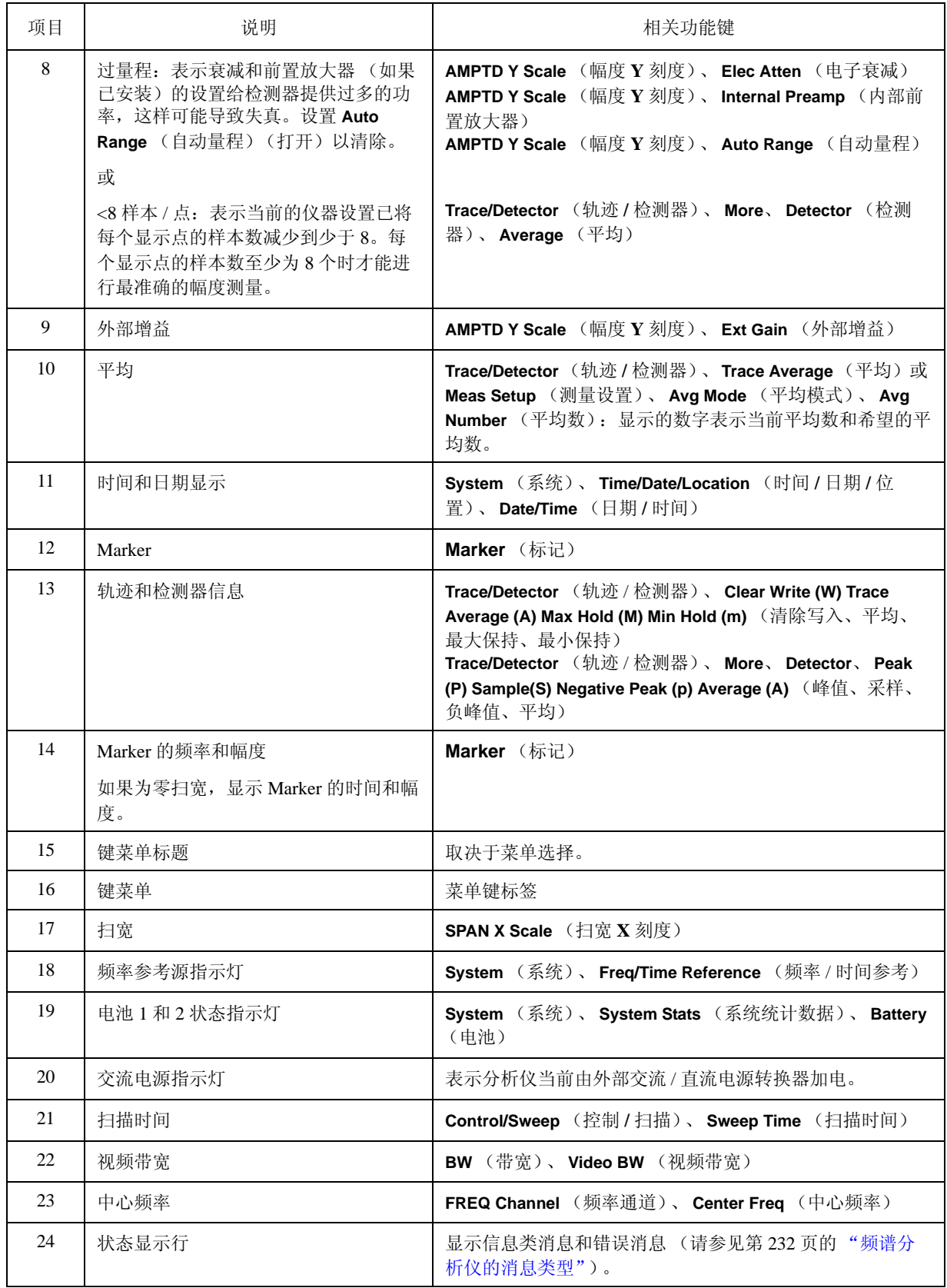

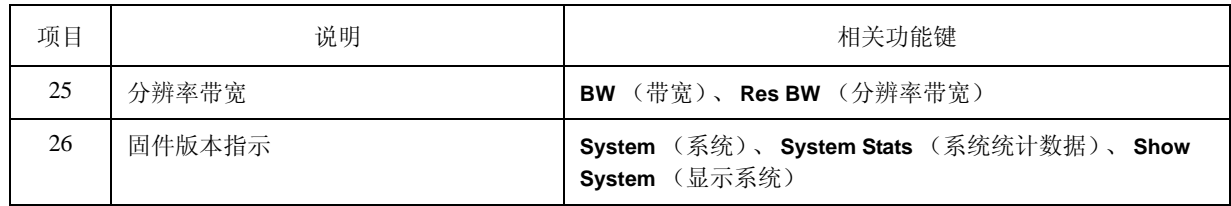

<span id="page-60-0"></span>显示屏注释:色谱图 (选件 **271**)

固件版本 **< A.02.00**

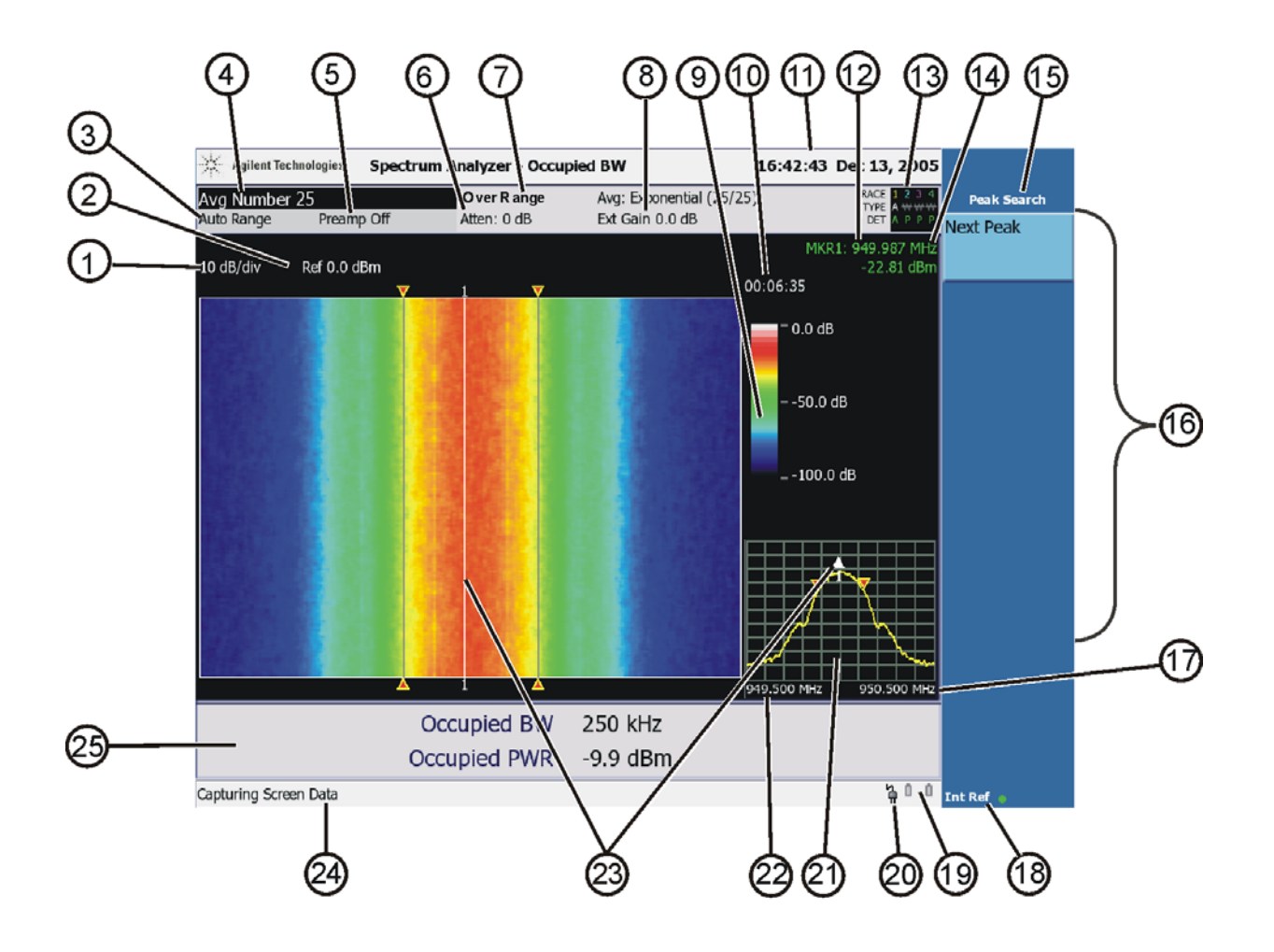

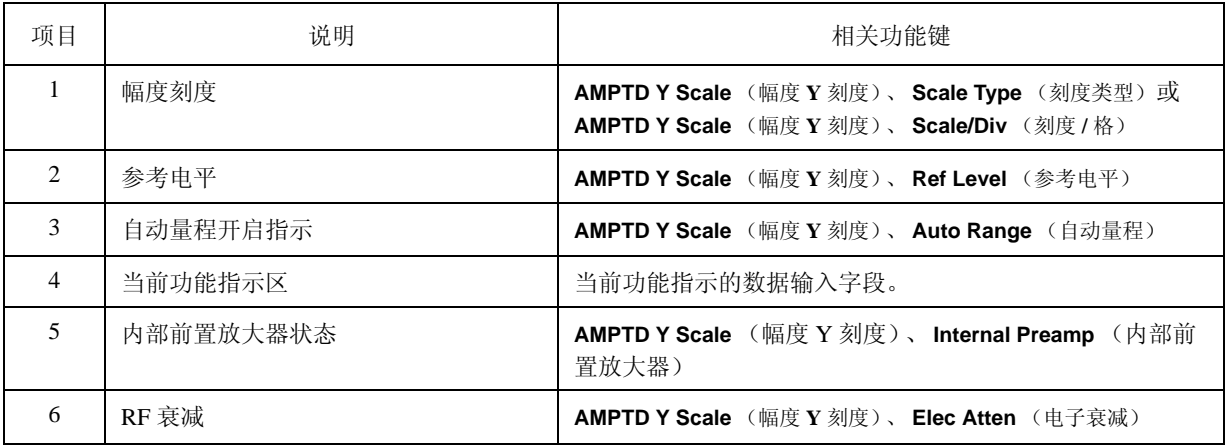

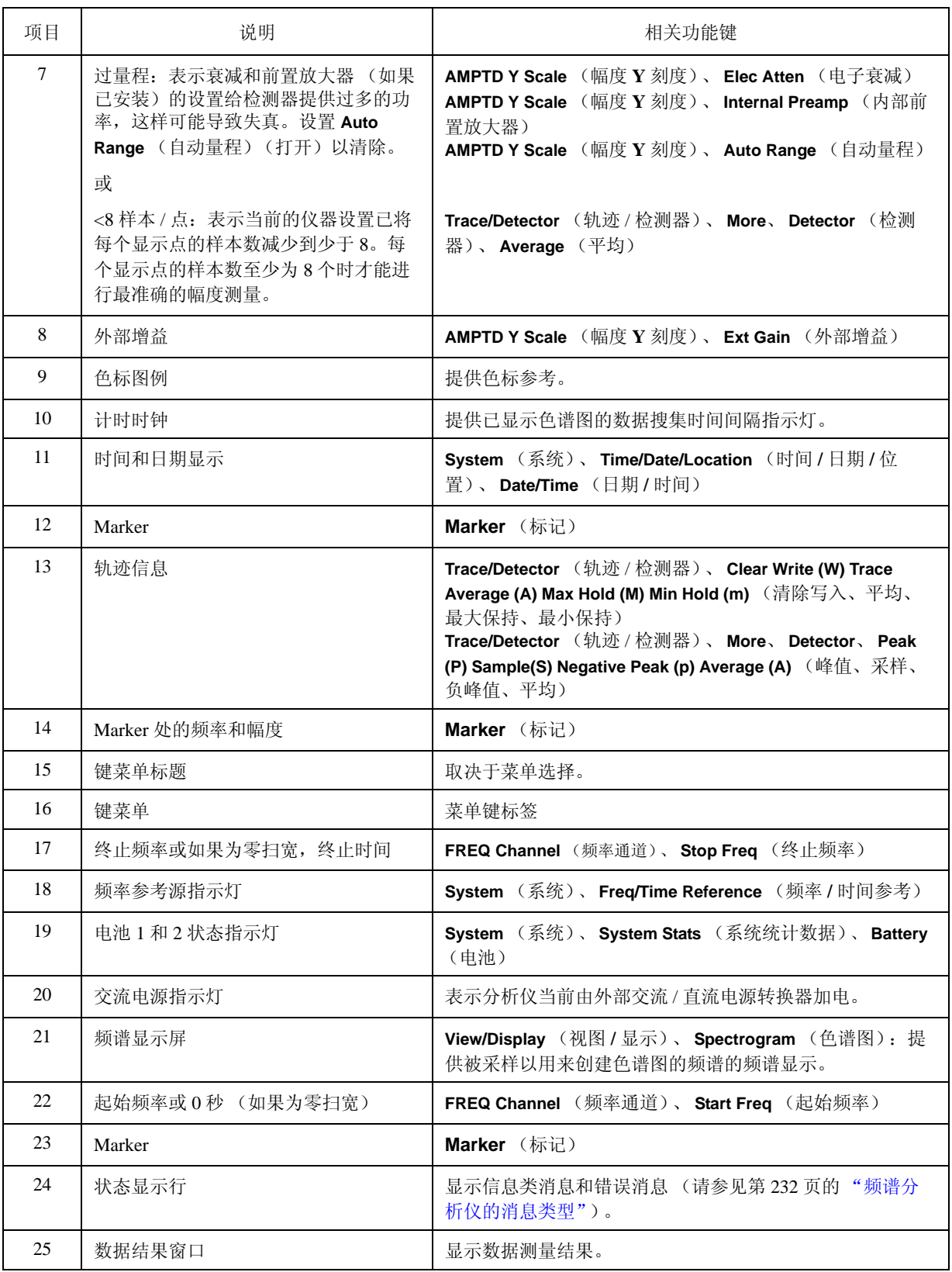

### 固件版本是 **A.02.00** 或更高

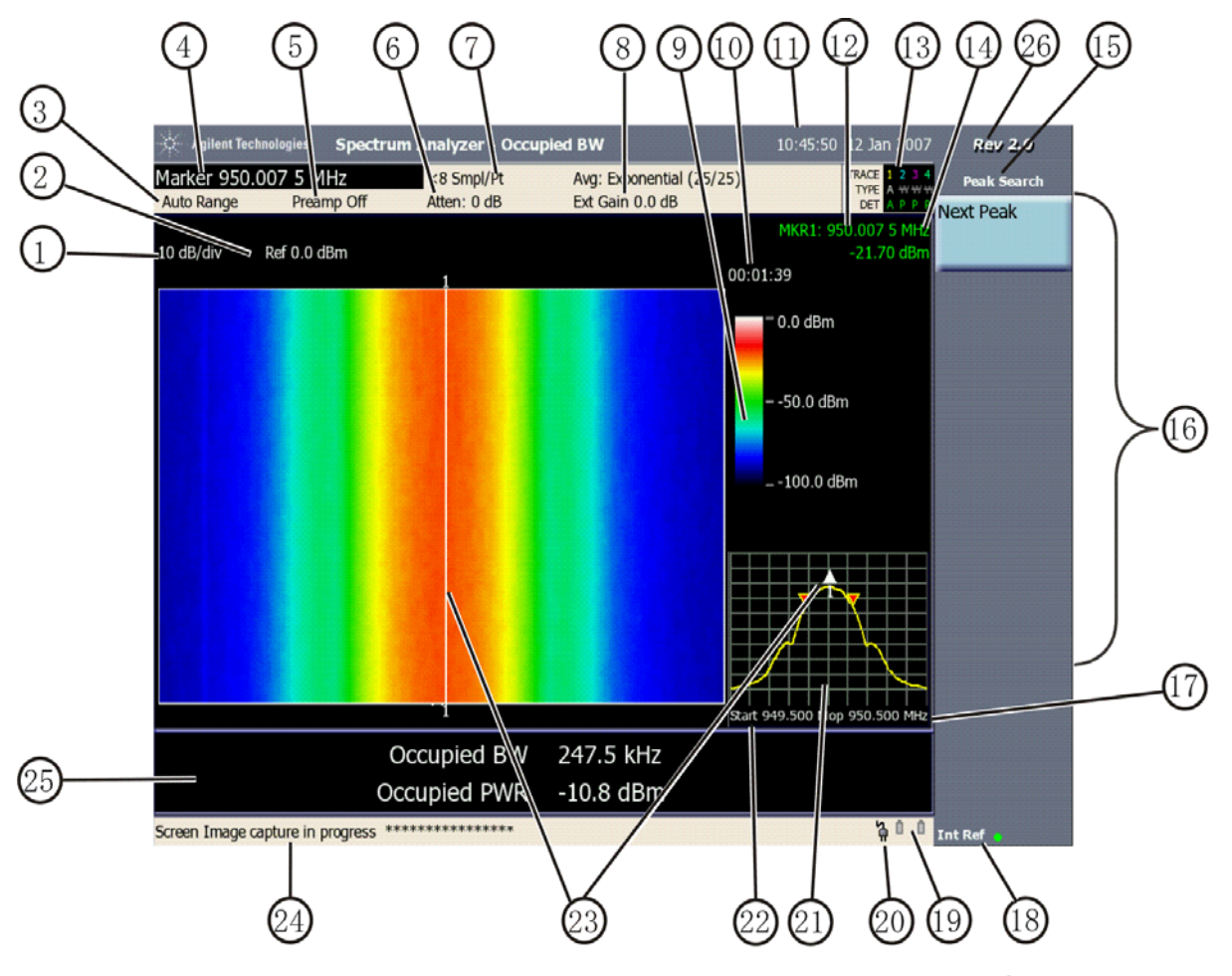

csa2\_annotate-spectro

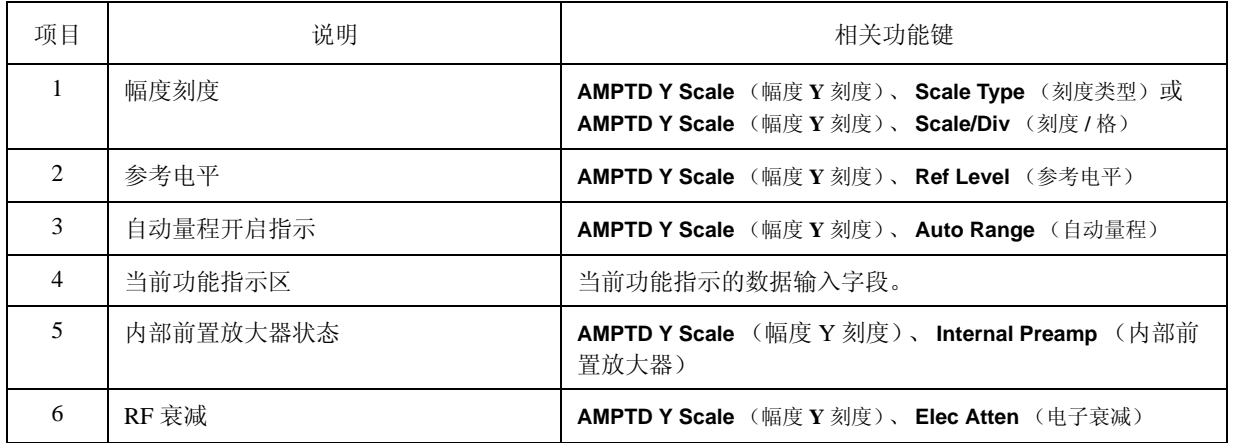

前面板和后面板功能 前面板和后面板功能

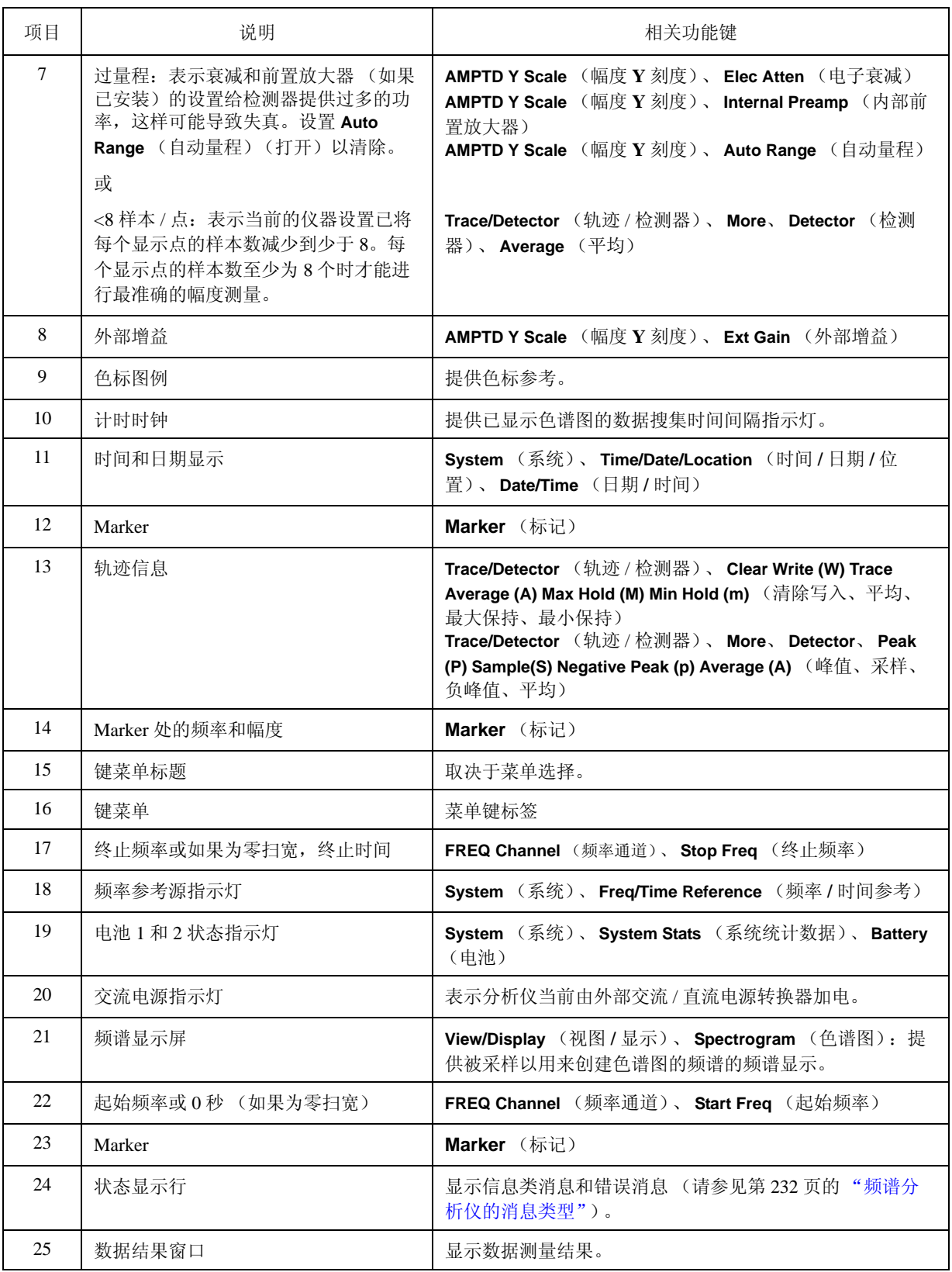

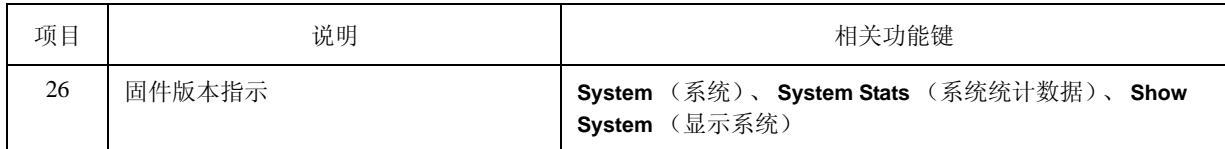

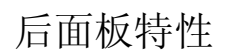

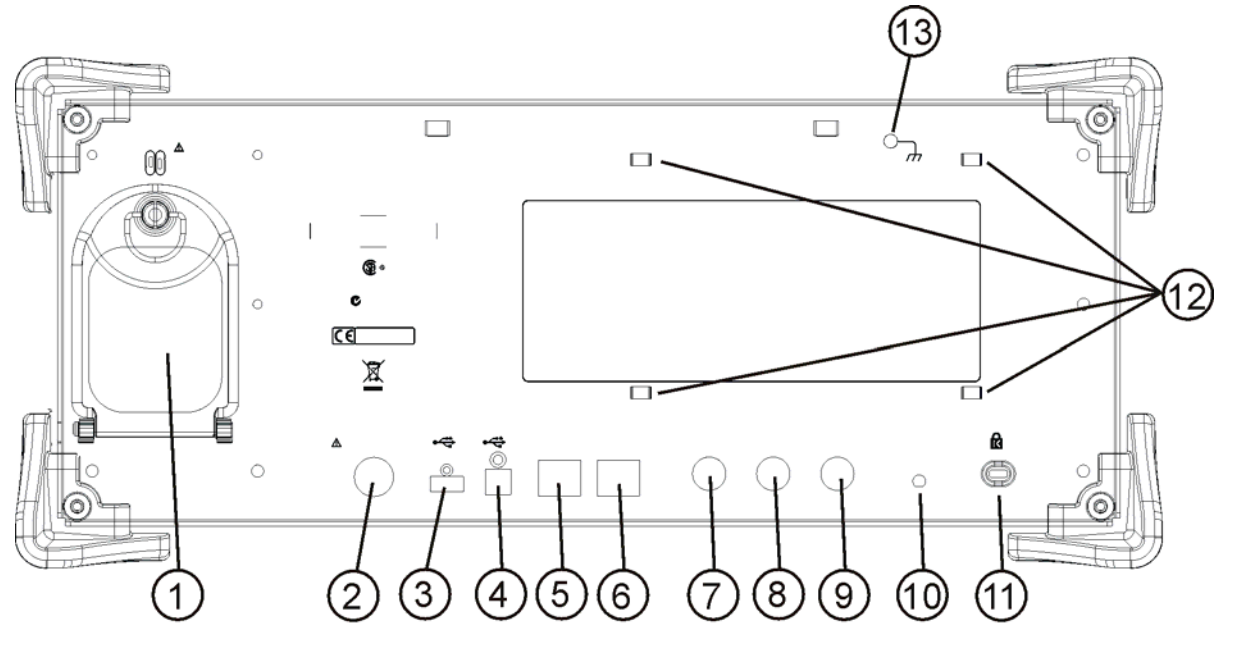

csa\_rear-panel

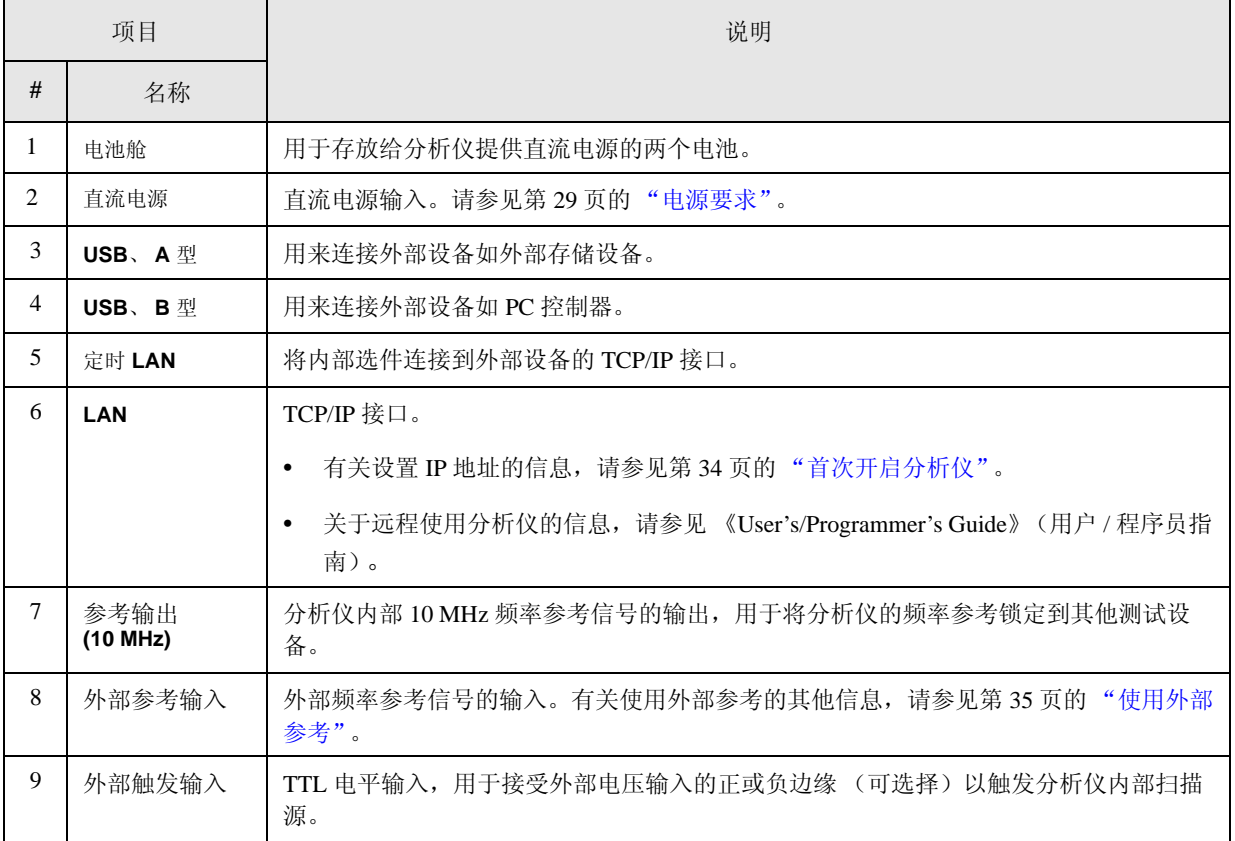

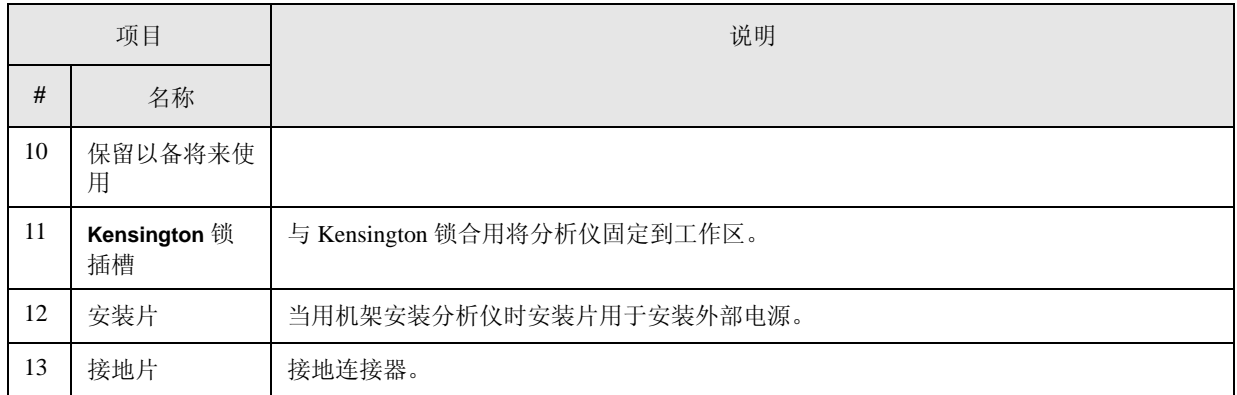

#### 键概述

标有 **FREQ Channel** (频率通道)、 **System** (系统)和 **Marker** (标记)的 键均为前面板键的例子。前面板键分为深灰色、浅灰色、绿色、米黄色或白 色。按下白色的前面板键将直接执行一项操作,而不会调出一个菜单。只有 三个绿色键,分别为 **Mode Preset** (模式复位)、 **User Preset** (用户复位) 和 **Help** (帮助)键。"Mode Preset"(模式复位)和 "User Preset"(用户 复位)键执行分析仪复位而"Help"(帮助)键访问植入的帮助系统。(您 可在分析仪 《User's /Programmer's Guide》(用户 / 程序员指南)中找到所有 前面板键及其有关菜单键的概括说明)。按多数深灰色、浅灰色或米黄色前 面板键可以访问沿显示屏右侧显示的功能菜单。这些键叫作菜单键。

菜单键列出了不是直接通过前面板键访问的那些功能。要激活一个菜单键功 能,按下紧邻屏幕注释右侧的键。显示的菜单键取决于所按下的前面板键和 所启用的菜单级。

如果菜单键的功能值可以更改,则称该功能为当前功能。选择功能键后,当 前功能的功能标签会突出显示。例如,按 **AMPTD Y Scale** (幅度 Y 刻度)。 这会调出与幅度功能相关的菜单。注意,标有 **Ref Level** (参考电平)的功 能 ("Amplitude"(幅度)菜单中的默认选择键)被突出显示。 **Ref Level** (参考电平)也会出现在当前功能指示区 (同时显示参考电平值)中,说明 这是当前幅度功能,现在可以使用任何数据输入控制对其进行更改。

标签中显示"On"(开)和"Off"(关)的菜单键可用于打开或关闭菜单 键功能。要启用一个功能,按菜单键,使 "On"(开)具有下划线。

标签中显示有"Auto"(自动)和"Man"(手动)的功能可以使用自动耦 合方式,或者通过手动更改其值。使用数字小键盘、旋钮或步进键手动更改 功能的值。要自动耦合一个功能,按菜单键,使 "Auto"(自动)具有下划 线。

在某些键菜单中,总有一个键标签会被突出显示,以说明已经选择了哪个 键。例如,当您按下 **Marker** (标记)时,您将访问一个键菜单,其中的一 些键通过菜单旁的黄色突出显示区被组合在一起。 **Normal** (常规)键为 **Marker** (标记)菜单的默认键,将被突出显示。当按黄色区中的其他键 (如 Delta)时,该键周围出现一个黄色边框,表示它已被选中。

在其他键菜单中,总有一个键标签会被突出显示以说明那个键已被选中,但 当您选择完毕时,会马上退出该菜单。例如,当您按 **Avg Type** (平均类 型)键 (位于 **Meas Setup** (测量设置)菜单中)时,它将会调出本身的键 菜单。Log-Pwr Avg (对数 - 功率平均) 键 (为 Avg Type (平均类型) 菜 单的默认键)将被突出显示。当您选择其他的平均类型如 **Pwr Avg** (功率 平均)后,屏幕会返回到 **Meas Setup** (测量设置)菜单。

可使用分析仪显示屏右侧 "Select (选择)"键旁的箭头键来浏览表格或列 表, 如 Chan Std (通道标准)表。这些键用于在行间移动。光标 (反转视 频突出显示)表示当前项目。

前面板和后面板功能 键概述

**4** 建议的测试设备

## 进行测量的测试设备

### 测试设备

下表概述执行本指南所述全部测试需要的测试设备。如果建议的设备不可 用,还给出了替换机型。

如果建议的设备和替换测试设备均不可用,请使用满足或超过所列关键性能 指标的替换设备。

注意 要查找具体分析仪功能的说明,请参见 《Agilent Technologies N1996A Spectrum Analyzer User's/Programmer's Reference Guide》(安捷伦科技 N1996A 频谱分析仪用户 / 程序员参考指南)。

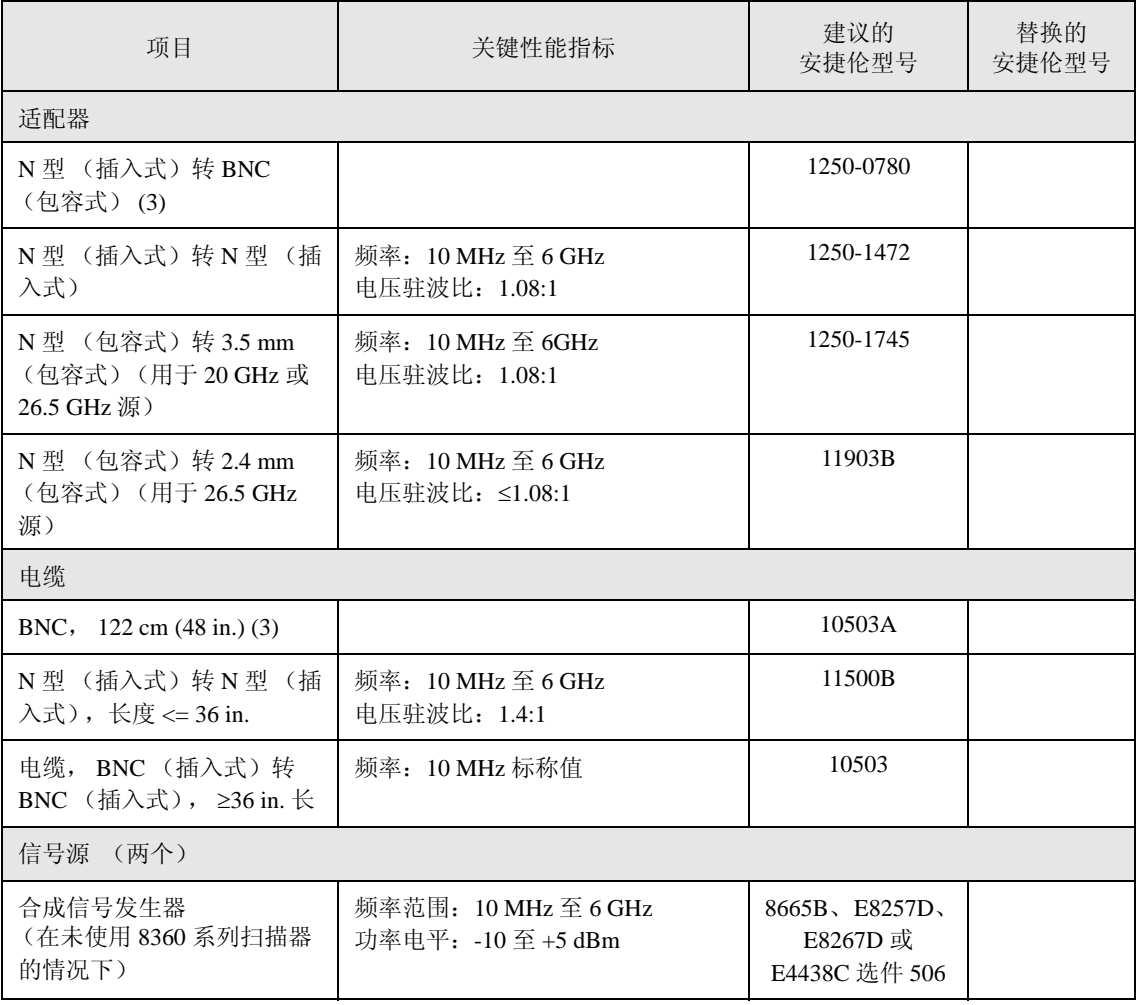
## 建议的测试设备 进行测量的测试设备

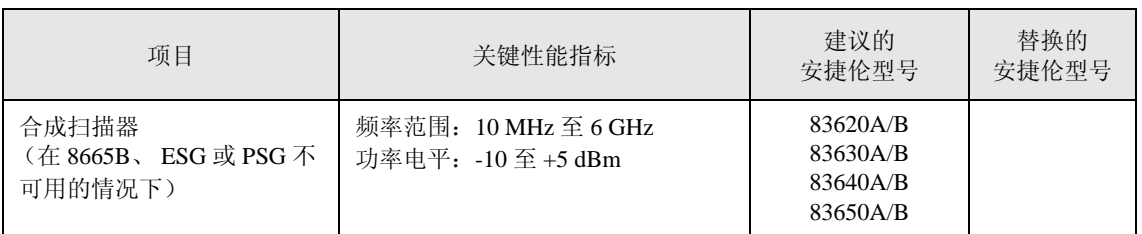

建议的测试设备 进行测量的测试设备

#### 频谱分析仪

本章提供有关进行以下测量的信息。

- 第 77 页的 ["进行基本测量"](#page-76-0)
- 第 84 页的 ["测量多个信号"](#page-83-0)
- 第 95 页的 ["测量低电平信号"](#page-94-0)
- 第 102 页的 ["进行失真测量"](#page-101-0)
- 第 110 页的 ["将分析仪用作固定调谐接收器"](#page-109-0)
- 第 116 页的 ["占用带宽](#page-115-0) (OBW) 测量"
- 第 113 页的 ["信道功率"](#page-112-0)

第117页的["基本占用带宽测量"](#page-116-0)

- 第 119 页的 ["使用色谱图 \(选件](#page-118-0) 271)"
- 第 123 页的 ["脉冲测量"](#page-122-0)
- 第 125 页的 ["调谐与收听 \(选件](#page-124-0) AFM)"

# <span id="page-76-0"></span>进行基本测量

本章介绍关于分析仪基本操作的信息。有关进行测量的详细信息,请参见相 应的测量章节。

本章包含以下小节:

- 第 77 页的 ["输入数据"](#page-76-1)
- 第 78 页的 ["使用菜单键"](#page-77-0)
- 第 79 页的 ["复位频谱分析仪"](#page-78-0)
- 第 79 页的 ["创建用户复位和加电状态"](#page-78-1)
- 第 80 页的 ["查看信号"](#page-79-0)

小心 确保分析仪输入端所有信号的总功率不超过 +33 dBm (2 W)。

### 基本假定条件

本章内容假定您已了解分析仪的前面板和后面板布局以及显示注释。如果您 不了解,请参见 《测量指南》第 51 页的 ["前面板和后面板功能"](#page-50-0)。

#### <span id="page-76-1"></span>输入数据

设置测量参数时,有几种方法可以输入或修改当前功能的值。

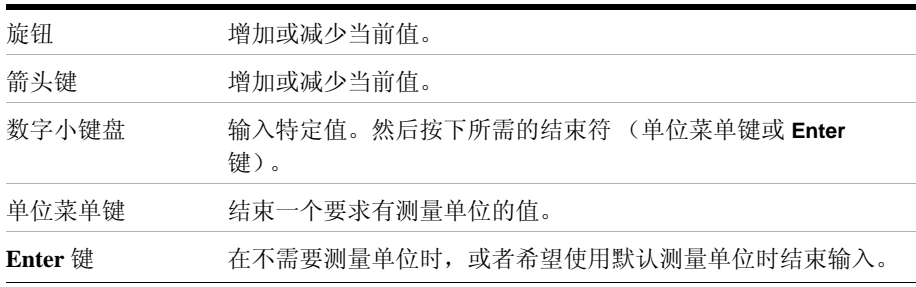

## 频谱分析仪 进行基本测量

# <span id="page-77-0"></span>使用菜单键

使用菜单键 (沿显示屏右侧显示)可访问分析仪的多种功能。下面是不同 类型的菜单键的示例:

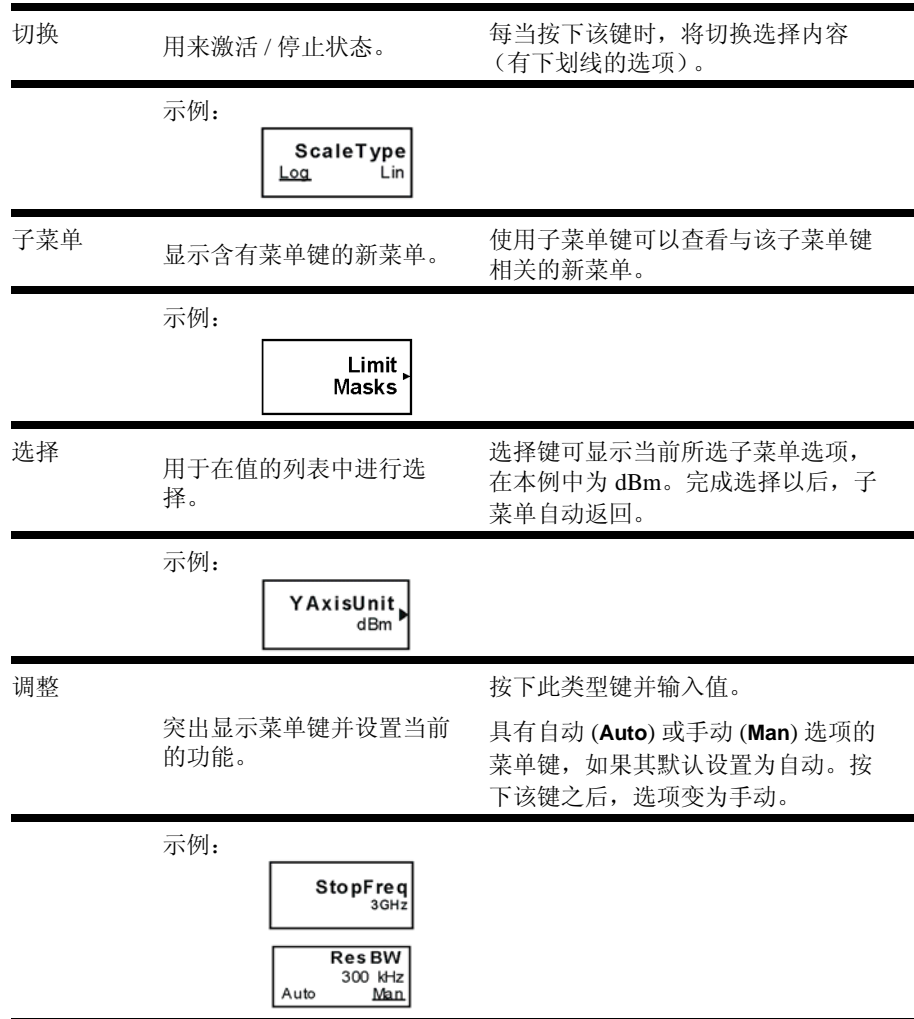

<span id="page-78-0"></span>复位频谱分析仪

复位功能为测量提供了一个已知的起始点。分析仪有两类复位:

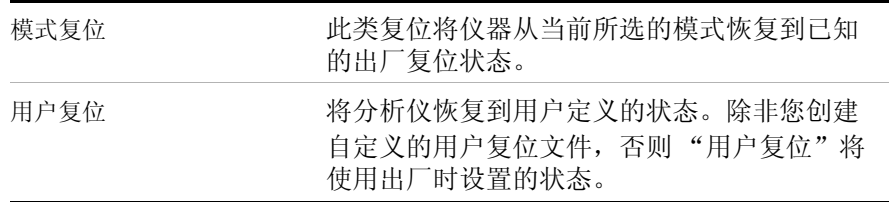

有关详细信息,请参见 《用户 / 程序员手册》。

<span id="page-78-1"></span>创建用户复位和加电状态

"用户复位"调用加电状态, 应用您使用"Save State"(保存状态)按钮所 定义的默认值。如果您保存某一状态使之作为"用户复位"加电状态,必 须将该状态命名为 "Powerup"。如果要在加电时使用安捷伦定义的默认 值,按 **Mode Preset** (模式复位)可以恢复安捷伦定义的默认值,并将该状 态保存为新的 Powerup 状态文件。

如果您通常使用的设置不是出厂默认设置,请执行以下步骤创建用户定义的 复位设置:

- 1. 设置所需的分析仪参数。
- 2. 将文件名设置为 "Ask"。按 **Save** (保存)、 **Name** (名称)、 **Filename** (文件名) (Ask)。
- 3. 保存到内部硬盘驱动器。按 **Return** (返回)、 **Location** (位置)、 **Internal** (内部)。
- 4. 保存加电状态。按 **Type** (类型)、 **State** (状态)、 **Save Now** (立即保 存)。
- 5. 使用旋钮或箭头键, 从字母表窗口选择字母创建字词 "Powerup"并按 **OK** (确定)。将显示 "State was saved successfully: C:Powerup"(状态已成功保存:C:Powerup)消息。再次按 **OK** (确 定)返回到 **Save** (保存)键菜单。

此时,保存在此 "Powerup"状态文件中的参数已作为用户复位选项和 默认加电状态启用。

注意 可以通过选择 **Save** (保存)、 **Catalog** (类别)查看类别列表,如果类别 列表中已经存在"Powerup"状态,您可以在设置所需状态后,在列表中直 接选择 "Powerup"。

注意 如果 CSA 固件版本是 A.02.00 或更高,这个操作过程会相当简单。在配置 了所需的参数后,按 **User Preset** (用户复位)、 **Save User Preset** (保存 频谱分析仪

频谱分析仪

#### 用户复位)。

禁用用户复位

要恢复出厂时定义的加电设置,请按 **Mode Preset** (模式复位)并按上面列 出的步骤将结果状态保存为新的 "Powerup"状态文件。这样可将出厂时定 义的默认设置恢复为加电设置和用户复位设置。

注意 如果 CSA 固件版本是 A.02.00 或更高,要禁用用户复位,操作过程会相当 简单。按 **Mode Preset** (模式复位)、再按 **User Preset** (用户复位)、 **Save User Preset** (保存用户复位)。

#### <span id="page-79-0"></span>查看信号

- 1. 选择频谱分析仪模式。按 **Mode** (模式)、 **Spectrum Analyzer** (频谱分 析仪)。
- 2. 复位分析仪:按 **Mode Preset** (模式复位)。
- 3. 将分析仪后面板 REF OUT (10 MHz) (10 MHz 参考输出)连接到前面 板输入。

设置中心频率、扫宽、衰减和参考电平。

- 1. 将中心频率设置为 30 MHz:按 **FREQ Channel** (频率通道)、 **Center Freq** (中心频率)、 30、 **MHz**。
- 2. 将扫宽设置为 50 MHz:按 **SPAN X Scale** (扫宽 X 刻度)、 50、 **MHz**。
- 3. 将衰减调整为 20 dB:按 **AMPTD Y Scale** (幅度 Y 刻度)、 **Elec Atten** (电衰减)、 20、 **dB**。
- 4. 调节参考电平 (如果 10 MHz 信号分量的峰值不可见):按 **AMPTD Y Scale** (幅度 Y 刻度)、 **Ref Level** (参考电平)、 10、 **dBm**。有关详细信 息,请参见第 82 页的 ["更改参考电平"](#page-81-0)。

显示屏上将出现 10 MHz 参考信号频谱, 如图 [5-1](#page-80-0) 所示。

# <span id="page-80-0"></span>图 **5-1 10 MHz** 内部参考信号和相关频谱

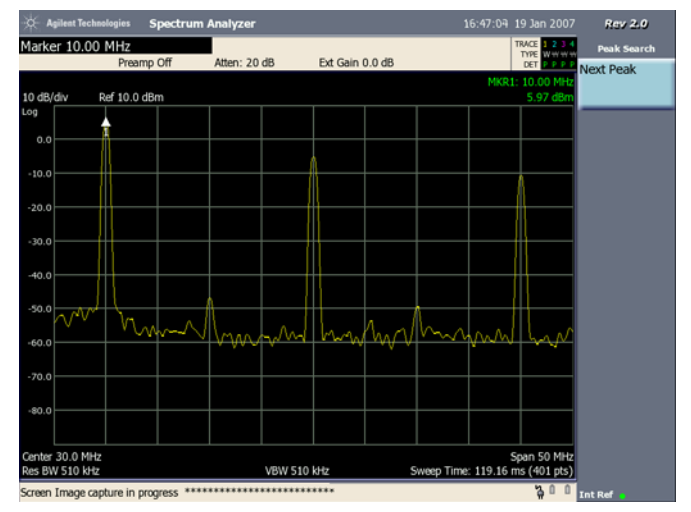

频谱分析仪 进行基本测量

读取频率和幅度

1. 将 Marker (标记) (标有 1) 放到 10 MHz 峰值处, 如图 [5-2](#page-81-1) 所示。

按 **Peak Search** (峰值搜索)。如果需要,使用菜单键将 Marker (标 记)移动至正确的峰值位置。另外,可以进入 Marker (标记)菜单 (按 Marker),使用旋钮或箭头键移动 Marker (标记)。

注意, Marker (标记)的频率和幅度显示在屏幕右上角。

2. 如果移动了 Marker (标记),请将其放回到 10 MHz 信号的峰值处。

<span id="page-81-1"></span>图 **5-2 10 MHz** 峰值处的 **Marker** (标记)

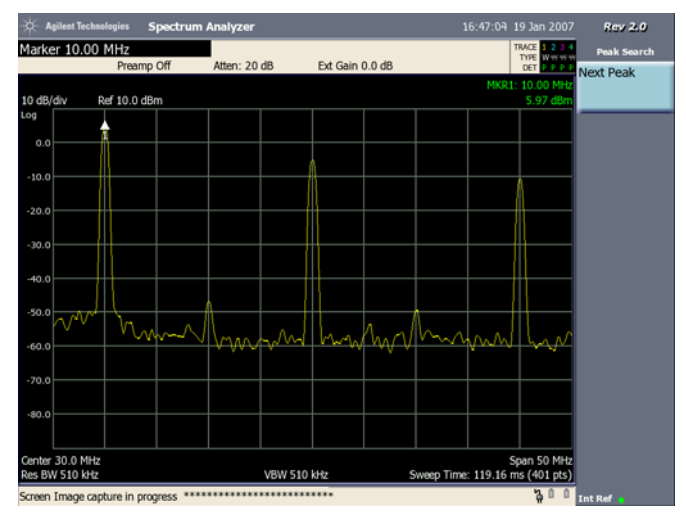

<span id="page-81-0"></span>更改参考电平

1. 按 **AMPTD Y Scale** (幅度 Y 刻度),并请注意参考电平 (Ref Level) 目前 变成当前功能。按 **Marker**→,**Mkr**→ **RL** (参考电平)。

注意,更改参考电平会改变顶部格线的幅度值。

图 [5-3](#page-82-0) 显示了中心频率和参考电平间的关系。方框代表分析仪显示屏。 更改中心频率会使显示屏上信号的水平位置发生变化。更改参考电平会 使显示屏上信号的垂直位置发生变化。增加扫宽会增加显示屏显示的频 率范围。

<span id="page-82-0"></span>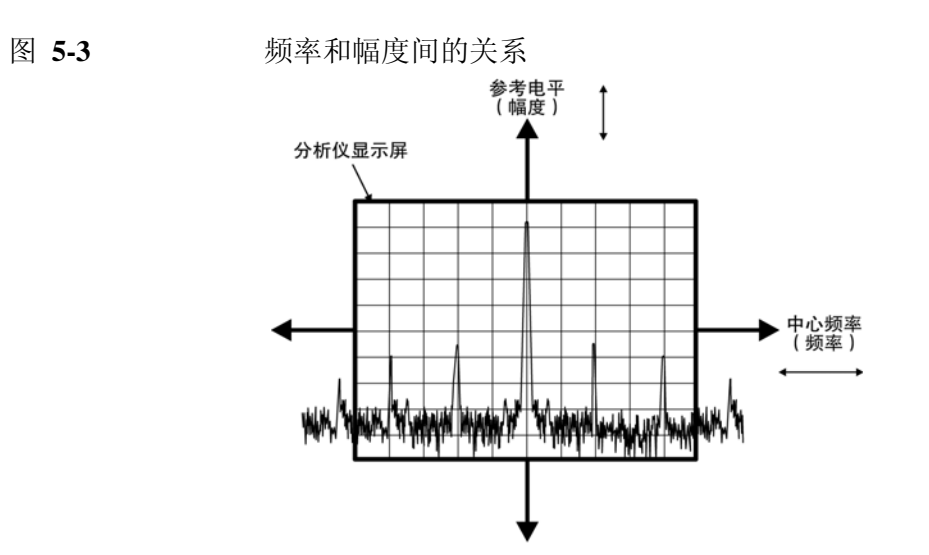

频谱分析仪 测量多个信号

<span id="page-83-0"></span>测量多个信号

本章介绍有关测量多个信号的信息。

本章包含以下小节:

第 85 页的 "使用 Delta Marker [比较同一屏幕上的信号"](#page-84-0)

第 87 页的 "使用 Delta Marker [比较不在同一屏幕上的信号"](#page-86-0)

第 89 页的 ["分辨等幅信号"](#page-88-0)

第 92 页的 ["分辨被大信号隐藏的小信号"](#page-91-0)

小心 确保分析仪输入端所有信号的总功率不超过 +33 dBm (2 W)。

基本假定条件

本章内容假定您已了解分析仪的前面板和后面板布局以及显示注释。如果您 不了解,请参考《测量指南》的"前面板和后面板特性"。

# <span id="page-84-0"></span>使用 **Delta Marker** 比较同一屏幕上的信号

使用分析仪,可以轻松地比较信号 (如无线和电视信号频谱)之间的频率 差和幅度差。分析仪的 Delta Marker 功能可使您比较同时出现在屏幕上的两 个信号。

在该过程中, 10 MHz 参考信号的谐波 (可在分析仪后面找到)用于测量同 一屏幕上两个信号之间的频率和幅度差值。 Delta Marker 用于演示这种比 较。

图 **5-4** 比较同一屏幕上的信号的示例

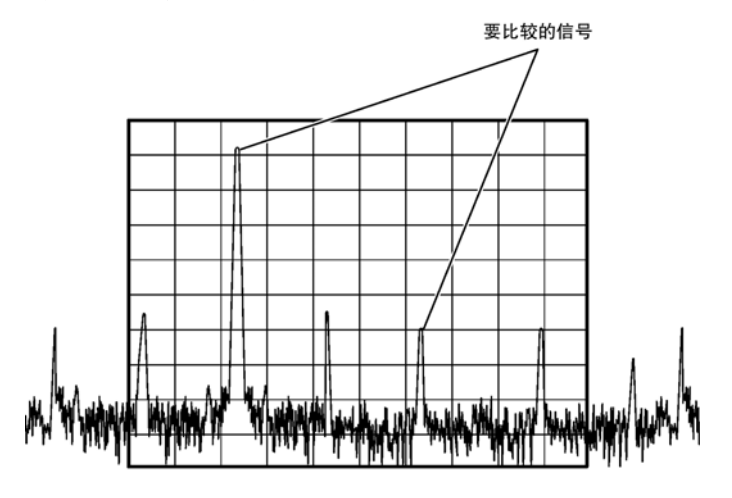

步骤 1. 选择频谱分析仪模式:

按 **Mode** (模式)、 **Spectrum Analyzer** (频谱分析仪)。

步骤 2. 复位分析仪:

按 **Mode Preset** (模式复位)。

- 步骤 3. 将后面板 REF OUT (10 MHz 参考输出)连接到前面板 RF 输入。
- 步骤 4. 设置分析仪中心频率、扫宽和参考电平以查看 10 MHz 参考信号的基波和第 二至第五谐波:

按 **FREQ Channel** (频率通道)、 **Center Freq** (中心频率)、 30、 **MHz**。 按 **SPAN X Scale** (扫宽 X 刻度)、 **Span** (扫宽)、 50、 **MHz**。 按 **AMPTD Y Scale** (幅度 Y 刻度)、 **Ref Level** (参考电平)、 10、 **dBm**。 按 **AMPTD Y Scale** (幅度 Y 刻度)、 **Elec Atten** (电子衰减)、 20、 **dB** 或 **Auto Range**(On) (自动范围 (打开))。

步骤 5. 将 Marker (标记)放置在显示屏上的最高峰值处 (30 MHz):

按 **Peak Search** (峰值搜索)。

频谱分析仪 测量多个信号

**Next Peak** (下一个峰值)菜单键可用来在峰值间移动 Marker (标记)。 Marker (标记)应该放置在 10 MHz 参考信号的第三谐波上。

步骤 6. 固定第一个 Marker (标记)并激活 Delta Marker:

按 **Marker** (标记)、 **Delta**。

第二个标记上的标签显示 Δ1,表示该标记可以移动。

步骤 7. 将第二个标记移至另一个信号峰值处,或使用 **Peak Search** (峰值搜索) 键:

按 **Peak Search** (峰值搜索)、 **Next Peak** (下一个峰值)。

Marker (标记)之间的幅度和频率差值显示在屏幕右上角。

## <span id="page-86-0"></span>使用 **Delta Marker** 比较不在同一屏幕上的信号

测量未同时出现在屏幕上的两个信号之间的频率差和幅度差。(当需要使用 窄扫宽和窄带宽来测量低电平谐波时,此技术对于谐波失真测试非常有 用。)

在此过程中,仪器将测量分析仪 10 MHz 参考谐波 (一个屏幕上谐波和一个 屏幕外谐波)之间的频率差和幅度差。 Delta Marker 用于演示这种比较。

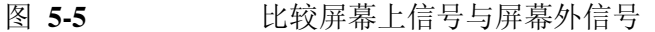

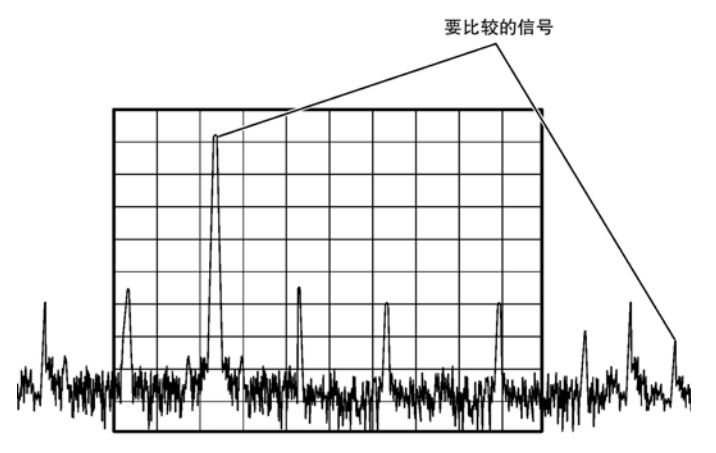

步骤 1. 选择频谱分析仪模式:

按 **Mode** (模式)、 **Spectrum Analyzer** (频谱分析仪)。

步骤 2. 复位分析仪:

按 **Mode Preset** (模式复位)。

步骤 3. 将后面板 REF OUT (10 MHz 参考输出)连接到前面板 RF 输入。

步骤 4. 设置中心频率、扫宽和参考电平,仅查看 30 MHz 信号:

按 **FREQ Channel** (频率通道)、 **Center Freq** (中心频率)、 30、 **MHz**。 按 **SPAN X Scale** (扫宽 X 刻度)、 **Span** (扫宽)、 5、 **MHz**。

步骤 5. 将 Marker (标记) 放置在 30 MHz 峰值处:

按 **Peak Search** (峰值搜索)。

步骤 6. 将中心频率的步进大小设置为 10 MHz:

按 **FREQ Channel** (频率通道)、 **CF Step** (中心频率步进)、 10、 **MHz**。 步骤 7. 激活 Delta Marker 功能:

频谱分析仪 测量多个信号

按 **Marker** (标记)、 **Delta**。

步骤 8. 以 10 MHz 为步进增加中心频率:

按 **FREQ Channel** (频率通道)、 **Center Freq** (中心频率)、 ↑、 **Peak Search** (峰值搜索)。

Delta Marker(Δ1) 出现在 40 MHz 谐波的峰值处。 Delta Marker 注释显示 30 和 40 MHz 信号峰值之间的幅度和频率差值。请参见图 [5-6](#page-87-0)。

<span id="page-87-0"></span>图 **5-6** 屏幕外参考信号的 **Delta Marker**

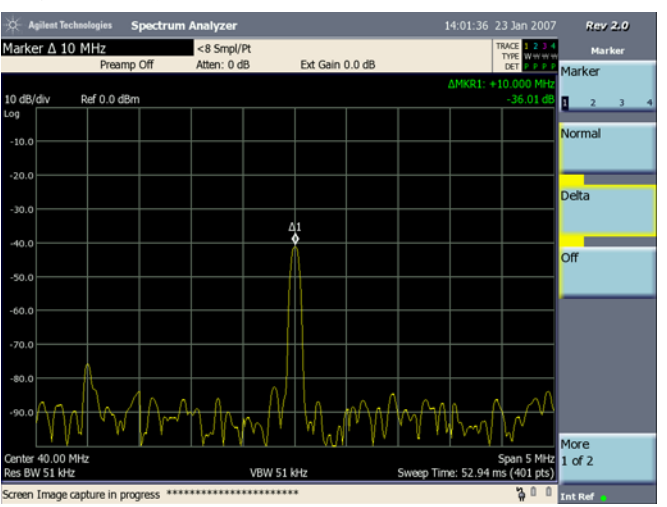

步骤 9. 关闭 Marker:

按 **Marker** (标记)、 **Off** (关闭)。

<span id="page-88-0"></span>分辨等幅信号

在此过程中,将通过减小分辨率带宽来分辨频率间隔为 100 kHz 的两个等幅 信号。请注意,用于分辨信号的最终分辨率带宽小于等于信号间隔。

- 步骤 1. 将信号发生器 1 的输出连接到定向耦合器的端口 2,并将信号发生器 2 的输 出连接到定向耦合器的端口 3 (耦合端口), 如图 [5-7](#page-88-1) 所示。
- <span id="page-88-1"></span>图 **5-7** 产生两个测试信号的设置

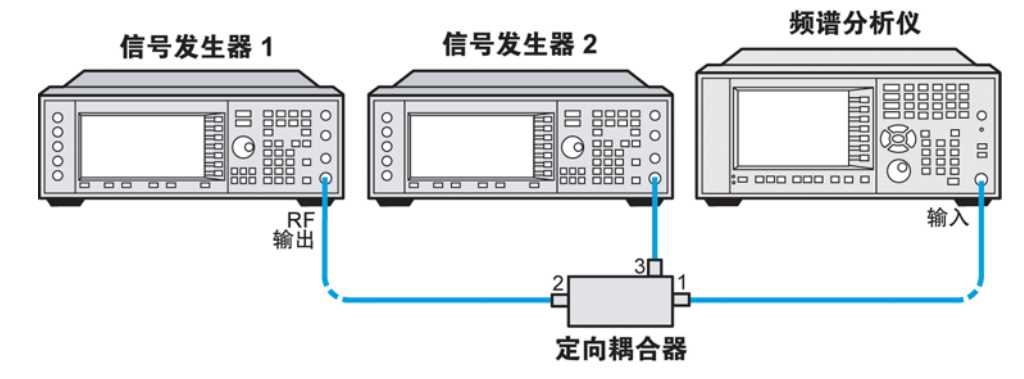

步骤 2. 如下设置信号源:

将信号发生器 1 设置为 -19 dBm 处的 300 MHz。将信号发生器 2 设置为 -4 dBm 处的 300.1 MHz (这个较高的功率电平可克服定向耦合器耦合臂 16 dB 的标称损耗)。在定向耦合器输出处的两个信号的幅度应该大约为 −20 dBm。

步骤 3. 设置分析仪以查看信号:

按 **Mode Preset** (模式复位)。 按 **FREQ Channel** (频率通道)、 **Center Freq** (中心频率)、 300、 **MHz**。 按 **SPAN X Scale** (扫宽 X 刻度)、 **Span** (扫宽)、 2、 **MHz**。 按 **Meas Setup** (测量设置)、 **Avg Mode** (平均模式)、 **Exponential** (指 数)、 **Avg Number** (平均数)、 25、 **Enter**。 按 **Trace/Detector** (轨迹 / 检波器)、 **Trace Average** (轨迹平均)。 按 **BW** (带宽)、 **Res BW (Manual)** (分辨率带宽 (手动))、 300、 **kHz**。

单个信号峰值可见。有关示例,请参见图 [5-8](#page-89-0)。

### 频谱分析仪 测量多个信号

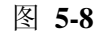

#### <span id="page-89-0"></span>图 **5-8** 未分辨的等幅信号

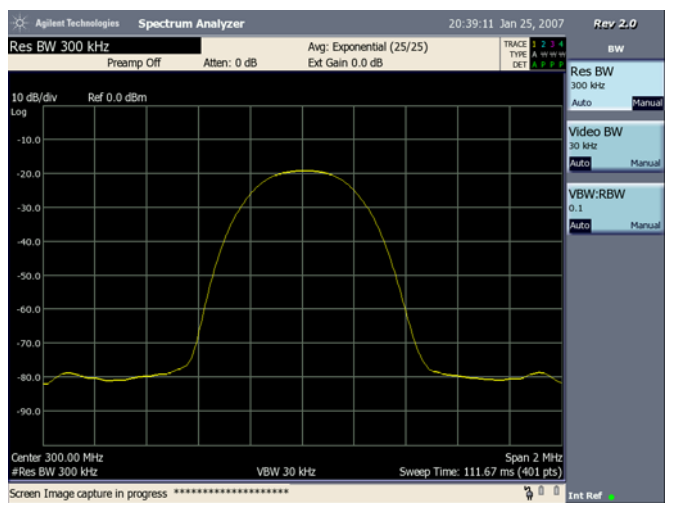

步骤 4. 将分辨率带宽更改为 75 kHz, 使分辨率带宽小于或等于两个信号的频率间 隔:

按 **BW** (带宽)、 **Res BW (Manual)** (分辨率带宽 (手动))、 75、 **kHz**。 请注意,信号的峰值变平表示可能存在两个信号。

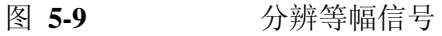

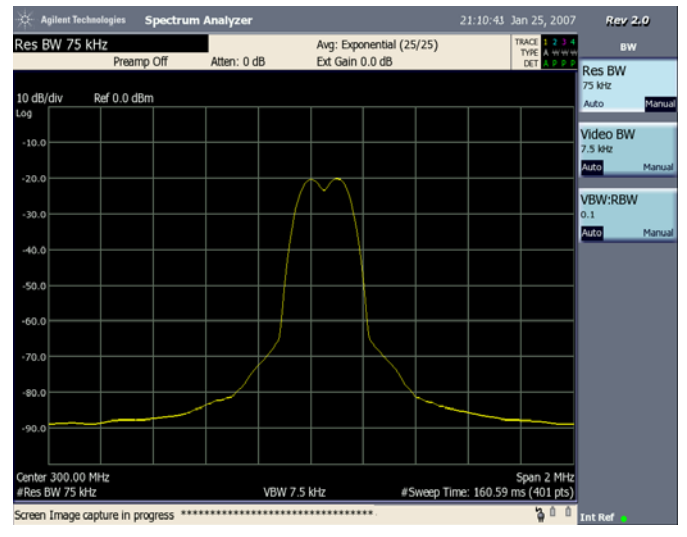

随着分辨率带宽的降低,单独信号的分辨得到改进,扫描时间也将增加。要 使测量时间更短,应使用尽可能宽的分辨率带宽。在工厂复位条件下,分辨 率带宽是与扫宽"耦合"(或关联)在一起的。

因为分辨率带宽已通过耦合值更改,在屏幕左下角的 Res BW (分辨率带 宽)旁边出现一个 # 标记,表明分辨率带宽已解除耦合。(有关分辨率带 宽的详细信息, 请参见 《Agilent CSA Spectrum Analyzers User's / Programmer's Reference Guide》(Agilent CSA 频谱分析仪用户 / 程序员参考 指南)中的 "分辨率带宽说明"。)

注意 要分辨两个等幅信号,分辨率带宽必须小于信号间隔。例如,如果信号间隔 是 200 kHz 且只能按 1-3-10 的顺序设置分析仪的分辨率带宽, 对于 200 kHz 信号间隔, 100 kHz 的分辨率带宽是最佳选择。但是某些分析仪 (如 Agilent CSA 和 PSA 频谱分析仪)可以选择 180 kHz 分辨率带宽。

频谱分析仪 测量多个信号

<span id="page-91-0"></span>分辨被大信号隐藏的小信号

此过程使用窄分辨率带宽来分辨频率间隔为 50 kHz、幅度差为 60 dB 的两 个输入信号。

步骤 1. 将两个源连接至分析仪的输入, 如图 [5-7](#page-88-1) 所示。将信号发生器 1 的输出连接 到定向耦合器的端口 2,并将信号发生器 2 的输出连接到定向耦合器的端口 3 (耦合端口)。

图 **5-10** 产生两个测量信号的设置

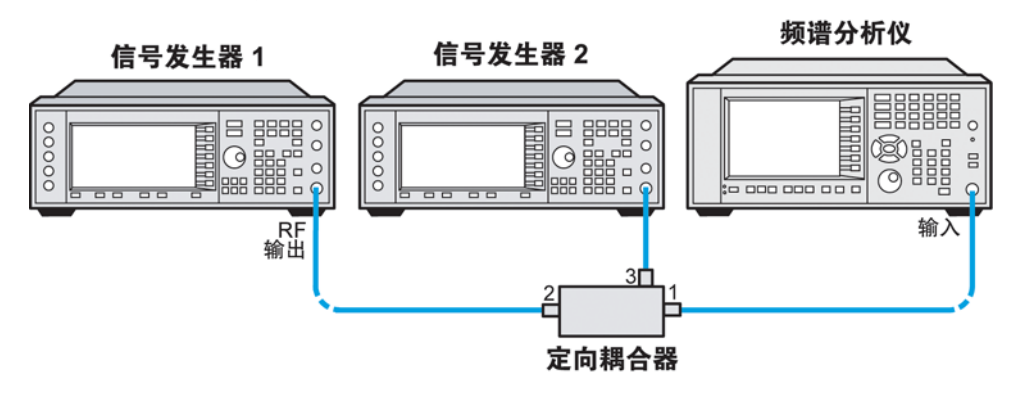

步骤 2. 如下设置信号源:

将信号发生器 1 设置为 -9 dBm 处的 300 MHz。将信号发生器 2 设置为 -54 dBm 处的 300.450 MHz。(这些功率电平加上耦合臂 16 dB 的标称损耗 和定向耦合器主臂 1 dB 的标称损耗, 导致第一个信号下方出现 60 dB 信 号)。

步骤 3. 如下设置分析仪:

按 **Mode Preset** (模式复位)。 按 **FREQ Channel** (频率通道)、 **Center Freq** (中心频率)、 300、 **MHz**。 按 **SPAN X Scale** (扫宽 X 刻度)、 **Span** (扫宽)、 5、 **MHz**。 按 **BW** (带宽)、 100、 **kHz**。

步骤 4. 将 300 MHz 信号的峰值设置为参考电平:

按 **Peak Search** (峰值搜索)、 **Mkr**→、**Mkr**→ **Ref Lvl** (参考电平)。

注意, Agilent CSA 100 kHz 滤波器具有 8:1 的波形因子, 在 60 dB 点处的带 宽为 840 kHz。半带宽 (420 kHz) 大于 450 kHz 的频率间隔, 因此无法分辨输 入信号。

## 图 **5-11** 具有 **100 kHz** 分辨率带宽的信号分辨率

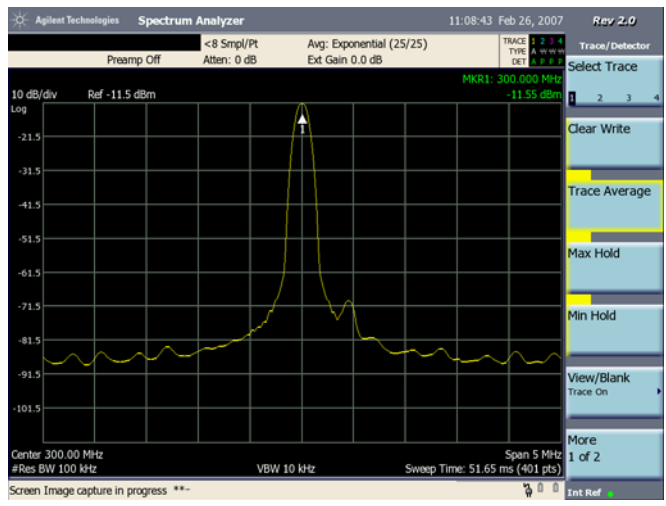

步骤 5. 激活平均模式平抑噪声:

按 **Meas Setup** (测量设置)、 **Average Mode** (平均模式)、 **Exponential** (指数)。 按 **Avg Number** (平均数)、 25、 **Enter**。 按 **Trace/Detector** (轨迹 / 检波器)、 **Trace Average** (轨迹平均)。

步骤 6. 减小分辨率带宽滤波器以查看更小的隐藏信号。在较小信号上放置 Delta Marker:

> 按 **BW** (带宽)、 30、 **kHz**。 按 **Peak Search** (峰值搜索)、 **Marker** (标记)、 **Delta**、 450、 **kHz**。

注意: Agilent CSA 30 kHz 滤波器具有 8:4 的波形因子, 在 60 dB 点处带宽 为 252 kHz, 但是, 噪声边带使 60 dB 带宽看起来更宽。半带宽 (包括噪声 边带效应)小于 250 kHz, 所以可以分辨输入信号。

频谱分析仪 测量多个信号

图 **5-12** 具有 **30 kHz** 分辨率带宽的信号分辨

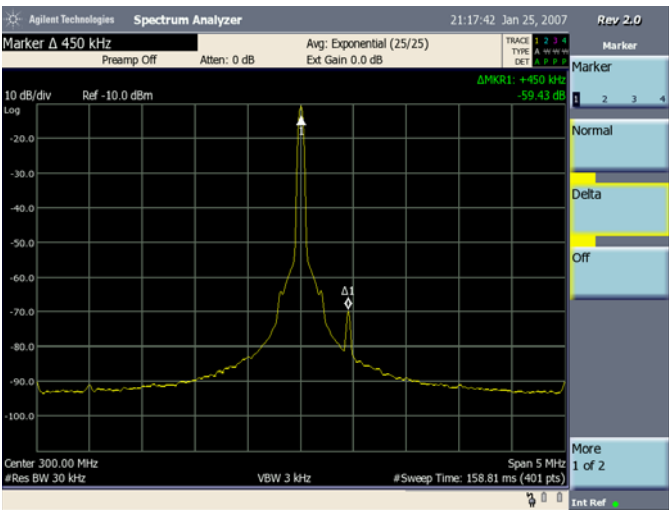

注意 要确定对信号幅度的分辨能力,假设在 3 dB 和 60 dB 点之间的滤波器形状 呈抛物线形,就像是理想的高斯滤波器。分辨能力近似为:

12. 04 dB 
$$
\bullet
$$
  $\left(\frac{\Delta f}{RBW}\right)^2$ 

其中, Δf 是信号之间的间隔。

<span id="page-94-0"></span>测量低电平信号

本章介绍有关测量低电平信号以及将其从噪声频谱中区分开的信息。

本章包含以下小节:

第 96 页的 ["降低输入衰减"](#page-95-0)

第 98 页的 ["降低分辨率带宽"](#page-97-0)

第 100 页的 ["轨迹平均"](#page-99-0)

小心 确保分析仪输入端所有信号的总功率不超过 +33 dBm (2 W)。

基本假定条件

这部分内容假定您已了解分析仪的前面板和后面板布局以及显示注释。如果 您不了解,请参考 《测量指南》的 "前面板和后面板特性"。

频谱分析仪 测量低电平信号

<span id="page-95-0"></span>降低输入衰减

测量低电平信号的能力受频谱分析仪内部产生的噪声所限制。可以用多种方 法更改测量设置以提高分析仪的灵敏度。

输入衰减器影响通过仪器的信号的电平。如果信号很接近本底噪声,降低输 入衰减可以将信号从噪声中分离出来。

小心 确保分析仪 RF 输入端所有输入信号的总功率不超过 +33 dBm (2 W)。

步骤 1. 将信号发生器的 RF 输出连接到分析仪的 RF 输入, 如图 [5-7](#page-88-1) 所示。

图 **5-13** 获得一个信号的设置

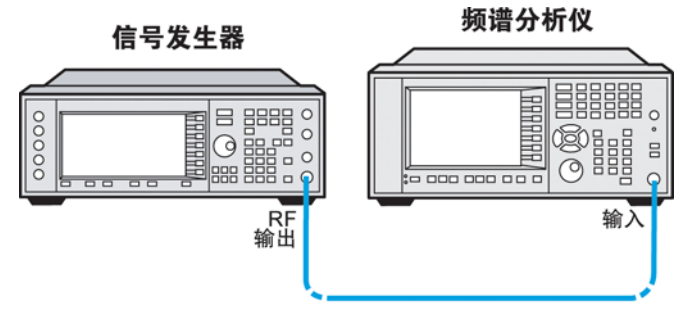

步骤 2. 将信号源的频率设置为 295 MHz。将源幅度设置为 −80 dBm。将源 RF 输出 连接到分析仪的 RF 输入。

步骤 3. 选择频谱分析仪的模式:

按 **Mode** (模式)、 **Spectrum Analyzer** (频谱分析仪)。

步骤 4. 复位分析仪:

按 **Mode Preset** (模式复位)。

步骤 5. 设置中心频率、扫宽和参考电平:

按 **FREQ Channel** (频率通道)、 **Center Freq** (中心频率)、 295、 **MHz**。 按 **SPAN X Scale** (扫宽 X 刻度)、 **Span** (扫宽)、 1、 **MHz**。 按 **AMPTD Y Scale** (幅度 Y 刻度)、**Ref Level** (参考电平)、 40、 −**dBm**。

步骤 6. 将 Marker (标记)放置在所需的峰值处 (在此例中为 295 MHz)。

按 **Peak Search** (峰值搜索)。

步骤 7. 激活平均模式平滑噪声:

按 **Meas Setup** (测量设置)、 **Avg Number** (平均数)、 **10**、 **Enter**。 按 **Avg Mode** (平均模式)、 **Exponential** (指数)。

按 **Trace/Detector** (轨迹 **/** 检波器)、 **Trace Average** (轨迹平均)。

步骤 8. 要更清楚地查看信号, 请将衰减设置为 0 dB:

按 **AMPTD Y Scale** (幅度 Y 刻度)、 **Elect Atten** (电子衰减)、 0、 **dB**。

图 [5-14](#page-96-0) 显示 0 dB 输入衰减。

<span id="page-96-0"></span>图 **5-14** 使用 **0 dB** 衰减测量低电平信号

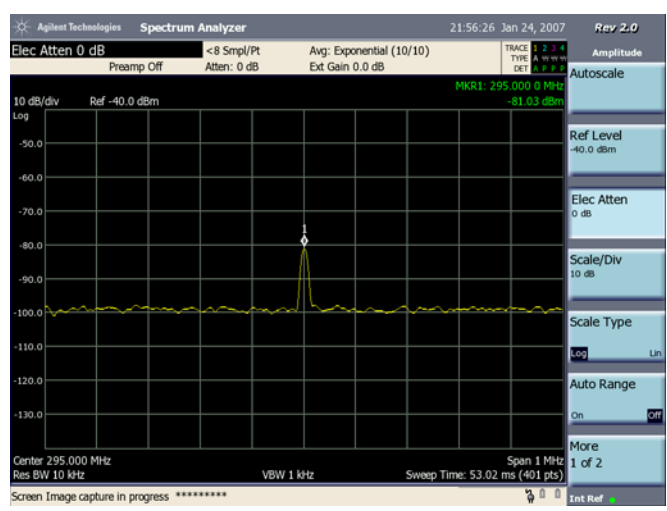

步骤 9. 将衰减设置为 20 dB: (如图 [5-15](#page-96-1) 所示)

按 **AMPTD Y Scale** (幅度 Y 刻度)、 **Elec Atten** (电子衰减)、 20、 **dB**。

请注意,增加衰减将使本底噪声向信号电平移动。

<span id="page-96-1"></span>图 **5-15** 测量低电平信号

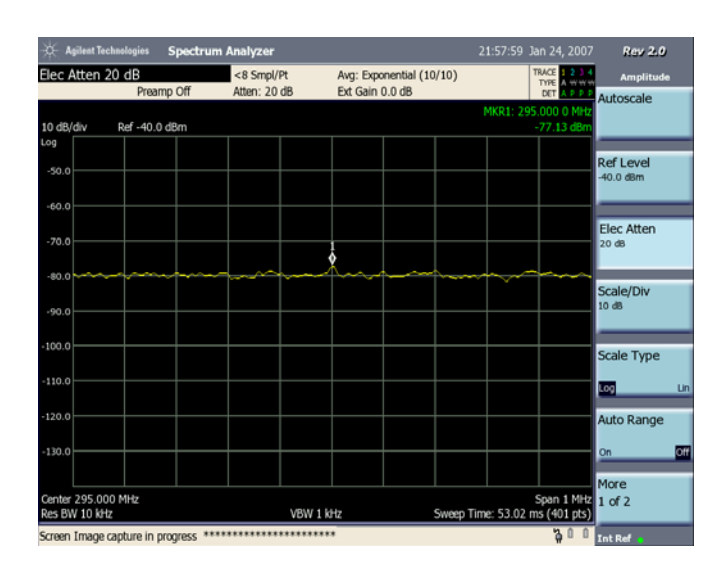

### 频谱分析仪 测量低电平信号

<span id="page-97-0"></span>降低分辨率带宽

分辨率带宽设置将影响内部噪声电平,但不会影响连续波 (CW) 信号电平。 将分辨率带宽减小十倍将使得本底噪声降低 10 dB。

步骤 1. 将信号发生器的 RF 输出连接到分析仪的 RF 输入, 如图 [5-7](#page-88-1) 所示。

图 **5-16** 产生测试信号的设置

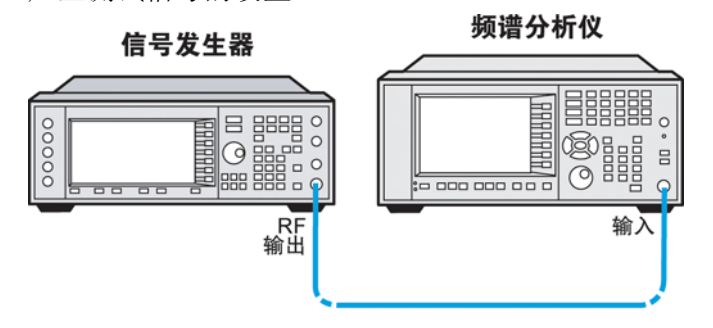

步骤 2. 将信号源的频率设置为 295 MHz,幅度设置为 −80 dBm。将源 RF 输出连接 到分析仪的 RF 输入。

步骤 3. 选择频谱分析仪的模式:

按 **Mode** (模式)、 **Spectrum Analyzer** (频谱分析仪)。

步骤 4. 复位分析仪:

按 **Mode Preset** (模式复位)。

步骤 5. 设置中心频率、扫宽和参考电平:

按 **FREQ Channel** (频率通道)、 **Center Freq** (中心频率)、 295、 **MHz**。 按 **SPAN X Scale** (扫宽 X 刻度)、 **Span** (扫宽)、 1、 **MHz**。 按 **AMPTD Y Scale** (幅度 Y 刻度)、**Ref Level** (参考电平)、 40、 −**dBm**。

步骤 6. 降低分辨率带宽:

按 **BW** (带宽)、 **Res BW** (分辨率带宽)、 ↓。

由于噪声电平降低,低电平信号显示得更清晰 (请参见图 [5-17](#page-98-0))。

<span id="page-98-0"></span>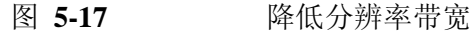

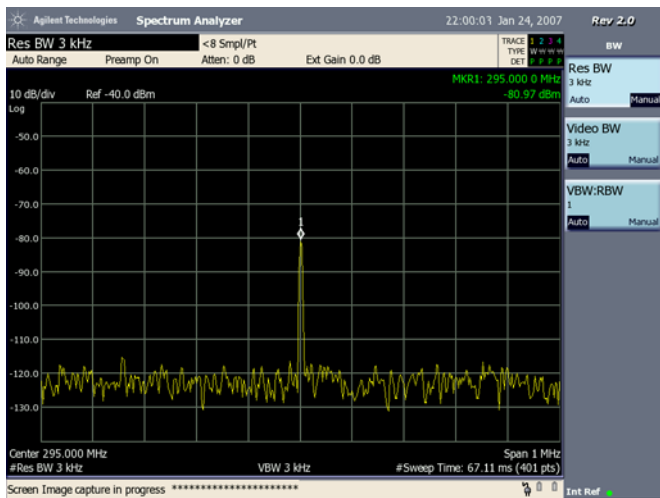

分辨率带宽选择

所有 Agilent CSA 的分辨率带宽都是数字的。有关感兴趣的特定分辨率带宽 的选择性比,请参考 《Agilent Technologies Specifications Guide》(Agilent Technologies 性能指标指南)来确定。为获得更好的灵敏度而选择下一个较 小的分辨率带宽将会增加扫描时间。使用旋钮或小键盘,您可以在所有可用 的分辨率带宽里进行选择。这样,您可以在扫描时间和具有更高分辨率的灵 敏度之间取得最佳平衡。

频谱分析仪 测量低电平信号

<span id="page-99-0"></span>轨迹平均

平均是一个数字过程,在这个过程中,每个轨迹点与相同轨迹点的前一个平 均值进行平均。轨迹平均可促进识别和表征连续波或窄带信号的特征,如混 杂在噪声或其他宽带信号中的载波或音频。

当分析仪自动耦合时,选择平均会将检波模式由峰值改为平均,平抑显示的 噪声电平。

步骤 1. 将信号发生器的 RF 输出连接到分析仪的 RF 输入, 如图 [5-7](#page-88-1) 所示。

图 **5-18** 产生测量信号的设置

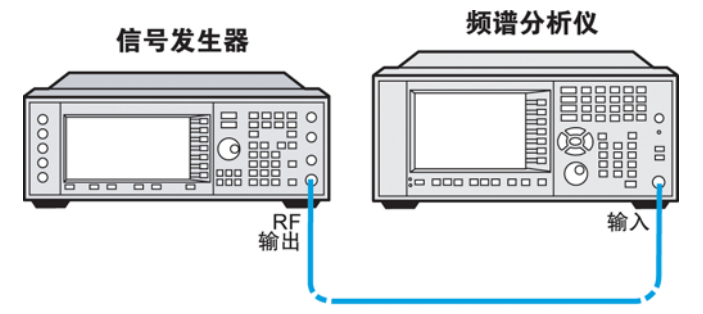

步骤 2. 将信号源的频率设置为 295 MHz,幅度设置为 −80 dBm。将源 RF 输出连接 到分析仪的 RF 输入。

步骤 3. 选择频谱分析仪模式:

按 **Mode** (模式)、 **Spectrum Analyzer** (频谱分析仪)。

步骤 4. 复位分析仪:

按 **Mode Preset** (模式复位)。

步骤 5. 设置中心频率、扫宽和参考电平:

按 **FREQ Channel** (频率通道)、 **Center Freq** (中心频率)、 295、 **MHz**。 按 **SPAN X Scale** (扫宽 X 刻度)、 **Span** (扫宽)、 5、 **MHz**。 按 **AMPTD Y Scale** (幅度 Y 刻度)、**Ref Level** (参考电平)、 40、 −**dBm**。

步骤 6. 打开轨迹平均:

按 **Meas Setup** (测量设置)、 **Avg Number** (平均数)、 100、 **Enter**。 按 **Trace/Detector** (轨迹 / 检测器)、 **Trace Average** (轨迹平均)。

由于平均例程使轨迹变得平滑,因此低电平信号会更具有可见性。" Avg: Exponential (100/100)"的标识出现在格线以上。

步骤 7. 以平均数作为当前功能,并将平均的数量设置为 25:

按 **Meas Setup** (测量设置)、 **Avg Number** (平均数)、 25、 **Enter**。

格线上方的注释显示平均类型、平均的轨迹数和选择的平均数。

更改大多数当前功能会重新启动平均,例如,在 **Clear Write** (清除写入) 到 **Trace Average** (平均)之间来回切换 **Trace Type** (轨迹类型)。如果 Avg Mode (平均模式)设置为 Exponential (指数), 完成设定的扫描次数 后,分析仪继续提供基于此设定值的连续平均。

注意 如果要在设定的扫描次数后停止测量,请使用单次扫描和重复平均模式: 按 **Meas Setup** (测量设置)、 **Avg Mode** (平均模式)、 **Repeat** (重复)、 再按前面板键 **Control/Sweep** (控制 / 扫描)、 **Restart** (重新启动)、最后 按前面板键 **Single** (单次)。

<span id="page-101-0"></span>进行失真测量

本章介绍有关测量和识别信号失真的信息。

本章包含以下小节:

第 103 页的 ["识别失真结果"](#page-102-0)

第 107 页的 ["三阶互调失真"](#page-106-0)

小心 确保分析仪输入端所有信号的总功率不超过 +33 dBm (2 W)。

基本假定条件

这部分内容假定您已了解分析仪的前面板和后面板布局以及显示注释。如果 您不了解,请参考 《测量指南》的 "前面板和后面板特性"。

<span id="page-102-0"></span>识别失真结果

本章介绍有关测量和识别信号失真的信息。

本章包含以下小节:

第 103 页的 ["分析仪失真"](#page-102-1)

第103页的["识别分析仪产生的失真示例:"](#page-102-2)

<span id="page-102-1"></span>分析仪失真

高电平输入信号可能引起分析仪产生失真,这种失真可能会掩盖输入信号上 的真实失真。使用轨迹 2 和 RF 衰减器, 您可以确定哪些信号 (如果存在) 是内部产生的失真。

<span id="page-102-2"></span>识别分析仪产生的失真示例:

使用信号发生器产生的信号可确定谐波失真是否是由分析仪产生。

- 步骤 1. 将信号发生器连接到分析仪 **INPUT** (输入)。
- 步骤 2. 将信号发生器频率设置为 200 MHz,幅度为 0 dBm。
- 步骤 3. 在分析仪上按 **Mode Preset** (模式复位)执行模式复位。
- 步骤 4. 按 **FREQ Channel** (频率通道)、 **Center Freq** (中心频率)、 400、 **MHz**, 将分析仪的中心频率设置为 400 MHz。
- 步骤 5. 按 **SPAN X Scale** (扫宽 X 刻度)、 **Span** (扫宽)、 500、 **MHz**,将扫宽设 置为 500 MHz。
- 步骤 6. 按 **AMPTD Y Scale** (幅度 Y 刻度)、 **Elec Atten** (电子衰减)、 10 **dB**,将衰减 设置为 10 dB。

信号在分析仪输入混频器产生谐波失真,如图 [5-19](#page-103-0) 所示。

### 频谱分析仪 进行失真测量

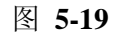

<span id="page-103-0"></span>图 **5-19** 谐波失真

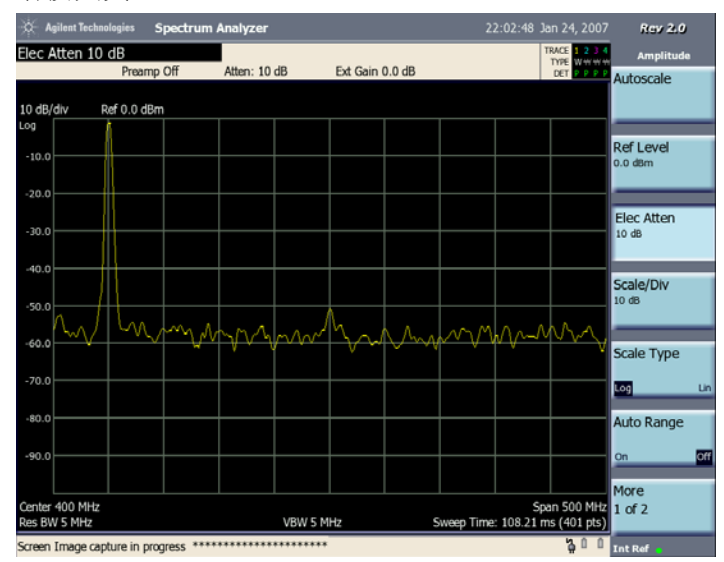

- 步骤 7. 将扫宽改为 50 MHz:按 **SPAN X Scale** (扫宽 X 刻度)、 **Span** (扫宽)、 50、 **MHz**。
- 步骤 8. 确保信号位于中心频率处。如果需要,按 **Peak Search** (峰值搜索)、 **Marker**→、 **Mkr**→**CF** (中心频率)。
- 步骤 9. 将衰减更改为 0 dB:按 **AMPTD Y Scale** (幅度 Y 刻度)、 **Elec Atten** (电 子衰减)、 0、 **dB**。显示内容应与图 [5-20](#page-103-1) 类似。

<span id="page-103-1"></span>图 **5-20** 具有 **0 dB** 衰减的谐波失真

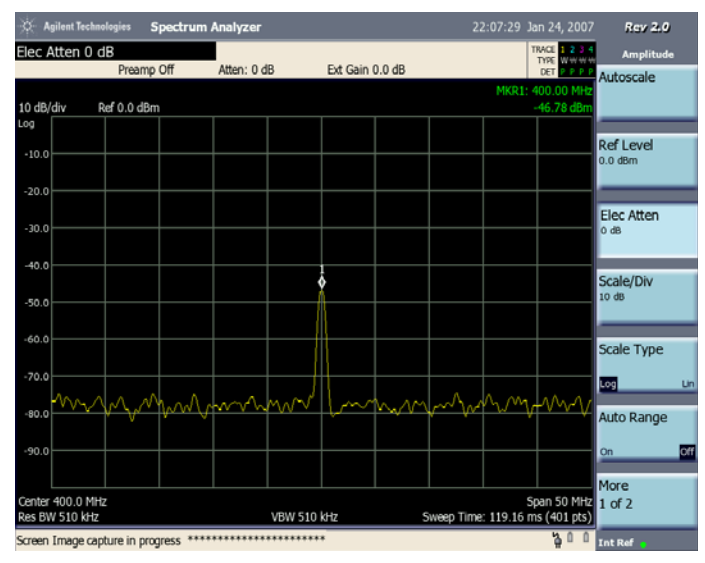

步骤 10. 要确定谐波失真是否由分析仪产生,首先请按以下所述保存轨迹 2 中的屏幕 数据:

按 **Trace/Detector** (轨迹 / 检波器),选择 **Trace(2)** (轨迹 (2)),然后选择

**Clear Write** (清除写入)。

等待轨迹更新后 (两次扫描)并按 **Trace/Detector** (轨迹 / 检波器)、 **View/Blank** (View) (视图 / 空白 (视图))、 **Marker** (标记)、 **Delta**。

分析仪显示屏上将显示轨迹 2 中储存的数据和已测量的轨迹 1 数据。

步骤 11. 然后, 以 10 dB 为增量增加 RF 衰减: 按 AMPTD Y Scale (幅度 Y 刻度)、 **Elec Atten** (电子衰减)、 10、 **dB**。请参见图 [5-21](#page-104-0)。

> 注意 ΔMkr1 幅度读数。这是 0 dB 和 10 dB 输入衰减设置时的失真结果之间 的幅度差。对于输入衰减器变化,如果 ΔMkr1 幅度的绝对值大约为 ≥1 dB, 则失真 (至少部分失真)是由分析仪产生。在这种情况下,需要更多的输 入衰减。

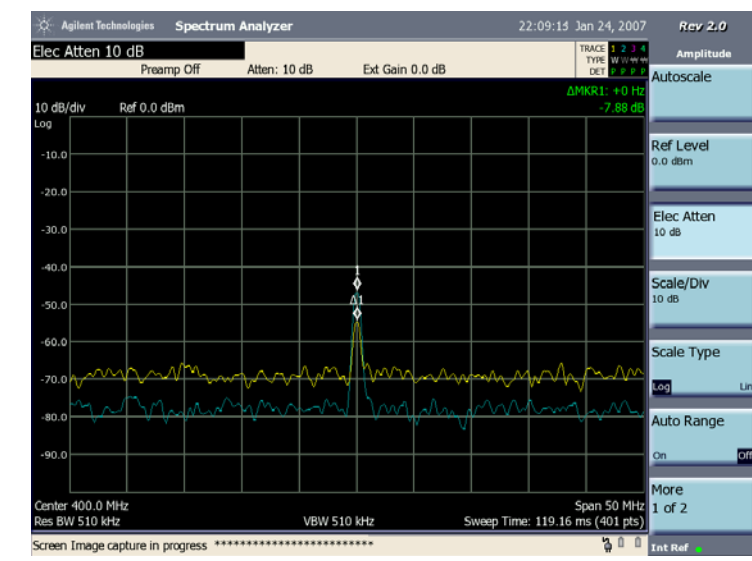

<span id="page-104-0"></span>图 5-21 10 dB RF 衰减

步骤 12. 按 **Peak Search** (峰值搜索)、 **Marker** (标记)、 **Delta**

按 **AMPTD Y Scale** (幅度 Y 刻度)、 **Elec Atten** (电子衰减)、 15、 **dB**, 将衰减更改为 15 dB。

如果 ΔMkr1 幅度的绝对值大约为 ≥1 dB,则需要更多的输入衰减;一些测量 到的失真由内部产生。如果信号电平没有改变,则失真不是由内部产生。例 如, 在本例中引起失真的信号(如图 [5-22](#page-105-0) 所示)幅度不够高, 不能引起分 析仪的内部失真,因此,显示的任何失真都存在于输入信号上。

## 频谱分析仪 进行失真测量

# <span id="page-105-0"></span>图 **5-22** 无谐波失真

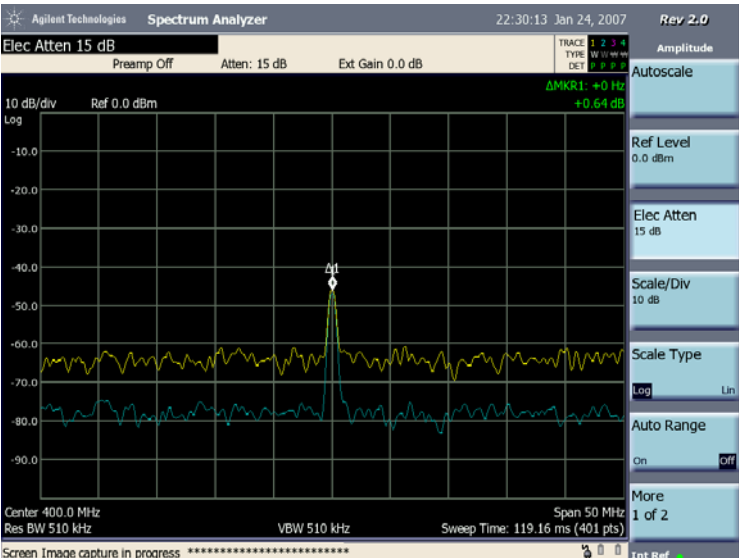

<span id="page-106-0"></span>三阶互调失真

双音、三阶互调失真测试是通信系统中的常见测试。当两个信号在非线性系 统出现时,它们可能互相作用并在原有信号附近产生三阶互调失真结果。这 些失真结果是由系统组件 (例如放大器和混频器)产生的。

此过程使用 Marker (标记)来测试设备的三阶互调。需要使用两个信号 源。

步骤 1. 将两个信号发生器、两个低通滤波器和定向耦合器连接到分析仪的输入, 如 图 [5-23](#page-106-1) 所示。将信号发生器 1 的输出通过一个低通滤波器连接到定向耦合 器的端口 2,并将信号发生器 2 的输出通过另一个低通滤波器连接到定向耦 合器的端口 3 (耦合端口)。

这种信号发生器、低通滤波器和定向耦合器 (用作合成器)的组合可产生 具有很低互调失真的双音信号来源。虽然此组合装置的失真可能优于分析仪 自身的特定性能,不过它在确定源 / 分析仪组合的三阶互调性能时很有用。 在验证了源 / 分析仪组合的性能后, 将被测试设备 (例如放大器) 连接在 定向耦合器输出和分析仪输入之间。

注意 まんの スタンス スタンス スポロ之间高度隔离, 这样源才不会互调制。

<span id="page-106-1"></span>图 **5-23** 三阶互调设备设置

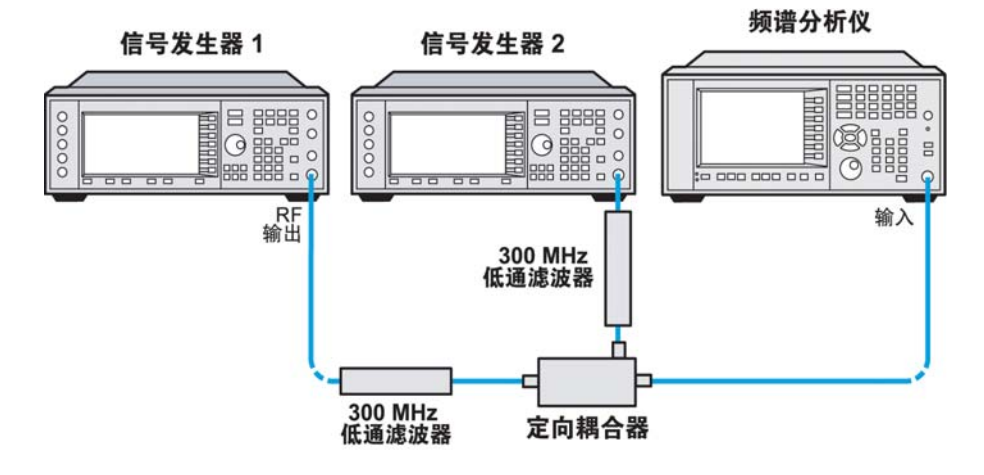

步骤 2. 按如下所示设置信号源:

将信号发生器 1 设置为 -5 dBm 处的 295 MHz。将信号发生器 2 设置为 11 dBm 处的 296 MHz (这个较高的功率电平可克服定向耦合器的耦合臂 16 dB 的标称损耗)。这样会产生 1 MHz 的频率间隔的两个信号。 在耦合器输出处两个信号的幅度应该大约为 −5 dBm。

步骤 3. 设置分析仪的中心频率和扫宽:

频谱分析仪 进行失真测量

按 **Mode Preset** (模式复位)。 按 **FREQ Channel** (频率通道)、**Center Freq** (中心频率)、 295.5、**MHz**。 按 **SPAN X Scale** (扫宽 X 刻度)、 **Span** (扫宽)、 5、 **MHz**。 按 **AMPTD Y Scale** (幅度 Y 刻度)、 **Elec Atten** (电子衰减)、 10、 **dB**。

步骤 4. 减少分辨率带宽,直到可以看到失真结果:

按 **BW** (带宽)、 **Res BW** (分辨率带宽、手动)、 ↓。

步骤 5. 将信号移到参考电平:

按 **Peak Search** (峰值搜索)、 **Marker**→、 **Mkr**→**RL** (参考电平)。

步骤 6. 根据当前参考电平的设置计算 -30 dBm 混频器电平需要的衰减器设置:衰减 = 参考电平 - (-30 dBm)

按 **AMPTD Y Scale** (幅度 Y 刻度)、 **Elec Atten** (电子衰减),输入上面算 出的衰减值并按 **dB**。

步骤 7. 降低分辨率带宽,直到可以看到失真结果:

按 **BW** (带宽)、 **Res BW** (Manual) (分辨率带宽 (手动))、 ↓。

步骤 8. 打开平均功能提高失真结果的可见性:

按 **Avg Mode** (平均模式)、 **Exponential** (指数)、 **Avg Number** (平均 数)、 10、 **Enter**。

Step 9. 激活第二个 Marker (标记)并使用 **Next Peak** (下一峰值)键将它放在失 真结果 (测试信号的旁边)的峰值处。

按 **Peak Search** (峰值搜索)、 **Marker** (标记)、 **Delta**、 **Peak Search** (峰值搜索)、 **Next Peak** (下一峰值)(激活的 Marker (标记)应在另一 输入信号上), **Next Peak** (下一峰值)(激活活的 Marker (标记)应在失 真结果处)。

步骤 10. 测量其他失真结果:

按 **Next Peak** (下一峰值)。 (请参见图 [5-24](#page-108-0))
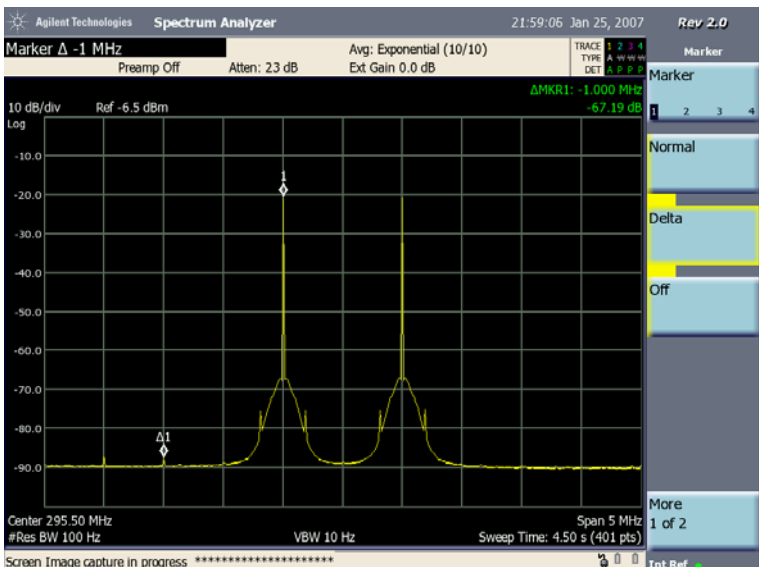

# 将分析仪用作固定调谐接收器

本章介绍有关将分析仪用作 AM 接收器来测量调制参数的信息。

本章包括以下测量:

第 110 页的 "测量 AM [信号的调制频率"](#page-109-0)

小心 确保分析仪输入端所有信号的总功率不超过 +33 dBm (2 W)。

#### 基本假定条件

这部分内容假定您已了解分析仪的前面板和后面板布局以及显示注释。如果 您不了解,请参考 《测量指南》的 "前面板和后面板特性"。

#### <span id="page-109-0"></span>测量 **AM** 信号的调制频率

本部分演示如何使用频域和时域测量确定 AM 信号的参数,如调制频率和 调制指数 (深度)(请参见 《测量指南》第 217 页的 "AM 和 FM [解调概](#page-216-0) [念"](#page-216-0)了解详细信息)。

要获得 AM 信号, 可以将发射 AM 信号的源或天线连接到分析仪输入, 或 者调谐到商业 AM 广播电台。为了进行此演示,可用 RF 源来产生 AM 信 号。

步骤 1. 将信号发生器的 RF 输出连接到分析仪的 RF 输入, 如图 [5-7](#page-88-0) 所示。

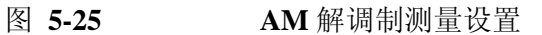

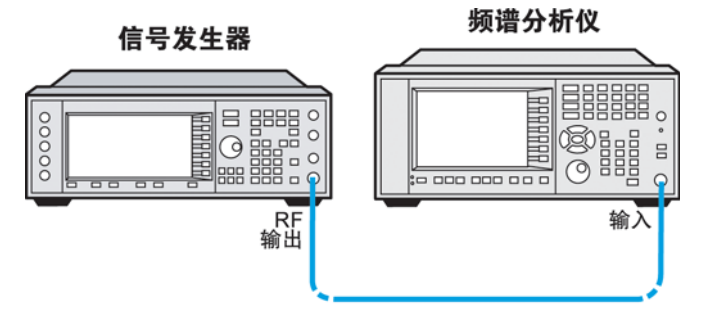

步骤 2. 将 Agilent ESG RF 信号源频率设置为 300 MHz,将幅度设置为 −10 dBm。将 AM 深度设置为  $80\%$ , AM 频率设置为 1 kHz, 然后打开 AM。

步骤 3. 选择频谱分析仪模式:

按 **Mode** (模式)、 **Spectrum Analyzer** (频谱分析仪)。

步骤 4. 复位分析仪。

按 **Mode Preset** (模式复位)。

步骤 5. 设置中心频率、扫宽、分辨率带宽和扫描时间:

按 **FREQ Channel** (频率通道)、 **Center Freq** (中心频率)、 300、 **MHz**。 按 **SPAN X Scale** (扫宽 X 刻度)、 **Span** (扫宽)、 500、 **kHz**。 按 **BW** (带宽)、 **Res BW** (分辨率带宽)、 30、 **kHz**。

步骤 6. 将 Y 轴单位设置为伏特:

按 **AMPTD Y Scale** (幅度 Y 刻度)、 **More** (更多)、 **Y-Axis Units** (Y 轴 单位)、 **Volts** (伏特)。

步骤 7. 将信号峰值定位到靠近参考电平:

按 **AMPTD Y Scale** (幅度 Y 刻度)、 **Ref Level** (参考电平)(旋转前面板 旋钮)。

步骤 8. 将 Y 刻度类型更改为线性:

按 **AMPTD Y Scale** (幅度 Y 刻度)、 **Scale Type** (Lin) (刻度类型 (线 性))。

步骤 9. 将分析仪设置为在零扫宽进行时域测量:

按 **SPAN X Scale** (扫宽 X 刻度)、 **Zero Span** (零扫宽)。 按 **Control/Sweep** (控制 / 扫描)、 **Sweep Time** (扫描时间)、 5、 **ms**。

步骤 10. 使用视频触发使轨迹稳定:

按 **Meas Setup** (测量设置)、 **Trigger** (触发)、 **Video** (视频)。调节触 发电平获得稳定的轨迹。

由于调制是一种稳定的调谐,因此可以使用视频触发来触发分析仪对波形的 扫描并稳定轨迹,这与示波器非常相像。请参见图 [5-26](#page-111-0)。

注意 启动视频触发模式时,如果触发电平设置过高或过低,则扫描会停止。需要 用前面板旋钮上下调整触发电平,直到扫描再次开始。

步骤 11. 使用 Delta Marker 测量 AM 频率:

按 **Peak Search** (峰值搜索)、 **Marker** (标记)、 **Delta**、 **Peak Search** (峰值搜索)、 **Next Pk** (下一峰值)。

使用 Marker (标记)和 Delta Marker 测量 AM 频率。将 Marker (标记)放 置峰值处, 然后使用 Delta Marker 测量相邻峰值之间的时间差 (这是信号 的 AM 频率)

#### 频谱分析仪 将分析仪用作固定调谐接收器

注意 有保上面的 Delta Marker 已放置在相邻的峰值处。请参见图 [5-26](#page-111-0)。频率或 AM 速率等于 1 除以相邻峰值之间的时间:

AM 速率 =  $1/1.0$  ms = 1 kHz

<span id="page-111-0"></span>图 **5-26** 测量时间参数

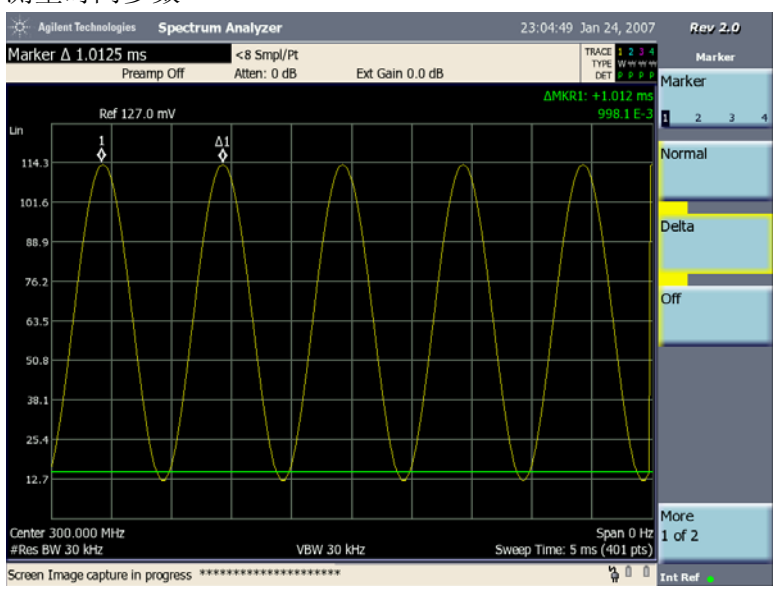

也可以使用 Marker (标记)的时间倒数读值来计算 AM 调制频率,单位为 Hz。按 **Marker** (标记)、 **More 1 of 2**、 **Marker Readout** (标记读数)、 Inverse Time (时间倒数)然后将标记正确放置在相邻峰值处。

# 信道功率

信道功率测量

您可能需要测量信号在某占用带宽内的总功率。信道功率测量就是用来测量 在某一选定带宽内的总(信道)功率。下面的例子使用分析仪测量频率在 1 GHz 的标准 W-CDMA 信号的信道功率。安捷伦 ESG 用来产生 W-CDMA 信 号。

步骤 1. 将信号发生器的 RF 输出连接到分析仪的 RF 输入, 如图 [5-27](#page-112-0) 所示。

<span id="page-112-0"></span>图 **5-27** 信道功率测量的设置

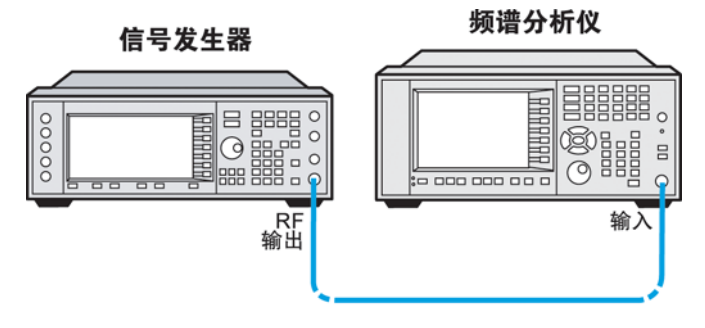

步骤 2. 选择频谱分析仪模式:

按 **Mode** (模式)、 **Spectrum Analyzer** (频谱分析仪)。

步骤 3. 复位分析仪:

按 **Mode Preset** (模式复位)。

步骤 4. 设置中心频率:

按 **FREQ Channel** (频率通道)、 **Center Freq** (中心频率)、 1、 **GHz**。

步骤 5. 选择频谱分析仪信道功率测量。

按 **Meas** (测量)、 **Channel Power** (信道功率)。

步骤 6. 设置积分带宽:

按 **Meas Setup** (测量设置)、 **Integ BW**、 **5**、 **MHz**。

步骤 7. 配置视图以显示带有柱状图 (带宽以亮蓝色表示)的组合频谱图。

按 **View/Display** (视图 **/** 显示)、 **Bar Graph** (柱状图) **(On)** (打开)。

步骤 8. 调整测量设置,按 **Meas Setup** (测量设置):

1. **Averaging** (平均) **:** 打开或关闭平均,切换按键 **Avg Number** (平均数)

为 On (打开)或 Off (关闭)。当平均被打开时,可输入用来计算结果的 平均次数。默认的平均设置为关闭并且当平均被打开时,默认的平均次 数为 10。如输入信号在平均计算的过程中变化,请等待直到平均计算完 毕或下一个平均过程开始。

- 2. **Averaging Mode** (平均模式) **:** 改变平均模式,按 **Avg Mode** (平均模 式),然后选择 **Exponential** (指数)或 **Repeat** (重复),默认的平均 模式是 **Exponential** (指数)。
- 3. **RRC Filter** (根升余弦滤波器) **:** 按 **More 1 of 2**、**RRC Filter** 打开 **(On)** 或 关闭 **(Off)** 根升余弦滤波器。
- 4. **Filter BW** (滤波器带宽) **:** 按 **More 1 of 2**、**Filter BW** 设置根升余弦滤波 器的带宽。
- 5. **Filter Alpha** (滤波器滚降系数) **:** 按 **More 1 of 2**、**Filter Alpha** 设置根升 余弦滤波器的滚降系数。
- 6. **Meas Preset** (测量复位) **:** 按 **More 1 of 2**、**Meas Preset** 恢复默认值。
- 7. **Limits** (上下限) **:** 上下限设置,按 **Limits**:

切换 **Upper Limit** (上限)为 **On** (打开)或 **Off** (关闭),打开上限后, 积分带宽内的轨迹点被检查是否低于 Total Pwr Ref + Upper Limit (总功 率参考 + 上限), 如果所有点的功率值都低于此值, 上限测试通过, 如 果某点的功率值大于此值,上限测试失败。

切换 **Lower Limit** (下限)为 **On** (打开)或 **Off** (关闭),打开下限后, 积分带宽内的轨迹点被检查是否高于 Total Pwr Ref + Lower Limit (总功 率参考 + 下限), 如果所有点的功率值都高于此值, 下限测试通过, 如 果某点的功率值低于此值,下限测试失败。

按 **Total Pwr Ref** (总功率参考)设置用来计算上下限的绝对功率值。如 果设为 **Auto** (自动),所测的信道功率值就是总功率参考,如果设为 **Auto** (自动),信道功率参考使用上一个测量值或者手动输入参考值。

注意 当 Upper Limit (上限)或 Lower Limit (下限)设置为 On (打开),显示 屏的左上角有一个状态显示条来指示上下限测量结果是 PASS (通过)还是 FAIL (失败)。

# 图 **5-28** 信道测量结果

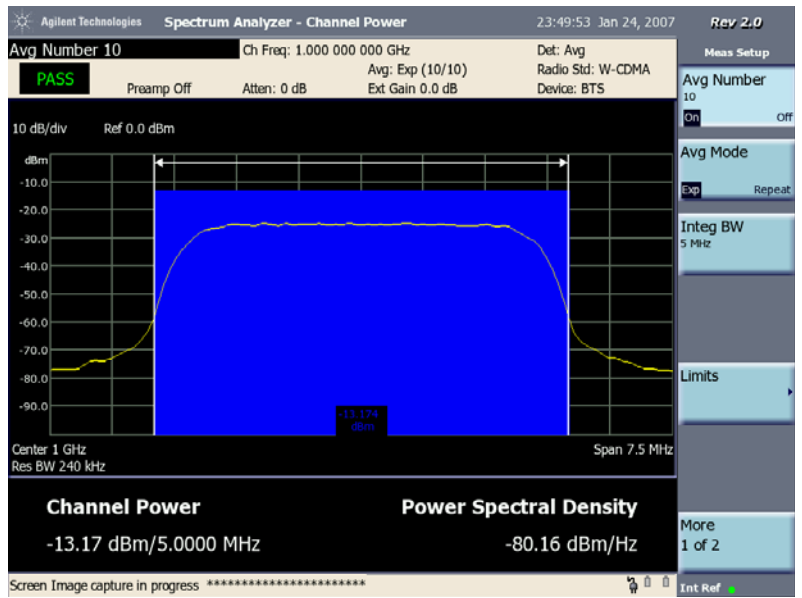

# 占用带宽 **(OBW)** 测量

占用带宽对显示频谱的功率取积分并将标记放置在涵盖选定功率百分比的频 率之间。默认情况下,测量将覆盖占用带宽功率的 99%。功率 - 带宽例程先 计算轨迹中包含的所有信号响应的总功率。对于 99% 占用功率带宽,标记 放置在 99% 功率任一侧的频率处。这将留下 1% 的功率均匀分布在标记外 侧。两个标记之间的频率差即显示的占用带宽。两个标记频率之间的差值为 99% 功率带宽且为显示的值。

占用带宽的结果对应于标记之间的跨度,并且是两点之间跨度的倍数。因 此,对于 10 MHz 跨度来说,占用带宽将是 25 kHz 的倍数 (10 MHz 除以 400 显示点)。值可以是 25 kHz、 50 kHz、 75 kHz 等。对于窄信号 (TDMA、 PDC 等),需要放大信号来获得较为精确的占用带宽结果。对于 100 kHz 跨度,占用带宽分辨率将是 250 Hz (100 kHz 除以 400 显示点)。

可以采用单次或连续扫描模式来测量占用带宽。您可以设置中心频率和参考 电平。

注意 有用带宽测量过程中零扫宽被禁用。

### 基本占用带宽测量

注意 要进行准确的占用带宽测量,建议使用采样或平均轨迹检波器。默认的检波 器类型是采样。另外,您应使用 "指数平均"或具有 100 或更多平均数量 的 "重复平均"。

> 下面的例子显示了如何在以 950 MHz 的 连续 GMSK 信号上进行占用带宽测 量。

步骤 1. 将信号发生器的 RF 输出连接到分析仪的 RF 输入, 如图 [5-29](#page-116-0) 所示。

<span id="page-116-0"></span>图 **5-29** 进行占用带宽测量的设置

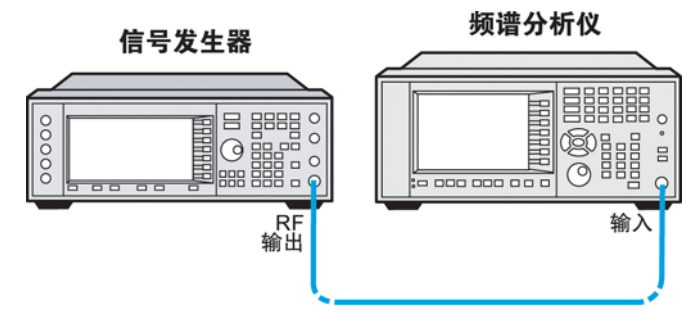

- 步骤 2. 将信号发生器上的 GMSK 信号的频率设置为 950 MHz, 将幅度设置为 −10 dBm。
- 步骤 3. 选择频谱分析仪模式:

按 **Mode** (模式)、 **Spectrum Analyzer** (频谱分析仪)。

步骤 4. 复位分析仪:

按 **Mode Preset** (模式复位)。

步骤 5. 设置中心频率和扫宽:

按 **FREQ Channel** (频率通道)、 **Center Freq** (中心频率)、 950、 **MHz**。 按 **Span X Scale** (扫宽 X 刻度)、 **Span** (扫宽)、 1、 **MHz**。

步骤 6. 选择频谱分析仪占用带宽测量。

按 **Meas** (测量)、 **Occupied BW** (占用带宽)。

一个标记对将出现在轨迹上,且占用带宽值和占用带宽中的积分功率显示在 轨迹格线下方的数据窗口中。请参见图 [5-30](#page-117-0)。

#### 频谱分析仪 占用带宽 **(OBW)** 测量

<span id="page-117-0"></span>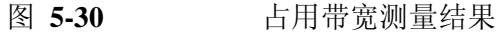

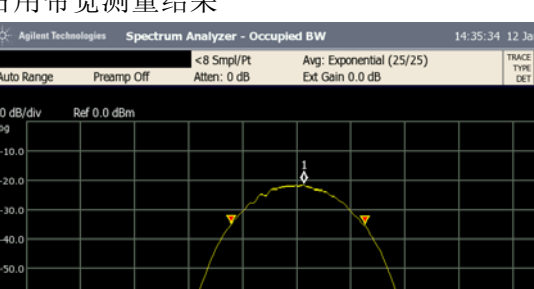

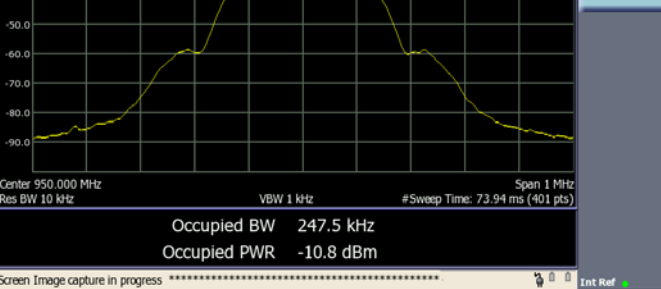

步骤 7. 将平均数设置为 100 或更大的值可提高测量的可重复性:

按 **Meas Setup** (测量设置)、 **Avg Number** (平均数)、 100、 **Enter**, **Trace/Detector** (轨迹 / 检波器)、 **Trace Average** (轨迹平均)。

**Rev 2.0** 

eas Off

**Channel** 

Occupied

步骤 8. 可以更改用于计算占用带宽的功率百分数。默认百分数是 99%:

按 **Meas Setup** (测量设置)、 **Power** (功率)、 80、 **%**。

注意 如果测量窄信号 (如 TDMA 或 PDC), 放大信号可获得更精确的占用带宽 结果。

> 按 **Span X Scale** (扫宽 X 刻度)、 **Span** (扫宽),使用数字小键盘输入频 率,然后按 **Hz**、 **kHz**、 **MHz** 或 **GHz**。

注意 要进行无线测量,请将天线和外部滤波器连接到 RF 输入。

必须使用外部滤波器来消除频带外信号,否则该信号将缩小目标频带的动态 测量范围。频带外信号的影响可提高本底噪声,可能隐藏部分或所有目标信 号。然而,在此设置中外部滤波器为可选:

如果要将搜索限制到特定的目标频带,应使用滤波器。 如果要在特定频带以外搜索,则可以关闭滤波器。

# 使用色谱图 (选件 **271**)

本章提供如何使用色谱图进行测量的信息。

本章包括以下测试:

第119页的["色谱图基础"](#page-118-0)

第119 页的"OBW [\(占用带宽\)测量中使用色谱图测量"](#page-118-1)

#### <span id="page-118-0"></span>色谱图基础

色谱图仅在频谱仪模式下可用。您可以在测量关闭 (基础频谱仪模式)下 使用或在频谱仪模式的测量菜单里所列的测量如 Occupied BW (占用带宽) 中使用。

传输系统的故障诊断经常需要考察功率分布随时间的变化。这个视图给出了 频谱的历史。您可以用它来:

- 定位跳变信号
- 跟踪信号电平 / 频率

您可以设置视图的以下参数:

• **Update Interval** (更新间隔):允许您设置更新间隔为 1 秒或更多。或 者,您可以设置它为自动确定捕获间隔从而提供最高的数据收集速度。

一个数据样本由色谱图上显示的每 n 条轨迹中得到。增加捕获时间可以 使数据在一个长时间段内捕获。不过,这种采样会丢失采样间隔出现的 间歇事件。因此,如果您想搜索间歇信号,考虑联合使用 Repeat Max Hold ( 重复最大保持) 平均类型和增加捕获时间。

- **Frame Skip** (略过帧):设置捕获数据时想跳过的帧数。此数可从 0 到 2,147,483,647 中选择。增加略过帧的数值会引起每 n 条轨迹频谱重画并 且统一时间有一组线而不是一根线被显示。较大的略过帧数用在快速测 量中。
- **Palette** (调色板):设置显示为全彩或灰度。

<span id="page-118-1"></span>**OBW** (占用带宽)测量中使用色谱图测量

下面的过程是一个在 Occupied Bandwidth (占用带宽)测量中使用色谱图测 量的例子。

进行色谱图测量

步骤 1. 将信号发生器的 RF 输出连接到分析仪的 RF 输入, 如图 [5-31](#page-119-0) 所示。

#### 频谱分析仪 使用色谱图 (选件 **271**)

<span id="page-119-0"></span>图 5-31 **OBW** (占用带宽) 测量设置

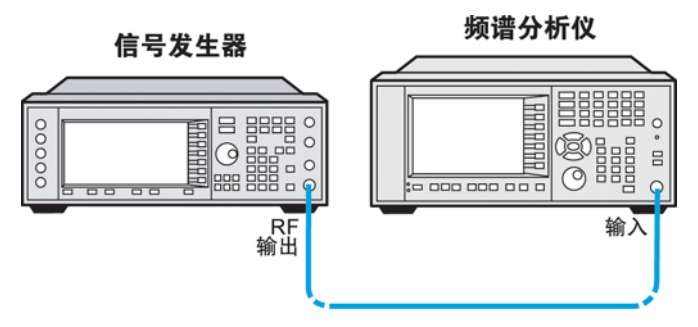

步骤 2. 在信号发生器上设置一个 GSM 信号频率 950 MHz, 幅度 -10 dBm。

步骤 3. 选择频谱分析仪模式:

按 **Mode** (模式)、 **Spectrum Analyzer** (频谱分析仪)。

步骤 4. 复位分析仪:

按 **Mode Preset** (模式复位)。

步骤 5. 设置中心频率和扫宽:

按 **FREQ Channel** (频率通道)、 **Center Freq** (中心频率)、 950、 **MHz**。 按 **Span X Scale** (扫宽 X 刻度)、 **Span** (扫宽)、 1、 **MHz**。

步骤 6. 设置平均次数为 25 并打开平均:

按 **Meas Setup** (测量设置)、 **Avg Number** (平均数)、 25、 **Enter**。 按 **Trace/Detector** (轨迹 / 检波器)、 **Trace Average** (轨迹平均)。

步骤 7. 选择频谱分析仪占用带宽测量。

按 **Meas** (测量)、 **Occupied BW** (占用带宽)。

一对标记将出现在轨迹上,且占用带宽值和占用带宽中的积分功率显示在轨 迹格线下方的数据窗口中。见图 [5-32](#page-120-0)。

#### <span id="page-120-0"></span>图 5-32 **h** 古用带宽测试结果 – 普通视图

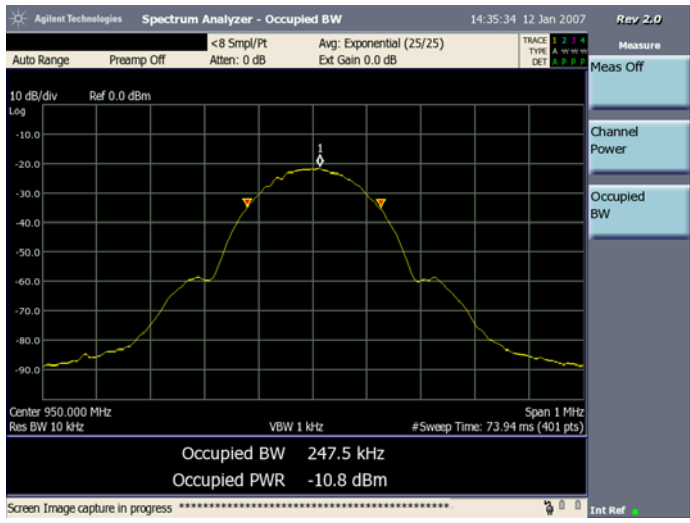

步骤 8. 切换到色谱图:

按 **Spectrogram** (色谱图)、**Spectrogram** ( 直到 ON 被选中 )

色谱图测试结果如 图 [5-33](#page-121-0) 所示。

步骤 9. 如果需要重新开始捕获数据:

按 **Reset Spectrogram** (重置色谱图)。

步骤 10. 如果设置捕获间隔:

按 **Update Interval** (更新间隔), 使用数字键输入间隔值并选择 **sec** (秒)或按 **Max Speed** (最高速度)。

**Max Speed** (最高速度)显示每条捕获的轨迹。

步骤 11. 如果设置略过的帧数:

按 **Frame Skip** (略过帧), 用数字键输入所要求的值,并按 **frames** (帧)。

步骤 12. 如果设置显示色彩:

按 **Palette** (调色板) 选择 **Full Color** (全彩)或 Grayscale (灰度)。

彩色 / 灰度顶端和底部的映射值由 Ref Level (参考电平)和 Scale/Div (刻 度 / 格)的设置来决定。要改变它们,按 **AMPTD Y Scale**、 **Ref Level** 或 **Scale/Div**。

频谱分析仪 使用色谱图 (选件 **271**)

<span id="page-121-0"></span>图 5-33 OBW 测量结果 - 色谱图

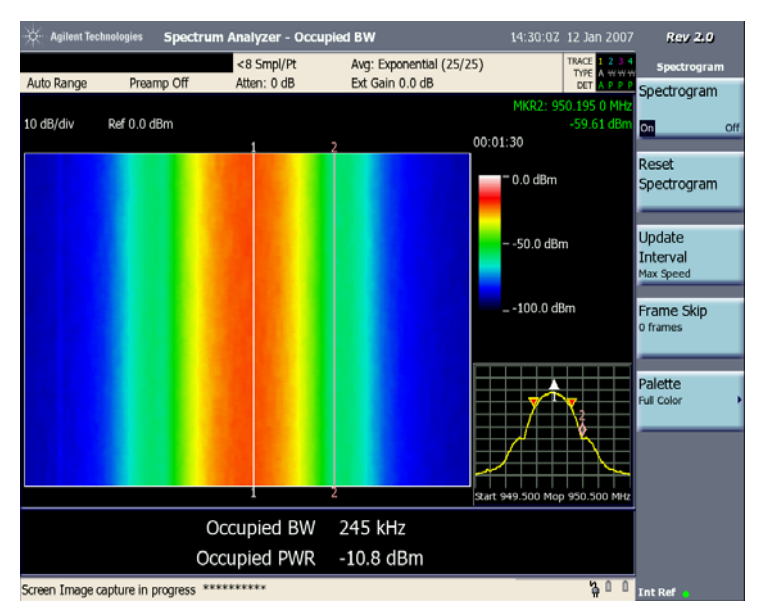

注意 在图中,时钟记录了图表填充的时间,当图表被填充满时,时钟停止计时。 您还可以使用 Marker (标记)(图中的两条竖线)来观察某一频率的幅值 变化情况。

### 脉冲测量

测量随时间快速变化的信号,如脉冲信号,可以设置分析仪为零扫宽并调节 扫描时间。本例使用分析仪测量频率为 100MHz, 周期为 20us 和脉冲宽度 为 4us 的脉冲信号。

步骤 1. 设置信号发生器产生上述的脉冲信号,将信号发生器的 RF 输出连接到分析 仪的 RF 输入, 如 图 [5-34](#page-122-0) 所示。

<span id="page-122-0"></span>图 **5-34** 脉冲信号测量设置

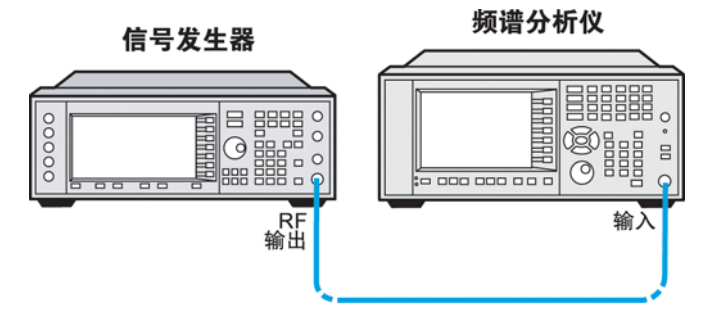

步骤 2. 选择频谱分析仪模式:

按 **Mode** (模式)、 **Spectrum Analyzer** (频谱分析仪)。

步骤 3. 复位分析仪:

按 **Mode Preset** (模式复位)。

步骤 4. 设置中心频率和扫宽:

按 **FREQ Channel** (频率通道)、 **Center Freq** (中心频率)、 **100**、 **MHz**。

步骤 5. 设置频谱仪为零扫宽:

按 **Span X Scale** (扫宽 X 刻度)、 **Span** (扫宽)、 **Zero Span**。

步骤 6. 设置分辨率带宽:

按 **BW** (Manual) (带宽 (手动))、**5**、 **MHz**.

注意 分辨率带宽越大,更多的功率会通过分辨率带宽滤波器,所以脉冲信 号的失真会越小小。而同样,更多的噪声通过了滤波器,于是显示平 均噪声电平将会越高。因此分辨率带宽的设置是决定您测量结果的重 要因素。

步骤 7. 设置扫描时间:

#### 频谱分析仪 脉冲测量

按 **Control/Sweep** (控制 **/** 扫描)、**Sweep Time** (扫描时间)、**50**、**us**。

步骤 8. 设置纵轴刻度:

按 **AMPTD Y Scale** (幅度 Y 刻度)、**Autoscale** (自动刻度)。

- 注意 您可以设置 **Ref Level**、**Scale/Div** 来调整 **AMPTD Y Scale** (幅度 Y 刻度) 的显示。关于这个前面板键的详细信息请参阅 《Agilent CSA Spectrum Analyzers User's / Programmer's Reference Guide》(Agilent CSA 频谱分析仪 用户 / 程序员参考指南)。
	- 步骤 9. 调整触发设置 , 按 **Meas Setup** (测量设置)、 **Trigger** (触发)并选择触发 模式为 **Free Run** (自由触发)、 **Video** (视频)、 **Enternal** (外部)和 **RF Burst** (射频脉冲)。
- 注意 触发模式 **Video** (视频)和 **RF Burst** (射频脉冲)的最主要区别是触发的 带宽不同。 RF Burst 触发带宽是 >50 MHz, 而 Video 触发带宽是 <5 MHz。 对于使用 Video 触发的脉冲测量, 您可以激活 Auto Trigger (自动触发) (按 **Trigger** (触发)、**More 1 of 2**、 **Auto Trig** (自动触发))并设置一个大于 脉冲周期的时间。
- **Figure 5-35** 脉冲测量

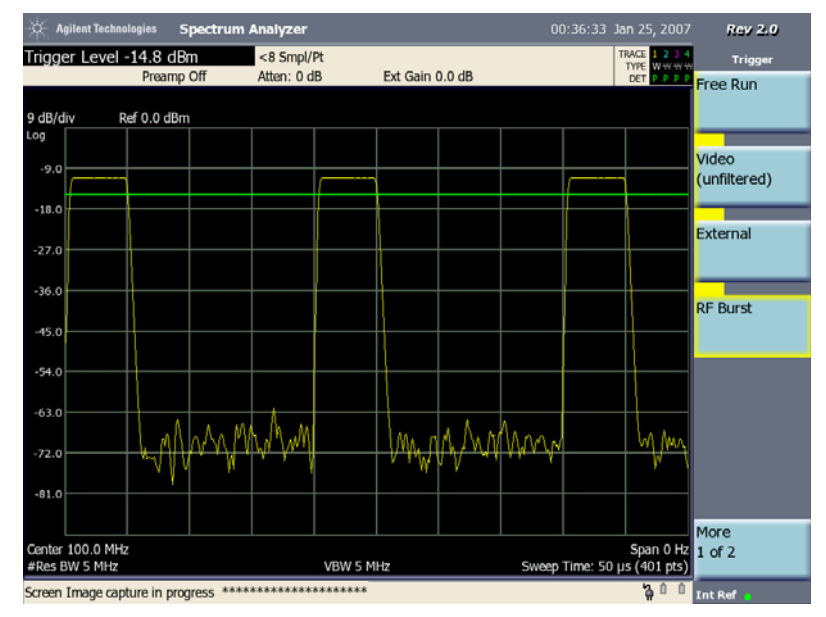

注意 不对于 Meas Setup (测量设置) 菜单下软按键的更多详细信息, 请参阅 《Agilent CSA Spectrum Analyzers User's / Programmer's Reference Guide》 (Agilent CSA 频谱分析仪用户 / 程序员参考指南。

# 调谐与收听 (选件 **AFM**)

调谐与收听是对调幅 / 调频信号在感兴趣的频率上解调并对调幅 / 调频信号 进行收听。本例使用分析仪收听一个频率在 97.4 MHz 的调频广播信号。

步骤 1. 选择频谱分析仪模式:

按 **Mode** (模式)、 **Spectrum Analyzer** (频谱分析仪)。

步骤 2. 复位分析仪:

按 **Mode Preset** (模式复位)。

步骤 3. 设置中心频率:

按 **FREQ Channel** (频率通道)、 **Center Freq** (中心频率)、 **97.4**、 **MHz**。

步骤 4. 设置频谱仪的扫宽:

按 **Span X Scale** (扫宽 X 刻度)、 **Span** (扫宽)、 **10**、 MHz。

步骤 5. 在 Marker (标记)处设置解调类型:

按 **Demod** (解调)、**Demod at Marker Type** (标记处解调类型)、**FM** (调 频)。

步骤 6. 在 Marker (标记) 处打开解调:

按 **Demod** (解调)、**Demod at Marker Type** (标记处解调类型)、 **On** (打 开)。

步骤 7. 设置解调时间:

按 **Demod** (解调)、**Demod Time** (解调时间)、**50**、 **s**。

注意 收听连续声音如电台信号可设置较长的解调时间。对于双向无线电传输信号 可使用较短的解调时间 (少于 5 秒)。

> 您还以使用前面板屏幕下方的三个按键调节音量 (静音、放大或缩小音 量)。

频谱分析仪 调谐与收听 (选件 **AFM**)

**6** 通道分析仪测量

通道分析仪测量

本章介绍测量信号功率的相关信息。

本章涵盖下列测量:

第 130 页的 ["进行相邻通道功率](#page-129-0) (ACP(I&M)) 测量"

小心 确保分析仪输入端所有信号的总功率不超过 +33 dBm (2 W)。

基本假定条件

本章内容假定您已理解分析仪的前面板和后面板布局以及屏幕注释。如果不 了解,请参考 《测量指南》的 "前面板和后面板特性"一章。

# <span id="page-129-0"></span>进行相邻通道功率 **(ACP(I&M))** 测量

相邻通道功率 (ACP(I&M)) 测量是对泄漏到相邻传输信道能量的测量。现在 所实现的相邻通道功率测量对安装和维护 (I&M) 应用中的快速检查较为适 合,而对生产和研发应用中的相邻通道功率并不是十分合适。

相邻通道功率 (ACP(I&M)) 测量也被称为相邻通道功率比 (ACPR) 和相邻通 道泄漏比 (ACLR) 测量。我们使用术语 ACP 表示此测量。

ACP 测量指定通道和最多三对信道偏移的总功率 (有效值电压)。测量结 果会报告偏移通道功率与主通道功率之比。

测量结果可帮助您判断功率是否设置正确以及传输滤波器是否正常工作。设 置 Limit (上下限)后, 您可以使用模板功能和颜色标记法轻松查看测试是 否落在上下限范围内。您可以测量 CDMA、 TDMA、 UMTS (W-CDMA)、 GSM EDGE 和 GPRS、AMPS、NMT-450、Tetra 和 iDEN 信号频带上主通道 两侧的一个到三个通道的邻道功率。

小心 测试多个相邻通道时, RF 输入的总通道功率不得超过 +33 dBm。

小心 RF 输入 50 Ω 的最大功率为 33 dBm (2 W)。直接耦合到发射器时,任何一个 端口上的过大功率都可能导致分析仪被损坏。 当分析仪直接与发射器耦合时,在大多数情况下,为防止损坏,请在分析仪 的 RF 输入 50 Ω 和传输器之间连接高功率衰减器。

注意 对于复杂的调制如 CDMA、 W-CDMA、 GSM,频率误差测量不够准确。

以下范例显示如何在以 1.955GHz 频率广播的 一个模拟的 W-CDMA 基站信 号上进行 ACP 测量。

步骤 1. 将信号发生器的 RF 输出连接到分析仪的 RF 输入, 如图 [6-1](#page-129-1) 所示。

<span id="page-129-1"></span>图 **6-1 ACP** 测量设置

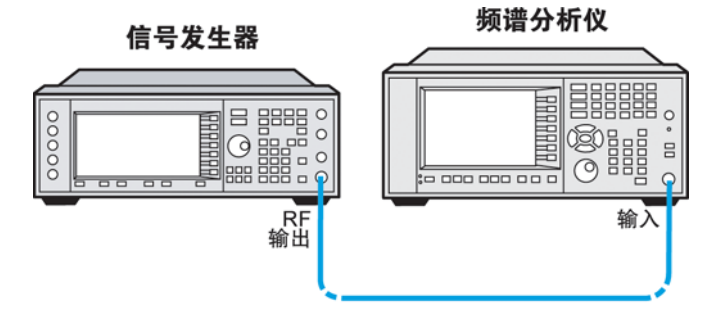

步骤 2. 使用信号发生器,设置以 1.955GHz 和 −10dBm 发射的 W-CDMA 信号。

步骤 3. 选择通道分析仪模式和相邻通道功率测量:

按 **Mode** (模式)、 **Channel Analyzer** (通道分析仪)。

步骤 4. 复位分析仪。

按 **Mode Preset** (模式复位)。

步骤 5. 将中心频率设置为 1.955GHz:

按 **FREQ Channel** (频率通道)、 **Center Freq** (中心频率)、 1.955、 **GHz**。 步骤 6. 将分析仪无线模式设置为 W-CDMA 以作为基站设备:

按 **Meas Setup** (测量设置)、 **Format/BW** (制式 / 带宽)、 **Format Type** (List) (制式类型 (列表))、 **Format List** (制式列表);使用上下箭头按钮 选择 W-CDMA, 按 Select (选择)。

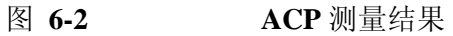

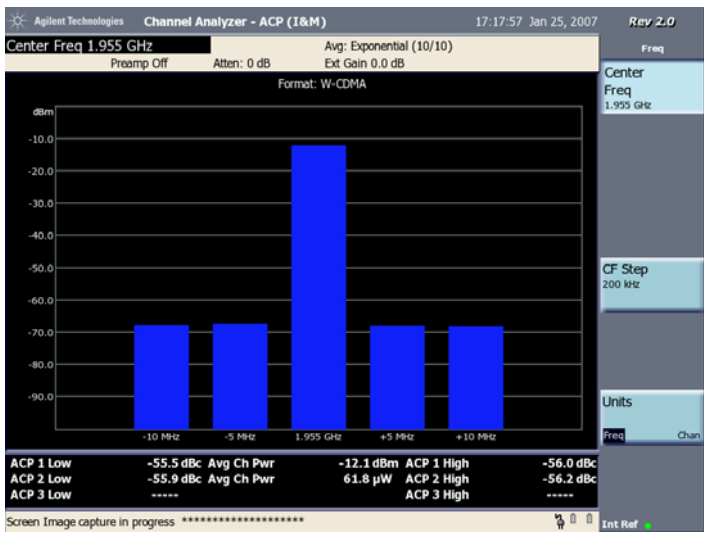

选择 **Meas Setup** (测量设置)、 **Format Type** (Cust) (制式类型 (自定 义)),可对频率偏移、通道积分带宽和扫宽设置进行修改。

步骤 7. 打开上下限测试:

按 **Meas Setup** (测量设置)、 **Limits** (上下限)、 **Power Limits** (功率限 制) **Power Limits** (On) (功率限制 (打开))。

#### 通道分析仪测量 进行相邻通道功率 **(ACP(I&M))** 测量

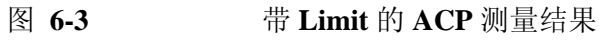

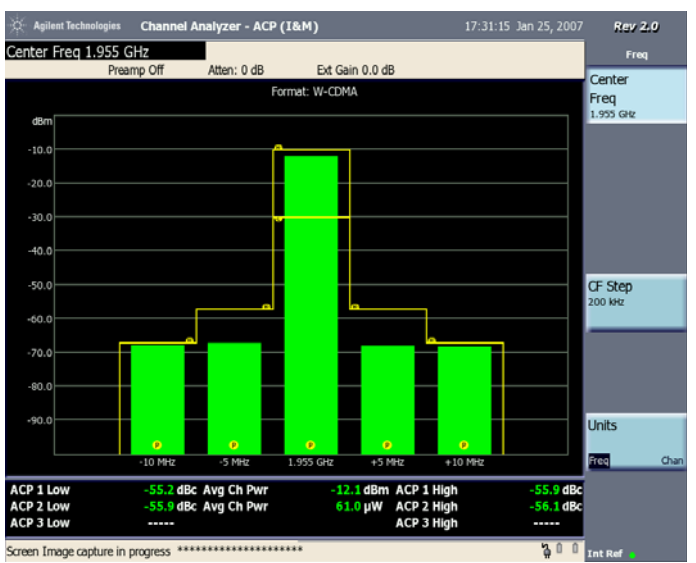

步骤 8. 您可以为每个通道设置不同的通过 / 失败上限:

按 **Meas Setup** (测量设置)、 **Limits** (上下限)、 **Power Limits** (功率限 制)、 **Center Chan High Limit** (中心通道上限)、 −10、 **dBm**、 **Center Chan Low Limit** (中心通道下限)、 −30、 **dBm**、 **Adj Chan 1 High Limit** (相邻通道 1 上限)、 −45、 **dB** 和 **Adj Chan 2 High Limit** (相邻通道 2 上 限)、 −60、 **dB**。

在图 [6-4](#page-131-0) 中, 所有其他通道都已经通过, 但 "ACP 2 Low" (ACP 2 下限) 和 "ACP 2 High"(ACP 2 上限)是失败的。

<span id="page-131-0"></span>图 **6-4** 上限设置后的 **ACP** 测量结果

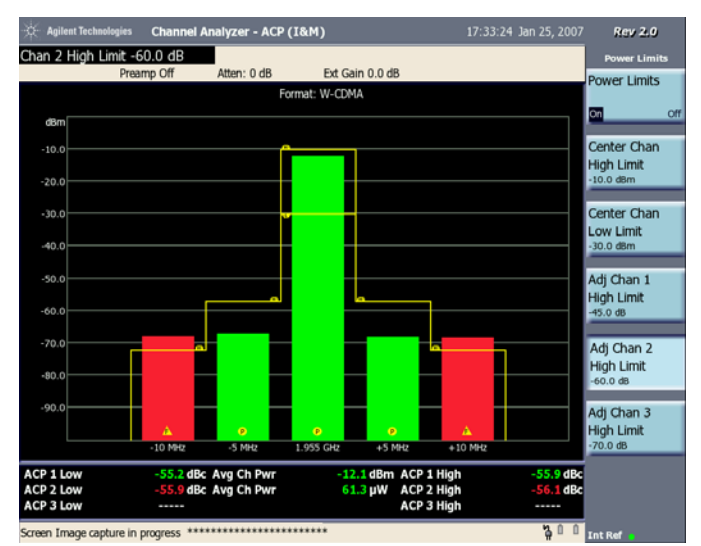

# **7** 激励响应测量 (选件 **N8995A**)

激励响应测量 (选件 N8995A)

本章提供了有关电缆和装置的信号损耗测量以及电缆故障测量的信息。 本章分为以下几节:

- 第 135 [页的 "双端口插入损耗"](#page-134-0)
- 第 138 页的"单端口插入损耗"
- 第 141 页的"回波损耗"
- 第 144 [页的 "故障点位置诊断"](#page-143-0)

小心 确保分析仪输入端所有信号的总功率不超过 +33 dBm (2 W)。

基本假定条件

本章内容假定您已了解分析仪的前面板和后面板布局以及显示注释。若您尚 未理解,请参考 《测量指南》的 "前面板和后面板特性"。

# <span id="page-134-0"></span>双端口插入损耗

双端口插入损耗测量特定频率范围的滤波器、放大器、电缆或其他装置的信 号损耗或增益。

插入损耗测量对于精确量化信号经过装置时发生的损耗或增益相当重要。在 S 参数术语中,插入损耗测量被称为 S<sub>21</sub> 测量。 "S"表示散射。

注意 进行双端口插入损耗测量前,必须首先将插入损耗的测量值标准化,方法是 对涉及连接分析仪与被测设备或组件的装置 (适配器、电缆)进行信号损 耗补偿。否则,这些连接装置引发的损耗将被添加到被测设备的信号损耗 中。

步骤 1. 将分析仪设置为双端口插入损耗测量:

按 **Mode** (模式)、 **Stimulus/Response** (激励 / 响应)、 **Two Port Insertion Loss** (双端口插入损耗)

步骤 2. 复位分析仪:

按 **Mode Preset** (模式复位)。

步骤 3. 设置开始和终止频率:

按 **FREQ Channel** (频率通道)、 **Start Freq** (起始频率)、 10、 **MHz**。 按 **FREQ Channel** (频率通道)、 **Stop Freq** (终止频率)、 250、 **MHz**。

- 步骤 4. 关闭平均模式:
	- 按 **Meas Setup** (测量设置)、 **Avg Mode** (平均模式)、 **Off** (关闭)。
- 步骤 5. 将分析仪的信号源输出幅度设置为 -15 dBm:

按 **Source** (源)、 **Source Level** (源电平)(手动)、 -15、 **dBm**。

小心 过大的信号输入可能会损坏被测设备。不要超过被测设备能够承受的最大功 率。

注意 在此步骤,信号源的电平设置为手动。手动模式的输出电平范围从 -15 dBm 到 -30 dBm。实际的输出电平会比设定的值有 <+/-1 dB 的变化。如果输出电 平设置为自动,实际的输出电平值为所给频率能获得的最大输出电平值。当 设为自动,输出功率会在 0 dBm 到 -15 dBm 中变化,并且您不能控制输出 电平的值。

 $\checkmark$ 

激励响应测量 (选件 N8995A) 双端口插入损耗

步骤 6. 用电缆 (而不是被测设备)连接分析仪的信号源输出端和分析仪输入端, 如图 [7-1](#page-135-0) 所示。

<span id="page-135-0"></span>图 **7-1** 双端口插入损耗标准化测试设置

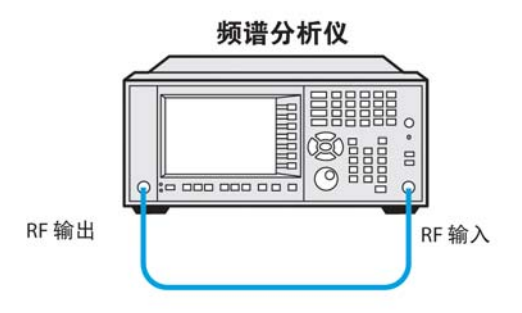

步骤 7. 标准化频率响应:

按 **FREQ Channel** (频率通道)、 **Normalize** (标准化),然后按照 "标准化 向导"的说明操作。

步骤 8. 要测量低通滤波器抑制:

在分析仪的 RF 输入端和 RF 输出端之间连接被测设备, 如图 [7-2](#page-135-1) 所示。

注意,参考电平单位为 dB,表示进行的是相对测量。

本例使用 50 MHz 低通滤波器作为被测设备。

<span id="page-135-1"></span>图 **7-2** 双端口插入损耗测量测试设置

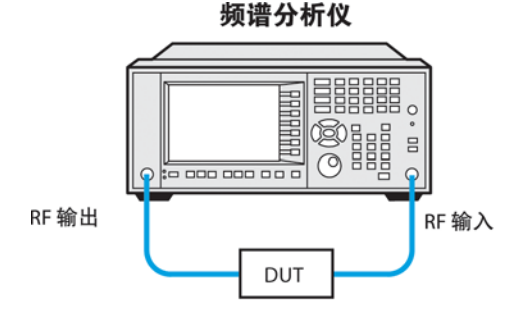

步骤 9. 将 Marker (标记)放在指定的截止频率上:

按 **Marker** (标记)、 **Normal** (正常)、 50、 **MHz**。 步骤 10. 将第二个 Marker (标记)放在 100 MHz 上:

按 **Delta**、 50、 **MHz**。

在本例中,该频率范围的衰减为 66.9 dB/ 倍频程 (高于截止频率一个倍频 程)。

- 步骤 11. 使用前面板旋钮将 Marker (标记)放在频带截止时的最高峰值处以确定最 低的频带截止衰减。在本例中,峰值出现在 102.589 MHz。衰减为 63.2 dB。
- 图 **7-3** 频带截止处的最低衰减

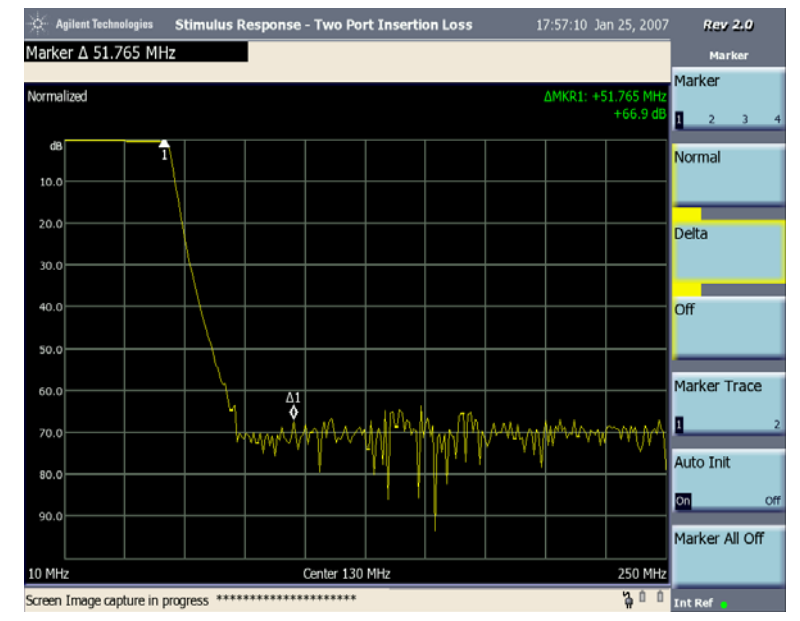

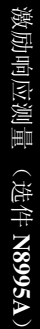

# <span id="page-137-0"></span>单端口插入损耗

使用单端口插入损耗测量可量化电缆和其他装置上的信号损耗,且无需将两 端都连接到分析仪上。这种测量方法对测量连接至高楼天线的馈线损耗特别 有用。

本方法对于低于 10 dB 的测试较为准确。然而,它的测量准确度不及双端口 插入损耗测量高。因此,对于插入损耗大于 10 dB 的测量如测试一个 40 dB 的衰减器,如果可以将装置两端均连接到分析仪上,则使用双端口插入损耗 测量方法更好些。

注意 被测试的信号会引起干扰。测试电缆连接到天线时,测试信号将被发射出 去。确认测试用信号不会干扰其他天线。

### 校准 **-** 减小您的工作量

单端口插入损耗测量、回波损耗测量还有故障点位置诊断测量 (频率范围 设为手动时),这三个测量的校准一样。如果您已经对三种测量的任何一个 做过校准,这个校准也适用于其它两个测量。"Calibrated" (已校准)标记 还有已校准的频率范围将显示在屏幕的左上角,用来指示仪器工作在用户校 准状态。

如果您以前未做过校准, "Factory Calibration"(工厂校准)会显示在测量 屏幕的左上角,用来指示分析仪使用的是工厂校准数据。

保证校准的频率范围尽可能接近测量使用的实际扫描频率很重要。当您校准 一个大的频率范围 (如 1 GHz)而只使用相当小的频率范围 (如几兆赫 兹)测试会使得您的测量不准确。此外,即使测量频率范围是校准频率范围 的子集,如果校准频率步进 (校准频率范围 /255)大于工厂校准频率步进 (2.926 MHz),校准数据也会被忽视。在这种情况下,使用工厂校准数据。

如果您计划做一个联合单端口插入损耗、回波损耗和故障点位置诊断 (手 动设置频率范围)的测试,只要您选定适用三个测量的频率范围、不更换电 缆而且校准频率步进不大于工厂的频率步进,那么您进行一次校准即可。基 于这点,当您进行至故障检测距离测量 (频率范围手动设置)还有其他的 插入损耗测量时,安捷伦推荐您在做校准之前选择电缆类型。要选择电缆类 型,按 **Mode** (模式)、**Stimulus/Response** (激励 / 响应)、**Meas** (测 量)、**Distance to Fault** (故障点位置诊断)、**Meas Setup** (测量设置)、 **Cable Type** (电缆类型)。

校准一直有效除非您进行了下列操作之一:

- 设置故障点位置诊断测量的频率范围为 Auto (自动)。注意校准会再次 有效只要您转换频率范围从 Auto (自动)到 Manual (手动)。
- 关闭分析仪。
- 改变起始频率至一个新频率,该频率低于上一个校准过的起始频率。
- 改变终止频率至一个新频率,该频率高于上一个校准过的终止频率。
- 当校准频率步进大于工厂校准频率步进时,改变起始或终止频率。
- 更换任何校准使用过的电缆。
- 更换任何校准使用过的 (可选的)衰减器。
- 改变 Cable Type (电缆类型)菜单下的电缆类型。

进行单端口插入损耗测量

步骤 1. 当在步骤(如图 [7-4](#page-138-0) 所示)或校准向导中有提示时将装置连接到分析仪的 RF 输入端。

<span id="page-138-1"></span>注意 此时不要进行连接。稍后步骤执行到连接操作时会有指示。

要校准您的分析仪,您需要以下校准件:

- 开路 / 短路器
- 校准过的 50 欧姆负载

本例使用 10 英尺长电缆作为被测设备。

<span id="page-138-0"></span>图 **7-4** 单端口插入损耗测量

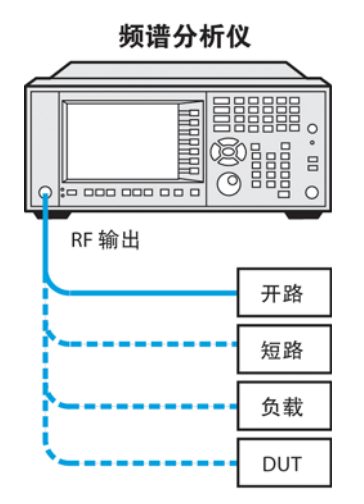

步骤 2. 将分析仪设置为单端口插入损耗测量:

按 **Mode** (模式)、 **Stimulus/Response** (激励 / 响应)、 **Meas** (测量)、 **One Port Insertion Loss** (单端口插入损耗)

步骤 3. 复位分析仪:

按 **Mode Preset** (模式复位)、 **Meas** (测量)、 **One Port Insertion Loss**

激励响应测量 (选件 N8995A) 单端口插入损耗

(单端口插入损耗)。

步骤 4. 设置开始和终止频率:

按 **FREQ Channel** (频率通道)、 **Start Freq** (起始频率)、 100、 **MHz**。

- 按 **FREQ Channel** (频率通道)、 **Stop Freq** (终止频率)、 500、 **MHz**。
- 步骤 5. 关闭平均模式:

按 **Meas Setup** (测量设置)、 **Avg Mode** (平均模式)、 **Off** (关闭)。

步骤 6. 校准测量:

按 **FREQ Channel** (频率通道)、 **Calibrate** (校准),然后按照 "校准向 导"的说明操作。分析仪会在所需的频率范围上执行校准。

- [步骤](#page-138-1) 7. 将被测设备连接到分析仪, 如步骤 1 所述。注意, 参考电平单位为 dB, 表 示进行的是相对测量。
- 步骤 8. 将幅度刻度改为每格 1 dB:

按 **AMPTD Y Scale** (幅度 Y 刻度)、 **Scale/Div** (刻度 / 格)、 1、 **dB**。

步骤 9. 将 Marker (标记) 放在感兴趣的频率上。在本例中, Marker (标记) 被放 在 299.216 MHz 上。您可以看到,损耗为 0.8 dB。

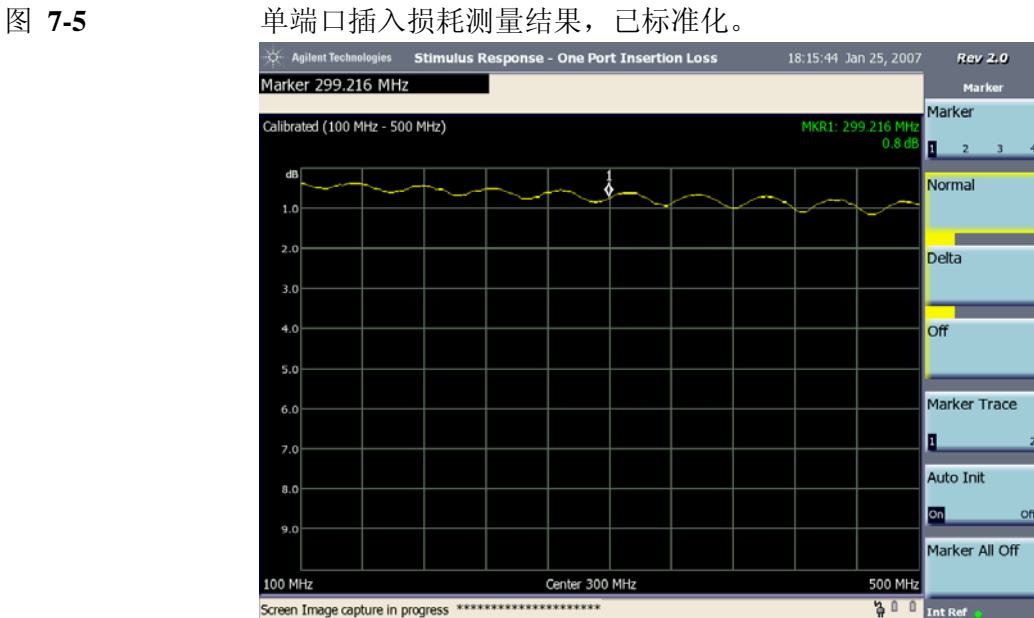

# <span id="page-140-0"></span>回波损耗

回波损耗是对反射特征的度量。使用回波损耗测量的一种用途是检测天线馈 线系统或天线本身的故障。入射功率的一部分将从每个传输线故障点以及天 线反射回源。反射电压与入射电压之比称为反射系数。发射系数的含义相当 复杂,它既包含幅度信息,也包含相位信息。在 S 参数术语中,回波损耗测 量被称为  $S_{11}$  测量。

注意 被测试的信号会引起干扰。测试电缆连接到天线时,测试信号将被发射出 去。确认测试用信号不会干扰其他天线。

#### 校准 **-** 减小您的工作量

回波损耗测量、单端口插入损耗测量还有故障点位置诊断测量 (频率范围 设为手动时),这三种测量的校准是一样的。如果您已经对三种测量的任何 一个做过校准,这个校准也适用于其它两个测量。"Calibrated" (已校准) 标记还有已校准的频率范围将显示在屏幕的左上角,用来指示仪器工作在用 户校准状态。

如果您以前未做过校准,"Factory Calibration"(工厂校准)会显示在测量 屏幕的左上角,用来指示分析仪使用的是工厂校准数据。

保证校准的频率范围尽可能接近测量使用的实际扫描频率很重要。当您校准 一个大的频率跨度 (如 1 GHz) 而只使用相当小的频率跨度 (如几兆赫 兹)测试会使得您的测量不准确。此外,即使测量频率范围是校准频率范围 的子集,如果校准频率步进(校准频率范围 /255)大于工厂校准频率步进 (2.926 MHz), 校准数据也会被忽视。在这种情况下, 使用工厂校准数据。

如果您计划做一个联合单端口插入损耗、回波损耗和故障点位置诊断 (手 动设置频率范围)的测试,只要您选定适用三个测量的频率范围、不更换电 缆而且校准频率步进不大于工厂的频率步进,那么您进行一次校准即可。基 于这点,当您进行至故障检测距离测量 (频率范围手动设置)还有其他的 插入损耗测量时,安捷伦推荐您在做校准之前选择电缆类型。要选择电缆类 型,按 **Mode** (模式)、**Stimulus/Response** (激励 / 响应)、**Meas** (测 量)、**Distance to Fault** (故障点位置诊断)、**Meas Setup** (测量设置)、 **Cable Type** (电缆类型)。

校准一直有效除非您进行了下列操作之一:

- 设置故障点位置诊断测量的频率范围为 Auto (自动)。注意校准会再次 有效只要您转换频率范围从 Auto (自动)到 Manual (手动)。
- 关闭分析仪。
- 改变起始频率至一个新频率,该频率低于上一个校准过的起始频率。
- 改变终止频率至一个新频率,该频率高于上一个校准过的终止频率。

激励响应测量 (选件 N8995A) 回波损耗

- 当校准频率步进大于工厂校准频率步进时,改变起始或终止频率。
- 更换任何校准使用过的电缆。
- 更换任何校准使用过的 (可选的)衰减器。
- 改变 Cable Type (电缆类型)菜单下的电缆类型。

进行回波损耗测量

步骤 1. 将分析仪设置为"激励 / 响应模式"和"回波损耗"测量:

按 **Mode** (模式)、 **Stimulus/Response** (激励 **/** 响应)、 **Meas** (测量)、 **Return Loss** (回波损耗)

步骤 2. 分析仪复位:

按 **Mode Preset** (模式复位)、 **Meas** (测量)、 **Return Loss** (回波损耗)

步骤 3. 设置开始和终止频率:

本例使用 50 MHz 低通滤波器作为被测设备。

按下 **FREQ Channel** (频率通道)、 **Start Freq** (起始频率)、 10、 **MHz**。 按 **FREQ Channel** (频率通道)、 **Stop Freq** (终止频率)、 250、 **MHz**。

步骤 4. 关闭平均模式:

按 **Meas Setup** (测量设置)、 **Averaging** (平均)、 **Off** (关闭)。

步骤 5. 测量校准:

按 **FREQ Channel** (频率通道)、 **Calibrate** (校准),然后按照 "校准向 导"的说明操作。分析仪会在所需的频率范围上执行校准。

要校准您的分析仪,您需要以下校准件:

- 开路 / 短路器
- 校准过的 50 欧姆负载
- 步骤 6. 如图 [7-6](#page-142-0) 所示或校准向导说明将测试电缆 (如果使用的话)和校准装置连 接至分析仪的 RF 输出端。(如果被测设备是双端口设备,请确保以设备特 征阻抗端接不使用的端口。 )

注意,参考电平单位为 dB,表示进行的是相对测量。

本示例使用 50 MHz 低通滤波器作为被测设备。

#### <span id="page-142-0"></span>图 **7-6** 回波损耗测量

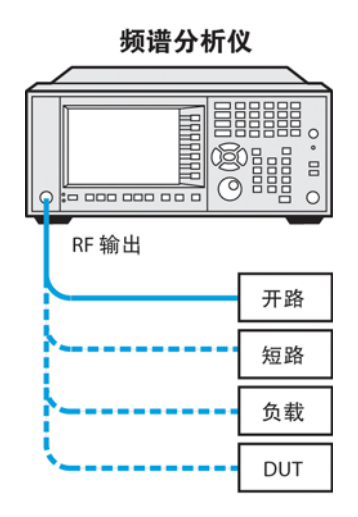

步骤 7. 改变参考电平。

#### 按 **AMPTD Y Scale** (幅度 **Y** 刻度)、 **Ref Level** (参考电平)、**-5**、**dB**。

步骤 8. 使用 Marker (标记)可在任何点测量回波损耗和驻波比。

按 **Marker** (标记)、 **Normal** (正常)。使用旋纽将 Marker (标记)放在感 兴趣的频率上。

图 **7-7** 校准状态下回波损耗测量结果

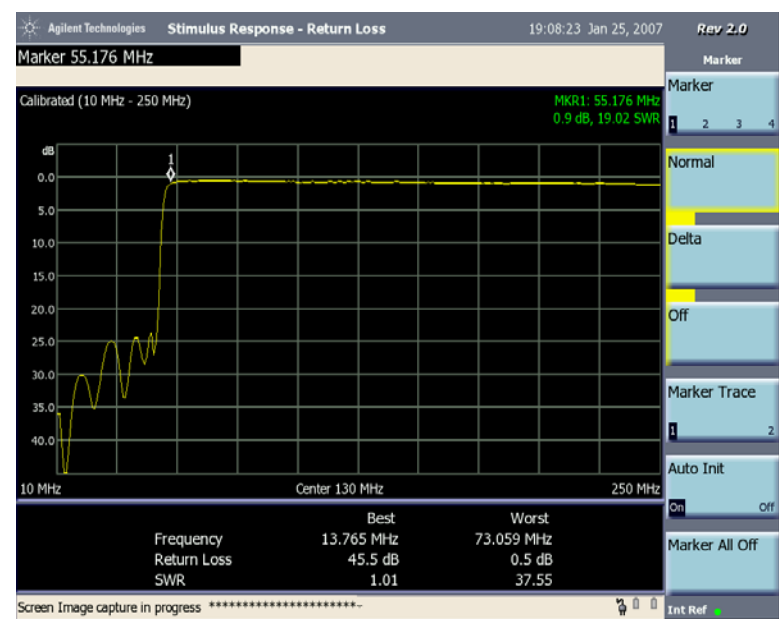

 $\checkmark$ 

<span id="page-143-0"></span>故障点位置诊断

信号从分析仪的 RF 输出端传输到被测电缆。同时分析仪作为接收机检测从 故障点反射回来的信号以确定故障点位置。

执行此测量时,分析仪使用的是频域反射计。传输和反射信号的叠加结果包 含至一个或多个故障点距离的信息。可以使用此信息查找至故障点的物理距 离。分析仪上显示的距离即为至可能故障点的物理距离,此距离已根据电缆 介质和电缆速度因子做了校正。

被测距离 **-** 受频率和点数的影响

频率跨度对测量距离的影响不是总能察觉到,它经常看起来是违背直觉的。 如果您是故障点位置诊断测量的新手,这节内容会对您有所帮助。

在下面的等式中:

- 光速 ("c")是一个常量  $3 \times 10^8$ 米/秒 (真空中)。
- 您的测试电缆的传输速率 (相对于光速) 是 VRel

DTF (Distance to Fault) (故障点位置诊断)测量的被测距离 (米)由以下 等式决定:

被測距高
$$
(\mathcal{K}) = \frac{\frac{1}{4} \times \mathbf{A} \mathbf{v} \times \mathbf{c} \times \mathbf{V}_{\text{Rel}}}{\mathbf{w} \times \mathbf{B} \times \mathbf{E}}
$$

由此等式可以看出:

- 要增加被测距离:
	- 可以增加点数,
	- 可以减小频率跨度。
- 要减小被测距离:
	- 可以减少点数,
	- 可以增加频率跨度。

#### 分辨率 **-** 受频率和点数的影响

同样,频率跨度对分辨率的影响不总能被察觉到。它经常看起来是违背直觉 的。如果您是故障点位置诊断测量的新手,这节内容会对您有所帮助。
DTF (Distance to Fault) (故障点位置诊断)的距离分辨率 (米)就是分析 仪能分辨得两个故障间的最短距离,有以下等式决定:

分right率更高(米)=
$$
\frac{\text{被||MER}() \cdot \text{#}(\text{#})}{\frac{1}{2} \times \text{#}(\text{#})}
$$

注意 注意对此等式的理解。要增加分辨率,就需要减小距离分辨率;要减小分辨 率,就需要增加距离分辨率。

由此等式可以看出:

- 要增加分辨率,即减小距离分辨率:
	- 可以增加点数,或
	- 可以减小被测距离。
- 要减小分辨率,即增加距离分辨率:
	- 可以减小点数,或
	- 可以增加被测距离。

注意 尽管您可以设置点数为 256、 512 或 1024,但当您保存轨迹数据时,仅有 256 个显示的数据点能被保存。这是因为不管实际上有多少点用来做测量, 仅 256 个点被用来显示轨迹。不过,这样不会丢失分辨率或是减少数据量。 结果仍反映的是您指定的实际点数。

自动和手动故障点位置诊断测量

分析仪提供两种方法测量测量故障点位置诊断:

• 自动频率范围。您选择测量距离,分析仪自动选择开始和终止频率。使 用 [**Freq/Dist/Calibrate**] (频率 / 距离 / 校准)菜单上的 **Start Distance** (开始距离)和 **Stop Distance** (停止距离)菜单键设置测量距离。在此 模式中,显示的和测量的距离相同。在您设置的距离上有 256 个测量 点。此方法可提供所选距离上的最大测量分辨率。其弱点是开始和终止 频率均为自动设置,这可能会限制分析仪扫描滤波器或防雷器的能力。 此模式在检查无频率限制装置的电缆时最有用。

示例 1: 如果您设定开始距离为  $0 \text{ m}$   $(0 \text{ ft})$ , 停止距离为  $60 \text{ m}$   $(197 \text{ ft})$ , 并 指定 256 个点 (**Meas Setup**、**FFT Size**、**256**),仪器自动选择起始频率 为 10 MHz 和终止频率为 220.88 MHz。

示例 2: 如果您设定开始距离为 0 m (0 ft), 停止距离为 60 m (197 ft), 这 次您指定 1024 个点 (**Meas Setup**、**FFT Size**、 **1024**)以获得大的分辨

## 激励响应测量 (选件 N8995A) 故障点位置诊断

率, 仪器自动选择的起始频率为 10 MHz 和终止频率为 853.52 MHz。

• 手动频率范围:当设置为手动,需要指定 **Start Frequency** (起始频率) 和 **Stop Frequency** (终止频率)。被测距离由这些频率计算得出。一般 来说,使用的典型开始和终止频率导出的被测距离要比您想要查找故障 点的距离长。

注意 被测距离和显示距离的定义不同。仪器在您所指定频率上进行测量的距离, 被称作被测距离。它显示在测量屏幕的右上角。

> 显示距离指您选择显示在测量屏幕上的距离。它是被测距离的一部分。您可 以在 [**Freq/Dist/Calibrate**] (频率 / 距离 / 校准)菜单上的 **Start Distance** (开始距离)和 **Stop Distance** (停止距离)手动设置显示距离。

为帮助在感兴趣的长度上隔离故障点,您可以设置一个显示距离,使其 短于被测距离。使用 [Freq/Dist/Calibrate] (频率 / 距离 / 校准) 菜单上 的 **Start Distance** (开始距离)和 **Stop Distance** (停止距离)菜单键设 置显示距离。

请牢记,在测量距离上有 256、 512 或 1024 个测量点。测量点由 **Meas Setup** (测量设置)菜单上的 **FFT Size** (FFT 长度)键设置。因此,选 定显示长度上的测量点数为显示距离与被测距离之比乘以 您设定的点 数。比值越高,测量分辨率越低。

多数情况下,使用 256 个数据点的默认分辨率都足以确定故障点,但如 果需要更高的分辨率,您可以增加开始和终止频率间的跨度 (这会缩短 测量距离)或使用自动频率范围等其他方法。如果测量距离对被测电缆 来说不够长,可缩短开始和终止频率间的跨度(这会增加测量距离)或 使用自动频率范围。

注意 被测试的信号会引起干扰。测试电缆连接到天线时,测试信号将被发射出 去。确认测试用信号不会干扰其他天线。

校准 **-** 减小您的工作量

故障点位置诊断测量、回波损耗测量还有单端口插入损耗测量 (频率范围 设为手动时),这三个测量的校准一样。如果您已经对三种测量的任何一个 做过校准,这个校准也适用于其它两个测量。"Calibrated" (已校准)标记 还有已校准的频率范围将显示在屏幕的左上角,用来指示仪器工作在用户校 准状态。

如果您以前未做过校准, "Factory Calibration"(工厂校准)会显示在测量 屏幕的左上角,用来指示分析仪使用的是工厂校准数据。

保证校准的频率范围尽可能接近测量使用的实际扫描频率很重要。当您校准 一个大的频率范围 (如 1 GHz)而只使用相当小的频率范围 (如几兆赫 兹)测试会使得您的测量不准确。此外,即使测量频率范围是校准频率范围 的子集,如果校准频率步进 (校准频率范围 /255)大于工厂校准频率步进

(2.926 MHz), 校准数据也会被忽视。在这种情况下, 使用工厂校准数据。

如果您计划做一个联合单端口插入损耗、回波损耗和故障点位置诊断 (手 动设置频率范围)的测试,只要您选定适用三个测量的频率范围、不更换电 缆而且校准频率步进不大于工厂的频率步进,那么您进行一次校准即可。基 于这点,当您进行至故障检测距离测量 (频率范围手动设置)还有其他的 插入损耗测量时,安捷伦推荐您在做校准之前选择电缆类型。要选择电缆类 型,按 **Mode** (模式)、**Stimulus/Response** (激励 / 响应)、**Meas** (测 量)、**Distance to Fault** (故障点位置诊断)、**Meas Setup** (测量设置)、 **Cable Type** (电缆类型)。

校准一直有效除非您进行了下列操作之一:

- 设置故障点位置诊断测量的频率范围为 Auto (自动)。注意校准会再次 有效只要您转换频率范围从 Auto (自动)到 Manual (手动)。
- 关闭分析仪。
- 改变起始频率至一个新频率,该频率低于上一个校准过的起始频率。
- 改变终止频率至一个新频率,该频率高于上一个校准过的终止频率。
- 当校准频率步进大于工厂校准频率步进时,改变起始或终止频率。
- 更换任何校准使用过的电缆。
- 更换任何校准使用过的 (可选的)衰减器。
- 改变 **Cable Type** (电缆类型)菜单下的电缆类型。
- 

注意 自动频率范围的故障点位置诊断校准是独特的,它不适用于回波损耗或单端 口插入损耗, 甚至不适用于故障点位置诊断的手动频率范围测试。

故障点位置诊断的测量,对每个频率范围模式,都需要单独的校准。

进行一个故障点位置诊断的测量

步骤 1. 将分析仪设置为 "激励 / 响应"模式:

按 **Mode** (模式)、 **Stimulus/Response** (激励 / 响应)。

步骤 2. 复位分析仪并选择 "故障点位置诊断"测量:

按 **Mode Preset** (模式复位)。

按 **Meas** (测量)、 **Distance to Fault** (故障点位置诊断)。

步骤 3. 选择电缆类型: 按 **Meas Setup** (测量设置)、 **Cable Type** (电缆类型)。

> 如果被测电缆有 "RG"标记,譬如 RG-214,请选择:**Cable Type (RG)** (电缆类型 (RG))。或选择:**Cable Type (BTS)** (电缆类型 (BTS))。按

#### 激励响应测量 (选件 N8995A) 故障点位置诊断

**Select Cable** (选择电缆)。系统将给出一个电缆类型列表供您选择。使用 旋纽或步进键突出显示正确的电缆类型并按 **Select** (选择)。如果您所用的 电缆类型不在列表中,请选择 **Cust** (用户自定义电缆),并设置 **Cable Atten** (电缆衰减)和 **Vel Factor** (电缆的相对传输速率)。

步骤 4. 将频率范围设置为自动。

按 **FREQ Channel** (频率通道)、 **Freq Range** (Auto) (频率范围自动)。

开始和停止距离将自动设置开始和终止频率。

步骤 5. 设置距离单位:

Set the distance units:

按 **FREQ Channel** (频率通道)、 **Units** (Feet) (单位)(英尺) .

每次按此菜单键,选定选项 (Feet 或 Meters)(英尺或米)都会变化。

这里所设置的单位会成为开始和停止距离的单位。

步骤 6. 为正在测量的电缆设置开始和停止距离。在本例中,电缆约为 23 英尺长。

按 **FREQ Channel** (频率通道)、 **Start Distance** (开始距离)、 0、 **ft** [ 英尺 ]。

按 **FREQ Channel** (频率通道)、 **Stop Distance** (停止距离)、 30、 **ft** [ 英 尺 1。

步骤 7. 校准测量:

按 **FREQ Channel** (频率通道)、 **Calibrate** (校准),然后按照 "校准向 导"的说明操作。分析仪会在所需的频率范围上执行校准。

要校准您的分析仪,您需要以下校准件:

- 开路 / 短路器
- 校准过的 50 欧姆负载

<span id="page-148-0"></span>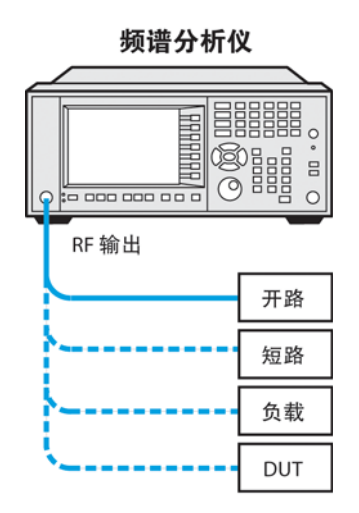

步骤 8. 如图 [7-8](#page-148-0) 所示或按照校准向导说明,将测试电缆和校准装置连接至分析仪的 RF 输出端。

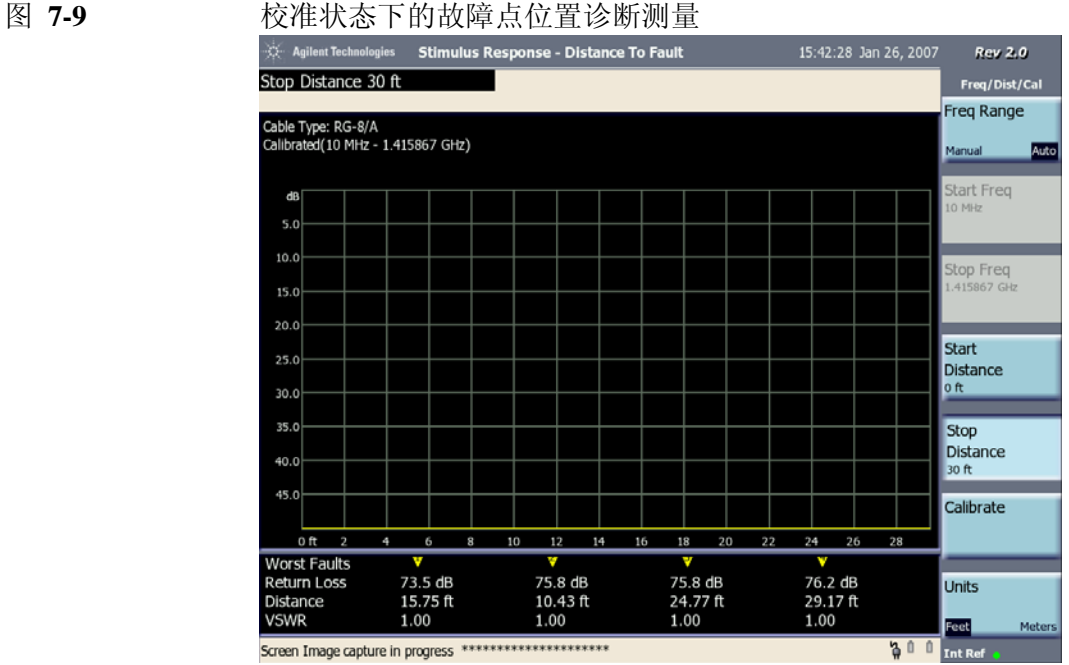

步骤 9. 连接被测设备到分析仪的 RG 输出端。如图 [7-8](#page-148-0) 所示。

本例使用的是 RG8A 型电缆。

步骤 10. 三角形 (最多 4 个)表示最严重的故障。格线下方指明了每个故障的回波 损耗、距离和电压驻波比。(此电缆在 23 英尺处有一个故障。)

激励响应测量 (选件 N8995A) 故障点位置诊断

## 图 **7-10** 故障点位置诊断的测量结果。

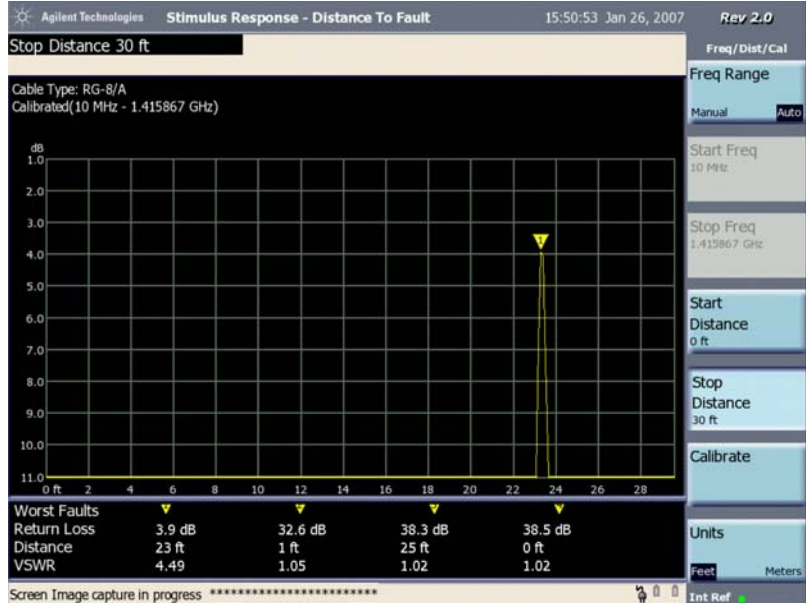

**8 AM/FM** 解调 (选件 **N8996A-1FP**)

 $\checkmark$ 

这章提供进行以下测量的信息。

第 153 页的 "使用 CSA 解调一个 AM 信号 (选件 [N8996A-1FP](#page-152-0))"。 第 159 页的 "使用 CSA 解调一个 FM 信号 (选件 [N8996A-1FP](#page-158-0))"。

## <span id="page-152-0"></span>使用 **CSA** 解调一个 **AM** 信号 (选件 **N8996A-1FP**)

本节示例了如何使用 CSA 内嵌的 AM (幅度调制)解调器 (选件 N8996A-1FP) 解调一个 AM 信号。

使用 CSA 内嵌的 AM 解调器,您可以解调一个 AM 信号,并在时域或频域 上查看测量结果。 ( 更多信息,请参见 《测量指南》概念章节第 [220](#page-219-0) 页的 "AM [概念"](#page-219-0) , 第 224 页的 ["调制失真测量概念"](#page-223-0)和第 225 页的 ["调制](#page-224-0) SINAD [测量概念"](#page-224-0) )。

小心 确保分析仪输入端所有信号的总功率不超过 +33 dBm (2 W)。

- 步骤 1. 将安捷伦 ESG RF 信号源的 RF 输出连接到分析仪的 RF 输入端如图 [8-1](#page-152-1) 所 示。设置 ESG 的频率 300 MHz,幅度 -10 dBm。AM 调制深度 80%, AM 调 制频率 1 kHz, 打开 AM。
- <span id="page-152-1"></span>图 **8-1 AM** 解调测量的设置

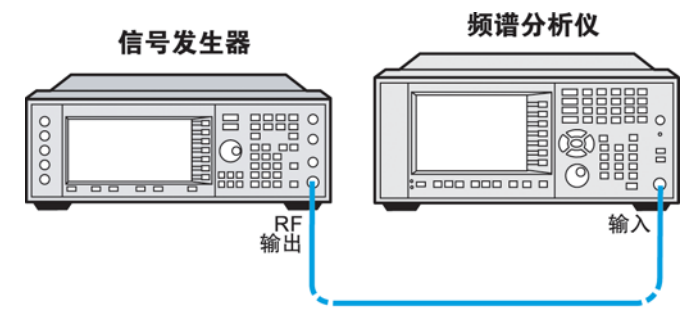

步骤 2. 选择调制分析仪模式并复位分析仪:

按 **Mode** (模式)、 **Modulation Analyzer** ( 调制分析仪),再按 **Mode Preset** (模式复位)。

步骤 3. 选择 AM 测量:

按 **Meas** (测量)、**AM** (幅度调制)。

步骤 4. 选择解调信号时域波形视图:

按 **View/Display** (视图 / 显示)、**Demod Waveform** (解调信号时域波形)。

解调信号时域波形视图是视图 / 显示的默认设置。

步骤 5. 设置中心频率 (此例为 300 MHz):

AM/FM 解调 (选件 N8996A-1FP) 使用 **CSA** 解调一个 **AM** 信号 (选件 **N8996A-1FP**)

按 **FREQ Channel** (频率通道)、**Center Freq** (中心频率)、**300**、**MHz**。

注意 全局中心频率功能 (**Mode** (模式)、 **Mode Setup** (模式设置)、**Use Global CF** (使用全局中心频率功能) (On or Off) (打开或关闭)):当在某模式里打 开全局中心频率功能,这个模式的中心频率会和其它模式打开全局中心频率 功能的中心频率一样。这就意味着在不同模式之间切换时,可以保持相同的 中心频率。

> 比如,在调制分析仪模式下打开全局中心频率功能,同样在频谱分析仪模式 下也打开此功能,这样,这两个模式里所有测量的中心频率会保持一致。也 就是说,一个测量模式的中心频率改变,其它测量模式的中心频率也会随之 改变。

步骤 6. 设置中频带宽为 Auto (自动)。

按 **Meas Setup** (测量设置)、 **IFBW** (Auto) (中频带宽)(自动) .

对于大多数测量,您都可以使用中频带宽的自动设置。当 AM 调制指数低 于 2%, 您需要手动设置中频带宽。先计算最小所需带宽:

中频带宽 =  $2 \times$  调制速率

所选择的中频带宽要大于这个最小值。使用 IFBW (中频带宽) 菜单键选择 合适的中频带宽。

注意 中频带宽的选择值:5 MHz、 3 MHz、 1.25 MHz、 1 MHz、 500 kHz、 300 kHz、 250 kHz、 100 kHz、 50 kHz、 30 kHz、 10 kHz、 5 kHz、 3 kHz。

步骤 7. 设置横轴:

按 **SPAN X Scale** (扫宽 X 刻度)、**Scale/Div** (刻度 **/** 格)、**500**、μ**s**。

步骤 8. 设置纵轴:

按 **AMPTD Y Scale** (幅度 **Y** 刻度)、**Scale/Div** (刻度 **/** 格)、**40**、**%**。

步骤 9. 设置您所需要的视图。按 **View/Display** (视图 **/** 显示),然后选择 **Demod Waveform** (解调信号时域波形)、**Demod Spectrum** (解调信号频谱)或 **Numerical Results** (数字结果)。这三个视图的例子如下所示。

解调后的 AM 信号时域波形视图如 图 [8-2](#page-154-0) 所示。

 $\checkmark$ 

## AM/FM 解调 (选件 N8996A-1FP) 使用 **CSA** 解调一个 **AM** 信号 (选件 **N8996A-1FP**)

## <span id="page-154-0"></span>图 **8-2 AM** 信号解调后时域波形 (**AM** 调制指数 **80%**)

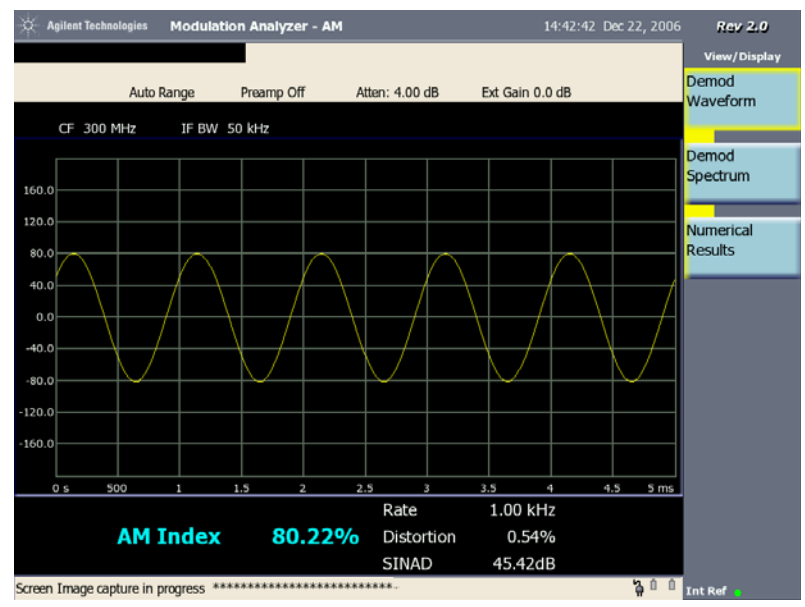

测量结果的解调频谱视图如图 [8-3](#page-154-1) 所示。

#### <span id="page-154-1"></span>图 **8-3 AM** 信号解调后频谱 (**AM** 调制指数 **80%**)

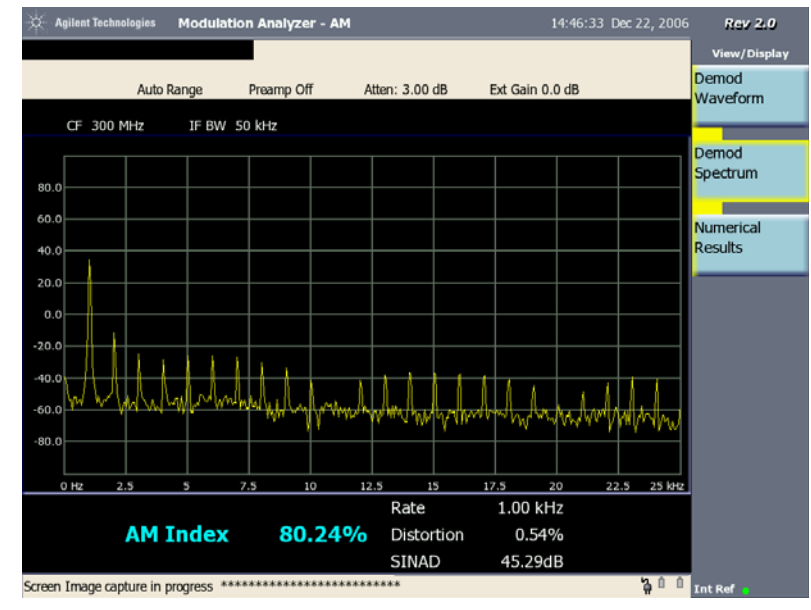

在解调信号时域波形视图和频谱视图中的数字结果是数字结果视图中的当前 (Current) 或平均 (Avg) 测量结果。

数字结果视图如图 [8-4](#page-155-0) 所示, 视图给出了 AM 调制指数、载波功率、调制频 率、失真和 SINAD (信噪及失真比)的平均值 (当前值)和最大值以及 AM 调制指数的最小值。

## AM/FM 解调 (选件 N8996A-1FP) 使用 **CSA** 解调一个 **AM** 信号 (选件 **N8996A-1FP**)

#### <span id="page-155-0"></span>图 **8-4 AM** 信号解调后的数字结果 (**AM** 调制指数 **80%**)

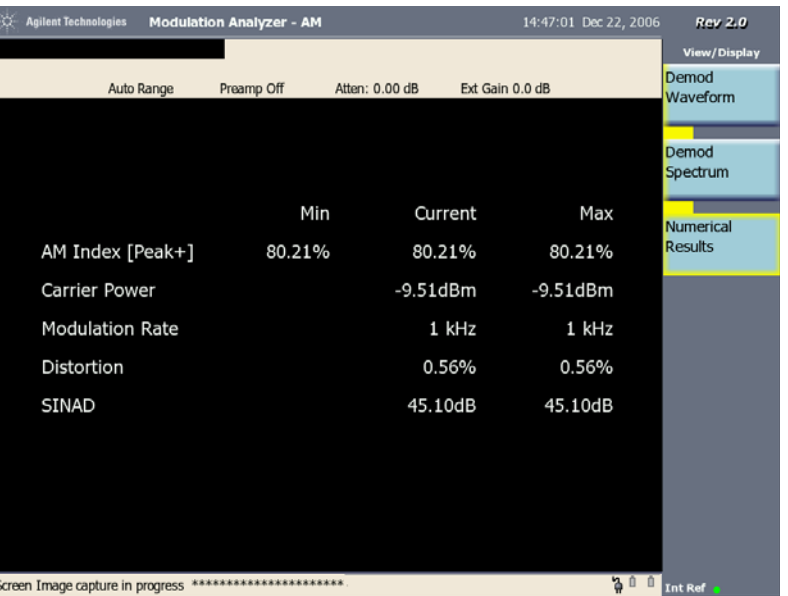

步骤 10. 调整测量设置,按 **Meas Setup** (测量设置):

1. Avg Number(平均次数):切换 **Avg Number** 为 **On**(打开)或 **Off**(关 闭), 即可打开或关闭平均。当平均为 On (打开)时, 输入平均次数。 默认平均设置是 **Off** (关闭)并且当平均打开时,默认的平均次数是 10。当信号在平均计算过程中变化,请等待平均结束或下一个平均周期 开始。

当 **Avg Number** 为 **On** (打开),数字结果视图中的列标题 "Current" (当前)会变为 "Avg"(平均)。

- 2. Avg Mode (平均模式): 改变平均模式, 按 Avg Mode 并选择 **Exponential** 或 **Repeat**。
- 3. Demod (解调):改变解调设置,按 **Demod**:

改变检波器,按 **AM Detector** (**AM** 检波器),并选择检波器为 **Peak+** (正峰值)、**Peak-** (负峰值)、**Peak+-/2** (正负峰值 **/2**)、或 **RMS** (均方根 值)。

Peak+ 典型应用在分析稳定信号如 CW (连续波) 或正弦曲线。但是因 为它不能展示出噪声信号真实的随机性,所以对于显示噪声并不合适。

Peak+-/2 是 Peak+ 和 Peak- 的平均值。

RMS 对于测量信号功率最合适。

改变所做测量的时间长度,按 **Meas Time** (测量时间)并使用数字键输 入测量时间。

注意 如果测量的是脉冲信号, Meas Time (测量时间)要小于等于 Search Length (搜索长度)。

> 当 AM 检波器是 Peak+ (正峰值)或 Peak- (负峰值), 您可以切换 **Peak Hold** (峰值保持)为 **On** (打开)或 **Off** (关闭)。如果峰值保持 打开, AM Index (AM 调制指数)的测量结果是整个测量时间里所有峰 值的最大值 (当检波器是 Peak+)或最小值 (当检波器是 Peak-)。如果 峰值保持关闭, AM Index (AM 调制指数)的测量结果是整个测量时间 里所有峰值的平均值。

> 切换 **Meas Filter** (测量滤波器)为 **On** (打开)或 **Off** (关闭)。如果 IFBW (中频滤波器带宽)远大于 AM 调制频率,很多噪声会干扰正常 信号。为了减小噪声的影响,您可以打开 Meas Filter 过滤噪声以改进测 量的准确性。

4. Burst Search (脉冲搜索):脉冲搜索设置,按 **Burst Search**:

按 **Sync** (同步)并选择 **None** (无)或 **RF Amptd** (射频幅度)。如 果选择射频幅度,脉冲搜索开始。

按 **Burst Search Threshold** (脉冲搜索门限)并输入脉冲搜索的功率 门限值。此门限的定义为数据空闲段与非空闲段的对数比,单位是 dB。

按 **Search Length** (搜索长度)输入脉冲信号的搜索时间。搜索长度应 满足:

搜索长度 2 x 无信号数据段的长度 + 有信号数据段的长度 ≥

5. Trigger (触发):改变触发设置,按 **Trigger**:

选择触发类型,按 **Free Run** (自由触发)、 **External** (外部触发)或 **RF Burst** (射频脉冲触发)。

如果选择 External (外部触发),触发极性和触发延时可用,如果选择 RF Burst (射频脉冲触发),触发电平和触发延时可用。

设置触发电平, 按 Trigger Level, 输入数据来设置射频脉冲包络的绝对 触发电平。

按 Trigger Slope (触发极性), 控制触发极性为 Pos (正)或 Neg (负)。

按 Trigger Delay (触发延时), 设置分析仪开始扫描前的等待时间。

6. Limits (上下限):改变上下限设置,按 **More 1 of 2**, **Limits**:

#### AM/FM 解调 (选件 N8996A-1FP) 使用 **CSA** 解调一个 **AM** 信号 (选件 **N8996A-1FP**)

切换 Limits 为 On (打开)或 Off (关闭)以激活或关闭上下限显示。 当设为 **On** (打开),屏幕左上角的绿色字 "PASS"或红色字 "FAIL" 指示出测量结果是通过还是失败。在测量结果旁的标记"(P)"或 "(F)"表明这个值是通过还是失败。

按 **Carrier Power Upper** (载波功率上限),输入 RF 载波功率的上限, 当测量结果的最大值 (Max)超过设置的上限, 此值会由绿色变为红 色。

按 **AM Index Upper** (AM 调制指数上限),输入 AM 调制指数上限以 警告您所测的最大 AM 调制指数 (Max)是否超过了这里所设的界限 值。

按 **AM Index Lower** (AM 调制指数下限),输入 AM 调制指数的下限 以警告您所测的最小 AM 调制指数 (Min)是否低于这里所设的界限 值。

图 [8-5](#page-157-0) 中的测量结果失败由于最大 AM 调制指数超过了上限。

<span id="page-157-0"></span>图 **8-5 AM** 数字测量结果 (上下限打开)

| X.<br><b>Agilent Technologies</b> | <b>Modulation Analyzer - AM</b>                          |                                       | 15:14:56 Dec 22, 2006 | <b>Rev 2.0</b>                            |
|-----------------------------------|----------------------------------------------------------|---------------------------------------|-----------------------|-------------------------------------------|
|                                   |                                                          |                                       |                       | Limits                                    |
| FAIL                              | Preamp Off                                               | Avg: Repeat (10/10)<br>Atten: 2.00 dB | Ext Gain 0.0 dB       | Limits                                    |
|                                   |                                                          |                                       |                       | $\circ$ n<br>Off                          |
|                                   |                                                          |                                       |                       | <b>Carrier Power</b><br>Upper<br>30.0 dBm |
|                                   | Min                                                      | Avg                                   | Max                   | <b>AM Index</b>                           |
| AM Index [Peak+]                  | 80.22%(P)                                                | 80.23%                                | 80.27%(F)             | <b>Upper</b><br>80.25 %                   |
| Carrier Power                     |                                                          | -9.55dBm                              | $-9.54dBm(P)$         | <b>AM Index</b>                           |
| <b>Modulation Rate</b>            |                                                          | 1 kHz                                 | 1.00 kHz              | Lower<br>80.2 %                           |
| Distortion                        |                                                          | 0.55%                                 | 0.56%                 |                                           |
| SINAD                             |                                                          | 45.19dB                               | 45.27dB               |                                           |
|                                   |                                                          |                                       |                       |                                           |
|                                   |                                                          |                                       |                       |                                           |
|                                   |                                                          |                                       |                       |                                           |
|                                   | Scroon Imago canhuro in prograce *********************** |                                       |                       | 200                                       |

 $\checkmark$ 

## <span id="page-158-0"></span>使用 **CSA** 解调一个 **FM** 信号 (选件 **N8996A-1FP**)

本节示例了如何使用 CSA 内嵌的 FM (幅度调制)解调器 (选件 N8996A-1FP) 解调一个 FM 信号。

使用 CSA 内嵌的 FM 解调器, 您可以解调一个 FM 信号, 并在时域或频域 上查看测量结果。 ( 更多信息,请参见 《测量指南》概念章节 第 [222](#page-221-0) 页的 "FM [概念"](#page-221-0) , 第 224 页的 ["调制失真测量概念"](#page-223-0)和第 225 页的 ["调制](#page-224-0) SINAD [测量概念"](#page-224-0) )。

小心 确保分析仪输入端所有信号的总功率不超过 +33 dBm (2 W)。

- 步骤 1. 使用安捷伦 ESG RF 信号源或天线得到一个 FM 信号。此例中 ESG 用来发 射一个频率 300 MHz、 FM 偏移 10 kHz 和 FM 调制频率 1 kHz 的 FM 信号。
- 步骤 2. 连接安捷伦 ESG RF 信号源的 RF 输出到到分析仪的 RF 输入如图 [8-6](#page-158-1) 所示。

<span id="page-158-1"></span>图 **8-6 FM** 解调测量的设置

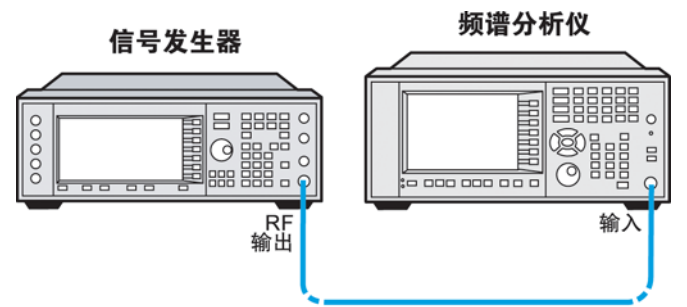

步骤 3. 选择调制分析仪模式并复位分析仪

按 **Mode** (模式)、 **Modulation Analyzer** ( 调制分析仪),再按 **Mode Preset** (模式复位)。

步骤 4. 选择 FM 测试:

按 **Meas** (测量)、**FM** (频率调制)。

步骤 5. 选择解调波形视图:

按 **View/Display** (视图 / 显示)、**Demod Waveform** (解调波形)。

解调波形视图是视图 / 显示的默认设置。

步骤 6. 设置中心频率 (此例为 300 MHz):

AM/FM 解调 (选件 N8996A-1FP) 使用 **CSA** 解调一个 **FM** 信号 (选件 **N8996A-1FP**)

按 **FREQ Channel** (频率通道)、**Center Freq** (中心频率)、**300**、**MHz**。

注意 全局中心频率功能 (**Mode** (模式)、 **Mode Setup** (模式设置)、**Use Global CF** (使用全局中心频率功能) (On or Off) (打开或关闭)):当在某模式里打 开全局中心频率功能,这个模式的中心频率会和其它模式打开全局中心频率 功能的中心频率一样。这就意味着在不同测量模式之间切换时,您可以保持 相同的中心频率。

> 比如,在调制分析仪模式下打开全局中心频率功能,同样在频谱分析仪模式 下也打开此功能,这样,这两个模式的所有测量的中心频率会保持一致。也 就是说,一个测量的中心频率改变,其它测量的中心频率也会随之改变。

步骤 7. 设置中频带宽为 Auto (自动)。

按 **Meas Setup** (测量设置)、 **IFBW** (Auto) (中频带宽)(自动) .

对于 β>1 的测量, 您可以使用中频带宽的自动设置。对于 β<1 的测量, 您 需要手动设置中频带宽。首先按下式计算最小所需带宽, 然后根据 CSA 的  $IFBW = ((2 \times M) * (2 \times M) * (2 \times 2 \times 2))$ 

中频带宽范围,选择适用的带宽。

注意 中频带宽的选择值:5 MHz、 3 MHz、 1.25 MHz、 1 MHz、 500 kHz、 300 kHz、 250 kHz、 100 kHz、 50 kHz、 30 kHz、 10 kHz、 5 kHz、 3 kHz。

步骤 8. 设置横轴:

按 **SPAN X Scale** (扫宽 X 刻度)、**Scale/Div** (刻度 **/** 格)、**500**、μ**s**。

步骤 9. 设置纵轴:

按 **AMPTD Y Scale** (幅度 **Y** 刻度)、**Scale/Div** (刻度 **/** 格)、**5**、 **kHz**。

步骤 10. 设置您所需要的视图。按 **View/Display** (视图 **/** 显示),然后选择 **Demod Waveform** (解调信号的时域波形)、**Demod Spectrum** (解调信号的频谱) 或 **Numerical Results** (数字结果)。这三个视图的例子如下所示。

FM 解调后时域波形视图如 图 [8-7](#page-160-0) 所示。

 $\checkmark$ 

## AM/FM 解调 (选件 N8996A-1FP) 使用 **CSA** 解调一个 **FM** 信号 (选件 **N8996A-1FP**)

<span id="page-160-0"></span>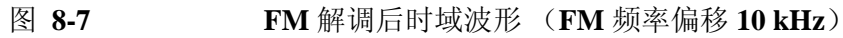

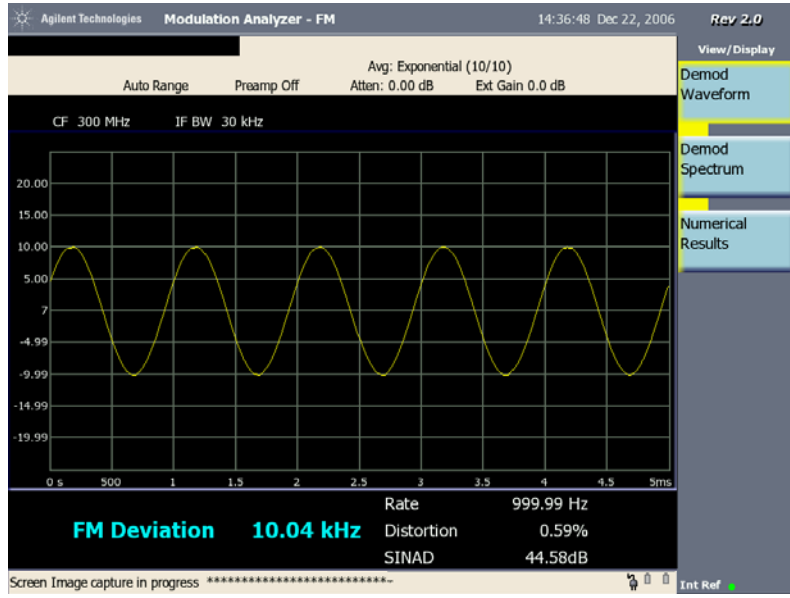

FM 解调后的频谱视图如图 [8-8](#page-160-1) 所示。

## <span id="page-160-1"></span>图 **8-8 FM** 解调后的频谱 (**FM** 频率偏移 **10 kHz**)

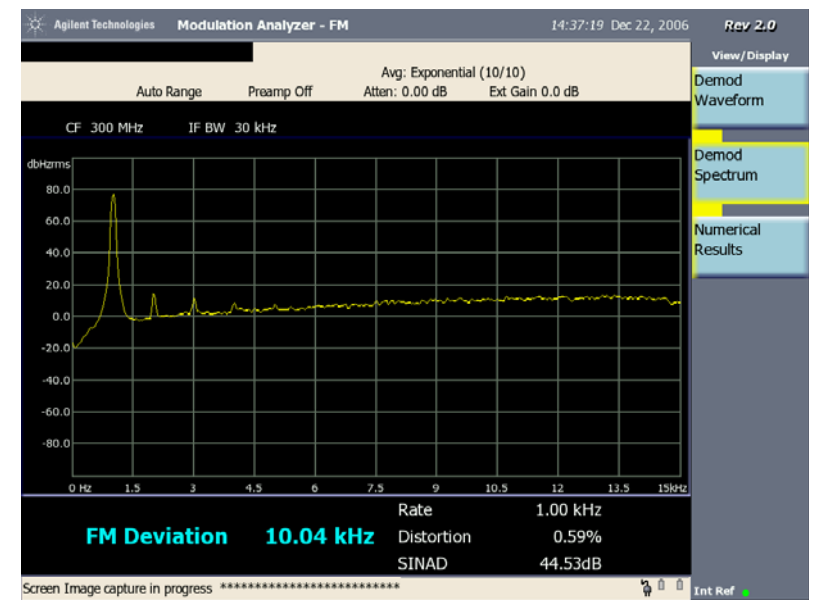

在解调信号时域波形视图和频谱视图中的数字结果是数字结果视图中的当前 或平均测量结果。

数字结果视图如图 [8-9](#page-161-0) 所示, 视图给出了载波频率偏移、频偏、载波功率、 调制频率、失真和 SINAD (信噪及失真比)的平均值 (当前值)和最大值 以及频偏的最小值。

## AM/FM 解调 (选件 N8996A-1FP) 使用 **CSA** 解调一个 **FM** 信号 (选件 **N8996A-1FP**)

#### <span id="page-161-0"></span>图 **8-9 FM** 解调后的数字结果 (**FM** 频率偏移 **10 kHz**)

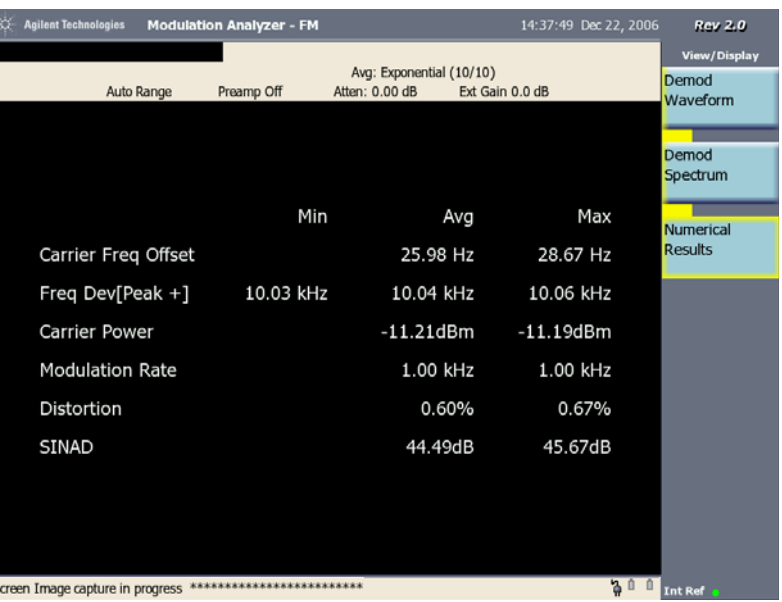

步骤 11. 调整测量设置,按 **Meas Setup** (测量设置):

1. Avg Number(平均次数):切换 **Avg Number** 为 **On**(打开)或 **Off**(关 闭),即可打开或关闭平均。当平均为 On (打开)时, 输入平均次数。 默认平均设置是 Off (关闭) 并且当平均打开时, 默认的平均次数是 10。当信号在平均计算过程中变化,请等待平均结束或下一个平均周期 开始。

当 **Avg Number** 为 **On** (打开),数字结果视图中的列标题 "Current" (当前)会变为 "Avg"(平均)。

- 2. Avg Mode (平均模式): 改变平均模式, 按 Avg Mode 并选择 **Exponential** 或 **Repeat**。
- 3. Demod (解调):改变解调设置,按 **Demod**:

改变检波器,按 **FM Detector** (**FM** 检波器),并选择检波器为 **Peak+** (正峰值)、**Peak-** (负峰值)、**Peak+-/2** (正负峰值 **/2**)、或 **RMS** (均方根 值)。

Peak+ 典型应用在分析稳定信号如 CW (连续波) 或正弦曲线。但是因 为它不能展示出噪声信号真实的随机性,所以对于显示噪声并不合适。

Peak+-/2 是 Peak+ 和 Peak- 的平均值。

RMS 对于测量信号功率最合适。

改变所做测量的时间长度,按 **Meas Time** (测量时间)并使用数字键输 入测量时间。

注意 如果测量的是脉冲信号, Meas Time (测量时间)要小于等于 Search Length (搜索长度)。

> 当 FM 检波器是 Peak+ (正峰值)或 Peak- (负峰值), 您可以切换 **Peak Hold** (峰值保持)为 **On** (打开)或 **Off** (关闭)。如果打开峰值 保持, AM Index (AM 调制指数)的测量结果是整个测量时间里所有峰 值的最大值 (当检波器是 Peak+)或最小值 (当检波器是 Peak-)。如果 关闭峰值保持,频偏的测量结果是整个测量时间里所有峰值的平均值。

> 按 **AutoCarrFreq** (自动载波频率控制)在 **On** (打开)或 **Off** (关闭) 中切换。如果设置为 On (打开),分析仪会计算信号源和信号分析仪之 间的频率偏差然后校正被解调的基带信号。这样频偏测量更加准确。

> 切换 **Meas Filter** (测量滤波器)为 **On** (打开)或 **Off** (关闭)。测量 滤波器用来对 FM 解调信号进行滤波。如果 IFBW (中频滤波器带宽) 大于调制频率,很多噪声会污染正常信号。为了减小噪声的影响, 您可 以打开 Meas Filter 过滤噪声改进测量的准确性。

4. Burst Search (脉冲搜索):脉冲搜索设置,按 **Burst Search**:

按 **Sync** (同步)并选择 **None** (无)或 **RF Amptd** (射频幅度)。如 果选择射频幅度,脉冲搜索开始。

按 **Burst Search Threshold** (脉冲搜索门限)并输入脉冲搜索的功率 门限值。此门限的定义为数据空闲段与非空闲段的对数比,单位是 dB。

按 **Search Length** (搜索长度)输入脉冲信号的搜索时间。搜索长度应 满足:

搜索长度 2 x 无信号数据段的长度 + 有信号数据段的长度 ≥

5. Trigger (触发):改变触发设置,按 **Trigger**:

选择触发类型,按 **Free Run** (自由触发)、 **External** (外部触发)或 **RF Burst** (射频脉冲触发)。

如果选择 External (外部触发), 还可以设置触发极性和触发延时, 如果 选择 RF Burst (射频脉冲触发), 还可以设置触发电平和触发延时。

设置触发电平, 按 Trigger Level, 设置射频脉冲包络的绝对触发电平。

按 **Trigger Slope** (触发极性),控制触发极性为 **Pos** (正)或 **Neg** (负)。

按 Triqqer Delay (触发延时), 设置分析仪开始扫描前的等待时间。

6. Limits (上下限):改变上下限设置,按 **More 1 of 2**, **Limits**:

切换 **Limits** 为 **On** (打开)或 **Off** (关闭)以激活或关闭上下限显示。

按 **Carrier Power Upper** (载波功率上限),输入 RF 载波功率的上限, 当测量结果的最大值 (Max)超过设置的上限,此值会由绿色变为红 色。

按 **Freq Deviation Upper** (频率偏移上限),输入频率偏移上限以警告 您所测的最大频偏是否超过了这里设定的上限值。

按 **Freq Deviation Lower** (频率偏移下限),输入频率偏移下限以警告 您所测的最小频偏是否超过了这里设定的下限值。。

按 **Carrier Freq Offset Upper** (载波频偏上限),输入载波频率偏移上 限。

图 [8-10](#page-163-0) 中的测量结果失败由于最大载波功率超过了上限。

<span id="page-163-0"></span>图 8-10 FM 数字测量结果 (上下限打开)

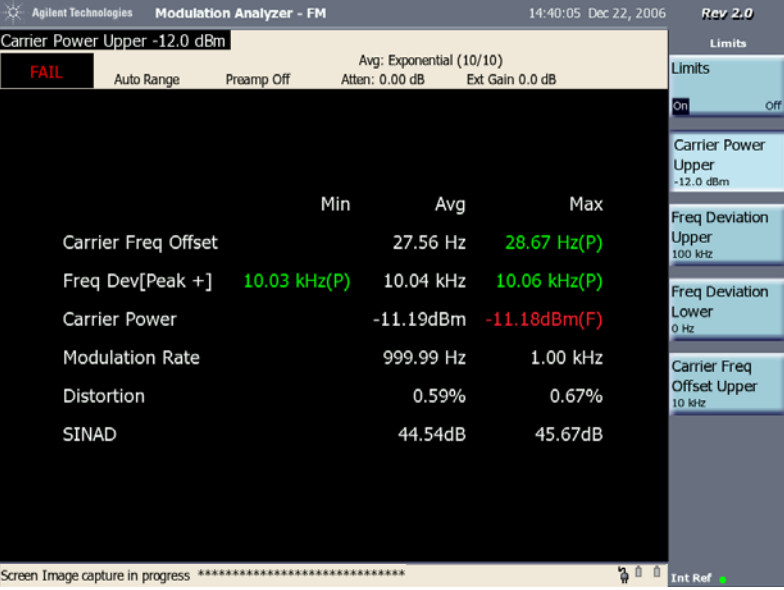

注意 当 Limits 设为 On (打开), 屏幕左上角的绿色字 "PASS"或红色字 "FAIL"指示出测量结果是通过还是失败。在测量结果旁的标记 "(P)" 或 "(F)"表明这个值是通过还是失败。

# **9** 基本系统操作

本章介绍了有关基本系统操作的信息:

- 第 168 页的["系统参考介绍"](#page-167-0)
- 第 169 页的["设置系统参考"](#page-168-0)
	- 第 169 页的["选择频率](#page-168-1) / 定时参考"
- 第 170 页的["设置系统时间](#page-169-0) / 日期"
	- 第 170 页的["设置实时时钟"](#page-169-1)
- 第 171 页的["将屏幕打印到文件"](#page-170-0)

第 171 页的 ["打印屏幕"](#page-170-1)

- 第 172 页的["保存数据"](#page-171-0)
	- 第 172 页的 ["保存数据"](#page-171-1)
- 第 173 页的["文件命名选择"](#page-172-0)
	- 第 173 页的["设置自动文件命名"](#page-172-1)
	- 第 173 页的["设置用户文件命名"](#page-172-2)
	- 第 174 页的["要求给出文件名的设置"](#page-173-0)
- 第 175 页的["配置网络连接"](#page-174-0)
	- 第 175 页的 "使用 [DHCP](#page-174-1) 进行 IP 管理"
	- 第 175 页的"不使用 DHCP 进行 IP [管理 \(静态](#page-174-2) IP 地址)"
- 第 178 页的["保存、调用和删除仪器状态"](#page-177-0)
	- 第 178 页的["保存状态"](#page-177-1)
	- 第 178 页的["保存加电状态"](#page-177-2)
	- 第 179 页的["调用状态"](#page-178-0)
	- 第179页的["将加电状态恢复为出厂默认值"](#page-178-1)
	- 第 181 页的["删除状态"](#page-180-0)
- 第 182 页的 ["查看系统统计数据"](#page-181-0)
	- 第 182 页的["查看系统发行版本"](#page-181-1)
	- 第182页的["查看系统内存"](#page-181-2)
	- 第 182 页的 ["查看电池统计数据"](#page-181-3)
	- 第 182 页的["查看系统版权"](#page-181-4)
	- 第 182 页的 ["查看系统识别信息"](#page-181-5)
- 第 183 页的 ["使用选件管理器"](#page-182-0)
	- 第 183 页的 ["查看已安装的选件"](#page-182-1)
	- 第 183 页的 ["查看可安装的选件"](#page-182-2)
	- 第 183 页的 ["安装选件"](#page-182-3)
	- 第 184 页的 ["查看安装信息"](#page-183-0)
- 第 185 页的 ["测试系统功能"](#page-184-0)
	- 第 185 页的 ["测试显示屏"](#page-184-1)
	- 第 185 页的 ["测试键盘"](#page-184-2)

基本系统操作 系统参考介绍

# <span id="page-167-0"></span>系统参考介绍

N1996A Agilent CSA 频谱分析仪提供的系统实用程序可用于执行非测量操 作或就以下操作对分析仪进行配置:

- 一般操作
- 系统状态更新
- 数据管理
- 基本系统功能测试

# <span id="page-168-0"></span>设置系统参考

使用 Agilent CSA 提供的实用程序可对复选框进行全局配置。

<span id="page-168-1"></span>选择频率 **/** 定时参考

执行此步骤可选择用于所有测量工具 (适用时)的公用频率或定时参考。

- 1. 按 **System** (系统)、 **Freq/Time Reference** (频率 / 时间参考)
- 2. 使用旋钮或向上 / 向下箭头导航键突出显示所需的频率 / 定时参考。
- 3. 按 **Select** (选择)。

注意 网络二环幕右下方的频率 / 时间参考指示器显示了所选的频率及其状态。

参考指示器包括:Int Ref、 Even Sec、 Ext 1.0 MHz、 Ext 2.048 MHz、 Ext 4.95 MHz、 Ext 10 MHz、 Ext 13 MHz、 Ext 15 MHz 或 Ext 19.66 MHz。

状态指示器包括:

- 绿点表示参考被锁定。
- 黄三角表示参考正在获取锁定
- 红 X 表示参考未锁定。

## <span id="page-169-0"></span>设置系统时间 **/** 日期

Agilent CSA 提供设置分析仪系统的时间 / 日期的功能。

<span id="page-169-1"></span>设置实时时钟

按以下步骤设置系统时间和日期。

- 1. 按 **System**(系统)、**Time/Date/Location**(时间 / 日期 / 位置)、**Time/Date** (时间 / 日期)。
- 2. 按 **Set Time**(设置时间), 使用数字键或上 / 下导航箭头以格式 hh:mm:ss (小时:分钟:秒钟)输入时间。
- 3. 按 **Set Date** (设置日期) , 使用数字键或上 / 下导航箭头以格式 mm/dd/yyyy (月 / 日 / 年 ) 输入日期。
- 4. 按 Data Format (数据格式)选择数据显示格式是 MDY (月 日 年)或 **DMY** (日 - 月 - 年)。
- 5. 按 **Time/Date** (时间 **/** 日期)在 **On** (打开)和 **Off** (关闭)中切换。当设 为 On (打开), 实时时钟显示在屏幕的右上角。

## <span id="page-170-0"></span>将屏幕打印到文件

N1996A 可使您将屏幕图像保存成 PNG 文件。您可以将图像文件保存到 USB 大容量存储设备。

<span id="page-170-1"></span>打印屏幕

- 1. 在测量屏幕上显示数据。
- 2. 连接 USB 大容量存储设备。
- 3. 选择如何命名正在保存的数据文件 (请参见第 173 页的 ["文件命名选](#page-172-0) [择"](#page-172-0))。

此步骤只能在首次保存文件前或要更改所用方法时执行。

- 4. 按 <sup>(Print</sup> (打印))。状态信息 "Screen Image Capture in progress (抓屏进行中)"和进度标记 "\*"显示在屏幕下方。
- 5. 输入文件名称(名称也可能自动输入,这取决于选命名方法,然后按 OK (确定))。
- 6. 抓屏完成时,请按 **Ok** (确定)。

基本系统操作 保存数据

## <span id="page-171-0"></span>保存数据

#### <span id="page-171-1"></span>保存数据

您可以在外部存储设备或内部分析仪驱动器上保存或管理数据。您可以保存 当前屏幕图像、当前分析仪状态、当前轨迹数据和测量结果。要保存数据:

- 1. 在测量屏幕上显示数据。
- 2. 按 **Save** (保存)、 **Type** (类型)并选择要保存的数据类型。
- 3. 如果选择的是 "轨迹"类数据,请按 **Source** (源)并选择要保存数据 的轨迹。您可以选择:"Trace 1"(轨迹 1)、"Trace 2"(轨迹 2)、 "Trace 3"(轨迹 3)、"Trace 4"(轨迹 4)或 "All"(全部)。
- 4. 选择如何命名正在保存的数据文件 (请参见第 173 页的 ["文件命名选](#page-172-0) [择"](#page-172-0))。

此步骤只能在首次保存文件前或要更改所用方法时执行。

5. 如果之前已保存了同类型或同名的文件,请选择如何保存新数据。保存 新数据的操作包括:覆盖现有文件、将新数据添加到现有文件、提示您 确定如何处理每次保存、自动增加文件名编号或给文件加时间戳以便按 时间顺序区分文件。(请参见第 173 页的 ["文件命名选择"](#page-172-0))。

此步骤只能在首次保存文件前或要更改所用方法时执行。

- 6. 输入文件名称 (名称也可能自动输入,这要视所选命名方法而定)。
- 7. 如果将数据类型设为 "State"(状态)或 "Trace"(轨迹),请选择保 存文件的位置,方法是按 **Save** (保存)、 **Location** (位置),然后按 **Internal** (内部)或 **USB**。对于屏幕或测量类型的数据, Location (位 置)的选择只能是 USB。

此步骤只能在首次保存文件前或要更改文件保存位置时执行。

- 8. 如果选择将 USB 作为文件保存地:
	- a. 请连接 USB 大容量存储设备。
- 9. 按 **Save Now** (立即保存)。
- 10. 数据保存完成时,请按 **Ok** (确定)。

## <span id="page-172-0"></span>文件命名选择

有三种命名图像文件的方法: 您可以:

• 使用以下格式自动命名每个文件:

对于屏幕图像,格式是 Screen\_YYYYMMDD\_HHMMSS.png。对于测量 结果, "Screen"被 "Data"代替, 对于状态, "Screen"被 "State"代 替。在此例中,扩展名".png"只用于设置为"Screen"(屏幕)的数 据类型。其他数据类型对应其他扩展名。

- 分别命名每个文件,并输入想要的名称。这称为用户文件命名。
- 让分析仪询问您是否要为每个保存的文件命名。

## <span id="page-172-1"></span>设置自动文件命名

您可以选择让分析仪自动分配文件名,该名称包含文件类型和三位数字,分 析仪选择这三位数的原则是当前数字序列中不与现有文件名冲突的最小值。

- 1. 按 **Save** (保存)、 **Name** (命名)。
- 2. 在 **Filename** (文件名)上选择 "Auto"(自动)。

您每按一下此软键,选中的选项都会更改。

#### <span id="page-172-2"></span>设置用户文件命名

可以选择让分析仪使用您指定的文件名。

- 1. 按 **Save** (保存)、 **Name** (命名)。
- 2. 在 **Filename** (文件名)上选择 "User"(用户)。

您每按一下此软键, 选中的选项都会更改。

- 3. 设置文件命名。
	- a. 按 **User Filename** (用户文件名)。
	- b. 如果文件名不存在,请将名称拼出,方法是使用旋钮或向上和向下箭 头按钮选择字母并通过左侧按钮更改光标位置。
	- c. 对输入的每个字符,请按 **Enter** 或 **Select** (选择)。

d. 按 **Ok** (确定)。

- 4. 如果之前已保存了同类型或同名的文件,请按 **If File Exists** (如果文件 存在)。
- 5. 按下列键:**Overwrite** (覆盖)、 **Append** (追加)、 **Prompt** (提示)、 **Auto Incr** (自动增加编号)或 **Timestamp** (加时间戳)
- **Overwrite** (覆盖)— 使用新文件数据覆盖现有的文件数据。
- **Prompt** (提示)— 提示您输入新的文件名。
- **Auto Incr** (自动增加编号)— 可自动增加文件名编号并保持现有名 称不变。
- **Timestamp** (加时间戳)— 给文件名加时间戳使之与现有文件区分 开。

<span id="page-173-0"></span>要求给出文件名的设置

可以选择让分析仪要求您命名要保存或打印的文件名。对每个要保存的文 件,输入想要的文件名。

- 1. 按 **Save** (保存)、 **Name** (名称)。
- 2. 在 **Filename** (文件名)上选择 "Ask"(要求)。

您每按一下此软键,选中的选项都会更改。

## <span id="page-174-0"></span>配置网络连接

N1996A 可在任何兼容网络上作为设备进行操作。为使分析仪在网络上可以 被存取,必须向其输入某些信息,使之能够与其他设备通讯。分析仪的网络 活动可通过系统实用程序中的 IP 管理员进行配置。

## <span id="page-174-1"></span>使用 **DHCP** 进行 **IP** 管理

执行此步骤可将分析仪集成到使用 DHCP 动态分配 IP 地址的现有网络。此 步骤要求具有主机名 (可从网络管理员处获取)。

- 1. 按 **System** (系统)、 **Controls** (控制)、 **IP Admin** (IP 管理)、 **Host Name** (主机名)。
- 2. 输入分析仪的名称。它由网络管理员分配。
- 3. 按 **Ok** (确定)。
- 4. 按 **IP Config** (IP 配置)、 **DHCP**。如果网络能够识别主机名,将会自动 分配 IP 地址和其他网络信息。
- 5. 按 **Save** (保存)、 **Yes** (是)。保存当前配置。 DHCP 将动态分配 IP 地 址。
- 6. 关闭并打开分析仪电源后访问网络,系统将给分析仪分配合法的网络信 息。

## <span id="page-174-2"></span>不使用 **DHCP** 进行 **IP** 管理 (静态 **IP** 地址)

执行此步骤可将分析仪集成到使用其他 IP 地址分配 (非 DHCP)方法的现 有网络。执行此步骤前需要从网络管理员处获取以下特定数据:

- 主机名
- IP 地址
- 网络掩码
- 网关
- 1. 按 **System** (系统)、 **Controls** (控制)、 **IP Admin** (IP 管理)、 **Host Name** (主机名)。
- 2. 输入分析仪的名称。它由网络管理员分配。
- 3. 按 **Ok** (确定)。
- 4. 按 **IP Config** (IP 配置)、 **Static** (静态)。现在,您必须指定相关网络 信息,使分析仪能被识别。如果您没有这些信息,请与网络管理员联 系。

#### 基本系统操作 配置网络连接

- 5. 按 **IP Address** (IP 地址)。
- 6. 使用旋钮或向上和向下箭头以及左侧菜单键输入 IP 地址。
- 7. 按 **Ok** (确定)。
- 8. 按 **Net Mask** (网络掩码)。
- 9. 使用旋钮或向上和向下箭头以及左侧菜单键输入网络掩码。
- 10. 按 **Ok** (确定)。
- 11. 按 **Gateway** (网关)。
- 12. 使用旋钮或向上和向下箭头以及左侧菜单键输入网关。
- 13. 按 **Save** (保存)、 **Yes** (是)。保存当前配置。
- 14. 关闭并打开分析仪电源后访问网络,系统将给分析仪分配合法的网络信 息。

基本系统操作

基本系统操作

注意 如果您不使用 LAN 连接, 可以设置 IP 配置为空以减小仪器启动时间。

## 显示设置

通过显示设置,您可以启动屏幕保护功能和进行屏幕亮度设置。

## 设置屏保

为了节电,可以启动屏保功能。不论是电池供电还是外部直流供电,您都可 以设置不同的屏保延时。

- 1. 按 **System** (系统)、**Controls** (控制)、**Display Settings** (显示设置)。
- 2. 如果是电池供电,按 **Screen Save (Battery)** (屏保 (电池)),使用向上 **/** 向下箭头或旋钮亮显屏保延时时间,然后按 **Select** (选择)。
- 3. 如果是直流电源供电,按 Screen Save (Ext DC) (屏保 (外部直流)),使 用向上 **/** 向下箭头或旋钮亮显屏保延时时间,然后按 **Select** (选择)。

当屏保启动屏幕变黑。距离屏保启动还有 4 秒时,屏幕底端显示状态信息 "Back light turning off in 4 seconds"(背景灯 4 秒内关闭)。屏保以后, 您可 以按任何面板键来打开背景灯。

## 设置亮度

有 6 个亮度级别。 6 是最大亮度。

- 1. 按 **System** (系统)、**Controls** (控制)、**Adjust Brightness** (调节亮度)。
- 2. 选择亮度级别。

## <span id="page-177-0"></span>保存、调用和删除仪器状态

您可以保存当前配置和设置以便稍后调用。也可以保存定制的加电状态,以 后每次打开电源时分析仪将使用该状态。这使您得以配置常用功能和加电状 态,从而缩短测量时间。

## <span id="page-177-1"></span>保存状态

- 1. 配置所有要保存的测量设置。确保查看的是稍后要调用的屏幕。
- 2. 按 **Save** (保存)、 **Name** (名称) **Filename** (文件名) (Ask) (要 求)。
- 3. 按 **Return** (返回)(此键在面板显示屏右下方)、 **Location** (位置)、 **Internal** (内部) 或 USB。
- 4. 按 **Save** (保存)、 **Type** (类型)、 **State** (状态)、 **Save Now** (立即 保存)。
- 5. 输入想要的状态名, 如 "Remote base station"(远程基站)。
- 6. 按 **OK** (确定)。将显示消息 "**State was saved successfully:C:<filename>**"(状态已成功保存至 C:< 文件名 >)。再次 按 **OK** (确定)返回到 **Save** (保存) 键菜单。

## <span id="page-177-2"></span>保存加电状态

- 1. 配置所有要保存的测量设置。确保查看的是稍后要调用的屏幕。
- 2. 按 **Save** (保存)、 **Name** (名称) **Filename** (文件名) (Ask) (要 求)。
- 3. 按 **Return** (返回)(此键在面板显示屏右下方)、 **Location** (位置)、 **Internal** (内部) 或 USB。
- 4. 按 **Save** (保存)、 **Type** (类型)、 **State** (状态)、 **Save Now** (立即 保存)。
- 5. 输入 "Powerup"作为状态名 (分析仪可区分大小写,请确保使用大写 "P")。分析仪使用此名称识别加电状态。这也是 "User Preset" ( 用户 复位)加载的状态。
- 6. 按 **Ok** (确定)。

注意 如果 CSA 的固件版本是 A.02.00 或更高,这个过程相对简单,在测量设置 配置好后,按 **User Preset** (用户复位)、**Save User Preset** (保存用户复 位)。

<span id="page-178-0"></span>调用状态

- 1. 按 **Recall** (调用)、 **Type** (类型)、 **State** (状态)
- 2. 选择被调用文件所处的位置,方法是按 **Location** (位置),然后按 **Internal** (内部)或 **USB**。

此步骤只能在首次调用文件前或要更改文件调用位置时执行。

- 3. 如果您选择 USB 作为调用文件位置,请连接 USB 大容量存储设备。
- 4. 如果需要,可选择存储的状态文件的排序方式,方法是按 **Sort** (排 序),然后按 **By Date** (按日期)、 **By Name** (按名称)、 **By Extension** (按扩展名)、 **Size** (按大小)或 **Order** (按顺序)。
- 5. 按 **Recall Now** (立即调用)。
- 6. 使用旋钮或向上和向下箭头按钮从文件列表中选择要调用的状态文件。

将显示所有状态,包括下方列出的分析仪提供的两种状态:

- "Powerup"(加电)— 分析仪出厂时的默认加电状态或分析仪上次保 存的加电状态。
- "Factory Defaults"(出厂默认)— 分析仪出厂时的默认加电状态。 通过在此步骤中选择该选项总能将状态恢复为默认值。
- 7. 按 **Select** (选择)

<span id="page-178-1"></span>将加电状态恢复为出厂默认值

- 1. 按 **Recall** (调用)、 **Type** (类型)、 **State** (状态)
- 2. 选择被调用文件所处的位置, 方法是按 Device (设备), 然后按 **Internal** (内部)。

此步骤只能在首次调用文件前或要更改文件调用位置时执行。

- 3. 如果需要,可选择状态文件的排序方式,方法是按 **Sort** (排序),然后 按 **By Date** (按日期)、 **By Name** (按名称)、 **By Extension** (按扩展 名)、 **Size** (按大小)或 **Order** (按顺序)。
- 4. 按 **Recall Now** (立即调用)。(注意必须将 **Save** (保存)、 **Name** (名 称)、 **Filename** (文件名)(Auto,自动)、(User,用户)、(Ask,要 求)设置为 **Ask** (要求)。
- 5. 使用旋钮或向上和向下箭头按钮从文件列表中选择 "Factory Defaults" (出厂默认)状态文件。
- 6. 按 **Select** (选择)。
- 7. 完成调用后,按 **Save** (保存)、 **Type** (类型)、 **State** (状态)、 **Save Now** (立即保存)。

基本系统操作 保存、调用和删除仪器状态

- 8. 输入 "Powerup"作为状态名 (分析仪可区分大小写,请确保使用大写 "P")。分析仪使用此名称识别加电状态。
- 9. 按 "OK"(确定),然后再次按 **OK** (确定)回到 **Save** (保存)菜单。
删除状态

如果保存的状态不再使用,可将其删除。

- 1. 按 **Recall** (调用)、 **Type** (类型)、 **State** (状态)、 **Location** (位置) (Internal,内部)、 **Catalog** (目录)。
- 2. 使用旋钮或向上和向下箭头按钮从文件列表中选择要删除的状态文件或 选择 **All** (全部)删除所有保存的状态。
- 3. 按 **Select** (选择)。系统会问您,"Are you sure you wish to delete the <filename> state?(确定要删除 < 文件名 > 状态吗?), 按 **Yes** (是)。

注意 选择 All (全部) 不会删除 "Powerup"(加电) 或 "Factory Defaults"(出 厂默认)状态。

# 查看系统统计数据

查看系统发行版本

执行此步骤可查看用于已启动功能的软件和固件的当前版本。

- 1. 按 **System** (系统)、 **System Stats** (系统统计数据)、 **Rev Info** (版本 信息),查看系统固件的版本信息。
- 2. 按 **Page Up** (向上翻页)或 **Page Down** (向下翻页)滚动至下一屏。
- 3. 按 Return (返回)回到 System Stats (系统统计数据)菜单。

### 查看系统内存

执行此步骤可查看可用内存的当前分配和使用统计数据。

- 1. 按 **System** (系统)、 **System Stats** (系统统计数据)、 **Memory** (内 存),并查看全部、已用和可用内存的状态。
- 2. 按 Return (返回)回到 System Stats (系统统计数据)菜单。

### 查看电池统计数据

执行此步骤可查看当前状态和电池使用情况。

- 1. 按 **System** (系统)、 **System Stats** (系统统计数据)、 **Battery** (电 池),并查看电池状态。有关详细信息,请参见第 191 页的 ["系统统计](#page-190-0) — [电池屏幕"](#page-190-0)。
- 2. 按 Return (返回)回到 System Stats (系统统计数据)菜单。

### 查看系统版权

执行此步骤可查看当前版权信息。

- 1. 按 **System** (系统)、**System Stats** (系统统计数据)、**Copyrights** (版 权),并查看安捷伦科技还有此分析仪使用的其它制造商的软件部件版 权。
- 2. 按 Return (返回)回到 System Stats (系统统计数据)菜单键。

### 查看系统识别信息

执行此步骤可查看当前系统的识别信息。

- 1. 按 **System** (系统)、**System Stats** (系统统计数据)、**Show System** (显 示系统),并查看系统识别信息的列表。
- 2. 按 Return (返回)回到 System Stats (系统统计数据)菜单。

# 使用选件管理器

查看已安装的选件

执行此操作查看您可以安装的选件列表。显示两个列表:一个是您自己可以 安装的选件列表,另一个是必须由安捷伦安装的选件列表。

- 1. 按 **System** (系统)、 **Option Manager** (选件管理器)、 **Installed Options** (已安装的选件)。此操作将提供所有已安装选件及相关授权密 钥的列表。
- 2. 如果需要, 按 Page Up (向上翻页)或 Page Down (向下翻页)滚动至 下一屏。

## 查看可安装的选件

执行此步骤可查看分析仪所能安装的所有选件的列表。屏幕上将显示两个列 表:您可自行安装的选件以及必须由 Agilent 安装的选件。

- 1. 按 **System** (系统)、 **Option Manager** (选件管理器)、 **Installable Options** (可安装选件)。此操作将提供一个可安装的选件列表。
- 2. 如果需要,按 Page Up (向上翻页)或 Page Down (向下翻页)滚动至 下一屏。
- 3. 按 Return (返回)回到 Option Manager (选件管理器)菜单。

### 安装选件

- 1. 按 **System** (系统)、 **Option Manager** (选件管理器)、 **Install an Option** (安装选件)。
- 2. 如果可用,按 **From List** (从表中)。如果所有的选件都已被授权许可, 这个键不可用。
- 3. 使用旋钮或向上 / 向下键选择需要安装的选件,使其亮显,然后按 **Select** (选择)。
- 4. 如果您已拥有所选选件的许可密钥, 按 Install Option (安装选件)然 后遵循屏幕指示。否则,您需要联系安捷伦的销售代表以订购该选件的 许可密钥。
- 5. 如果选件未被列出,有两种可能的原因:
	- 此选件需要比目前分析仪所装固件版本更新的版本。如,选件 AFM, AM/FM Tune and Listen (AM/FM 调谐收听),需要固件版本为 A.02.00 或更高。在这种情况下,有两种选择。或者升级固件版本到 可支持选件的版本然后给选件授权许可。或者使用 **Type Option** (输 入选件)功能 (按 Cancel (取消)、Type Option (输入选件))

先授权选件随后再升级固件版本。这两种方法都是在新选件被授权许 可还有安装了最低所需固件版本后可用。

- 对于目前的固件版本,此选件不再销售。如,从固件版本 A.02.00 开 始, N1996A 选件 TG3 和 N1996A 选件 TG6 已分别被 N8995A 选件 SR3 和 N8995A 选件 SR6 替代。您可以安装选件 TG3 或 TG6 通过使 **用 Type Option** (输入选件) 功能 (按 Cancel (取消)、Type **Option** (输入选件))来授权选件许可。
- 6. 如果您想取消安装,按 **Return**(返回)回到 **Option Manager** (选件管 理器)菜单。

## 查看安装信息

执行此步骤可查看分析仪的当前制造信息,安捷伦必须获得此信息,以安装 也可由用户安装的选件。

- 1. 按 **System** (系统)、 **Option Manager** (选件管理器)、 **Install Info** (安 装信息)。
- 2. 您致电安捷伦销售代表订购选件时,需提供此屏幕上出现的信息:
	- 型号
	- 序列号
	- 主机 ID
- 3. 按 **Return** (返回)回到 **Option Manager** (选件管理器)菜单。

# 测试系统功能

N1996A 提供两个简单测试, 您可以用其测试基本系统功能: 显示屏测试和 键盘测试。

## 测试显示屏

执行此步骤可验证显示屏显示是否正常。

- 1. 按 **System** (系统)、 **Service** (服务)、 **Verification** (验证)、 **Display Test** (显示屏测试)。
- 2. 按照屏幕说明执行。

### 测试键盘

执行此步骤可验证键盘操作是否正常。

- 1. 按 **System** (系统)、 **Service** (服务)、 **Verification** (验证)、 **Keyboard Test** (键盘测试)。
- 2. 按下可用按钮并在屏幕上查看结果。

基本系统操作 测试系统功能

**10** 利用电池工作

本章包括有关 Agilent CSA 电池的以下主题:

- 第 189 页的 ["安装电池"](#page-188-0)
- 第 190 页的["查看电池状态"](#page-189-0)
- 第 192 页的 ["给电池充电"](#page-191-0)
- 第 194 页的 ["重新校准电池"](#page-193-0)
- 第 195 页的["电池保护"](#page-194-0)
- 第 198 页的["电池规格"](#page-197-0)

# <span id="page-188-0"></span>安装电池

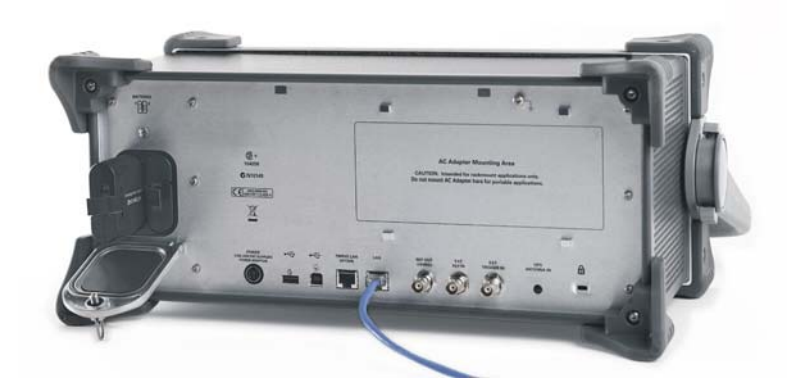

- 1. 逆时针方向转动闩锁数次直至松开,打开电池门。然后将电池门拉开。
- 2. 装入两节电池。必须安装两节电池,仪器才能正常工作。
- 3. 关闭电池门并顺时针方向转动闩锁至紧固位置,锁住电池门。
- 警告 本仪器具有可充电电路。不要安装非可充电电池或其他型号的电池。
- 注意 以电池为电源操作分析仪时,不同容量的电池将根据各自的容量按比例分配 电流。因此,购买和安装电池时,请确保两节电池的容量相同。即使外观看 起来相同的电池也可能容量不同。建议成对购买并安装电池。

利用电池工作 查看电池状态

# <span id="page-189-0"></span>查看电池状态

可以用四种方式查看有关电池状态的信息:

- 分析仪前面板上的两个电池 LED (在 USB 连接器下,请参见第 52 [页的](#page-51-0) ["前面板连接器和键"\)](#page-51-0)
- 前面板屏幕右下的图标
- 系统统计 电池屏幕,可从 "System"(系统)菜单找到
- 每个电池内置有 LCD 电量计

### 电池 **LED**

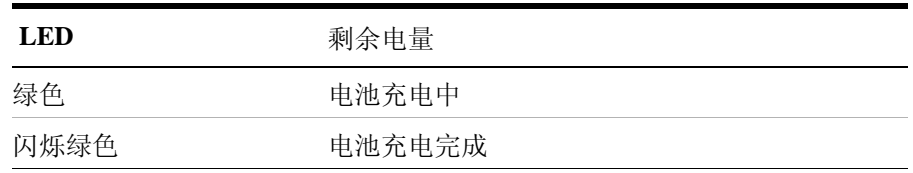

注意 只有当分析仪开启、处于待机模式或连接到外部电源时,电池状态 LED 才 工作。

前面板图标

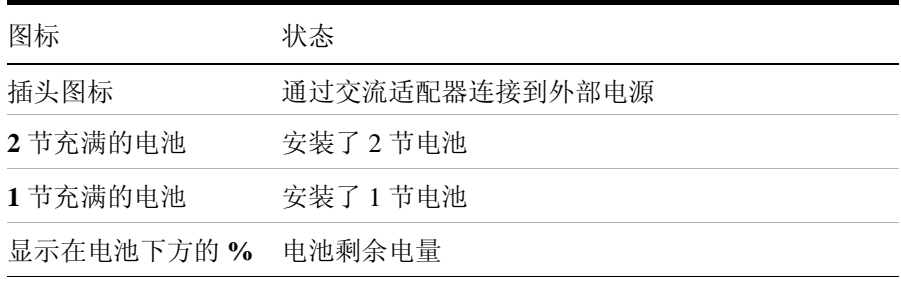

<span id="page-190-0"></span>系统统计 — 电池屏幕

要查看电池状态,按 **System** (系统)、 **System Stats** (系统统计)、 **Battery** (电池)。电池屏幕显示数种信息:

- **Temperature** (温度)— 每个电池的内置传感器所测量的电池内部温 度。
- **Voltage** (电压)— 每个电池传感器所测量的电池组电压
- **Run Time to Empty** (预计使用时间)— 使用外部电源时,显示 "External DC Power"(外部直流电源);使用电池电源时,以分钟为单 位显示按当前放电速度的电池预计使用时间。您选择的仪器模式会影响 放电速度,进而影响电池的使用时间。激励 / 响应的耗电量最大。其他 模式耗电量最小。
- **Fuel Gauge Error** (电量计误差)— 每个电池的电量计或剩余电量的准 确度。如果误差超过 10%,应使用独立充电器选件重新校准电池。
- **Percent Charged** (已充电百分数)— 用百分数表示每个电池预计电 量。
- **Battery Status** (电池状态)— 对于电池 1 和电池 2,"Present"(存在) 或 "Missing"(缺失)指示是否安装了电池。

内置电池电量计

每个锂离子电池都有一个五段式 LCD 电量计来显示其充电状态。每小段代 表 20% 的充电量。电量计处于活动状态,除非电池为关断模式。在电池门 打开时可以查看电量计。

# 给电池充电

可从内部给电池充电或使用外部电池充电器 (选件 BCG)。外部充电器的 充电速度要快很多。

<span id="page-191-0"></span>小心 内部充电或利用适当的充电器 (如 II 级或更高级别的 SMBus 充电器)给电 池充电。

> 请务必使用 SMBus 充电器, 因为电池会通过 SMBus 发送命令至充电器, 控 制充电速度和电压。

切勿使用改装过或受损的充电器。

注意 用电池为分析仪供电时为确保仪器正常工作, 两节电池必须具有相同的充电 量。

注意 为获得最长的工作时间,最好确保两节电池的充电量大致相同。如果在工作 中任何一节电池完全放电,仪器即会关闭。

### 内部充电

当分析仪正在工作或关闭时,可使用 N1996A 给电池充电。对于电量完全耗 尽的电池,如果分析仪处于待机状态,充电时间大约为 4 小时;如果分析仪 正在工作,则为 8 小时。

如果安装了两节电池,分析仪会同时为两节电池充电。在内部充电过程中, 充电指示灯闪烁表示电池正在充电。

要给电池内部充电,只需连接并打开外部电源。

外部充电

利用外部电池充电器(作为选件 BCG 的一部分提供)可以给两节电池同时 充电。如果电池电量完全耗尽,最多需要 4 小时的充电时间。

在电池电量完全耗尽前可以选择给电池充电。这样做不会缩短电池寿命。但 是,反复在电池完全放电前给电池充电将降低内部剩余电量指示器的准确 度。

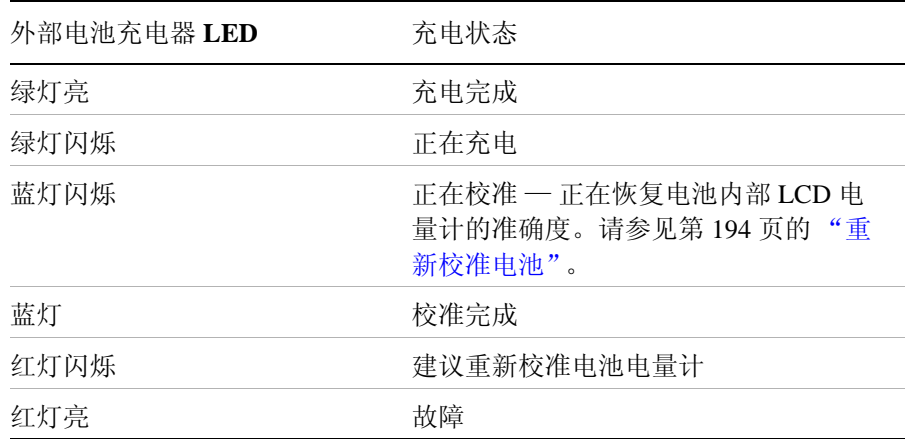

# <span id="page-193-0"></span>重新校准电池

每个电池都包含一个微型芯片,它监视电池的使用情况并跟踪有多少剩余电 量。该项功能的准确性由于温度变化、老化、自放电、反复不完全充电以及 其他因素而下降。此不准确度在 System Statistics - Battery (系统统计 - 电池 屏幕)上显示为电量计误差。

为确保电池内部电量跟踪系统的准确度,需要不时重新校准电池。通过给电 池完全充电、完全放电、再次充电,然后确认误差已修正,完成重新校准。

可从内部或用可选的外部充电器重新校准电池。利用充电器可使此过程更简 单。

确定电池是否需要重新校准

要查看电池状态,按 **System** (系统)、 **System Stats** (系统统计)、 **Battery** (电池)。

注意 重新校准后,如果电池未完全充电或仍然显示超过 10% 电量计误差读数, 请重复重新校准过程。如果第二次重新校准没有恢复完全充电且错误读数为 10% 或更低, 则需要更换电池。该误差将影响所有已显示的电池充电指示 灯。

利用外部电池充电器重新校准

- 1. 将电池插入外部电池充电器。
- 2. 如果充电器建议电量计重新校准 (LED 呈红色闪烁),按外部电池充电 器前面的按钮以启动一个重新校准循环。

充电器将给电池完全充电、完全放电,然后再次完全充电。整个过程可 能需要长达 10 小时。

- 3. 将电池装入分析仪。
- 4. 在 System Statistics Battery (系统统计 电池)屏幕上, 确认电池完全 充电并重新校准。

# 电池保护

<span id="page-194-0"></span>

警告 如果使用不正确,锂离子和锂聚合物电池以及电池组可能发热、爆炸或燃烧 并引起严重伤害。确保遵守这些安全警告:

- 不要反向安装电池,这样做会导致极性反接。
- 不要用任何金属物体 (如电线)互相连接电池的正、负端子。
- 不要将电池和项链、发夹或其他金属物件一起携带或保存。
- 不要用钉子刺穿电池、用锤子敲打电池、踩踏电池,或使电池经受其他 强烈的碰撞或震动。
- 不要直接在电池上焊接。
- 不要将电池放置到水或盐水中,或将电池弄湿。
- 不要拆开或改装电池。电池包含安全和保护器材,如果被损坏,可能引 起电池发热、爆炸或燃烧。
- 不要将电池放置在火中或近火处、炉子上或其他高温处。不要将电池放 在阳光下直晒,或在炎热的天气下在车内使用或储存电池。这样做可能 引起电池发热、爆炸或燃烧。这样使用还可能导致电池性能下降和寿命 缩短。
- 如果未能正确地更换电池,可能会有爆炸的危险。请仅使用相同的建议 的同类电池进行更换。请按照制造商的说明处理废弃的电池。

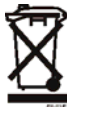

不要丢弃电池,应将电池作为小型化学废品来收集

### 利用电池工作 电池保护

警告 不要用指定设备以外的任何设备给电池放电。在非指定设备中使用电池,可 能会损坏电池或降低使用寿命。如果设备引起异常电流流动,可能引起电池 发热、爆炸或燃烧并导致严重伤害。

### 最大化电池寿命

N1996A 中使用的锂离子电池在室温、正常充电和放电速度下的寿命大约为 300 个充电周期。通过合理的电池保养措施可最大化充电周期数:

- 用橡皮或酒精和棉签不时清洁电池接头。确保橡皮或棉签没有在接头上 留下残留物。
- 定期对电池进行完全充电和完全放电循环,最好每月一次。即使多数时 间使用的是外部电源,偶尔完全充电 / 完全放电循环也可以延长电池的 寿命。
- 不要将电池长时间闲置,每隔一段时间完全充电一次。长时间闲置的电 池最终会失去保存电量的能力。
- 将电池储存在凉爽、干燥的地方,远离金属物体和腐蚀性气体。要在长 时间储存过程中延长电池寿命,请在充电量为 50% 的情况下储存电池。 储存限制条件为 -20 °C 至 60 °C,相对湿度为 80%。
- 长时间暴露在高湿度或温度高于 45 °C (113 °F) 的环境中会降低电池性能 并缩短电池寿命。
- 充电前让电池达到室温。温度骤变会损坏电池化学性质并在某些情况下 引起短路。
- 始终在 0 到 45 °C (32 到 113 °F) 的温度下给电池充电。
- 用电池为分析仪供电时温度要在 0 到 50 ℃ (32 到 122 °F) 之间。在过 高或过低的温度下使用电池会损坏电池并缩短使用寿命。低温会影响电 池化学性质,降低充电量,特别是在温度低于 0 °C (32 °F) 时。
- 电池出厂时存有最少 20% 的电量,在电池导电体进入关断模式之前,这 部分电量在室温下至少可保存 6 个月。放电后电压低于 7.1V 时, 电池进 入关断模式。出现这种情况时,电池的导电体自动切断内部电路,消除 电池的负载。电池自放电至应充电水平前,可在室温下保存大约 1 年。 电池进入关断模式后,一旦开始充电即会立即进行自测试。随后,充电 器将会尝试以非常低的初始充电速度给电池预充电。如果电压没有恢 复,则表明电池组曾经放电至安全恢复点以下。充电过程将终止,需要 更换电池组。

如果电池从关断模式恢复,电量计的准确性将会降低。请尽快完成电池 的重新校准来校准电量计。

初始的充电周期

新电池在初次使用前和前两次或三次使用时必须进行快速充电 (一般至 80%),然后小电流充电 (缓慢充电至 100%) 24 小时。

由于 N1996A 随附的电池是新电池,您收到的电池中已经具有少量的电力。 所有电池都需要一个充分激活期,因此,如果电池没有立即完全充电请不要 惊慌。新电池充电通常在分析仪或充电器上显示假完全充电 (电压),因此 第一次使用时可能无法作为分析仪的电源。使用新电池前,保持充电 24 小 时。

注意 电池并不是 N1996A 标配附件,但可以随新分析仪或以后作为升级套件订 购。

锂离子电池的处理

如果您注意到正确充电后充电容量明显下降,则说明应当更换电池。

锂离子电池需要适当处理。请联系当地的废弃物管理机构,了解有关环境无 害化的电池收集、回收利用和处理的信息。法规因国家 / 地区而异。请根据 当地法规处理。

## <span id="page-197-0"></span>电池规格

N1996A Agilent CSA 系列频谱分析仪使用 Inspired Energy NF2040HD24 智能 电池,可产生大约 10.8V、 6 A 的直流电。 NF2040HD24 是一个锂离子电池 组,它使用系统管理总线 (SMBus) 接口与分析仪和充电器通信。要为电池 充电,请仅使用经安捷伦认可的 II 级或更高级的 SMBus 充电器或 N1996A 充电器。

- 电池的设计性能为, 在室温和正常放电速度下约可完成大约 300 个完全 充电 / 放电循环。
- NF2040HD24 使用电子化可编程只读存储器 (EPROM) 储存有关电池隔室 和充电容量的关键数据。

### 保护导电体

NF2040HD24 SMBus 电池采用若干保护器件,防止损坏电池和分析仪。各 项保护措施可从内部保护电池,防止出现过分吸取电流和负荷降低 (短 路)、电压和温度过高。

在充电和放电过程中,电池将监视并报告其电压、电流和温度。如果任何一 项受监视的情况超过其安全限制,电池将终止充电或放电,直至纠正错误的 情况。

分析仪操作:在关闭模式下吸取电池电流

如果分析仪以电池为电源操作,关闭后会继续吸取电流。关闭后,分析仪每 小时吸取<10 mA 的电流, 约等于 38 天放电。安捷伦建议, 如果很长一段 时间不使用分析仪,请从分析仪中取出电池。这样可确保用电池为分析仪供 电时有足够的电能。

### 电池和充电器产品编号

### 选件电池

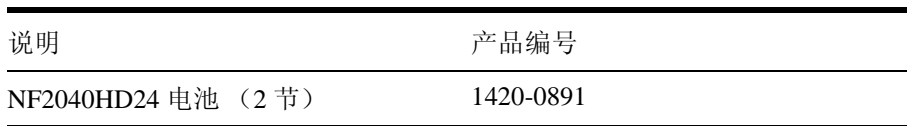

### 选件 **BCG**

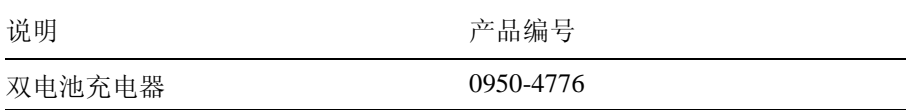

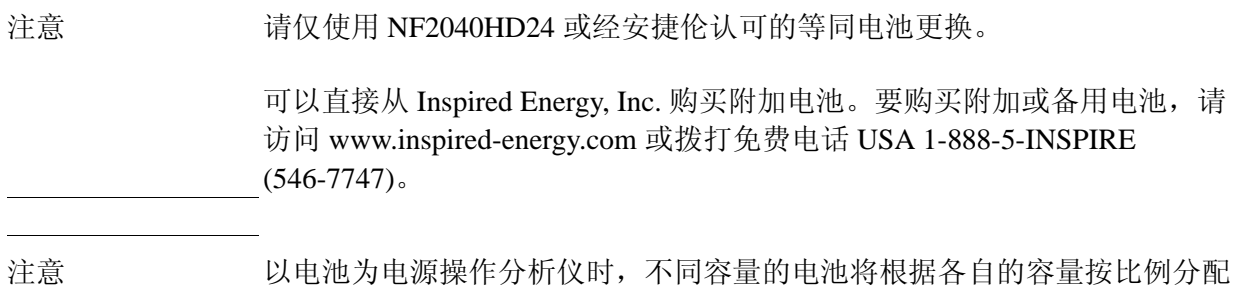

起来相同的电池也可能容量不同。建议成对购买并安装电池。

电流。因此,购买和安装电池时,请确保两节电池的容量相同。即使外观看

利用电池工作 利用电池工作

利用电池工作 电池规格

# **11 Programming Examples**

# **Finding Examples and More Information**

The latest version of programming examples are available from the following URL:

**<http://www.agilent.com/find/saprogramming>**

*Interchangeable Virtual Instruments COM (IVI-COM) drivers*: Develop system automation software easily and quickly. IVI-COM drivers take full advantage of application development environments such as Visual Studio using Visual Basic, C# or Visual C++ as well as Agilent's Test and Measurement Toolkit. You can now develop application programs that are portable across computer platforms and I/O interfaces. With IVI-COM drivers you do not need to have in depth test instrument knowledge to develop sophisticated measurement software. IVI-COM drivers provide a compatible interface to all. COM environments. The IVI-COM software drivers can be found at the URL

**<http://www.agilent.com/find/ivi-com>**

# **Programming Examples Information and Requirements**

- The programming examples were written for use on an IBM compatible PC.
- The programming examples use C, Visual Basic and VEE programming languages.
- The programming examples use the LAN interface.
- Most of the examples are written in C using the Agilent VISA library.

The VISA transition library must be installed and the GPIB card configured. The Agilent I/O libraries contain the latest VISA library and is available at: **[www.agilent.com/find/iolib](www.agilent.com/iolib)**

# **Programming in C Using the VISA**

The C programming examples that are provided are written using the C programming language and the Agilent (VISA library). This section includes some basic information about programming in the C language. Note that some of this information may not be relevant to your particular application. (For example, if you are not using VXI instruments, the VXI references will not be relevant).

Refer to your C programming language documentation for more details. The following topics are included:

["Typical Example Program Contents" on page 205](#page-204-0) ["Linking to VISA Libraries" on page 206](#page-205-0) ["Compiling and Linking a VISA Program" on page 206](#page-205-1) ["Example Program" on page 208](#page-207-0) ["Including the VISA Declarations File" on page 208](#page-207-1) ["Opening a Session" on page 209](#page-208-0) ["Device Sessions" on page 209](#page-208-1) ["Addressing a Session" on page 210](#page-209-0) ["Closing a Session" on page 212](#page-211-0)

# <span id="page-204-0"></span>**Typical Example Program Contents**

The following is a summary of the VISA function calls used in the example programs.

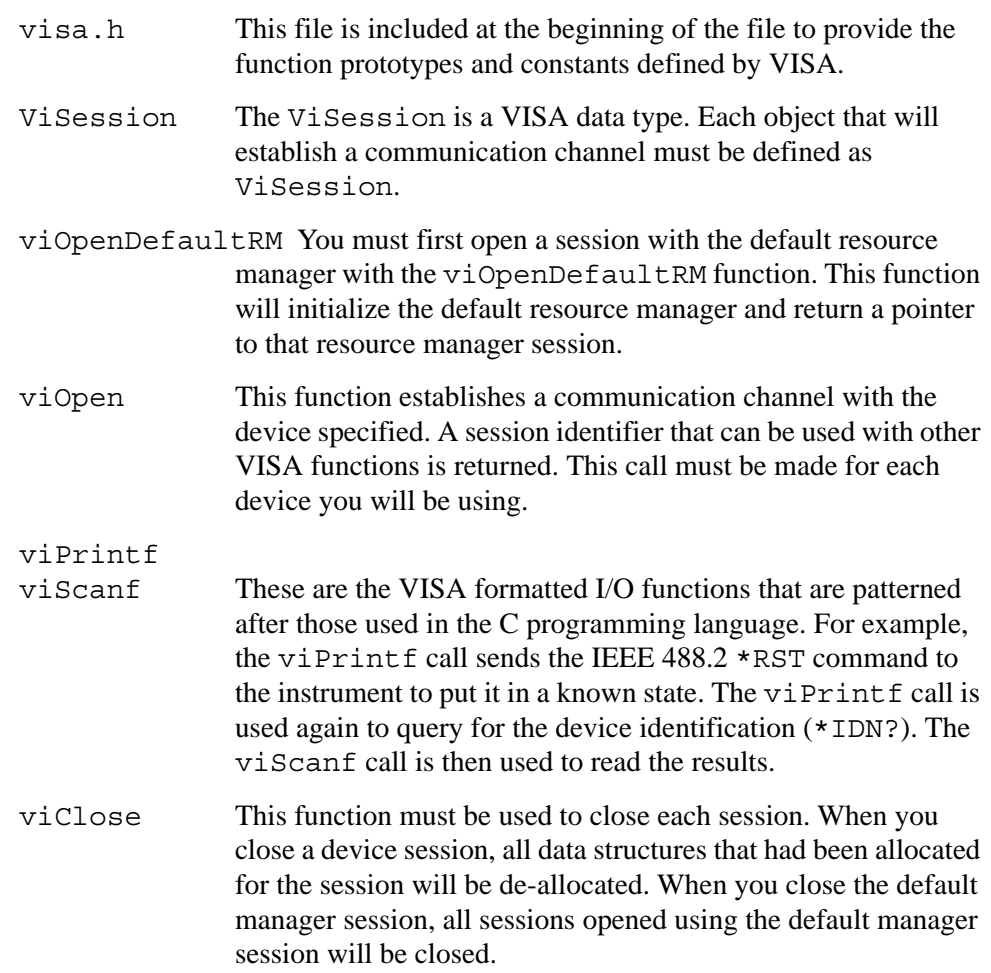

### Programming Examples **Programming in C Using the VISA**

## <span id="page-205-0"></span>**Linking to VISA Libraries**

Your application must link to one of the VISA import libraries:

32-bit Version:

```
C:\VXIPNP\WIN95\LIB\MSC\VISA32.LIB for Microsoft compilers
```

```
C:\VXIPNP\WIN95\LIB\BC\VISA32.LIB for Borland compilers
```
16-bit Version:

C:\VXIPNP\WIN\LIB\MSC\VISA.LIB for Microsoft compilers

C:\VXIPNP\WIN\LIB\BC\VISA.LIB for Borland compilers

See the following section, ["Compiling and Linking a VISA Program"](#page-205-1) for information on how to use the VISA run-time libraries.

## <span id="page-205-1"></span>**Compiling and Linking a VISA Program**

### **32-bit Applications**

The following is a summary of important compiler-specific considerations for several C/C++ compiler products when developing WIN32 applications.

For Microsoft Visual C++ version 2.0 compilers:

- Select Project | Update All Dependencies from the menu.
- Select Project  $\parallel$  Settings from the menu. Click on the  $C/C++$  button. Select Code Generation from the Use Run-Time Libraries list box. VISA requires these definitions for WIN32. Click on OK to close the dialog boxes.
- Select Project | Settings from the menu. Click on the Link button and add visa32.lib to the Object / Library Modules list box. Optionally, you may add the library directly to your project file. Click on OK to close the dialog boxes.
- You may wish to add the include file and library file search paths. They are set by doing the following:
	- 1. Select Tools | Options from the menu.
	- 2. Click on the Directories button to set the include file path.
	- 3. Select Include Files from the Show Directories For list box.
	- 4. Click on the Add button and type in the following: C:\VXIPNP\WIN95\INCLUDE
	- 5. Select Library Files from the Show Directories For list box.
	- 6. Click on the Add button and type in the following: C:\VXIPNP\WIN95\LIB\MSC

For Borland C++ version 4.0 compilers:

• You may wish to add the include file and library file search paths. They are set under the Options | Project menu selection. Double click on Directories from the Topics list box and add the following:

C:\VXIPNP\WIN95\INCLUDE C:\VXIPNP\WIN95\LIB\BC

### **16-bit Applications**

The following is a summary of important compiler-specific considerations for the Windows compiler.

For Microsoft Visual C++ version 1.5:

- To set the memory model, do the following:
	- 1. Select Options | Project.
	- 2. Click on the Compiler button, then select Memory Model from the Category list.
	- 3. Click on the Model list arrow to display the model options, and select Large.
	- 4. Click on OK to close the Compiler dialog box.
- You may wish to add the include file and library file search paths. They are set under the Options | Directories menu selection:

C:\VXIPNP\WIN\INCLUDE C:\VXIPNP\WIN\LIB\MSC

Otherwise, the library and include files should be explicitly specified in the project file.

### Programming Examples **Programming in C Using the VISA**

## <span id="page-207-0"></span>**Example Program**

This example program queries a LAN device for an identification string and prints the results. Note that you must change the address.

```
/*idn.c - program filename */
#include "visa.h"
#include <stdio.h>
void main ()
{
     /*Open session to LAN device at IP address 192.168.0.2 
*/
     ViOpenDefaultRM (&defaultRM);
     ViOpen (defaultRM, "TCPIP0::192.168.0.2::inst0::INSTR", 
VI_NULL,
       VI_NULL, &vi);
     /*Initialize device */
     viPrintf (vi, "*RST\n");
     /*Send an *IDN? string to the device */
     printf (vi, "*IDN?\n");
     /*Read results */
     viScanf (vi, "%t", &buf);
     /*Print results */
     printf ("Instrument identification string: %s\n", buf);
     /* Close sessions */
     viClose (vi);
     viClose (defaultRM);
}
```
## <span id="page-207-1"></span>**Including the VISA Declarations File**

For C and  $C_{++}$  programs, you must include the visa.h header file at the beginning of every file that contains VISA function calls:

```
#include "visa.h"
```
This header file contains the VISA function prototypes and the definitions for all VISA constants and error codes. The visa.h header file includes the visatype.h header file.

The visatype.h header file defines most of the VISA types. The VISA types are used throughout VISA to specify data types used in the functions. For example, the viOpenDefaultRM function requires a pointer to a parameter of type ViSession. If you find ViSession in the visatype.h header file, you will find that ViSession is eventually typed as an unsigned long.

# <span id="page-208-0"></span>**Opening a Session**

A session is a channel of communication. Sessions must first be opened on the default resource manager, and then for each device you will be using. The following is a summary of sessions that can be opened:

- A **resource manager session** is used to initialize the VISA system. It is a parent session that knows about all the opened sessions. A resource manager session must be opened before any other session can be opened.
- A **device session** is used to communicate with a device on an interface. A device session must be opened for each device you will be using. When you use a device session you can communicate without worrying about the type of interface to which it is connected. This insulation makes applications more robust and portable across interfaces. Typically a device is an instrument, but could be a computer, a plotter, or a printer.

### **NOTE** All devices that you will be using need to be connected and in working condition prior to the first VISA function call (viOpenDefaultRM). The system is configured only on the *first* viOpenDefaultRM per process. Therefore, if viOpenDefaultRM is called without devices connected and then called again when devices are connected, the devices will not be recognized. You must close **ALL** resource manager sessions and re-open with all devices connected and in working condition.

## <span id="page-208-1"></span>**Device Sessions**

There are two parts to opening a communications session with a specific device. First you must open a session to the default resource manager with the viOpenDefaultRM function. The first call to this function initializes the default resource manager and returns a session to that resource manager session. You only need to open the default manager session once. However, subsequent calls to viOpenDefaultRM returns a session to a unique session to the same default resource manager resource.

Next, you open a session with a specific device with the viOpen function. This function uses the session returned from viOpenDefaultRM and returns its own session to identify the device session. The following shows the function syntax:

viOpenDefaultRM (*sesn*);

viOpen (*sesn*, *rsrcName*, *accessMode*, *timeout*, *vi*);

### Programming Examples **Programming in C Using the VISA**

The session returned from viOpenDefaultRM must be used in the *sesn* parameter of the viOpen function. The viOpen function then uses that session and the device address specified in the *rsrcName* parameter to open a device session. The *vi* parameter in viOpen returns a session identifier that can be used with other VISA functions.

Your program may have several sessions open at the same time by creating multiple session identifiers by calling the viOpen function multiple times.

The following summarizes the parameters in the previous function calls:

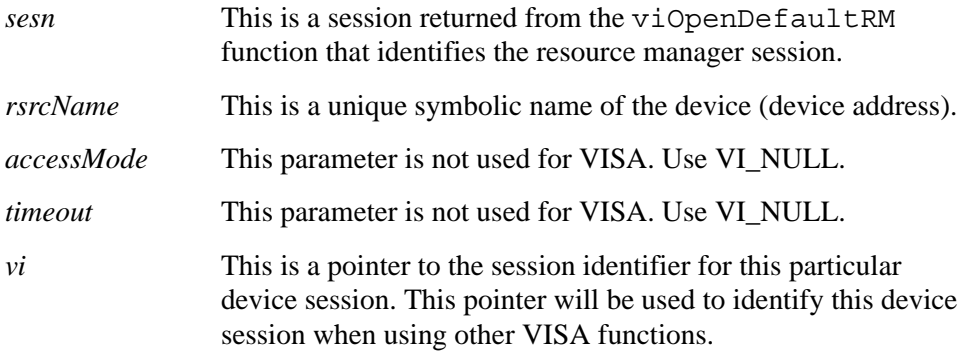

The following is an example of opening sessions with a GPIB multimeter and a spectrum analyzer on LAN:

```
ViSession defaultRM, dmm, sa;
.
.
viOpenDefaultRM(&defaultRM);
viOpen (defaultRM, "GPIB0::22::INSTR", VI_NULL,
    VI_NULL, &dmm);
viOpen (defaultRM, "TCPIP0::192.168.0.2::inst0::INSTR", 
VI_NULL,
    VI_NULL, &sa);
.
.
viClose (sa);
viClose (dmm);
viClose(defaultRM);
```
The above function first opens a session with the default resource manager. The session returned from the resource manager and a device address is then used to open a session with the GPIB device at address 22. That session will now be identified as **dmm** when using other VISA functions. The session returned from the resource manager is then used to open a session with the LAN device at IP Address 192.168.0.2. That session will now be identified as **sa** when using other VISA functions. See the following section for information on addressing particular devices.

### <span id="page-209-0"></span>**Addressing a Session**

As seen in the previous section, the *rsrcName* parameter in the viOpen function is

used to identify a specific device. This parameter is made up of the VISA interface name and the device address. The interface name is determined when you run the VISA Configuration Utility. This name is usually the interface type followed by a number. The following table illustrates the format of the *rsrcName* for the different interface types:

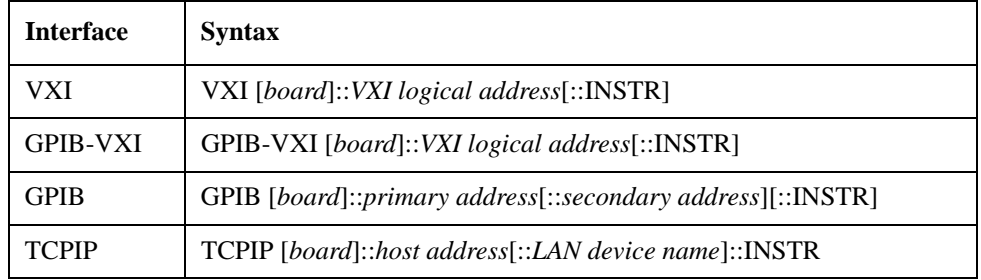

The following describes the parameters used above:

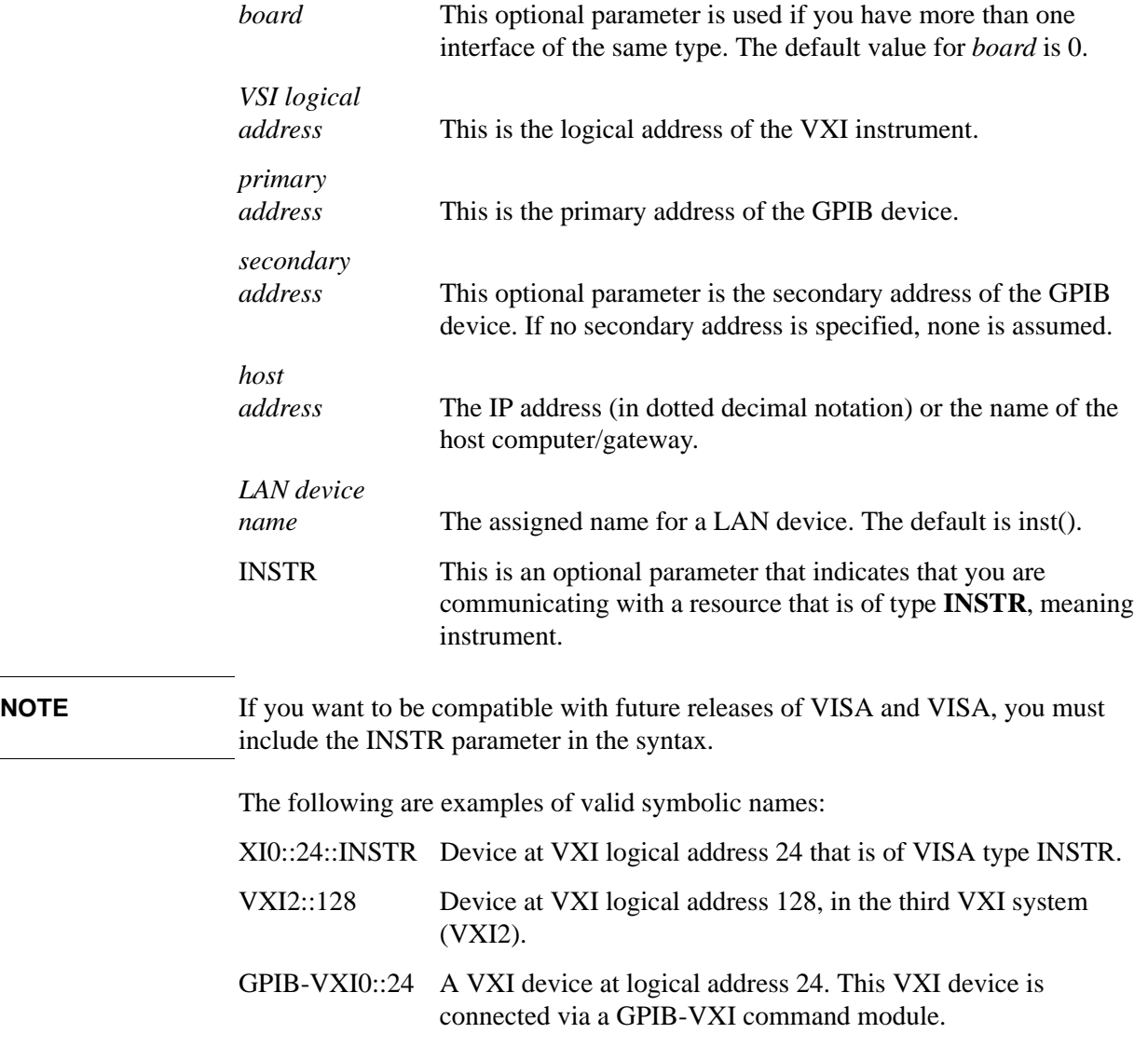

### Programming Examples **Programming in C Using the VISA**

GPIB0::7::0 A GPIB device at primary address 7 and secondary address 0 on the GPIB interface.

TCPIP::devicename@company.com::INSTR

 A TCPIP device using VXI-11 located at the specified address. This uses the default LAN Device Name of inst0.

The following is an example of opening a device session with the GPIB device at primary address23.

```
ViSession defaultRM, vi;
```

```
viOpenDefaultRM (&defaultRM);
```
**viOpen (defaultRM, "GPIB0::23::INSTR", VI\_NULL,VI\_NULL,&vi);**

```
viClose(vi);
```
**. .**

**. .**

```
viClose (defaultRM);
```
## <span id="page-211-0"></span>**Closing a Session**

The viClose function must be used to close each session. You can close the specific device session, which will free all data structures that had been allocated for the session. If you close the default resource manager session, all sessions opened using that resource manager will be closed.

Since system resources are also used when searching for resources (viFindRsrc) or waiting for events (viWaitOnEvent), the viClose function needs to be called to free up find lists and event contexts.

概念

**12** 概念

概念 分辨密集信号

# 分辨密集信号

<span id="page-213-0"></span>分辨等幅信号

频率接近的两个等幅输入信号可能在分析仪显示屏上以单信号轨迹出现。针 对单频率信号,扫描调谐分析仪将绘出所选内部 IF (中频)滤波器 (通常 指分辨率带宽或 RBW 滤波器) 的波形。改变滤波器带宽, 也就改变了所显 示响应的宽度。如果使用宽滤波器,且两个等幅度输入信号的频率足够接 近,则这两个信号显示为一个信号。如果使用足够窄的滤波器,则两个输入 信号可以被区分开并显示为单独的峰。因此,信号分辨率由分析仪内部的 IF 滤波器来决定。

IF 滤波器的带宽可以告诉我们等幅度信号可以相互接近但可以区分开的程 度。分辨率带宽功能可为某个测量选择 IF 滤波器设置。通常,分辨率带宽 被定义为滤波器的 3dB 带宽。然而,也可以将分辨率带宽定义为滤波器的 6dB 带宽或脉冲带宽。

通常,要分辨两个等幅度信号,分辨率带宽必须小于或等于两个信号的频率 间隔。如果带宽等于频率间隔而视频带宽小于分辨率带宽,则在两个相等信 号峰之间可以看到大约 3 dB 的下降, 清楚地表明存在不止一个信号。

如果 Agilent CSA 频谱分析仪的扫宽 > OHz, 将会自动设置扫描时间以保持 分析仪对测量的校准。如果分辨率带宽 < 1kHz, 以 1、3、10 的顺序降低分 辨率带宽时,扫描时间将会呈现大幅增长。十分幸运的是, Agilent CSA 还 可让您设置不同的分辨率带宽,因此可让您在扫描时间和分辨率之间折衷时 有更大的灵活性。

若要使测量时间最短,应使用仍可分辨出所有所需信号的最宽分辨率带宽。

例如,在 10MHz 的扫宽中,使用 300Hz 分辨率带宽时扫描时间为 1.23 s, 而使用 100Hz 分辨率带宽时扫描时间为 9.01 s。如果 300Hz 分辨率带宽没有 提供足够的分辨率, 并且使用 100Hz 分辨率带宽时的扫描时间过长, 您可 以尝试使用 200Hz 分辨率带宽。使用 200Hz 分辨率带宽时的扫描时间为 2.52 s,比使用 100Hz 分辨率带宽时的扫描时间快 3 倍以上。

分辨被大信号隐藏的小信号

在处理靠得很近但幅度不等的信号的分辨率时,必须考虑分析仪 IF 滤波器 的波形及其 3 dB 带宽。 (有关详细信息, 请参见第 214 [页的 "分辨等幅信](#page-213-0) [号"](#page-213-0)。)滤波器形状由选择性确定,选择性为 60 dB 带宽与 3dB 带宽的比 值。如果小信号离较大信号太近,则较小信号会被较大信号的边缘所隐藏。

要查看较小信号,选择一个使 k 小于 a 的分辨率带宽 (请参见图 [12-1](#page-214-0))。两 个信号的间隔 (a) 必须大于较大信号滤波器宽度的一半 (k) (在较小信号的 幅度电平处测量得到)。

Agilent CSA 中的数字滤波器的滤波器宽度为典型模拟分辨率带宽滤波器宽

度的二分之一到三分之一。这使您可以使用较宽的分辨率带宽来分辨离得很 近的信号 (扫描时间较短)。

<span id="page-214-0"></span>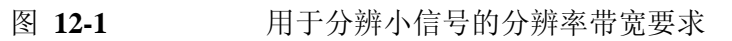

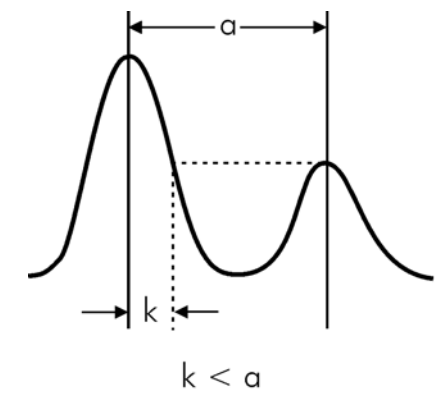

概念 触发概念

## 触发概念

对于固件版本小于 A.02.00 的 Agilent CSA, 触发功能仅在零扫宽可用。对 于版本 A.02.00 或更高的固件版本,触发功能在零扫宽和非零扫宽时都可 用。

### 选择触发

1. 视频触发

视频触发根据检测到的包络线信号来控制扫描时间以稳定显示屏上的信 号。视频触发在上升信号与屏幕上的触发电平水平绿线的交叉点上触发 测量:

按 **Meas Setup** (测量设置)、 **Trigger** (触发)、 **Video** (视频)、 −**30**、 **dBm**。

2. 外部触发

在具有可用来同步化感兴趣的信号的外部触发的事件中,请将触发信号 连接到 Agilent CSA 的背面的 EXT TRIGGER IN 端口。您还可以通过 Trigger Slope 改变分析仪外部触发信号的触发极性。

按 **Meas Setup** (测量设置)、 **Trigger** (触发)、 **External** (外部)。

3. **RF** 突发脉冲触发

RF 突发脉冲触发与视频触发相反,前者发生在 IF 电路中,而后者发生 在视频检波电路之后。在使用视频触发的事件中,检波器被限制在分辨 率带宽滤波器的最大宽度。可以使用 Trigger Level (触发电平) 功能来 设置 RF 脉冲信号的电平。

按 **Meas Setup** (测量设置)、 **Trigger** (触发)、 **RF Burst** (RF 突发脉 冲)。

触发延迟

触发延迟可用来随意移动扫描触发点,以便近距离检查波形样式 (按 **Trigger** (触发) **Trigger Delay** (触发延迟),然后输入延迟时间)。
# **AM** 和 **FM** 解调概念

使用分析仪作为固定调谐接收器 (时域)来解调 **AM** 信号 可以用零扫宽模式来恢复载波信号上的幅度调制。

下列功能建立了对波形的清晰显示:

- 通过在调制包络上进行触发来稳定波形轨迹。如果信号调制稳定,则视 频触发使用解调制波形来同步扫描。
- 在幅度调制 (AM) 测量中应使用线性显示模式,以避免解调制信号时由 对数放大器引起的失真。
- 用于查看 AM 信号速率的扫描时间。
- 分辨率带宽将根据信号带宽来选择。

使用分析仪作为固定调谐接收器 (时域)来解 **FM** 信号

要恢复频率调制信号,可将频谱分析仪作为手动调谐接收器 (零扫宽)使 用。但与 AM 不同的是,信号没有被调谐到通带中心,而是被调谐到滤波 器曲线的一个斜率上,如图 [12-2](#page-216-0) 所示。

<span id="page-216-0"></span>图 **12-2** 使用 **FM** 至 **AM** 转换确定 **FM** 参数

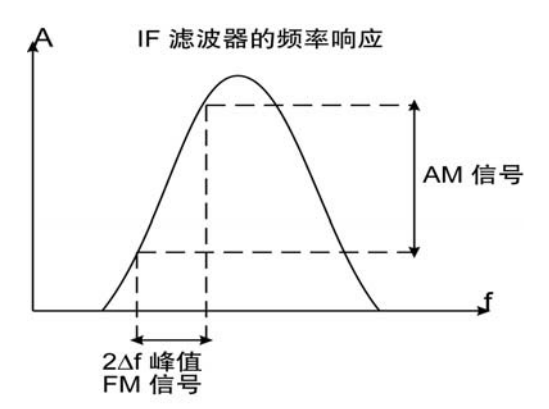

此处, FM 信号的频率变化被转换成幅度变化 (FM 至 AM 转换)。测量 AM 分量的原因是,包络检波器只对 AM 变化产生响应。如果 FM 信号的频 率改变仅限于分辨率带宽(IF 滤波器)的平坦部分,则幅度不会改变。 AM 结果信号可用包络检波器检测并在时域中显示。

### 概念 激励响应测量概念

# 激励响应测量概念

注意 激励响应测量需要 N8995A 激励响应测量套件以及选件 SR3 或 SR6。

### 激励响应概述

激励响应测量需要一个源来激励被测设备,需要一个接收器来分析被测设备 的频率响应特性,对于回波损耗测量,还需要一个定向耦合器或桥接器。 Agilent CSA 跟踪发生器选件包括一个内置的 RF 桥接器。可以根据被测设 备的发射或反射参数来对其进行表征。发射测量的例子包括平坦度和抑制测 量。回波损耗是反射测量的一个例子。

频谱分析仪与分析仪的信号发生器结合起来,构成了一个激励响应测量系 统。将信号发生器作为源而分析仪作为接收器时,操作与单通道标量网络分 析仪相同。必须使信号发生器的输出频率对分析仪输入频率进行精确跟踪, 以便进行良好的窄带操作。窄带系统具有很宽的动态测量范围。在下面的例 子中将介绍这种宽动态范围。

执行激励响应测量有三个基本步骤,不管是进行发射测量还是反射测量。第 一步是设置分析仪,第二步是标准化,最后一步是执行测量。

### 标准化概念

要进行精确的发射测量,必须要知道测试系统的频率响应。标准化用来消除 测量中的这种误差。要测量测试系统的频率响应,将电缆 (而不是被测试 设备)连接在分析仪的信号发生器输出与分析仪输入之间。

按 **Mode** (模式)、 **Stimulus/Response** (激励 / 响应)、 **Two Port Insertion Loss** (双端口插入损耗)。设置需要的开始和终止频率。按 **Normalize** (标 准化)、 **Continue** (继续)。

测试系统的频率响应将会自动储存并执行标准化。这表示实际显示的轨迹目 前为输入数据和存储器中存储的数据之比。

标准化功能打开时,将对活动轨迹执行数学运算,结果将放入选中的轨迹 中。

重新将被测设备连接到分析仪。注意,参考电平单位为 dB,表示将进行相 对测量。

要精确地进行反射测量,执行开路 / 短路 / 负载校准非常重要。开路、短路 和负载均包括在激励响应校准套件的 SRK 选件中。

按 **Mode** (模式)、 **Stimulus/Response** (激励 **/** 响应)、 **Return Loss** (回波 损耗)。设置需要的开始和终止频率。按 **Calibrate** (校准)并按照说明进 行。

校准完成后,将被测设备连接到 RF 输出连接器,进行回波损耗测量。

Marker (标记)读数将返回回波损耗和电压驻波比的幅度值。

概念 **AM** 概念

# **AM** 概念

图 **12-3 AM** 波形产生

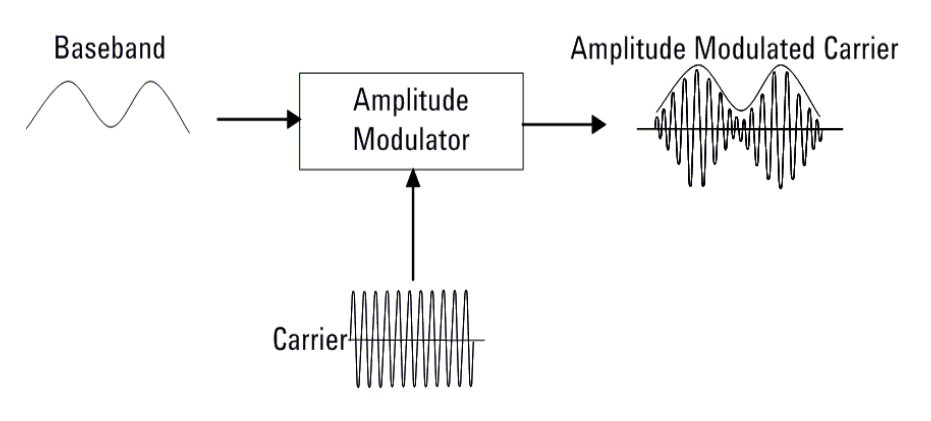

在 AM (幅度调制)中,已调载波信号的瞬时幅度随有用信号的瞬时幅度 而改变。

图 **12-4** 时域和频域中的 **AM** 调制指数计算

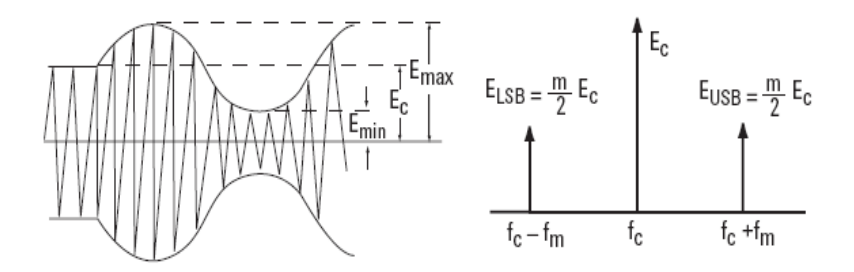

调制指数 m 代表有用信号调制载波信号的数量或程度。调制指数可以通过 载波和任一边带的幅度值计算:

$$
m~=~\frac{E_{max}-E_c}{E_c}~=~\frac{E_{max}-E_{min}}{E_{max}+E_{min}}~=~\frac{E_{\text{USB}}+E_{\text{LSB}}}{E_c}~=~\frac{2E_{\text{SB}}}{E_c}
$$

对于 100% 的调制, 调制指数为 1。用电压表示, 每个边带的幅度是载波幅 度的一半。如果是分贝功率刻度,每个边带将低于载波 6 dB 或者说每个边 带的功率是载波功率的四分之一。因为载波功率不随幅度调制而变化, 100% 调制波形的总功率较未调载波功率大 50%。调制指数 m 和对数显示的 关系为:

概念

概念 **FM** 概念

# **FM** 概念

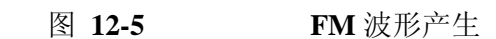

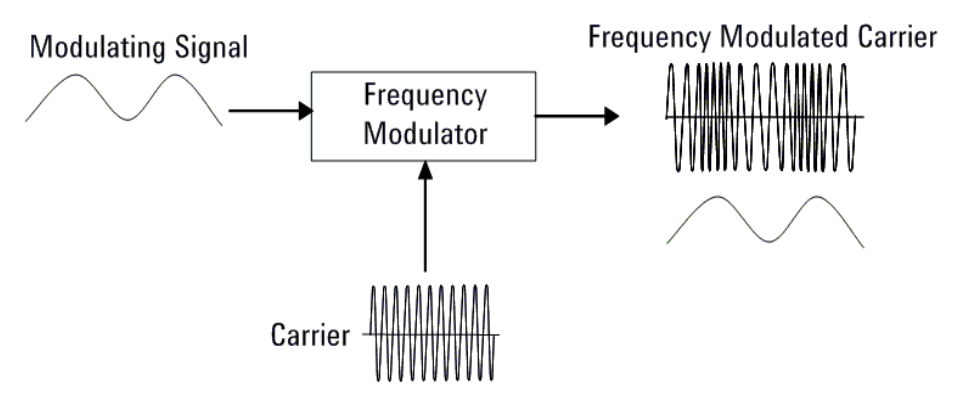

FM (频率调制)和 PM (相位调制)都属于角度调制。在 FM 里,被调载 波信号的瞬时频偏随着调制信号的瞬时幅度变化。在 PM 里, 已调载波信号 的瞬时相位偏移也就是未调载波的相位随着调制信号的瞬时幅度而改变。

角度调制的调制指数, β,由下式表示:

$$
\beta = \Delta f_p / f_m = \Delta \phi_p
$$

式中, Δfp 是频率偏移峰值。 fm 是调制信号的频率, Δφp 是相位偏移峰 值。

这个表达式告诉我们即使是 FM,角度调制指数也是相位偏移的函数。此 外,要注意频率调制和相位调制的定义里不包括调制频率。无论是哪种调 制,载波的调制特性,频率或是相位,都是随着调制信号的瞬时幅度而偏 移,与幅度变化的速率无关。不过,调制频率在 FM 中也是重要的,调制指 数是频率偏移峰值和调制频率的比值,表达式包含了调制频率。

与 AM 的调制指数不同, β 没有明确的界限。由于相位偏移没有理论界限, 所以没有像 100% AM 的对等物。不过, 现实系统里是有实际限制的。

AM 是个线性的过程,而角度调制是非线性的。这表明一个正弦波的角度调 制信号不是只有两个边带,而是会产生无数个由调制频率分隔的边带。

贝塞尔函数曲线显示出载波和边带的幅度随调制指数 β 变化的曲线。

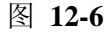

#### 图 12-6 **h** 角度调制信号的载波和边带幅度

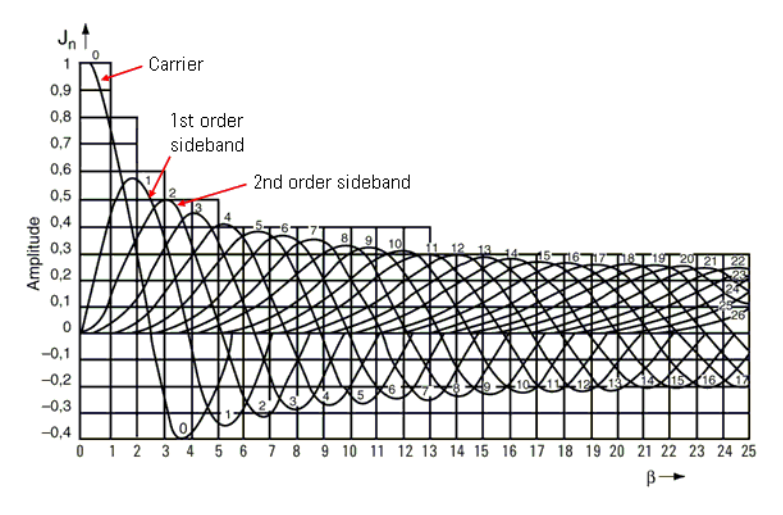

理论上,无失真地检测调制信号会包括所有的边带。而实际上,离载波一定 距离超过一定频率偏移的边带幅度非常小,以至可以忽落不计。所以现实世 界 FM 信号的频谱不是无限的。

概念 调制失真测量概念

调制失真测量概念

目的

本测量通过测定谐波与噪声的功率和基本功率的比来测量已调信号的调制失 真量。它用来检验被测件的信号调制质量。

测量方法

调制失真 (Modulation Distortion) 定义为:

$$
\%ModulationDistortion = \sqrt{\frac{P_{total} - P_{signal}}{P_{total}}} \times 100\%
$$

式中,  $P_{total} =$  信号总功率,

 $P_{signal} =$ 有用信号功率,

 $P_{total}$  -  $P_{signal}$  = 无用信号功率包括谐波失真和噪声。

首先,接收的信号通过滤波去除直流分量。接着 FFT 计算,信号转化到频 域。然后, 测得滤波器的带内总功率即 Ptotal, 并计算已调信号的峰值功率  $P_{signal}$  最后,  $P_{total}$  -  $P_{signal}$  和  $P_{total}$  的比值再开方即为信号的调制失真, 可 被表示为的 dB 或 %。

概念

# 调制 **SINAD** 测量概念

### 目的

调制 SINAD (信号噪声及失真比)测量通过测定基本功率和谐波与噪音功 率的比来测量包含在已调信号的调制 SINAD 的数量。调制 SINAD 是调制 失真的倒数。这是另一个量化调制质量的方法。

测量方法

调制 SINAD (Modulation SINAD)被定义为:

$$
dB_{ModulationSIMAD} = 20 \times \log \sqrt{\frac{P_{total}}{P_{total} - P_{signal}}}
$$

其中,  $P_{total} =$  信号总功率,

 $P_{signal} = \bar{A}$ 用信号功率,

 $P_{total} - P_{signal} = \frac{1}{2}$ 用信号功率包括谐波失真和噪声。

首先,接收的信号被解调并滤除直流成分,接着信号通过 FFT 计算转换到 频域。然后, 测得滤波器的带内总功率即 Ptotal, 并计算已调信号的峰值功 率  $P_{signal}$  最后,  $P_{total}$  和  $P_{total}$  -  $P_{signal}$  的比值再开方即为信号的调制 SINAD。可被表示为的 dB 或 %。

概念 调制 **SINAD** 测量概念

**13** 爱护连接器

本章介绍有关 Agilent CSA 连接器的以下主题:

第 229 页的 ["使用、检查和清洁](#page-228-0) RF 连接器"

第 229 页的["可重复性"](#page-228-1)

第 229 页的 "爱护 RF [电缆和连接器"](#page-228-2)

第 230 页的 ["正确的连接器扭矩"](#page-229-0)

第 230 页的 ["连接器磨损和损坏"](#page-229-1)

第 230 页的 ["清洁步骤"](#page-229-2)

# <span id="page-228-0"></span>使用、检查和清洁 **RF** 连接器

对电缆和连接器采取适当的关爱措施可保证分析仪进行准确测量。连接不 当、连接器脏污或损坏经常会导致测量结果不准确。破损、超出公差范围或 脏污的连接器会降低测量的准确性和可重复性。

### <span id="page-228-1"></span>可重复性

如果您使用分析仪进行两次相同的测量,其间的差异应该小到不会影响测量 值。可重复性 (同类型两个测试之间的相似程度)受下列因素的影响:

- 连接器脏污或损坏
- 未使用正确的扭转方法进行连接 (主要适用于分析仪中的连接器先断开 再行连接的情况)

小心 的过去式和过去分词使成感的设备。请在接触任何连接器的中心导体或与分 析仪相连的任何导线的中心导体之前,总是采取防静电措施。

# <span id="page-228-2"></span>爱护 **RF** 电缆和连接器

连接器是精确测量中最重要的环节。这些设备按照极其精准的公差制造,必 须小心使用和维护,以保持分析仪的测量准确性和可重复性。

延长电缆和连接器的使用寿命:

- 避免重复弯曲电缆,一个尖锐的转弯可能会立即损坏电缆。
- 避免重复连接和断开电缆连接器。
- 进行连接之前检查电缆,查看是否有脏污、缺口和其他损坏和磨损的迹 象。坏掉的连接器可能会立即毁掉好连接器。
- 清洁脏污的连接器。脏物和外来物质可能导致连接器电子性能下降并可 能损坏连接器。
- 请尽可能减少弯曲电缆的次数。
- 千万不要将电缆折成尖锐的弯角。
- 请勿折弯靠近连接器部分的电缆。
- 如果需要多次折弯电缆,请购买备用电缆。这样可立即更换并尽可能减 少分析仪的停机时间。

将电缆连接到任何设备之前:

- 检查所有连接器是否出现磨损或脏污。
- 进行连接时,将连接器扭转到合适的扭矩值。

### 爱护连接器 使用、检查和清洁 **RF** 连接器

### <span id="page-229-0"></span>正确的连接器扭矩

- 提供更精确的测量结果
- 保持连接器干燥
- 避免频射干扰影响测量结果

需要的扭矩根据连接器的类型而定。请参见表 [13-1](#page-229-3)。请勿将连接器约束过 紧。

小心 连接电缆时,切勿超过建议的扭矩。

### <span id="page-229-3"></span>**Table 13-1** 正确的连接器扭矩

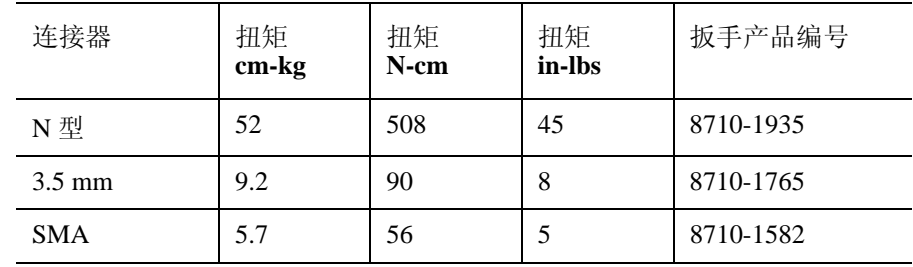

### <span id="page-229-1"></span>连接器磨损和损坏

查看连接器螺纹上是否有金属颗粒或其他磨损的迹象 (如掉色或变得粗 糙)。可见的磨损症状会影响测量的准确性和可重复性。丢弃或修复任何含 损坏连接器的设备。首次配对使用时,坏的连接器可能损坏好的连接器。检 查期间,放大镜或珠宝鉴赏用放大镜会非常有用。

### <span id="page-229-2"></span>清洁步骤

- 1. 使用对环境无害的安全气雾剂 (如 Ultrajet)吹去连接器上的颗粒物。此 产品美国环保署推荐的产品,含一氯二氟甲烷。
- 2. 使用酒精擦拭连接器表面。用酒精沾湿一根小棉签 (制成酒精清洁工 具)并使用棉签清洁连接器。
- 警告 请在通风良好的区域使用酒精,通风足够的时间使灰尘散尽、酒精挥发。
	- 3. 在连接之前,务必让酒精完全挥发。
- 小心 有人对过过多的酒精流入连接器内部。流入连接器内部的过多酒精会聚集在连 接器内部零件的凹槽处。液体会对连接器的电子性能产生随机影响。如果过 多的酒精进入到连接器内部,请将其放置在一边等候酒精挥发。挥发过程最 长可达三天。如果将此连接器连接到另一部设备,可能需要更长的时间才能 使残留酒精完全挥发。

**14** 疑难排除

本章介绍如何检查安捷伦科技公司频谱分析仪的故障,以及如何将其返回进 行维修的相关信息。

如果您遇到问题或者想了解有关分析仪的更多信息,可通过安捷伦科技公司 在世界各地的机构获得所需的支持。向安捷伦科技公司打电话咨询或将分析 仪返回进行维修前, 请先进行第 233 页的 ["检查基本情况"中](#page-232-0)所列的快速 检查。这种检查可能会解决您的问题。

如果问题仍然存在,则可以选择:

- 自己修理分析仪。请参见第 234 页的 ["维修选项"。](#page-233-0)
- 将分析仪返回安捷伦科技公司进行维修。有关详细信息,请参见第 [236](#page-235-0)  页的 ["返回分析仪进行维修"。](#page-235-0)
- 警告 分析仪内部没有操作人员可以进行维修的部件。请求助合格的维修人员进行 修理。为防止电击,请勿卸下机壳。
- 注意 如果分析仪仍在保修期内,或者签订了维修合同,则将按照保修条款 (保 修条款位于 《Specifications Guide》(性能指标手册)内)或维修计划对其 进行修理。

如果分析仪已不在保修期内,或不在安捷伦科技公司的维修计划之内,则安 捷伦科技公司在对分析仪进行检查后,会向您告知有关维修费用事宜。

# 频谱分析仪的消息类型

在操作过程中,分析仪会在屏幕上显示生成的各种消息。

有关频谱分析仪消息的完整列表,请参见 《Instrument Messages and Functional Tests Guide》(仪器消息和功能测试手册)。下表列出了三类频谱 分析仪消息。

# <span id="page-231-0"></span>表 **14-1** 消息类型

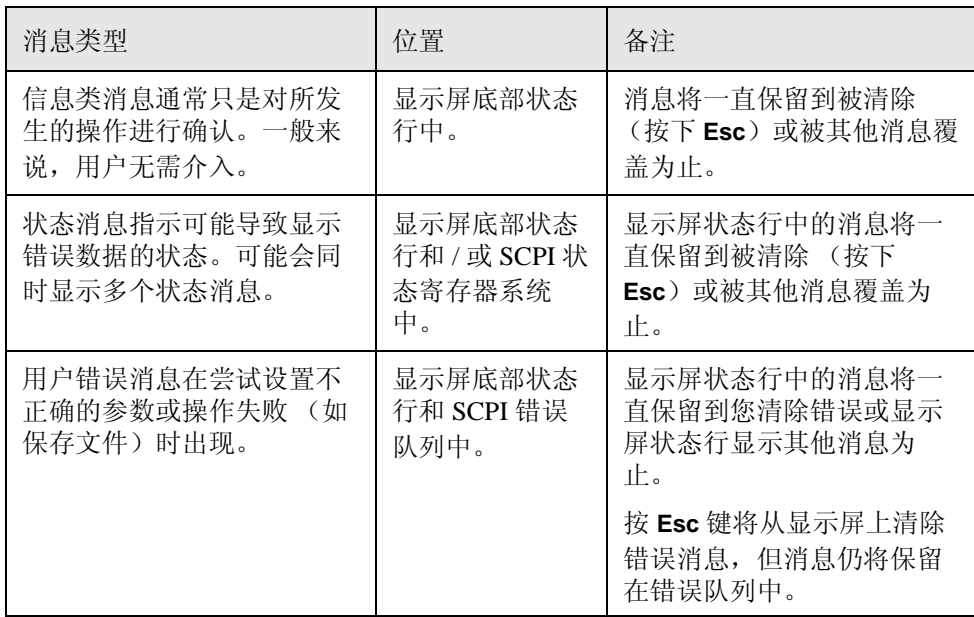

<span id="page-232-0"></span>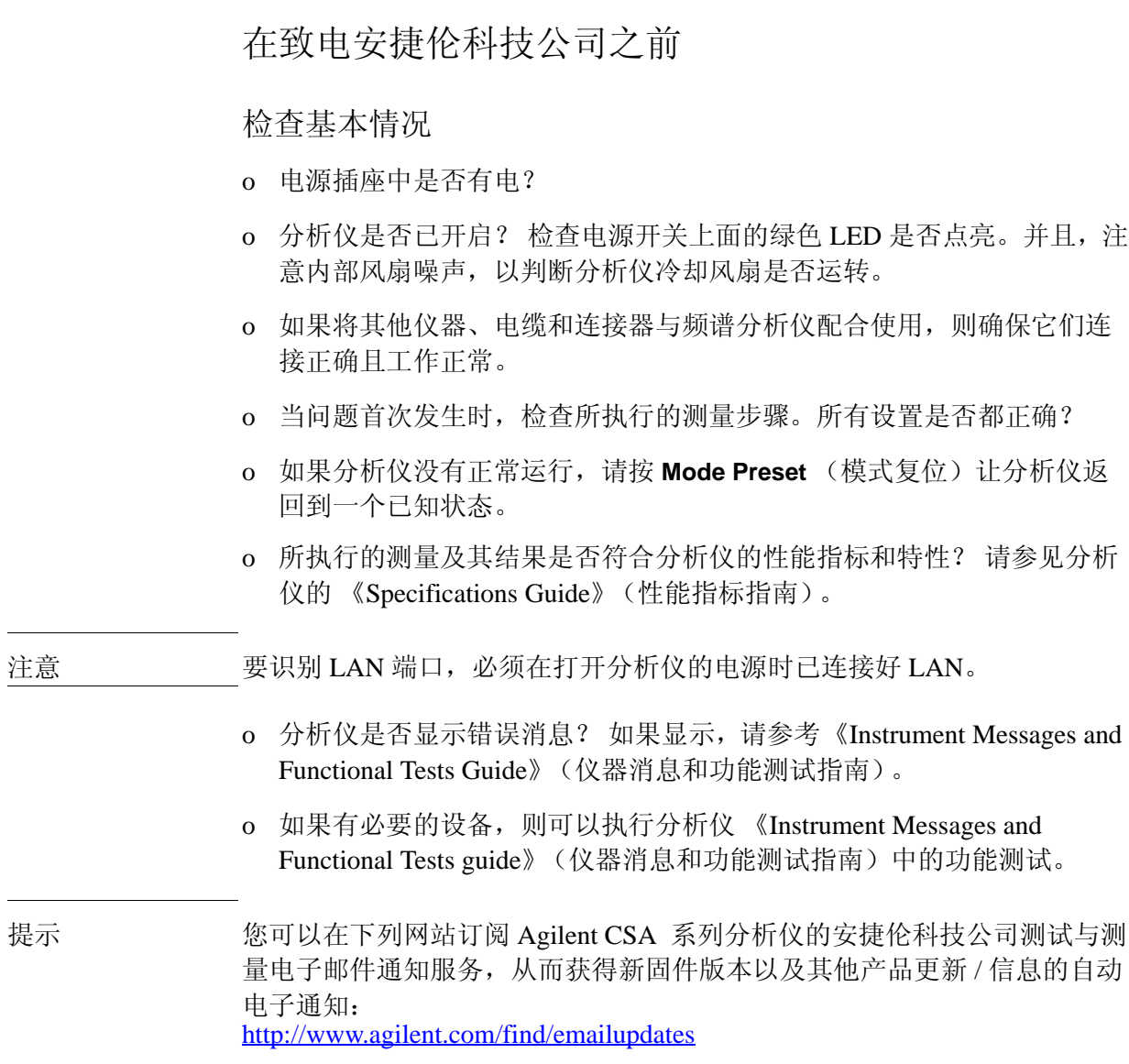

疑难排除 在致电安捷伦科技公司之前

阅读保修条款

分析仪的保修列在 《Specifications Guide》(性能指标手册)的封面。请仔 细阅读以熟悉其条款。

如果分析仪有单独的维修协议,则请熟悉该协议的条款。

### <span id="page-233-0"></span>维修选项

安捷伦科技公司为已过保修期的分析仪提供了几种可选的维修计划。详细信 息请咨询安捷伦科技公司办事处。

如果想在保修期满后自已维修分析仪,则可购买维修文档,其中包含了您需 要的所有测试与维修信息。

您可以通过安捷伦科技办事处订购维修文档,选件 **0BW** (组装级别的故障 排除)。

您可以订购校准软件 N7813A。这可提供性能验证和校准软件。另外,您还 需要为每个使用软件的 Agilent CSA 购买许可。

### <span id="page-233-1"></span>致电安捷伦科技公司

安捷伦科技公司在世界各地都设有办事处,为您的分析仪提供全套技术支 持。

有关产品选择和配置、技术和应用协助、咨询和集成服务、租用和出租选 件、翻新设备、购买产品、教育和培训以及获得维修的信息 (包括订购维 修备用零件或校准), 请访问 <http://www.agilent.com/find/assist> 或参考第 232 [页的表](#page-231-0) 14-1 中列出的电话号码,联系距您最近的安捷伦科技办事处。

在所有信函和电话交谈中,请提供您的分析仪的产品编号、完整序列号和固 件版本。要获取序号、固件版本、主机识别信息和 IP 地址,请按 **Mode** (模式)按钮并查看屏幕上显示的信息。(在分析仪后面板上也贴有序列号 标签。)

# 表 **14-2** 联系安捷伦科技公司

在线帮助: <http://www.agilent.com/find/assist>

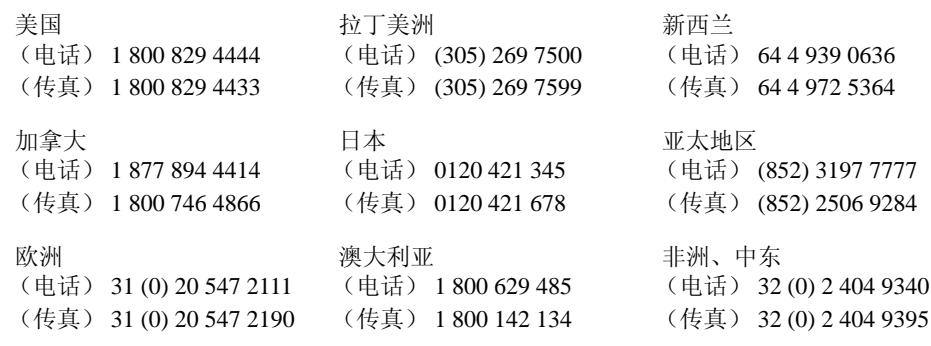

疑难排除 返回分析仪进行维修

# 返回分析仪进行维修

<span id="page-235-0"></span>注意 将系统返回安捷伦科技进行维修之前,请事先通知。此时可对系统进行所有 具体安排。这样可帮助安捷伦科技尽可能快捷地修复并返回您的系统。

注意 有关具体的仪器包装说明,请参见第 238 页的 ["准备分析仪以便发运"。](#page-237-0)

### 分析仪的调整、维护或修理

N1996A 系列分析仪的任何调整、维护或修理必须由合格的人员来执行。请 通过您当地的安捷伦科技维修中心联系您的客户工程师。您可以通过因特网 或电话联系安捷伦。有关联系信息,请参见第 234 页的 ["致电安捷伦科技](#page-233-1) [公司"](#page-233-1)。

### <span id="page-235-1"></span>维修标签

将分析仪返回安捷伦科技公司进行维修时,请填写并贴上本章最后提供的蓝 色维修标签。请尽可能具体地描述问题的特性。如果您已记录了出现在屏幕 上的错误消息或进行了功能测试,或者具有关于分析仪性能的任何其他具体 数据,请将这些信息的副本发给我们。

写下完整的故障说明并随系统附带。包括与故障相关的具体性能描述。返回 系统时,应附带下列信息:

- 请求的服务类型
- 系统返回维修的日期
- 问题描述:
	- 问题是持续存在还是间歇发生
	- 系统是否对温度敏感
	- 系统是否对振动敏感
	- 重现问题所需的系统设置
	- 错误代码
	- 性能数据
- 公司名称和回送地址
- 技术联系人的姓名和电话号码
- 返修系统的型号
- 返修系统的完整序列号
- 同系统一同返回的附件列表

### 包装

小心 有关的 医盖电子连接器以保护敏感元件免受静电释放的损坏。

使用非原始包装材料可导致频谱分析仪受损。

请勿使用任何形状的苯乙烯小球作为包装材料。这些苯乙烯小球不能对设备 提供足够衬垫, 或防止设备在纸箱中移动。它们还会产生静电使设备受损, 并会进入分析仪的通气孔中使空气流通受阻。

### 原始包装

将分析仪返回安捷伦进行维修时,必须进行适当的包装 (请参见第 [238](#page-237-0) 页 的 ["准备分析仪以便发运"](#page-237-0)),并随附完整的故障症状描述。

在发运前,将设备用其出厂时的原始包装材料 (如果可用)进行包装。如 果原始包装材料已不存在,则请参见 ["其他包装"\(](#page-236-0)下面)。

### <span id="page-236-0"></span>其他包装

您可以使用可购买到的材料对仪器进行重新包装。如果换用其他包装材料, 请注意下列材料要求并按照第 238 页的 ["准备分析仪以便发运"中](#page-237-0)的步骤 发运。

- 使用坚固的运输包装箱。放置分析仪的硬纸箱必须足够大且足够坚固。 双层、可承受 159 kg (350 lb) 冲击力的瓦楞纸板箱即可。在分析仪每侧留 出至少 3 到 4 英寸距离,用于放入填充材料。
- 用 3 到 4 英寸厚的填充材料填满设备周围的空间,使仪器不能在纸箱内 移动。如果没有泡沫填充材料,则最好的替代品是 Sealed Air Corporation (加利福尼亚,海达德市, 94545)生产的 S.D.-240 Air Cap™, Air Cap 的外观像是具有直径为 1.25 英寸气泡的塑料纸。使用粉红色的 Air Cap 可以降低静电。用此材料包裹设备若干层,可以保护设备并防止其在纸 箱内移动。

### 疑难排除 返回分析仪进行维修

<span id="page-237-0"></span>准备分析仪以便发运

- 1. 将填写好的维修标签贴到仪器上。请参见第 236 页的 ["维修标签"。](#page-235-1)
- 2. 使用原始的运输包装箱包装仪器。可从安捷伦科技办事处获取原始的包 装材料。
- 3. 使用防静电塑料材料包裹系统以降低静电释放损坏仪器的风险。
- 4. 使用强力尼龙胶带密封包装箱。
- 5. 在包装箱上标记 "FRAGILE, HANDLE WITH CARE"(易碎, 小心轻 放),以确保小心搬运。
- 6. 保留所有装运单的副本。

# **15 Copyright Information**

### **Where to Find Additional Copyright Information**

Additional Copyright information is available on the Documentation CD-ROM and in the front matter of this manual.

### © **Copyright 1999 The Apache Software Foundation**™**. All rights reserved. The Apache Software License, Version 1.1**

Redistribution and use in source and binary forms, with or without modification, are permitted provided that the following conditions are met:

- 1. Redistributions of source code must retain the above copyright notice, this list of conditions and the following disclaimer.
- 2. Redistributions in binary form must reproduce the above copyright notice, this list of conditions and the following disclaimer in the documentation and/or other materials provided with the distribution.
- 3. The end-user documentation included with the redistribution, if any, must include the following acknowledgment: "This product includes software developed by the Apache Software Foundation [\(http://www.apache.org](http://www.apache.org))." Alternately, this acknowledgment may appear in the software itself, if and wherever such third-party acknowledgments normally appear.
- 4. The names "Xerces" and "Apache Software Foundation" must not be used to endorse or promote products derived from this software without prior written permission. For written permission, please contact [apache@apache.org.](apache@apache.org)
- 5. Products derived from this software may not be called "Apache", nor may "Apache" appear in their name, without prior written permission of the Apache Software Foundation.

THIS SOFTWARE IS PROVIDED ``AS IS'' AND ANY EXPRESSED OR IMPLIED WARRANTIES, INCLUDING, BUT NOT LIMITED TO, THE IMPLIED WARRANTIES OF MERCHANTABILITY AND FITNESS FOR A PARTICULAR PURPOSE ARE DISCLAIMED. IN NO EVENT SHALL THE APACHE SOFTWARE FOUNDATION OR ITS CONTRIBUTORS BE LIABLE FOR ANY DIRECT, INDIRECT, INCIDENTAL, SPECIAL, EXEMPLARY, OR CONSEQUENTIAL DAMAGES (INCLUDING, BUT NOT LIMITED TO, PROCUREMENT OF SUBSTITUTE GOODS OR SERVICES; LOSS OF USE, DATA, OR PROFITS; OR BUSINESS INTERRUPTION) HOWEVER CAUSED AND ON ANY THEORY OF LIABILITY, WHETHER IN CONTRACT, STRICT LIABILITY, OR TORT (INCLUDING NEGLIGENCE OR OTHERWISE) ARISING IN ANY WAY OUT OF THE USE OF THIS SOFTWARE, EVEN IF ADVISED OF THE POSSIBILITY OF SUCH DAMAGE.

=====================================================

This software consists of voluntary contributions made by many individuals on behalf of the Apache Software Foundation and was originally based on software copyright © 1999, International Business Machines, Inc.,<http://www.ibm.com>. For more information on the Apache Software Foundation, please see

### [http://www.apache.org.](http://www.apache.org)

### © **Copyright 1994-2004 Sun Microsystems**™**, Inc. All Rights Reserved.**

Redistribution and use in source and binary forms, with or without modification, are permitted provided that the following conditions are met:

- Redistribution of source code must retain the above copyright notice, this list of conditions and the following disclaimer.
- Redistribution in binary form must reproduce the above copyright notice, this list of conditions and the following disclaimer in the documentation and/or other materials provided with the distribution.

Neither the name of Sun Microsystems, Inc. or the names of contributors may be used to endorse or promote products derived from this software without specific prior written permission.

This software is provided "AS IS," without a warranty of any kind. ALL EXPRESS OR IMPLIED CONDITIONS, REPRESENTATIONS AND WARRANTIES, INCLUDING ANY IMPLIED WARRANTY OF MERCHANTABILITY, FITNESS FOR A PARTICULAR PURPOSE OR NON-INFRINGEMENT, ARE HEREBY EXCLUDED. SUN MICROSYSTEMS, INC. ("SUN") AND ITS LICENSORS SHALL NOT BE LIABLE FOR ANY DAMAGES SUFFERED BY LICENSEE AS A RESULT OF USING, MODIFYING OR DISTRIBUTING THIS SOFTWARE OR ITS DERIVATIVES. IN NO EVENT WILL SUN OR ITS LICENSORS BE LIABLE FOR ANY LOST REVENUE, PROFIT OR DATA, OR FOR DIRECT, INDIRECT, SPECIAL, CONSEQUENTIAL, INCIDENTAL OR PUNITIVE DAMAGES, HOWEVER CAUSED AND REGARDLESS OF THE THEORY OF LIABILITY, ARISING OUT OF THE USE OF OR INABILITY TO USE THIS SOFTWARE, EVEN IF SUN HAS BEEN ADVISED OF THE POSSIBILITY OF SUCH DAMAGES.

You acknowledge that this software is not designed, licensed or intended for use in the design, construction, operation or maintenance of any nuclear facility.

### © **Copyright 1989, 1991 Free Software Foundation, Inc. GNU General Public License Version 2, June 1991.**

Free Software Foundation, Inc. 59 Temple Place, Suite 330, Boston, MA 02111-1307 USA

Everyone is permitted to copy and distribute verbatim copies of this license document, but changing it is not allowed.

### **GNU GENERAL PUBLIC LICENSE TERMS AND CONDITIONS FOR COPYING, DISTRIBUTION AND MODIFICATION**

0. This License applies to any program or other work which contains a notice placed by the copyright holder saying it may be distributed under the terms of this General Public License. The "Program", below, refers to any such program or work, and a "work based on the Program" means either the Program or any derivative work under copyright law: that is to say, a work containing the Program or a portion of it, either verbatim or with modifications and/or translated into

#### Copyright Information

another language. (Hereinafter, translation is included without limitation in the term "modification".) Each licensee is addressed as "you".

Activities other than copying, distribution and modification are not covered by this License; they are outside its scope. The act of running the Program is not restricted, and the output from the Program is covered only if its contents constitute a work based on the Program (independent of having been made by running the Program). Whether that is true depends on what the Program does.

1. You may copy and distribute verbatim copies of the Program's source code as you receive it, in any medium, provided that you conspicuously and appropriately publish on each copy an appropriate copyright notice and disclaimer of warranty; keep intact all the notices that refer to this License and to the absence of any warranty; and give any other recipients of the Program a copy of this License along with the Program.

 You may charge a fee for the physical act of transferring a copy, and you may at your option offer warranty protection in exchange for a fee.

2. You may modify your copy or copies of the Program or any portion of it, thus forming a work based on the Program, and copy and distribute such modifications or work under the terms of Section 1 above, provided that you also meet all of these conditions:

a) You must cause the modified files to carry prominent notices stating that you changed the files and the date of any change.

b) You must cause any work that you distribute or publish, that in whole or in part contains or is derived from the Program or any part thereof, to be licensed as a whole at no charge to all third parties under the terms of this License.

c) If the modified program normally reads commands interactively when run, you must cause it, when started running for such interactive use in the most ordinary way, to print or display an announcement including an appropriate copyright notice and a notice that there is no warranty (or else, saying that you provide a warranty) and that users may redistribute the program under these conditions, and telling the user how to view a copy of this License. (Exception: if the Program itself is interactive but does not normally print such an announcement, your work based on the Program is not required to print an announcement.)

These requirements apply to the modified work as a whole. If identifiable sections of that work are not derived from the Program, and can be reasonably considered independent and separate works in themselves, then this License, and its terms, do not apply to those sections when you distribute them as separate works. But when you distribute the same sections as part of a whole which is a work based on the Program, the distribution of the whole must be on the terms of this License, whose permissions for other licensees extend to the entire whole, and thus to each and every part regardless of who wrote it.

Thus, it is not the intent of this section to claim rights or contest your rights to work written entirely by you; rather, the intent is to exercise the right to control the distribution of derivative or collective works based on the Program.

In addition, mere aggregation of another work not based on the Program with the

Program (or with a work based on the Program) on a volume of a storage or distribution medium does not bring the other work under the scope of this License.

3. You may copy and distribute the Program (or a work based on it, under Section 2) in object code or executable form under the terms of Sections 1 and 2 above provided that you also do one of the following:

a) Accompany it with the complete corresponding machine-readable source code, which must be distributed under the terms of Sections 1 and 2 above on a medium customarily used for software interchange; or,

b) Accompany it with a written offer, valid for at least three years, to give any third party, for a charge no more than your cost of physically performing source distribution, a complete machine-readable copy of the corresponding source code, to be distributed under the terms of Sections 1 and 2 above on a medium customarily used for software interchange; or,

c) Accompany it with the information you received as to the offer to distribute corresponding source code. (This alternative is allowed only for noncommercial distribution and only if you received the program in object code or executable form with such an offer, in accord with Subsection b above.)

The source code for a work means the preferred form of the work for making modifications to it. For an executable work, complete source code means all the source code for all modules it contains, plus any associated interface definition files, plus the scripts used to control compilation and installation of the executable. However, as a special exception, the source code distributed need not include anything that is normally distributed (in either source or binary form) with the major components (compiler, kernel, and so on) of the operating system on which the executable runs, unless that component itself accompanies the executable.

If distribution of executable or object code is made by offering access to copy from a designated place, then offering equivalent access to copy the source code from the same place counts as distribution of the source code, even though third parties are not compelled to copy the source along with the object code.

4. You may not copy, modify, sublicense, or distribute the Program except as expressly provided under this License. Any attempt otherwise to copy, modify, sublicense or distribute the Program is void, and will automatically terminate your rights under this License. However, parties who have received copies, or rights, from you under this License will not have their licenses terminated so long as such parties remain in full compliance.

5. You are not required to accept this License, since you have not signed it. However, nothing else grants you permission to modify or distribute the Program or its derivative works. These actions are prohibited by law if you do not accept this License. Therefore, by modifying or distributing the Program (or any work based on the Program), you indicate your acceptance of this License to do so, and all its terms and conditions for copying, distributing or modifying the Program or works based on it.

6. Each time you redistribute the Program (or any work based on the Program), the recipient automatically receives a license from the original licensor to copy,

#### Copyright Information

distribute or modify the Program subject to these terms and conditions. You may not impose any further restrictions on the recipients' exercise of the rights granted herein. You are not responsible for enforcing compliance by third parties to this License.

7. If, as a consequence of a court judgment or allegation of patent infringement or for any other reason (not limited to patent issues), conditions are imposed on you (whether by court order, agreement or otherwise) that contradict the conditions of this License, they do not excuse you from the conditions of this License. If you cannot distribute so as to satisfy simultaneously your obligations under this License and any other pertinent obligations, then as a consequence you may not distribute the Program at all. For example, if a patent license would not permit royalty-free redistribution of the Program by all those who receive copies directly or indirectly through you, then the only way you could satisfy both it and this License would be to refrain entirely from distribution of the Program.

If any portion of this section is held invalid or unenforceable under any particular circumstance, the balance of the section is intended to apply and the section as a whole is intended to apply in other circumstances.

It is not the purpose of this section to induce you to infringe any patents or other property right claims or to contest validity of any such claims; this section has the sole purpose of protecting the integrity of the free software distribution system, which is implemented by public license practices. Many people have made generous contributions to the wide range of software distributed through that system in reliance on consistent application of that system; it is up to the author/donor to decide if he or she is willing to distribute software through any other system and a licensee cannot impose that choice.

This section is intended to make thoroughly clear what is believed to be a consequence of the rest of this License.

8. If the distribution and/or use of the Program is restricted in certain countries either by patents or by copyrighted interfaces, the original copyright holder who places the Program under this License may add an explicit geographical distribution limitation excluding those countries, so that distribution is permitted only in or among countries not thus excluded. In such case, this License incorporates the limitation as if written in the body of this License.

9. The Free Software Foundation may publish revised and/or new versions of the General Public License from time to time. Such new versions will be similar in spirit to the present version, but may differ in detail to address new problems or concerns.

Each version is given a distinguishing version number. If the Program specifies a version number of this License which applies to it and "any later version", you have the option of following the terms and conditions either of that version or of any later version published by the Free Software Foundation. If the Program does not specify a version number of this License, you may choose any version ever published by the Free Software Foundation.

10. If you wish to incorporate parts of the Program into other free programs whose distribution conditions are different, write to the author to ask for permission. For

software which is copyrighted by the Free Software Foundation, write to the Free Software Foundation; we sometimes make exceptions for this. Our decision will be guided by the two goals of preserving the free status of all derivatives of our free software and of promoting the sharing and reuse of software generally.

### **NO WARRANTY**

11. BECAUSE THE PROGRAM IS LICENSED FREE OF CHARGE, THERE IS NO WARRANTY FOR THE PROGRAM, TO THE EXTENT PERMITTED BY APPLICABLE LAW. EXCEPT WHEN OTHERWISE STATED IN WRITING THE COPYRIGHT HOLDERS AND/OR OTHER PARTIES PROVIDE THE PROGRAM "AS IS" WITHOUT WARRANTY OF ANY KIND, EITHER EXPRESSED OR IMPLIED, INCLUDING, BUT NOT LIMITED TO, THE IMPLIED WARRANTIES OF MERCHANTABILITY AND FITNESS FOR A PARTICULAR PURPOSE. THE ENTIRE RISK AS TO THE QUALITY AND PERFORMANCE OF THE PROGRAM IS WITH YOU. SHOULD THE PROGRAM PROVE DEFECTIVE, YOU ASSUME THE COST OF ALL NECESSARY SERVICING, REPAIR OR CORRECTION.

12. IN NO EVENT UNLESS REQUIRED BY APPLICABLE LAW OR AGREED TO IN WRITING WILL ANY COPYRIGHT HOLDER, OR ANY OTHER PARTY WHO MAY MODIFY AND/OR REDISTRIBUTE THE PROGRAM AS PERMITTED ABOVE, BE LIABLE TO YOU FOR DAMAGES, INCLUDING ANY GENERAL, SPECIAL, INCIDENTAL OR CONSEQUENTIAL DAMAGES ARISING OUT OF THE USE OR INABILITY TO USE THE PROGRAM (INCLUDING BUT NOT LIMITED TO LOSS OF DATA OR DATA BEING RENDERED INACCURATE OR LOSSES SUSTAINED BY YOU OR THIRD PARTIES OR A FAILURE OF THE PROGRAM TO OPERATE WITH ANY OTHER PROGRAMS), EVEN IF SUCH HOLDER OR OTHER PARTY HAS BEEN ADVISED OF THE POSSIBILITY OF SUCH DAMAGES.

### © **Copyright 1991, 1999 Free Software Foundation, Inc. GNU Lesser General Public License Version 2.1, February 1999.**

Free Software Foundation, Inc. 59 Temple Place, Suite 330, Boston, MA 02111-1307 USA

Everyone is permitted to copy and distribute verbatim copies of this license document, but changing it is not allowed. [This is the first released version of the Lesser GPL. It also counts as the successor of the GNU Library Public License, version 2, hence the version number 2.1.]

### **GNU LESSER GENERAL PUBLIC LICENSE TERMS AND CONDITIONS FOR COPYING, DISTRIBUTION AND MODIFICATION**

0. This License Agreement applies to any software library or other program which contains a notice placed by the copyright holder or other authorized party saying it may be distributed under the terms of this Lesser General Public License (also called "this License"). Each licensee is addressed as "you".

A "library" means a collection of software functions and/or data prepared so as to be conveniently linked with application programs (which use some of those

functions and data) to form executables.

The "Library", below, refers to any such software library or work which has been distributed under these terms. A "work based on the Library" means either the Library or any derivative work under copyright law: that is to say, a work containing the Library or a portion of it, either verbatim or with modifications and/or translated straightforwardly into another language. (Hereinafter, translation is included without limitation in the term "modification".)

"Source code" for a work means the preferred form of the work for making modifications to it. For a library, complete source code means all the source code for all modules it contains, plus any associated interface definition files, plus the scripts used to control compilation and installation of the library.

Activities other than copying, distribution and modification are not covered by this License; they are outside its scope. The act of running a program using the Library is not restricted, and output from such a program is covered only if its contents constitute a work based on the Library (independent of the use of the Library in a tool for writing it). Whether that is true depends on what the Library does and what the program that uses the Library does.

1. You may copy and distribute verbatim copies of the Library's complete source code as you receive it, in any medium, provided that you conspicuously and appropriately publish on each copy an appropriate copyright notice and disclaimer of warranty; keep intact all the notices that refer to this License and to the absence of any warranty; and distribute a copy of this License along with the Library.

You may charge a fee for the physical act of transferring a copy, and you may at your option offer warranty protection in exchange for a fee.

2. You may modify your copy or copies of the Library or any portion of it, thus forming a work based on the Library, and copy and distribute such modifications or work under the terms of Section 1 above, provided that you also meet all of these conditions:

a) The modified work must itself be a software library.

b) You must cause the files modified to carry prominent notices stating that you changed the files and the date of any change.

c) You must cause the whole of the work to be licensed at no charge to all third parties under the terms of this License.

d) If a facility in the modified Library refers to a function or a table of data to be supplied by an application program that uses the facility, other than as an argument passed when the facility is invoked, then you must make a good faith effort to ensure that, in the event an application does not supply such function or table, the facility still operates, and performs whatever part of its purpose remains meaningful. (For example, a function in a library to compute square roots has a purpose that is entirely well-defined independent of the application. Therefore, Subsection 2d requires that any application-supplied function or table used by this function must be optional: if the application does not supply it, the square root function must still compute square roots.)

These requirements apply to the modified work as a whole. If identifiable sections of that work are not derived from the Library, and can be reasonably considered independent and separate works in themselves, then this License, and its terms, do not apply to those sections when you distribute them as separate works. But when you distribute the same sections as part of a whole which is a work based on the Library, the distribution of the whole must be on the terms of this License, whose permissions for other licensees extend to the entire whole, and thus to each and every part regardless of who wrote it.

Thus, it is not the intent of this section to claim rights or contest your rights to work written entirely by you; rather, the intent is to exercise the right to control the distribution of derivative or collective works based on the Library.

In addition, mere aggregation of another work not based on the Library with the Library (or with a work based on the Library) on a volume of a storage or distribution medium does not bring the other work under the scope of this License.

3. You may opt to apply the terms of the ordinary GNU General Public License instead of this License to a given copy of the Library. To do this, you must alter all the notices that refer to this License, so that they refer to the ordinary GNU General Public License, version 2, instead of to this License. (If a newer version than version 2 of the ordinary GNU General Public License has appeared, then you can specify that version instead if you wish.) Do not make any other change in these notices.

Once this change is made in a given copy, it is irreversible for that copy, so the ordinary GNU General Public License applies to all subsequent copies and derivative works made from that copy.

This option is useful when you wish to copy part of the code of the Library into a program that is not a library.

4. You may copy and distribute the Library (or a portion or derivative of it, under Section 2) in object code or executable form under the terms of Sections 1 and 2 above provided that you accompany it with the complete corresponding machine-readable source code, which must be distributed under the terms of Sections 1 and 2 above on a medium customarily used for software interchange.

If distribution of object code is made by offering access to copy from a designated place, then offering equivalent access to copy the source code from the same place satisfies the requirement to distribute the source code, even though third parties are not compelled to copy the source along with the object code.

5. A program that contains no derivative of any portion of the Library, but is designed to work with the Library by being compiled or linked with it, is called a "work that uses the Library". Such a work, in isolation, is not a derivative work of the Library, and therefore falls outside the scope of this License.

However, linking a "work that uses the Library" with the Library creates an executable that is a derivative of the Library (because it contains portions of the Library), rather than a "work that uses the library". The executable is therefore covered by this License. Section 6 states terms for distribution of such executables.

When a "work that uses the Library" uses material from a header file that is part of

the Library, the object code for the work may be a derivative work of the Library even though the source code is not. Whether this is true is especially significant if the work can be linked without the Library, or if the work is itself a library. The threshold for this to be true is not precisely defined by law.

If such an object file uses only numerical parameters, data structure layouts and accessories, and small macros and small inline functions (ten lines or less in length), then the use of the object file is unrestricted, regardless of whether it is legally a derivative work. (Executables containing this object code plus portions of the Library will still fall under Section 6.)

Otherwise, if the work is a derivative of the Library, you may distribute the object code for the work under the terms of Section 6. Any executables containing that work also fall under Section 6, whether or not they are linked directly with the Library itself.

6. As an exception to the Sections above, you may also combine or link a "work that uses the Library" with the Library to produce a work containing portions of the Library, and distribute that work under terms of your choice, provided that the terms permit modification of the work for the customer's own use and reverse engineering for debugging such modifications.

You must give prominent notice with each copy of the work that the Library is used in it and that the Library and its use are covered by this License. You must supply a copy of this License. If the work during execution displays copyright notices, you must include the copyright notice for the Library among them, as well as a reference directing the user to the copy of this License. Also, you must do one of these things:

a) Accompany the work with the complete corresponding machine-readable source code for the Library including whatever changes were used in the work (which must be distributed under Sections 1 and 2 above); and, if the work is an executable linked with the Library, with the complete machine-readable "work that uses the Library", as object code and/or source code, so that the user can modify the Library and then relink to produce a modified executable containing the modified Library. (It is understood that the user who changes the contents of definitions files in the Library will not necessarily be able to recompile the application to use the modified definitions.)

b) Use a suitable shared library mechanism for linking with the Library. A suitable mechanism is one that (1) uses at run time a copy of the library already present on the user's computer system, rather than copying library functions into the executable, and (2) will operate properly with a modified version of the library, if the user installs one, as long as the modified version is interface-compatible with the version that the work was made with.

c) Accompany the work with a written offer, valid for at least three years, to give the same user the materials specified in Subsection 6a, above, for a charge no more than the cost of performing this distribution.

d) If distribution of the work is made by offering access to copy from a designated place, offer equivalent access to copy the above specified materials from the same place.

e) Verify that the user has already received a copy of these materials or that you have already sent this user a copy.

For an executable, the required form of the "work that uses the Library" must include any data and utility programs needed for reproducing the executable from it. However, as a special exception, the materials to be distributed need not include anything that is normally distributed (in either source or binary form) with the major components (compiler, kernel, and so on) of the operating system on which the executable runs, unless that component itself accompanies the executable.

It may happen that this requirement contradicts the license restrictions of other proprietary libraries that do not normally accompany the operating system. Such a contradiction means you cannot use both them and the Library together in an executable that you distribute.

7. You may place library facilities that are a work based on the Library side-by-side in a single library together with other library facilities not covered by this License, and distribute such a combined library, provided that the separate distribution of the work based on the Library and of the other library facilities is otherwise permitted, and provided that you do these two things:

a) Accompany the combined library with a copy of the same work based on the Library, uncombined with any other library facilities. This must be distributed under the terms of the Sections above.

b) Give prominent notice with the combined library of the fact that part of it is a work based on the Library, and explaining where to find the accompanying uncombined form of the same work.

8. You may not copy, modify, sublicense, link with, or distribute the Library except as expressly provided under this License. Any attempt otherwise to copy, modify, sublicense, link with, or distribute the Library is void, and will automatically terminate your rights under this License. However, parties who have received copies, or rights, from you under this License will not have their licenses terminated so long as such parties remain in full compliance.

9. You are not required to accept this License, since you have not signed it. However, nothing else grants you permission to modify or distribute the Library or its derivative works. These actions are prohibited by law if you do not accept this License. Therefore, by modifying or distributing the Library (or any work based on the Library), you indicate your acceptance of this License to do so, and all its terms and conditions for copying, distributing or modifying the Library or works based on it.

10. Each time you redistribute the Library (or any work based on the Library), the recipient automatically receives a license from the original licensor to copy, distribute, link with or modify the Library subject to these terms and conditions. You may not impose any further restrictions on the recipients' exercise of the rights granted herein. You are not responsible for enforcing compliance by third parties with this License.

11. If, as a consequence of a court judgment or allegation of patent infringement or for any other reason (not limited to patent issues), conditions are imposed on you

(whether by court order, agreement or otherwise) that contradict the conditions of this License, they do not excuse you from the conditions of this License. If you cannot distribute so as to satisfy simultaneously your obligations under this License and any other pertinent obligations, then as a consequence you may not distribute the Library at all. For example, if a patent license would not permit royalty-free redistribution of the Library by all those who receive copies directly or indirectly through you, then the only way you could satisfy both it and this License would be to refrain entirely from distribution of the Library.

If any portion of this section is held invalid or unenforceable under any particular circumstance, the balance of the section is intended to apply, and the section as a whole is intended to apply in other circumstances.

It is not the purpose of this section to induce you to infringe any patents or other property right claims or to contest validity of any such claims; this section has the sole purpose of protecting the integrity of the free software distribution system which is implemented by public license practices. Many people have made generous contributions to the wide range of software distributed through that system in reliance on consistent application of that system; it is up to the author/donor to decide if he or she is willing to distribute software through any other system and a licensee cannot impose that choice.

This section is intended to make thoroughly clear what is believed to be a consequence of the rest of this License.

12. If the distribution and/or use of the Library is restricted in certain countries either by patents or by copyrighted interfaces, the original copyright holder who places the Library under this License may add an explicit geographical distribution limitation excluding those countries, so that distribution is permitted only in or among countries not thus excluded. In such case, this License incorporates the limitation as if written in the body of this License.

13. The Free Software Foundation may publish revised and/or new versions of the Lesser General Public License from time to time. Such new versions will be similar in spirit to the present version, but may differ in detail to address new problems or concerns.

Each version is given a distinguishing version number. If the Library specifies a version number of this License which applies to it and "any later version", you have the option of following the terms and conditions either of that version or of any later version published by the Free Software Foundation. If the Library does not specify a license version number, you may choose any version ever published by the Free Software Foundation.

14. If you wish to incorporate parts of the Library into other free programs whose distribution conditions are incompatible with these, write to the author to ask for permission. For software which is copyrighted by the Free Software Foundation, write to the Free Software Foundation; we sometimes make exceptions for this. Our decision will be guided by the two goals of preserving the free status of all derivatives of our free software and of promoting the sharing and reuse of software generally.

#### **NO WARRANTY**

15. BECAUSE THE LIBRARY IS LICENSED FREE OF CHARGE, THERE IS NO WARRANTY FOR THE LIBRARY, TO THE EXTENT PERMITTED BY APPLICABLE LAW. EXCEPT WHEN OTHERWISE STATED IN WRITING THE COPYRIGHT HOLDERS AND/OR OTHER PARTIES PROVIDE THE LIBRARY "AS IS" WITHOUT WARRANTY OF ANY KIND, EITHER EXPRESSED OR IMPLIED, INCLUDING, BUT NOT LIMITED TO, THE IMPLIED WARRANTIES OF MERCHANTABILITY AND FITNESS FOR A PARTICULAR PURPOSE. THE ENTIRE RISK AS TO THE QUALITY AND PERFORMANCE OF THE LIBRARY IS WITH YOU. SHOULD THE LIBRARY PROVE DEFECTIVE, YOU ASSUME THE COST OF ALL NECESSARY SERVICING, REPAIR OR CORRECTION.

16. IN NO EVENT UNLESS REQUIRED BY APPLICABLE LAW OR AGREED TO IN WRITING WILL ANY COPYRIGHT HOLDER, OR ANY OTHER PARTY WHO MAY MODIFY AND/OR REDISTRIBUTE THE LIBRARY AS PERMITTED ABOVE, BE LIABLE TO YOU FOR DAMAGES, INCLUDING ANY GENERAL, SPECIAL, INCIDENTAL OR CONSEQUENTIAL DAMAGES ARISING OUT OF THE USE OR INABILITY TO USE THE LIBRARY (INCLUDING BUT NOT LIMITED TO LOSS OF DATA OR DATA BEING RENDERED INACCURATE OR LOSSES SUSTAINED BY YOU OR THIRD PARTIES OR A FAILURE OF THE LIBRARY TO OPERATE WITH ANY OTHER SOFTWARE), EVEN IF SUCH HOLDER OR OTHER PARTY HAS BEEN ADVISED OF THE POSSIBILITY OF SUCH DAMAGES.

© **Copyright 1998-2004, CEE-J**™**, Skelmir, LLC. All rights reserved.**
#### Numerics

10 MHz 参考输出 , [66](#page-65-0)  $50$  Ω 负载, [47](#page-46-0) 50 Ω/75 Ω 最小损耗衰减器 , [47](#page-46-1) 75 Ω 匹配变换器 , [48](#page-47-0)

#### A

AC 探头 , [48](#page-47-1) 静电安全附件 , [49](#page-48-0) 静电释放 (ESD) 防止 , [38](#page-37-0) AM 概念 , [219](#page-219-0) AM 解调制 时域解调制, 手动计算, [217](#page-216-0) AM 信号解调制 , [110](#page-109-0) AM 信号解调 , [153](#page-152-0)

#### C

C language addressing sessions, [210](#page-209-0) closing sessions, [212](#page-211-0) compiling and linking, [206](#page-205-0) creating, [204](#page-203-0) example, [208](#page-207-0) opening session, [209](#page-208-0) sessions, [209](#page-208-1) using VISA library, [204](#page-203-0) [using VI](#page-205-1)S[A transition library,](#page-207-1) [206](#page-205-1), [208](#page-207-1) concepts modulation distortion measurement, [223](#page-223-0) modulation SINAD measurement,<br>[224](#page-224-0) copyrights, [237](#page-238-0)

## D

DC 探头 使用 , [48](#page-47-1) Delta 标记 , [85](#page-84-0) DHCP, 175 display, information screen[,](#page-174-0) [34](#page-33-0)

## E

Enter 键 , 使用 , [77](#page-76-0) ESD 安全附件,  $49$ 

#### F

FM 概念 , 221 FM 解调制 时域解调制, 手动计算, [217](#page-216-1) FM 信号解调 , [159](#page-158-0)

#### I

information screen, [34](#page-33-0)

instrument preset, [53](#page-52-0) IP 地址 , [34](#page-33-1)

#### L

LAN, 设置 IP 地址 , [34](#page-33-1)

#### M

measurement technique modulation distortion measurement concepts, [223](#page-223-0) modulation SINAD measurement concepts, [224](#page-224-0) modulation distortion measurement concepts measurement technique, [223](#page-223-0) purpose, [223](#page-223-1) modulation SINAD measurement concepts measurement technique, [224](#page-224-0) purpose, [224](#page-224-1)

# O

限制器 RF 和瞬变 , [48](#page-47-2) 维修 发运测试套件, [236](#page-237-0)<br>返回测试套件, 229, 返回测试套件 , [229](#page-230-0), [234](#page-235-0) 维修选择 , [232](#page-233-0) 未在仪器存储器中的选件 , [35](#page-34-0) 未在仪器中的个性化选件 , [35](#page-34-0) 系统 发行版本 , [182](#page-181-0) 内存 , [182](#page-181-1) 统计数据, [182](#page-181-2) 系统 II 支脚, [49](#page-48-1) 系统操作 显示设置 , [177](#page-176-0) 选择定时参考 , [169](#page-168-0) 保存数据 , [172](#page-171-0) 不使用 DHCP 进行 IP 管理 , [175](#page-174-1) 查看系统发行版本 , [182](#page-181-0) 查看系统内存 , [182](#page-181-1) 查看系统统计数据 , [182](#page-181-2) 查看电池统计数据 , [182](#page-181-3) 察看系统版权, [182](#page-181-4) 察看系统识别信息 , [182](#page-181-5) 打印屏幕 , [171](#page-170-0) 配置网络连接 , [175](#page-174-2) 设置系统参考 , [169](#page-168-1) 设置屏保 , [177](#page-176-1) 设置实时时钟 , [170](#page-169-0) 。<br>设置实时时钟 / 日期, [170](#page-169-1) 使用 DHCP 进行 IP 管理 , [175](#page-174-0) 使用选件管理器 , [183](#page-182-0) 系统键 , [53](#page-52-1) 文档

CD, [15](#page-14-0) 维修 , [43,](#page-42-0) [46](#page-45-0) 本地化的手册 , [43,](#page-42-1) [45](#page-44-0) 标准集 , 15 仅限于 CD[,](#page-14-1) [44](#page-43-0)[,](#page-14-1) [45](#page-44-1)[,](#page-14-1) [47](#page-46-2) 其他产品集 , [45](#page-44-2) 文件命名 选择 , [173](#page-172-0) ————————————————————<br>要求给出 , [174](#page-173-0) 用户 , [173](#page-172-1) 自动 , [173](#page-172-2) 显示屏 测试 , [185](#page-184-0) 显示注释 , [61](#page-60-0) 相邻通道功率 , [129](#page-129-0) 相邻通道功率测量 , [129](#page-129-0)

## P

programming example using C language, [208](#page-207-0) using C language, [204](#page-203-0) purpose modulation distortion measurement concepts, [223](#page-223-1) modulation SINAD measurement concepts, [224](#page-224-1)

## R

RF 限制器 , [48](#page-47-2) RF 连接器 , [227](#page-228-0) RF 输出 50, [54](#page-53-0) RPG, 使用 , [77](#page-76-1)

# S

screen, information, [34](#page-33-0)

## $\mathbf{U}$

URL, 销售与服务 , [233](#page-234-0) USB A 型接口连接器 , [66](#page-65-1) USB B 型接口连接器 , [66](#page-65-2)

## V

VISA library, [206](#page-205-1), [208](#page-207-1) VTL, compiling and linking C language, [206](#page-205-0)

## W

W-CDMA ACP 测量 , [129](#page-129-0)

#### Z

小键盘, 使用, [77](#page-76-2) 选件 , [47](#page-46-3) 选件编号列表, [43](#page-42-2) 选件名称列表, [45](#page-44-3) 安装 , [183](#page-182-1)

查看可安装的 , [183](#page-182-2) 查看已安装的 , [183](#page-182-3) 选件管理器 , [183](#page-182-0) 携带箱<br> 使用 , [39](#page-38-0) 爱护 RF 电缆和连接器, [227](#page-228-1) **爱护电缆和连接器, [227](#page-228-1)** 安捷伦<br> 销售办事处 **,** [232](#page-233-1), [233](#page-234-1) 安捷伦科技公司 , 致电 , [232](#page-233-2) 会<br>安全符号, [18](#page-17-0) 安全注意事项 , [17](#page-16-0) 会会<br>安装电池, [189](#page-188-0) 安装信息, [184](#page-183-0) 版权, [2](#page-1-0) n....<br>包装 , [235](#page-236-0) 保修, [232](#page-233-3) 保存显示的屏幕内容 , [53](#page-52-2) 保存数据, [172](#page-171-0) 比较信号<br>不在同一屏幕上的两个信号 , [87](#page-86-0) 两个信号, [85](#page-84-0) 标记<br>Delta, [85](#page-84-0) ------,<br>频率和幅度, 读取, [82](#page-81-0) 移动<br> 到参考电平 , [82](#page-81-1) ……<br>到峰值, [82](#page-81-2) ————————————————————<br>用旋钮或箭头键 , [82](#page-81-3) 标记注释<br> 位置 **,** [82](#page-81-0) 标准化参考位置 , [218](#page-217-0) 标准化开关键 , [218](#page-217-0) 表格<br> 浏览 , [69](#page-68-0) 。……<br>参考电平, 设置, [82](#page-81-1) 不使用 DHCP 进行 IP 管理 , [175](#page-174-1) 菜单键 , [68](#page-67-0) ,<br>菜单键 , 基本类型 , [78](#page-77-0) ……<br>菜单键, 自动和手动模式 **,** [78](#page-77-1) 测量<br>- ACP 或相邻通道功率 **,** [129](#page-129-0) TV<br> 快速时域扫描 , [216](#page-215-0) 失真 。<br>三阶互调 , [107](#page-106-0) 测量插入损耗<br> 单端口 , [138](#page-137-0) 双端口, [135](#page-134-0) ——<br>测量回波损耗 , [141](#page-140-0) …<br>测量故障点位置诊断 , [144](#page-143-0) 测试, 请参见功能测试<br>测试设备 , [72](#page-71-1) 。……。……。<br>测试套件的功能 , [14](#page-13-0) 测试套件功能 , [14](#page-13-0) 。"<br>测试套件简介 , [14](#page-13-0) 插入损耗测量

单端口, [138](#page-137-0) 双端口, [135](#page-134-0) 查看电池统计数据 , [182](#page-181-3) 一日 - 105, 17, [18](#page-17-0) 谐波失真<br> 测量低电平信号 , [87](#page-86-1) 5.[32](#page-31-0)<br>存储器电池, 32 打印机设置 , [37](#page-36-0) ……<br>打印键 , [53](#page-52-2) ……<br>打印屏幕, [171](#page-170-0) 单位菜单键 , 使用 , [77](#page-76-3) 低电平信号<br> 谐波 , 测量 **,** [87](#page-86-1) 5.5%, 3.5±, 5.5<br>分辨率带宽, 降低, [98](#page-97-0) 。<br>轨迹平均, [100](#page-99-0) 输入衰减 , 降低 , [96](#page-95-0) 地址, IP, [34](#page-33-1) 电池 LED, [190](#page-189-0) ----,<br>系统统计 ? 电池屏幕, [191](#page-190-0) 。<br>安装, [189](#page-188-0) 保护, [195](#page-194-0) 15, 15, 19<br>系统统计 ? 电池屏幕 , 191<br>安装 , 189<br>产品编号 , [198](#page-197-0) 。……<br>充电, [192](#page-191-0) 。<br>充电器产品编号, [198](#page-197-0) ~<br>处理 , [197](#page-196-0) 存储器 , [32](#page-31-0) 规格, [198](#page-197-1) 。<br>内置电池电量计, [191](#page-190-1) ...<br>前面板图标, [190](#page-189-1) 时钟, [32](#page-31-0) ……,<br>统计数据, [182](#page-181-3) **预防措施, [195](#page-194-0)** 重新调节 / 重新校准 , [194](#page-193-0) 来<br>400<br>状态, [190](#page-189-2) <sub>。</sub><br>最大化电池寿命, [196](#page-195-0) 调谐收听, 125 。"<br>调整 ,维护 ,或修复测试套件 **,**<br>[234](#page-235-1) 调制 SINAD 测量概念 , [224](#page-224-2) **调制失真测量概念 , [223](#page-223-2)** 订购选件 , [42](#page-41-0) 发行版本 , [182](#page-181-0) **发运测试套件**, [236](#page-237-0) <sub>——————</sub><br>返回测试套件进行维修, [229](#page-230-0), [234](#page-235-0) 放大器 , [48](#page-47-3) 》<br>分析仪失真产物 , [103](#page-102-0) 分辨, 等幅, [214](#page-213-0) 分辨两个信号<br> 等幅 , 8<mark>9,</mark> [214](#page-213-1) 分辨率带宽<br> 调节 , [98](#page-97-0) 。<br>分辨信号, [214](#page-213-2) 分辨率带宽选择 , [99](#page-98-0) 分辨信号<br> 被大信号隐藏的小信号 , [214](#page-213-3) 分配器 , [49](#page-48-2)

负载, 50, [47](#page-46-0) 所件, [47](#page-46-3) 50 Ω 负载 , [47](#page-46-0) 50 Ω/75 Ω 最小损耗衰减器 , [47](#page-46-1) 75 Ω 匹配变换器 , [48](#page-47-0)  $AC$  探头,  $48$ RF 限制器 , [48](#page-47-2) 功率分配器 , [49](#page-48-2) 。<br>宽带前置放大器 , [48](#page-47-3) **瞬变限制器, [48](#page-47-2)** 概念<br>- AM 解调制 , [217](#page-216-0) FM 解调制 , [217](#page-216-1) IF 滤波器, 定义, [214](#page-213-1) 分辨被大信号隐藏的小信号 , [214](#page-213-3) 分辨等幅信号 , [214](#page-213-1) 33. 318<br>激励响应, [218](#page-217-1) 概述<br>- 低电平信号 , [96](#page-95-1) 。……<br>分辨信号, [214](#page-213-0) **概述, 键和键菜单, [68](#page-67-0)** 初次, 11, 3, 4--<br>概述, 键和键菜单,<br>给电池充电, [192](#page-191-0) 跟踪发生器<br> 标准化 , [218](#page-218-0) 激励响应 , [218](#page-217-2) 。<br>源功率控制 , [139](#page-138-0) 工厂复位, 说明, [79](#page-78-0) 工作台桌面对话套件 , [49](#page-48-1) 功率测量<br>- 占用带宽 , [116](#page-115-0) 功率放大器 , [48](#page-47-3) 功率分配器 , [49](#page-48-2) 功能测试 [另请参见单独的功能测试](#page-71-0)<br>设备列表, [72](#page-71-2) 后面板特性 , [66](#page-65-3) 一<br>互调失真, 三阶, [107](#page-106-0) ——<br>回波损耗测量 , [141](#page-140-0) 活动功能 , [68](#page-67-1) 。<br>激励响应, 概念, [218](#page-217-1) 键 , [52](#page-51-0) <sub>。</sub><br>键概述, [68](#page-67-0) 键盘<br> 测试 , [185](#page-184-1) 。……,<br>箭头键, 使用, [77](#page-76-4) 解调: AM, [153](#page-152-0) 解调: FM, [159](#page-158-0) 解调制<br>AM, [110](#page-109-0) AM 概述, [110](#page-109-0) **宽带前置放大器, [48](#page-47-3)** ——<br>利用电池工作 , [187](#page-186-0) 例子: AM 解调: CSA, [153](#page-152-0) 例子: FM 解调: CSA, [159](#page-158-0) 连接器<br>- 10 MHz 参考输出 , [66](#page-65-0)

# **Index**

RF 输出 50, [54](#page-53-0) USB A 型 ,  $66$ USB B 型,  $66$ 爱护 , [227](#page-228-0) 参考输入 , [66](#page-65-4) 订购清洁附件 , [228](#page-229-0) 检查 RF, [227](#page-228-0) 检查是否磨损 , [228](#page-229-1) 扭矩规格 , [228](#page-229-2) 清洁, [228](#page-229-0) ……,<br>清洁 RF, [227](#page-228-0) 连接器, 前面板, [52](#page-51-0) 脉冲测量 , [123](#page-122-0) 扭矩 , [228](#page-229-2) 信道功率 , [113](#page-112-0) 信号 .<br>低电平, 概述 **,** [96](#page-95-1) 分辨, 概述, [214](#page-213-0) 分离 , 概述 , [214](#page-213-0) ,……<br>屏幕上,比较 , [85](#page-84-0) <sub>所书之</sub>,……<br>屏幕外, 比较, [87](#page-86-1) 信号 , 查看 , [80](#page-79-0) 配置网络连接 , [175](#page-174-2) **瓶塞 / 定时参考 , [169](#page-168-0)** 频谱分析仪 使用 , [116](#page-115-0) 占用带宽测量 , [117](#page-116-0) 频谱分析仪:色谱图 , [119](#page-118-0) 频谱分析仪:色谱图测量:OBW, [119](#page-118-1)  $\frac{119}{\text{F} \cdot \text{kg}}$ 类型 , [100](#page-99-0) 说明 , [100](#page-99-1) 屏幕注释 , [55](#page-54-0), [61](#page-60-0) 前面板 显示注释 , [61](#page-60-0) 连接器和键, [52](#page-51-0) 屏幕注释 , [55](#page-54-0) 输入数据 , [77](#page-76-5) 前置放大器, [48](#page-47-3) 清洁附件, 连接器, [228](#page-229-0) 缺失的选件 , [35](#page-34-0) 三阶互调失真示例 , [107](#page-106-0) 扫描时间和灵敏度折中 , [99](#page-98-0) 设备 , [72](#page-71-1) 功能测试, [72](#page-71-2) 示例 ACP, [129](#page-129-0) AM 解调制 手动解调制 , [110](#page-109-0) 分辨率带宽 , 降低 , [98](#page-97-0) 功率测量 占用带宽 , [116](#page-115-0) 轨迹平均 , [100](#page-99-0) 信号 低电平, 概述, [96](#page-95-1)

分辨, 被大信号隐藏的小信号,  $\frac{92}{2}$  $\frac{92}{2}$  $\frac{92}{2}$ 分辨 , 等幅 , [89](#page-88-0) ,<br>屏幕上 ,比较 **,** [85](#page-84-0) <sub>所指</sub>立,1263,<br>屏幕外,比较 , [87](#page-86-1) 信号, 查看, [80](#page-79-0) 平均, 轨迹, [100](#page-99-0) 失真 三阶互调 , [107](#page-106-0) 输入衰减, 降低, [96](#page-95-0) 失真测量 识别三阶互调失真 , [107](#page-106-0) 失真产物, [103](#page-102-0) ……<br>时钟, 电池, [32](#page-31-0) 识别失真产物 , [103](#page-102-0) 使用 DHCP 进行 IP 管理 , [175](#page-174-0) 使用连接器 , [227](#page-228-0) 使用占用带宽测量 , [116](#page-115-0) 天<sup>川 | | | | | | | | | | | | | | | | | |<br>手册 ,标准集 , [15](#page-14-1)</sup> ……<br>手册, 订购, [45](#page-44-2) 子册, 订购, [43](#page-42-1) 首次开启分析仪 , [34](#page-33-2) 输入衰减,降低,[96](#page-95-0) 数据 …<br>保存 , [172](#page-171-1) 数据 , 从前面板输入 , [77](#page-76-5) 数字小键盘, 使用, [77](#page-76-2) 衰减 。<br>手动设置 , [97](#page-96-0) **输入, 降低, [96](#page-95-0)** 瞬变限制器 , [48](#page-47-2) 探头 AC 和 DC, [48](#page-47-1) 提起和操纵测试套件 , [20](#page-19-0) 通道分析仪测量 , [128](#page-128-0) 统计数据 系统 , [182](#page-181-2) 查看 , [182](#page-181-2) ——<br>外部参考 , [35](#page-34-1) 外部参考输入, [66](#page-65-4) 网络连接 , [175](#page-174-2) 仪器复位 , [53](#page-52-3) 用户复位 , [53](#page-52-4) 创建 , [79](#page-78-1) 禁用 , [80](#page-79-1) 说明 , [79](#page-78-0) 预热时间, [34](#page-33-3) 复位 工厂 , [79](#page-78-0) 一、<br>类型 , [79](#page-78-0) 用户 , 创建 , [79](#page-78-1), [80](#page-79-1) 运输 包装 , [235](#page-236-1) 包装其他 , [235](#page-236-1) 原始包装, [235](#page-236-1) 占用带宽测量, [116](#page-115-0), [117](#page-116-0) 找到隐藏信号 , [214](#page-213-3)

支脚 系统 II 支脚套件,  $49$ 故障点位置诊断测量 , [144](#page-143-0) 制表键, [69](#page-68-0) **重新调节 / 重新校准电池, [194](#page-193-0)** 注释, 显示, [61](#page-60-0) 注释, 屏幕, [55](#page-54-0) 状态 保存 , [178](#page-177-0) 调用, [179](#page-178-0) 加电, 178 "<br>将加电状态恢复为出厂默认值 ,<br>[179](#page-178-1) 179<br>删除 , [181](#page-180-0) 浏览 . 。<br>表格 , [69](#page-68-0) 许可, [2](#page-1-0) ……<br>旋钮, 使用, [77](#page-76-1)